**Guida di riferimento all'amministrazione del sistema**

# **Novell**. **ZENworks. 10 Management SP2**

<span id="page-0-0"></span>**10.2** 27 maggio 2009

**www.novell.com**

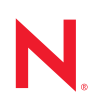

#### **Note legali**

Novell, Inc. non rilascia alcuna dichiarazione e non fornisce alcuna garanzia in merito al contenuto o all'uso di questa documentazione e in particolare non riconosce alcuna garanzia, espressa o implicita, di commerciabilità o idoneità per uno scopo specifico. Novell, Inc. si riserva inoltre il diritto di aggiornare la presente pubblicazione e di modificarne il contenuto in qualsiasi momento, senza alcun obbligo di notificare tali modifiche a qualsiasi persona fisica o giuridica.

Inoltre, Novell, Inc. non rilascia alcuna dichiarazione e non fornisce alcuna garanzia in merito a qualsiasi software e in particolare non riconosce alcuna garanzia, espressa o implicita, di commerciabilità o idoneità per uno scopo specifico. Novell, Inc. si riserva inoltre il diritto di modificare qualsiasi parte del software Novell in qualsiasi momento, senza alcun obbligo di notificare tali modifiche a qualsiasi persona fisica o giuridica.

Qualsiasi informazione tecnica o prodotto fornito in base a questo Contratto può essere soggetto ai controlli statunitensi relativi alle esportazioni e alla normativa sui marchi di fabbrica in vigore in altri paesi. L'utente si impegna a rispettare la normativa relativa al controllo delle esportazioni e a ottenere qualsiasi licenza o autorizzazione necessaria per esportare, riesportare o importare prodotti finali. L'utente si impegna inoltre a non esportare o riesportare verso entità incluse negli elenchi di esclusione delle esportazioni statunitensi o a qualsiasi paese sottoposto a embargo o che sostiene movimenti terroristici, come specificato nella legislazione statunitense in materia di esportazioni. L'utente accetta infine di non utilizzare i prodotti finali per utilizzi correlati ad armi nucleari, missilistiche o biochimiche. Per ulteriori informazioni sull'esportazione di software Novell, vedere la [pagina Web sui](http://www.novell.com/info/exports/)  [servizi commerciali internazionali di Novell](http://www.novell.com/info/exports/) (http://www.novell.com/info/exports/). Novell non si assume alcuna responsabilità relativa al mancato ottenimento, da parte dell'utente, delle autorizzazioni di esportazione necessarie.

Copyright © 2007-2009 Novell, Inc. Tutti i diritti riservati. È vietato riprodurre, fotocopiare, memorizzare su un sistema o trasmettere la presente pubblicazione o parti di essa senza l'espresso consenso scritto dell'editore.

Novell, Inc. possiede i diritti di proprietà intellettuale relativa alla tecnologia incorporata nel prodotto descritto nel presente documento. In particolare, senza limitazioni, questi diritti di proprietà intellettuale possono comprendere uno o più brevetti USA elencati nella [pagina Web relativa ai brevetti Novell](http://www.novell.com/company/legal/patents/) (http://www.novell.com/company/legal/ patents/) e uno o più brevetti aggiuntivi o in corso di registrazione negli Stati Uniti e in altri paesi.

Novell, Inc. 404 Wyman Street, Suite 500 Waltham, MA 02451 USA www.novell.com

*Documentazione online:* per accedere alla documentazione online più recente relativa a questo o ad altri prodotti Novell, vedere la [pagina Web della documentazione Novell](http://www.novell.com/documentation) (http://www.novell.com/ documentation).

#### **Marchi di fabbrica di Novell**

Per informazioni sui marchi di fabbrica di Novell, vedere [l'elenco di marchi di fabbrica e di servizio di Novell](http://www.novell.com/company/legal/trademarks/tmlist.html) (http:/ /www.novell.com/company/legal/trademarks/tmlist.html).

#### **Materiali di terze parti**

Tutti i marchi di fabbrica di terze parti appartengono ai rispettivi proprietari.

# **Sommario**

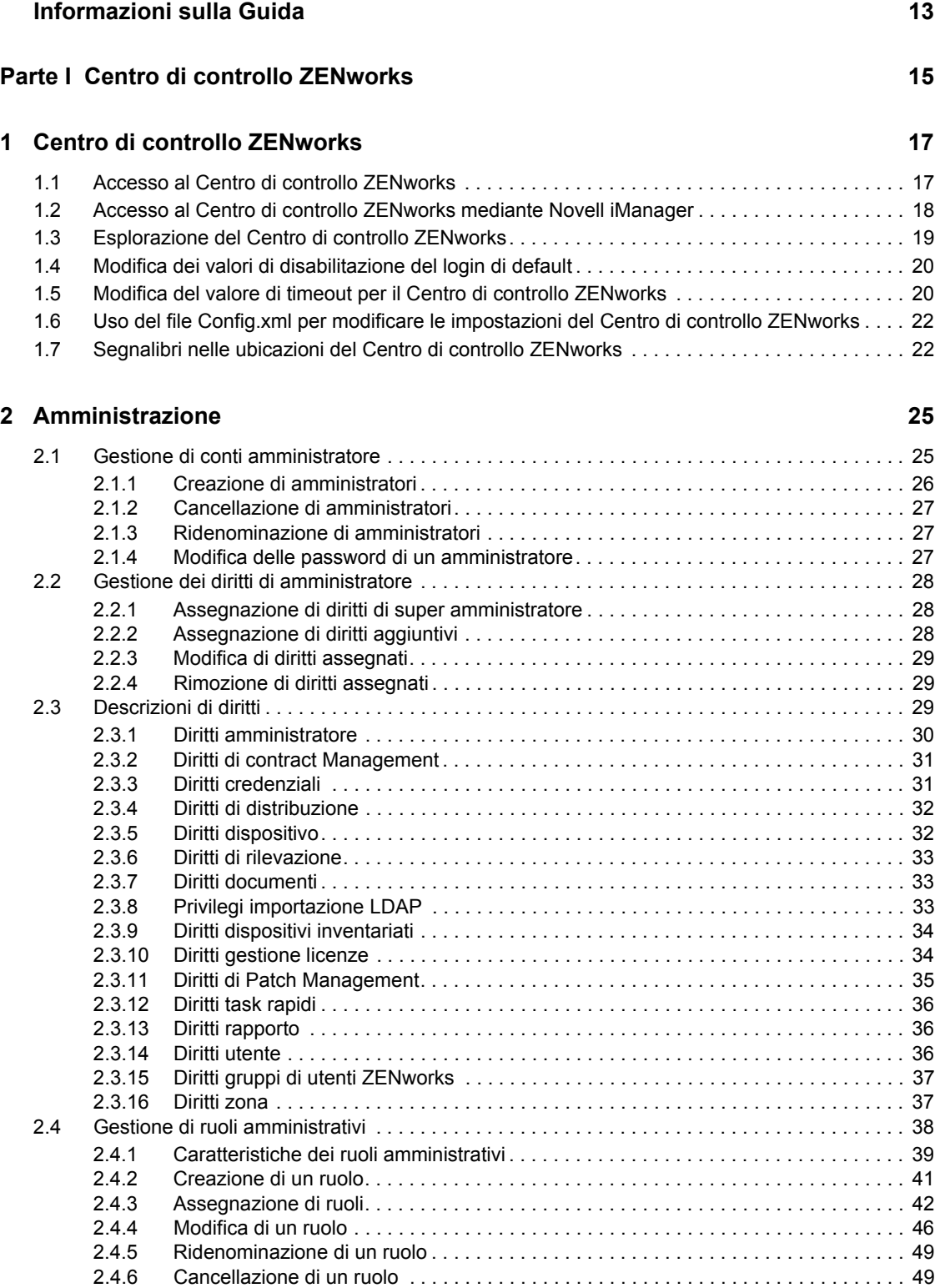

#### **[3](#page-50-0)** News di ZENworks 51

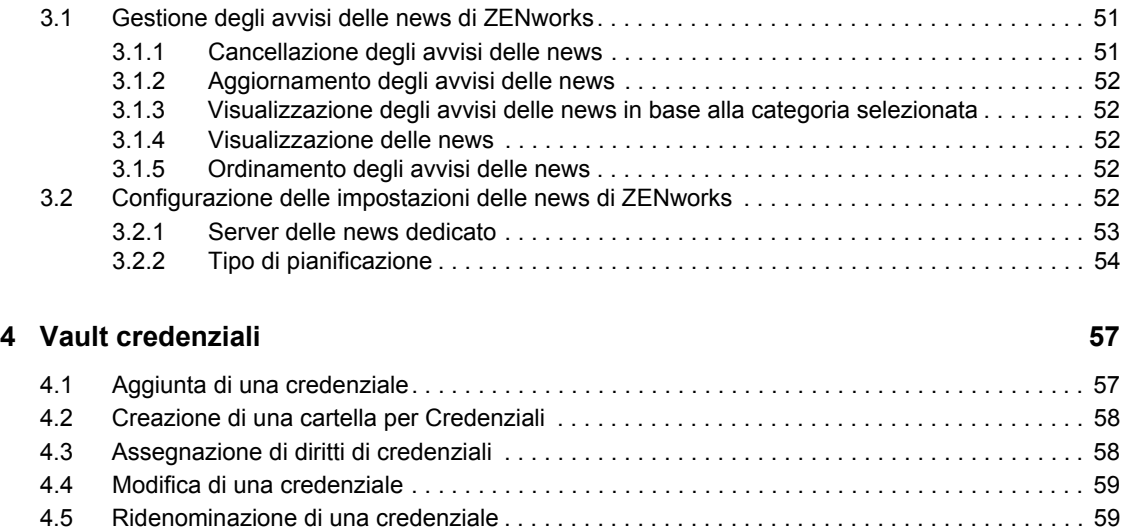

[4.6 Spostamento di una credenziale in un'altra cartella. . . . . . . . . . . . . . . . . . . . . . . . . . . . . . . . . 59](#page-58-2) [4.7 Rimozione di una credenziale . . . . . . . . . . . . . . . . . . . . . . . . . . . . . . . . . . . . . . . . . . . . . . . . . 59](#page-58-3)

#### Parte II Server ZENworks e agente Adaptive **61**

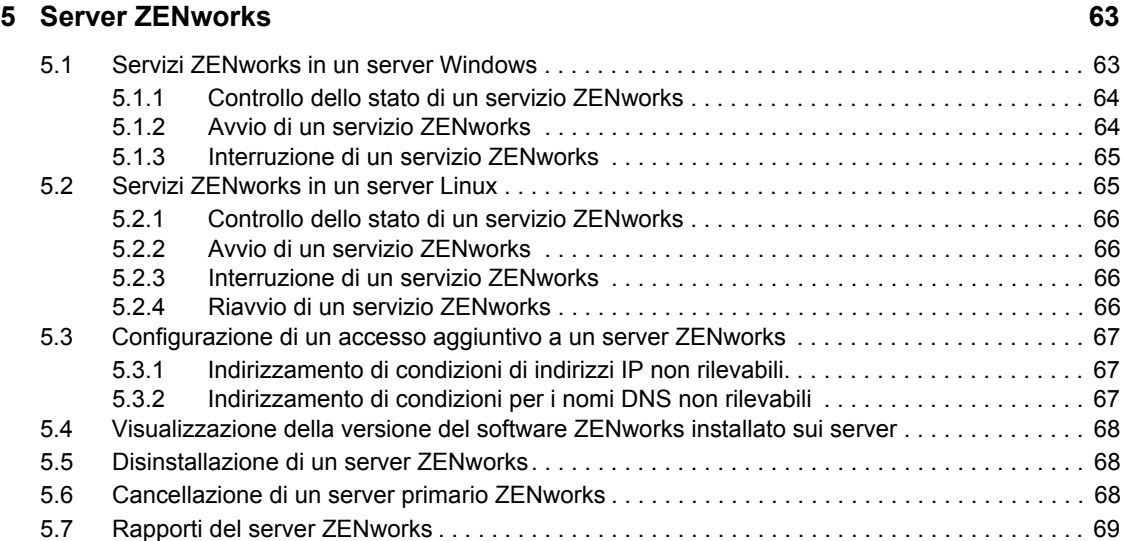

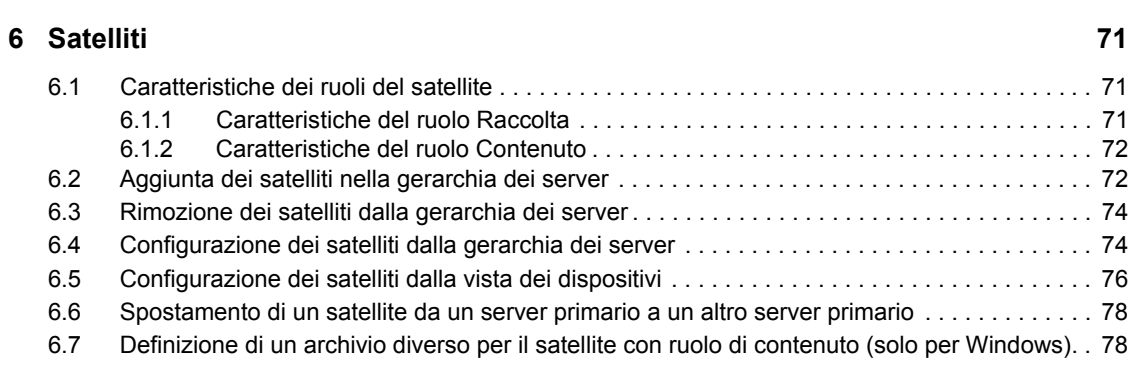

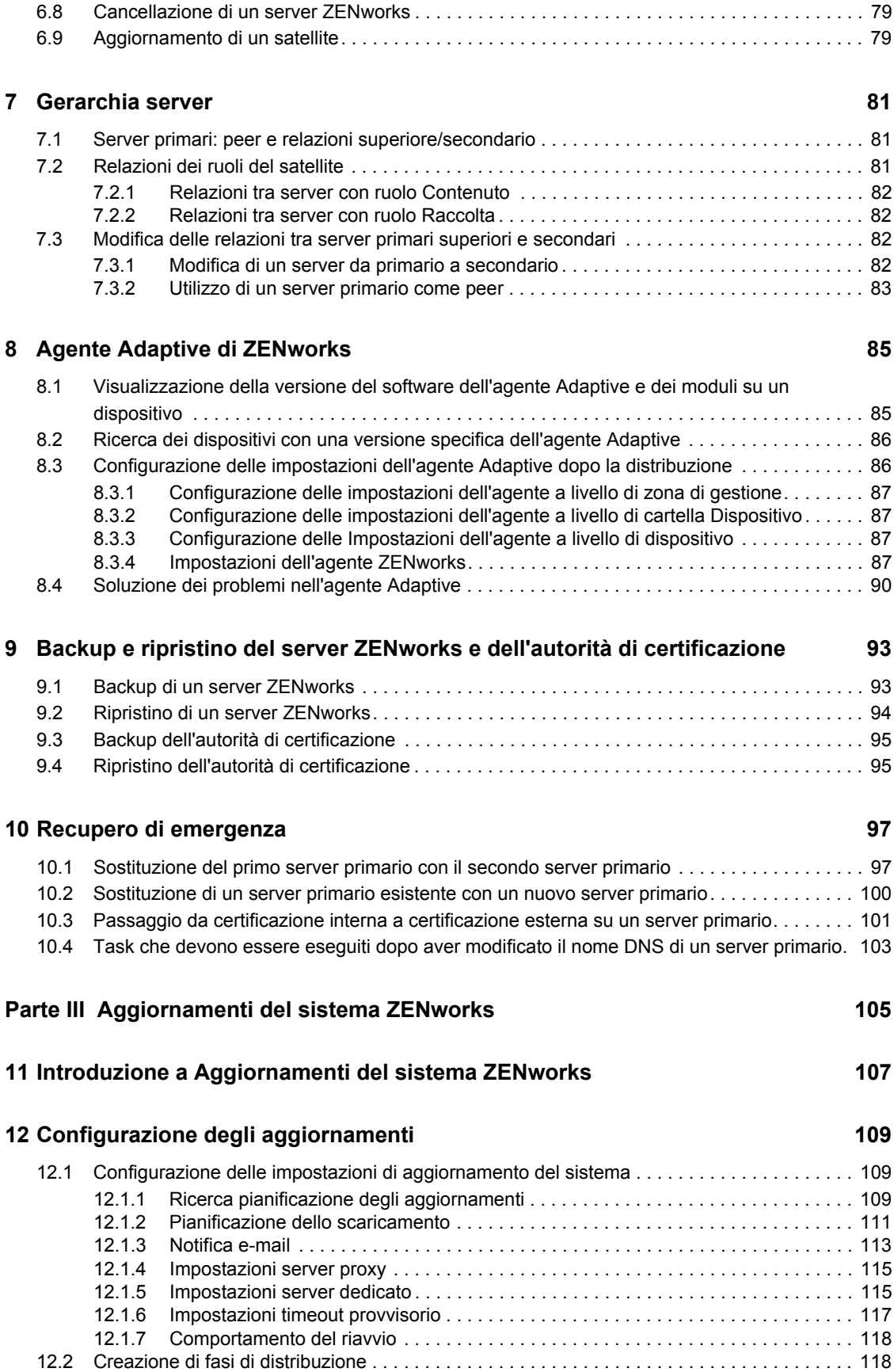

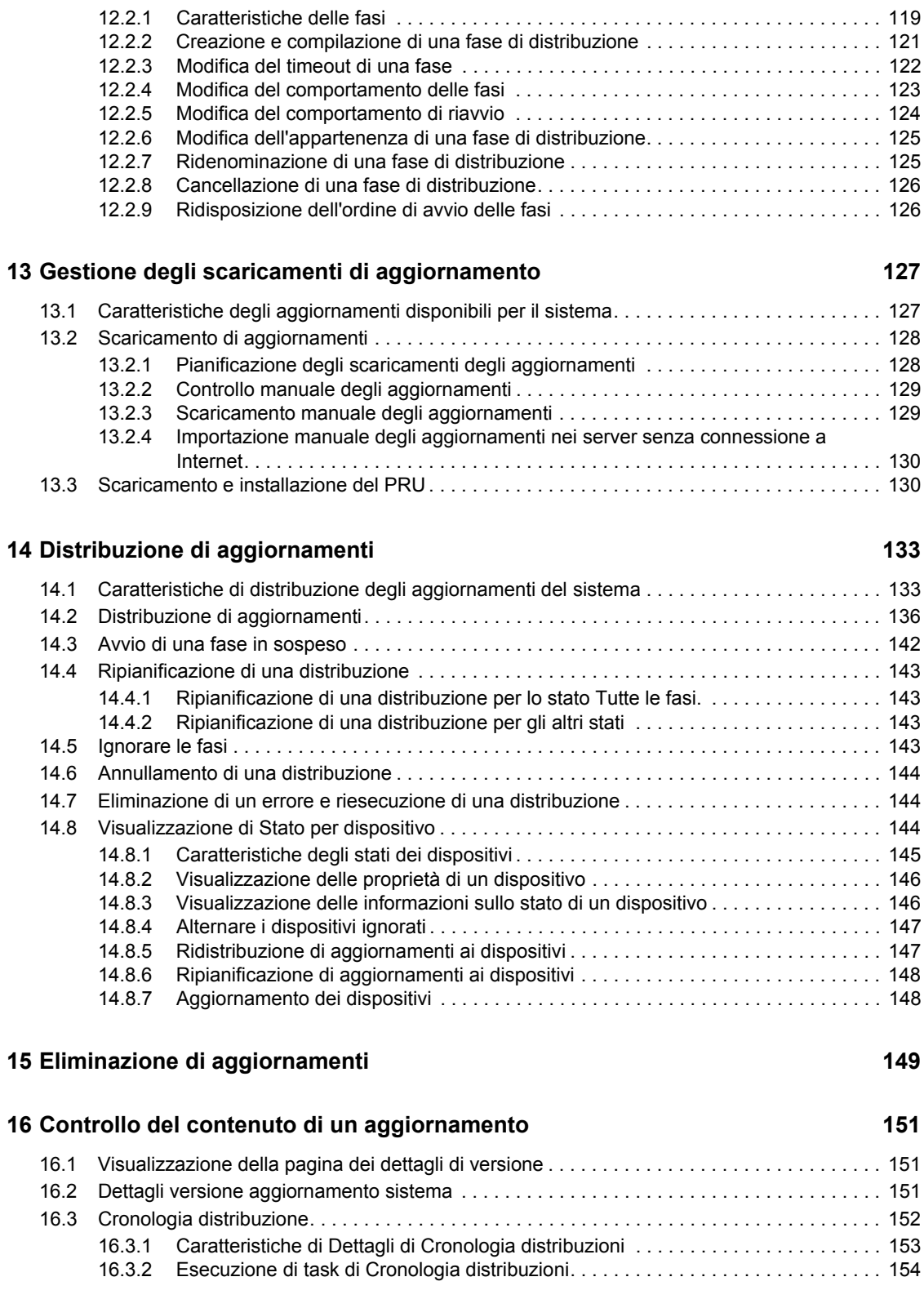

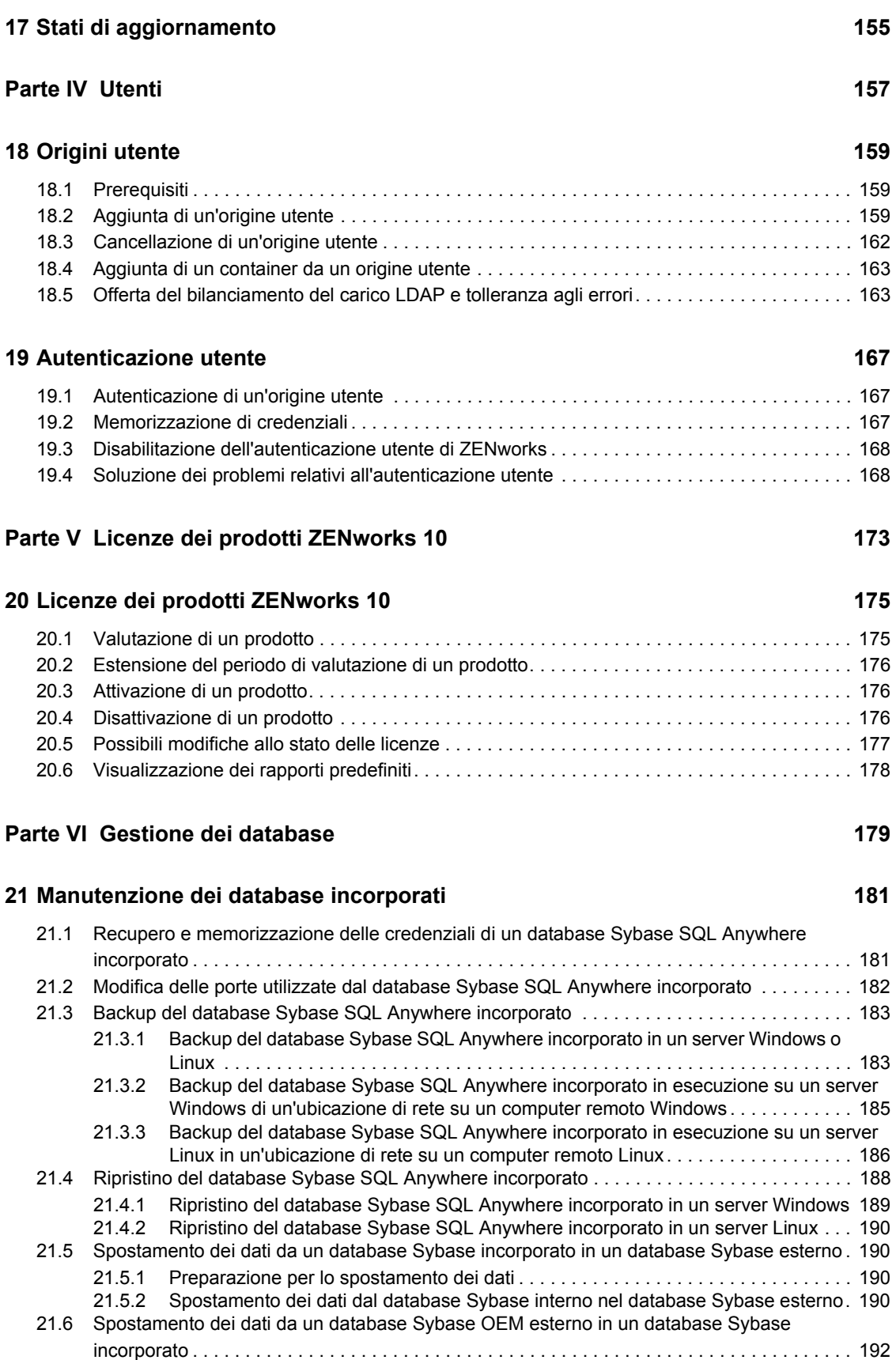

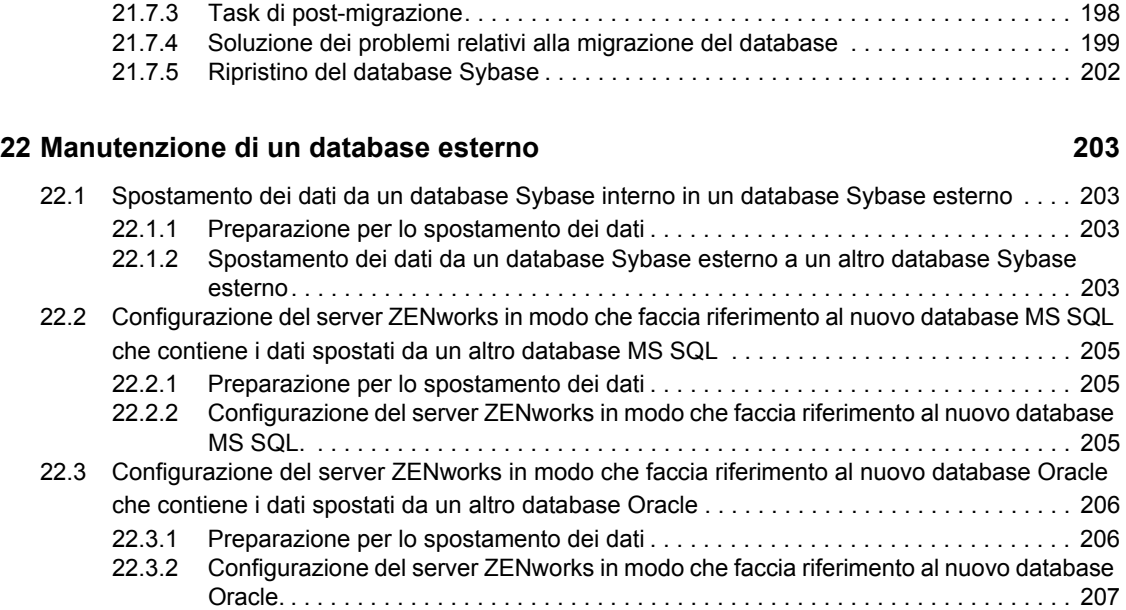

[21.6.1 Preparazione per lo spostamento dei dati . . . . . . . . . . . . . . . . . . . . . . . . . . . . . . . . 192](#page-191-1)

[incorporato. . . . . . . . . . . . . . . . . . . . . . . . . . . . . . . . . . . . . . . . . . . . . . . . . . . . . . . . 192](#page-191-2)

21.6.2 Spostamento dei dati dal database Sybase esterno nel database Sybase

[21.7 Migrazione dei dati da un database Sybase SQL Anywhere incorporato in un database Oracle](#page-193-0)  esterno . . . . . . . . . . . . . . . . . . . . . . . . . . . . . . . . . . . . . . . . . . . . . . . . . . . . . . . . . . . . . . . . . . 194 [21.7.1 Preparazione per lo spostamento dei dati . . . . . . . . . . . . . . . . . . . . . . . . . . . . . . . . 195](#page-194-0) [21.7.2 Migrazione dei dati dal database Sybase SQL Anywhere in un database Oracle. . 197](#page-196-0)

#### **[Parte VII Amministrazione di zona 209](#page-208-0)**

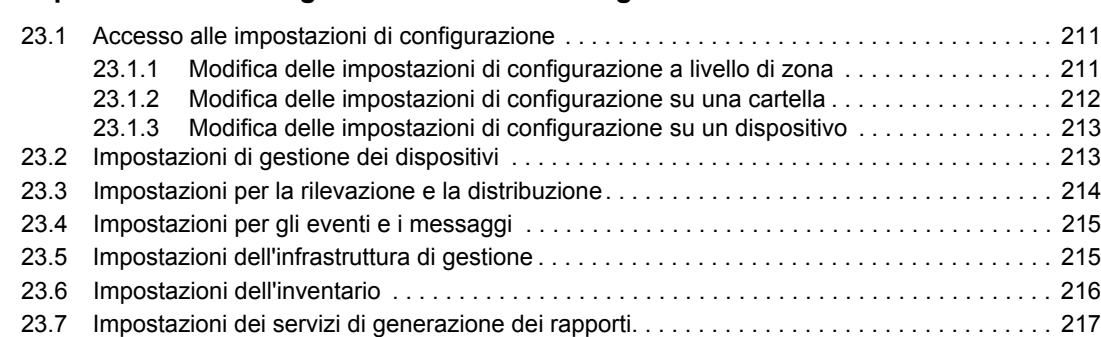

**[23](#page-210-0) Impostazioni di configurazione della zona di gestione 211**

#### **[Parte VIII Registrazione messaggi 219](#page-218-0)**

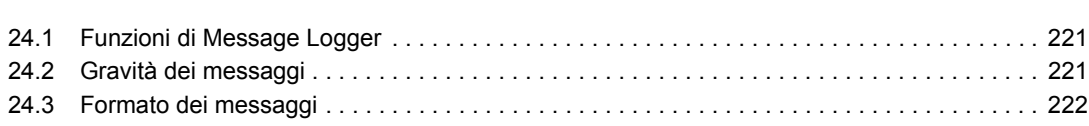

**[24](#page-220-0) Panoramica 221**

[23.8 Impostazioni di Asset Management . . . . . . . . . . . . . . . . . . . . . . . . . . . . . . . . . . . . . . . . . . . . 217](#page-216-1)

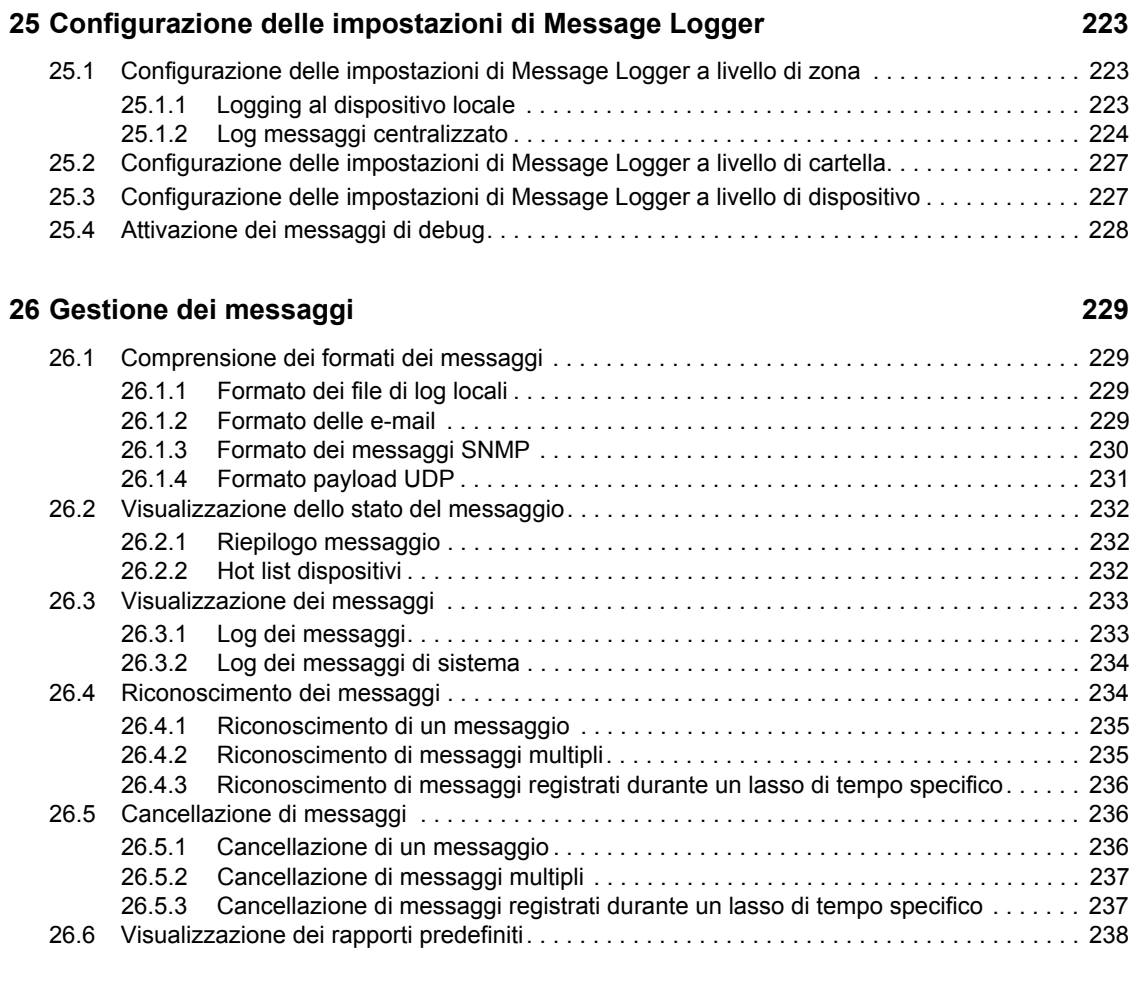

### **[A Convenzioni per i nomi del Centro di controllo ZENworks 241](#page-240-0)**

# <span id="page-12-0"></span>**Informazioni sulla Guida**

Questo *Riferimento per l'amministrazione del sistema* fornisce informazioni sui task amministrativi generali necessari per gestire il sistema Novell<sup>®</sup> ZENworks<sup>®</sup> 10 Management SP2 (10.2). Le informazioni della guida sono organizzate come segue:

- [Parte I, "Centro di controllo ZENworks," a pagina 15](#page-14-0)
- [Parte II, "Server ZENworks e agente Adaptive," a pagina 61](#page-60-0)
- [Parte III, "Aggiornamenti del sistema ZENworks," a pagina 105](#page-104-0)
- [Parte IV, "Utenti," a pagina 157](#page-156-0)
- [Parte V, "Licenze dei prodotti ZENworks 10," a pagina 173](#page-172-0)
- [Parte VI, "Gestione dei database," a pagina 179](#page-178-0)
- [Parte VII, "Amministrazione di zona," a pagina 209](#page-208-0)
- [Parte VIII, "Registrazione messaggi," a pagina 219](#page-218-0)
- [Appendice A, "Convenzioni per i nomi del Centro di controllo ZENworks", a pagina 241](#page-240-0)

#### **Destinatari**

Questa guida è destinata agli amministratori di ZENworks.

#### **Feedback**

È possibile inviare i propri commenti e suggerimenti relativi a questa guida e agli altri documenti forniti con questo prodotto. Utilizzare la funzionalità Commenti utente in fondo a ciascuna pagina della documentazione online oppure visitare la [pagina Web per i commenti sulla documentazione di](http://www.novell.com/documentation/feedback.html)  [Novell](http://www.novell.com/documentation/feedback.html) (http://www.novell.com/documentation/feedback.html) e inserire i propri commenti.

#### **Documentazione aggiuntiva**

#### **Convenzioni della documentazione**

Nella documentazione di Novell, il simbolo maggiore di (>) viene utilizzato per separare le azioni di uno stesso passo di procedura e gli elementi in un percorso di riferimenti incrociati.

Un simbolo di marchio di fabbrica  $(\mathbb{R}, \mathbb{M}, \text{ecc})$  denota un marchio di fabbrica Novell. L'asterisco<sup>\*</sup> indica un marchio di fabbrica di terze parti.

Quando un nome di percorso può essere scritto con una barra rovesciata (\) per alcune piattaforme o con una barra (/) per altre piattaforme, verrà riportato con una barra rovesciata. Gli utenti di piattaforme che richiedono l'uso di barre (/) nei percorsi, ad esempio Linux\*, dovranno utilizzare questo carattere e non la barra rovesciata.

# <span id="page-14-0"></span><sup>I</sup>**Centro di controllo ZENworks**

Questa sezione contiene informazioni relative all'utilizzo di Centro di controllo ZENworks® (ZCC) per la configurazione delle impostazioni di sistema e per l'esecuzione di task di gestione nella zona di gestione.

- [Capitolo 1, "Centro di controllo ZENworks", a pagina 17](#page-16-2)
- [Capitolo 2, "Amministrazione", a pagina 25](#page-24-2)
- [Capitolo 3, "News di ZENworks", a pagina 51](#page-50-3)
- [Capitolo 4, "Vault credenziali", a pagina 57](#page-56-2)

I

# <span id="page-16-2"></span><span id="page-16-0"></span><sup>1</sup>**Centro di controllo ZENworks**

Il Centro di controllo e ZENworks® consente di configurare le impostazioni del sistema e di eseguire i task di gestione nella zona di gestione.

Il Centro di controllo ZENworks viene installato su tutti i server ZENworks nella zona di gestione. Tutti i task di gestione possono essere eseguiti su qualsiasi Server ZENworks.

- [Sezione 1.1, "Accesso al Centro di controllo ZENworks", a pagina 17](#page-16-1)
- [Sezione 1.2, "Accesso al Centro di controllo ZENworks mediante Novell iManager", a](#page-17-0)  [pagina 18](#page-17-0)
- [Sezione 1.3, "Esplorazione del Centro di controllo ZENworks", a pagina 19](#page-18-0)
- [Sezione 1.4, "Modifica dei valori di disabilitazione del login di default", a pagina 20](#page-19-0)
- [Sezione 1.5, "Modifica del valore di timeout per il Centro di controllo ZENworks", a pagina 20](#page-19-1)
- [Sezione 1.6, "Uso del file Config.xml per modificare le impostazioni del Centro di controllo](#page-21-0)  [ZENworks", a pagina 22](#page-21-0)
- [Sezione 1.7, "Segnalibri nelle ubicazioni del Centro di controllo ZENworks", a pagina 22](#page-21-1)

# <span id="page-16-1"></span>**1.1 Accesso al Centro di controllo ZENworks**

**1** Tramite un browser Web che soddisfi i requisiti elencati in "Requisiti del browser di amministrazione" nella *[Guida allinstallazione di ZENworks 10 Asset Management](#page-0-0)*, immettere il seguente URL:

https://*ZENworks\_Server\_Address:port*

Sostituire *Indirizzo\_Server\_ZENworks* con l'indirizzo IP o il nome DNS del server ZENworks. È sufficiente specificare la *porta* se non se ne sta utilizzando una di default (80 o 443). Il Centro di controllo ZENworks richiede una connessione HTTPS poiché le richieste HTTP vengono reindirizzate a HTTPS.

Viene visualizzata la finestra di dialogo di login.

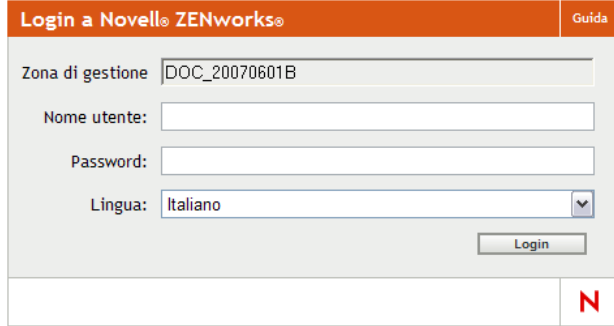

**2** Nel campo *Nome utente* digitare Amministratore (default) oppure un nome di amministratore [creato precedentemente](#page-25-0) nel Centro di controllo ZENworks.

1

- **3** Nel campo *Password* eseguire una delle operazioni seguenti:
	- Se si esegue il login utilizzando l'account amministratore di default, specificare la password dell'amministratore creata durante l'installazione.
	- Specificare la password per il nome dell'amministratore creato nel Centro di controllo ZENworks.

Per evitare che utenti non autorizzati possano accedere al Centro di controllo ZENworks, l'account amministratore viene disabilitato dopo tre tentativi di login non riusciti ed è necessario attendere 60 secondi prima di poter effettuare un altro tentativo di login. Per modificare questi valori di default, vedere [Sezione 1.4, "Modifica dei valori di disabilitazione](#page-19-0)  [del login di default", a pagina 20.](#page-19-0)

**4** Fare clic su *Login* per visualizzare il Centro di controllo ZENworks.

Per eseguire di nuovo il login come un amministratore diverso, fare clic sull'opzione *Logout* nell'angolo superiore destro della finestra del Centro di controllo ZENworks quindi, quando viene visualizzata la finestra di dialogo di login, accedere utilizzando un account amministratore diverso.

L'opzione *Logout* include come parte il nome dell'amministratore che ha effettuato il login. Ad esempio, *Logout John*.

# <span id="page-17-0"></span>**1.2 Accesso al Centro di controllo ZENworks mediante Novell iManager**

ZENworks 10 Management include un modulo di plug-in Novell<sup>®</sup> (.npm) che è possibile utilizzare per accedere al Centro di controllo ZENworks da Novell iManager, ovvero la console di gestione utilizzata da molti prodotti Novell.

Il plug-in del Centro di controllo ZENworks supporta solo iManager 2.7. Benché sia possibile installarlo anche in iManager 2.6 o 2.5, non verrà tuttavia eseguito.

Per installare il plug-in del Centro di controllo ZENworks per iManager:

**1** Sul server in cui risiede iManager (o su un dispositivo che dispone dell'accesso al server iManager), aprire la pagina di scaricamento di ZENworks in un browser Web:

https://*server*/zenworks-setup

dove *server* è il nome DNS o l'indirizzo IP di un server ZENworks.

- **2** Nel riquadro di navigazione sinistro fare clic su *Strumenti amministrativi*.
- **3** Fare clic su *zcc.npm* e salvare il file in un'ubicazione sul server iManager.
- **4** Per installare e configurare il modulo di plug-in, seguire le istruzioni nella *[Guida](http://www.novell.com/documentation/imanager27/imanager_admin_27/data/b8qrsg0.html)  [all'amministrazione di Novell iManager 2.7](http://www.novell.com/documentation/imanager27/imanager_admin_27/data/b8qrsg0.html)* (http://www.novell.com/documentation/ imanager27/imanager\_admin\_27/data/b8qrsg0.html).
- **5** Login a iManager.
- **6** Fare clic sull'icona di ZENworks nella parte superiore della pagina.
- **7** Immettere l'URL del Centro di controllo ZENworks:

```
https://indirizzo_ZENworks_Server:porta
```
Sostituire *Indirizzo\_Server\_ZENworks* con l'indirizzo IP o il nome DNS del server ZENworks. Se il server ZENworks non sta utilizzando la porta di default (80 o 443), è necessario specificare semplicemente la *porta*.

**8** Fare clic sull'icona di ZENworks per avviare il Centro di controllo ZENworks.

# <span id="page-18-0"></span>**1.3 Esplorazione del Centro di controllo ZENworks**

La seguente pagina Server rappresenta la vista standard del Centro di controllo ZENworks:

| <b>NEWZONE</b>                                             |   |                                                       |                                |  |                            |           |                  |                      | Guida -                  |                          |
|------------------------------------------------------------|---|-------------------------------------------------------|--------------------------------|--|----------------------------|-----------|------------------|----------------------|--------------------------|--------------------------|
| <b>G</b> Home                                              |   | Pacchetti                                             |                                |  |                            |           |                  |                      | <b>Cerca</b>             |                          |
| <b>Dispositivi</b><br><b>Utenti</b>                        |   | El Nuovo - Modifica - Cancella Azione - Task-rapidi - |                                |  |                            |           |                  |                      | Nome:                    |                          |
| 日<br><b>Horme</b>                                          |   |                                                       | Stato Home &                   |  | Tipo                       | Categoria | <b>Abilitato</b> | Versione             |                          |                          |
| Pacchetti                                                  | о |                                                       | <b>Application1</b>            |  | <b>Pacchetto direttive</b> |           | ši               | $\alpha$             | <b>Tipo:</b>             |                          |
| Vulnerabilità                                              | n |                                                       | <b>Application1a</b>           |  | <b>Pacchetto direttive</b> |           | si               | $\ddot{\mathbf{0}}$  | Tutti i tipi             | ×                        |
| <b>F. Distribuzione</b><br><b>Rapporti</b>                 | ◻ |                                                       | Application1b                  |  | Pacchetto direttive        |           | si               | $\ddot{\mathbf{0}}$  | <b>Categoria:</b>        |                          |
| (0) Configurazione                                         | O |                                                       | Application2                   |  | Pacchetto direttive        |           | sı               | $\circ$              | Quelsinsi                | v                        |
| <b>Asset Management</b>                                    | □ |                                                       | Application2a                  |  | Pacchetto direttive        |           | Si               | $\alpha$             | Stato del messaggio:     |                          |
| ask pacchetto                                              | n |                                                       | Application <sub>2b</sub>      |  | Pacchetto direttive        |           | \$ì              | $\alpha$             | Qualsiasi                | $\mathbf{v}$             |
| Nuova cartella<br>Nuovo pacchetto                          | □ |                                                       | Application3                   |  | Pacchetto direttive        |           | Si               | $\alpha$             | <b>State conformità:</b> |                          |
| Nuovo gruppo di pacchetti<br>Assegna pacchetto a dispositi | D |                                                       | <b>Application3a</b>           |  | <b>Pacchetto direttive</b> |           | si               | $\ddot{\circ}$       | <b>Clumbrings</b>        | $\overline{\phantom{a}}$ |
| Assegna pacchetto a utente                                 | о |                                                       | <b>Application3b</b>           |  | Pacchetto direttive        |           | Sł               | $\ddot{\mathbf{0}}$  | Includi sottocartelle    |                          |
| Installa pacchetto<br>Specifica contenuto                  |   |                                                       |                                |  | <b>Pacchetto direttive</b> |           | si               | ô                    | Cerca                    | Reimposta                |
| <b>Jtilizzato di frequente</b>                             |   |                                                       | bundle                         |  |                            |           |                  |                      |                          |                          |
| <b>Workstation</b>                                         | о |                                                       | Notepad                        |  | Pacchetto direttive        |           | Sì.              | ó.                   |                          |                          |
| Admin1                                                     |   |                                                       | $4$   $8$   1 $\cdot$ 11 di 11 |  |                            |           |                  | mostra 25 + elementi |                          |                          |
| <b>E</b> rawhide<br>Remote                                 |   |                                                       |                                |  |                            |           |                  |                      |                          |                          |
|                                                            |   |                                                       |                                |  |                            |           |                  |                      |                          |                          |
|                                                            |   |                                                       |                                |  |                            |           |                  |                      |                          |                          |
|                                                            |   |                                                       |                                |  |                            |           |                  |                      |                          |                          |
|                                                            |   |                                                       |                                |  |                            |           |                  |                      |                          |                          |
|                                                            |   |                                                       |                                |  |                            |           |                  |                      |                          |                          |
|                                                            |   |                                                       |                                |  |                            |           |                  |                      |                          |                          |
|                                                            |   |                                                       |                                |  |                            |           |                  |                      |                          |                          |

*Figura 1-1 Centro di controllo ZENworks*

**Schede Esplorazione:** le schede nel riquadro sinistro consentono di passare alle varie aree funzionali di ZENworks. Ad esempio, la pagina Server visualizzata sopra consente di gestire i task associati ai server.

**Elenco dei task:** l'elenco dei task nel riquadro sinistro consente di accedere rapidamente ai task più usati per la pagina corrente. L'elenco dei task cambia per ciascuna pagina.

**Oggetti utilizzati frequentemente:** l'elenco Utilizzati frequentemente nel riquadro sinistro visualizza i 10 oggetti più utilizzati, dal più al meno usato. Se si seleziona un oggetto, è possibile passare direttamente alla pagina Dettagli relativa all'oggetto.

**Riquadro di lavoro:** il riquadro di lavoro può essere usato per controllare e gestire il sistema ZENworks. I riquadri cambiano a seconda della pagina correntemente visualizzata. Nell'esempio precedente sono illustrati due pannelli di lavoro: Dispositivi e Cerca. Nel pannello Dispositivi sono elencati i server, le cartelle, i gruppi di server e i gruppi di server dinamici creati; questo pannello viene utilizzato per la gestione dei server. Il pannello Cerca consente di filtrare il pannello Dispositivi in base a criteri specifici come il nome, il sistema operativo e lo stato del dispositivo.

**Informazioni sulla Guida:** il pulsante *Guida* consente di visualizzare gli argomenti della Guida che contengono ulteriori informazioni sulla pagina attualmente visualizzata. I collegamenti del pulsante *?* cambiano a seconda della pagina visualizzata.

# <span id="page-19-0"></span>**1.4 Modifica dei valori di disabilitazione del login di default**

Di default, un account amministratore viene disabilitato per 60 secondi dopo che non si è riusciti ad eseguire il login per tre volte. È possibile modificare il numero di tentativi per l'esecuzione del login e la durata del timeout modificando un file di configurazione. Queste modifiche vengono applicate solo all'istanza del Centro di controllo ZENworks in esecuzione dal server in cui si è aperto e modificato il file di configurazione. Per rendere la modifica applicabile a tutti i server primari ZENworks, è necessario intervenire in ogni copia del file di configurazione all'interno del server.

**Importante:** i tentativi di login per conto amministratore vengono memorizzati nel database ZENworks ed esiste solo un database ZENworks per zona di gestione. Pertanto, se un amministratore specifico non riesce ad eseguire il login a un server primario, sarà escluso dall'accesso a tutti i server primari della zona. Il periodo di esclusione dipende dalla configurazione impostata sul server dove non si è riusciti ad eseguire il login.

Per modificare il numero di tentativi di login e i valori di timeout:

**1** In un editor di testo aprire il seguente file:

Windows: *ubicazione* installazione\novell\zenworks\conf\datamodel\zdm.xml

**Linux:** /etc/opt/novell/zenworks/datamodel/zdm.xml

**2** Aggiungere le seguenti righe al file:

<entry key="allowedLoginAttempts">5</entry>

```
<entry key="lockedOutTime">300</entry>
```
5 nell'esempio rappresenta il numero di tentativi prima della disabilitazione del login, mentre 300 rappresenta il numero di secondi (il valore di default è 60 secondi o 1 minuto).

Tenere presente che tanto maggiore è l'intervallo prima di consentire un nuovo login dopo il numero configurato di tentativi non riusciti (ad esempio 5), tanto più a lungo dovranno attendere gli amministratori autorizzati prima di accedere al Centro di controllo ZENworks.

**Importante:** se si immette il valore 5 per i tentativi di login, la funzionalità di blocco viene disabilitata ed è quindi possibile eseguire un numero illimitato di tentativi di login.

**3** Salvare il file quindi riavviare i servizi zenloader e zenserver sul server primario per rendere le modifiche effettive.

Per istruzioni sul riavvio dei servizi, vedere [Sezione 5.2.4, "Riavvio di un servizio ZENworks",](#page-65-4)  [a pagina 66](#page-65-4).

# <span id="page-19-1"></span>**1.5 Modifica del valore di timeout per il Centro di controllo ZENworks**

Il valore di timeout di default del Centro di controllo ZENworks è 30 minuti. Pertanto, se il Centro di controllo ZENworks rimane inattivo sul computer per oltre 30 minuti, verrà chiesto di eseguire di nuovo il login per continuare.

Lo scopo del timeout è di eliminare le risorse della memoria. Tanto maggiore è il valore di timeout, tanto più a lungo verranno mantenute le risorse della memoria nel Centro di controllo ZENworks, con un possibile impatto negativo sulle prestazioni a lungo termine del dispositivo da cui si avvia il Centro di controllo ZENworks, incluso il server se eseguito a livello locale.

Per aumentare o diminuire il valore di timeout, è possibile modificare i due file XML sul server ZENworks. La modifica verrà applicata solo al Centro di controllo ZENworks del server specificato. Pertanto, a tutti i dispositivi che supportano l'avvio del Centro di controllo ZENworks dal server specificato verrà applicato lo stesso valore di timeout.

È possibile specificare un valore di timeout del Centro di controllo ZENworks diverso in ogni server ZENworks nella zona di gestione.

Per modificare il valore di timeout del Centro di controllo ZENworks in un server ZENworks:

- **1** Sul server ZENworks, aprile il file config. xml in un editor di testo.
	- **Windows:** \Novell\ZENworks\share\tomcat\webapps\zenworks\WEB-INF\config.xml
	- **Linux:** /opt/novell/zenworks/share/tomcat/webapps/zenworks/WEB-INF/ config.xml
- **2** Individuare la voce <id impostazione="timeout">.
- **3** Aumentare o diminuire il valore di timeout in base alle esigenze.

Specificare il valore di timeout in minuti.

- **4** Salvare il file config.xml.
- **5** Aprire il file custom-config.xml in un editor di testo.

Questo file consente di mantenere le personalizzazioni del Centro di controllo ZENworks, poiché le informazioni contenute nel file sono prioritarie rispetto alle informazioni corrispondenti nel file config.xml. Pertanto, le modifiche apportate al file non vanno perse quando il file config.xml viene sovrascritto durante gli aggiornamenti e gli upgrade del software.

Il file custom-config.xml risiede nella stessa directory del file config.xml:

- **Windows:** \Novell\ZENworks\share\tomcat\webapps\zenworks\WEB-INF\custom-config.xml
- **Linux:** /opt/novell/zenworks/share/tomcat/webapps/zenworks/WEB-INF/ custom-config.xml
- **6** Individuare la voce <id impostazione="timeout">.
- **7** Impostare il valore di timeout sullo stesso numero immesso nel file config.xml.
- **8** Rimuovere i commenti adiacenti alla voce < setting id="timeout"> (<!-- e -->).
- **9** Salvare il file custom-config.xml.
- **10** Riavviare il server ZENworks riavviando il servizio zen-server.

Per informazioni, vedere [Capitolo 5, "Server ZENworks", a pagina 63](#page-62-0).

# <span id="page-21-0"></span>**1.6 Uso del file Config.xml per modificare le impostazioni del Centro di controllo ZENworks**

Oltre che per configurare il valore di timeout per il Centro di controllo ZENworks ( vedere [Sezione 1.5, "Modifica del valore di timeout per il Centro di controllo ZENworks", a pagina 20](#page-19-1)), è possibile utilizzare il file config.xml per controllare molte impostazioni aggiuntive di configurazione. Tuttavia, eccetto il valore di timeout, è consigliabile non modificare le impostazioni di config.xml.

**1** Sul server ZENworks, aprile il file config. xml in un editor di testo.

- **Percorso del server Windows:** \Novell\ZENworks\share\tomcat\webapps\ zenworks\WEB-INF\config.xml
- **Percorso del server Linux:** opt/novell/zenworks/share/tomcat/webapps/ zenworks/WEB-INF/config.xml
- **2** Modificare l'impostazione desiderata. Tutte le impostazioni iniziano con  $\leq$ id impostazione=.

**timeout:** specificare il valore di timeout in minuti. Tanto maggiore è il valore di timeout e tanto più lungo verranno mantenute le risorse della memoria nel Centro di controllo ZENworks, con un possibile impatto negativo sulle prestazioni a lungo termine del dispositivo in cui è stato avviato il Centro di controllo ZENworks Se si modifica questo valore, è necessario modificare anche la voce del timeout nel file custom-config.xml. Vedere [Sezione 1.5, "Modifica del](#page-19-1)  [valore di timeout per il Centro di controllo ZENworks", a pagina 20\)](#page-19-1).

**debug.enabled:** modificare il valore impostandolo su *false* se non si desidera che vengano scritti messaggi nei file di log del Centro di controllo ZENworks. Il valore di default, *true*, comporta la scrittura di messaggi nei file di log.

**debug.tags:** queste impostazioni controllano le informazioni di debug. Non apportare modifiche se non specificato dal supporto tecnico di Novell.

**debug.log.viewstate:** questa impostazione controlla le informazioni di debug. Non apportare modifiche se non specificato dal supporto tecnico di Novell.

**hideGettingStarted:** sopprime la pagina Introduzione. Questa funzione è attualmente non funzionante. Per sopprimere manualmente la pagina, aprire il Centro di controllo ZENworks, visualizzare la pagina Introduzione, quindi selezionare l'opzione *Non visualizzare più questa pagina*.

**noQuickTaskAutoRefresh:** questa impostazione disabilita l'aggiornamento automatico della finestra di dialogo Stato task rapidi. Viene utilizzata per rilevare eventuali problemi relativi agli aggiornamenti dello stato dei task rapidi. Non modificare questa impostazione se non specificato dal supporto tecnico di Novell.

- **3** Salvare il file config.xml.
- **4** Riavviare il server ZENworks riavviando il servizio zen-server. Per istruzioni al riguardo, vedere la sezione [Capitolo 5, "Server ZENworks", a pagina 63](#page-62-0).

# <span id="page-21-1"></span>**1.7 Segnalibri nelle ubicazioni del Centro di controllo ZENworks**

La funzione Segnalibro consente di utilizzare il browser Web per gestire l'accesso diretto alle varie ubicazioni nel Centro di controllo ZENworks, invece di navigare tramite clic come di consueto. È inoltre possibile utilizzare tale funzione per fissare i segnalibri di ubicazioni difficili da individuare. È possibile creare nel browser Web segnalibri per le ubicazioni nelle seguenti sezioni del Centro di controllo ZENworks:

- Scheda *Gestito* nella scheda *Dispositivi*
- *Impostazioni zona di gestione* nella scheda *Configurazione*

Le ubicazioni per le quali è possibile creare i segnalibri includono elementi come elenchi, dettagli di oggetti e impostazioni di configurazione.

È possibile creare un segnalibro ovunque sia visualizzata l'icona Collegamento ( $\equiv$ ), l'icona è situata in alto a destra nella pagina. Se l'icona non è visualizzata, è impossibile creare un segnalibro per l'ubicazione specificata.

Se quando è stato eseguito il login al Centro di controllo ZENworks si fa clic su un segnalibro, l'ubicazione viene visualizzata immediatamente.

in caso contrario viene visualizzata la finestra di dialogo di login. Una volta immesse credenziali valide, l'ubicazione viene visualizzata immediatamente.

Per creare dei segnalibri:

- **1** Nel Centro di controllo ZENworks, ricercare l'ubicazione in cui si desidera creare un segnalibro.
- **2** Fare clic su

Viene aperta la seguente finestra di dialogo, dove è già selezionato l'URL dell'ubicazione attuale:

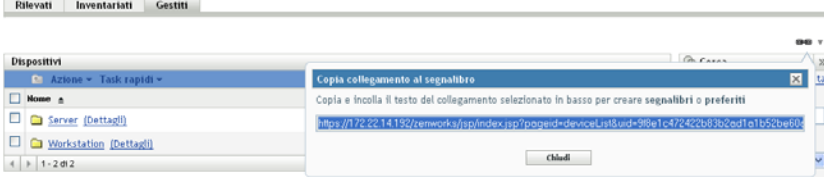

- **3** Premere Ctrl+C per copiare l'URL, quindi fare clic su *OK* per chiudere la finestra di dialogo.
- **4** Incollare l'URL come nuovo segnalibro nel browser Web.

# <span id="page-24-2"></span><span id="page-24-0"></span><sup>2</sup>**Amministrazione**

Durante l'installazione viene creato un account amministratore ZENworks® di default (denominato Amministratore). Questo account, denominato Super amministratore, offre diritti amministrativi completi per la zona di gestione.

In genere, è necessario creare account di amministratore per tutti gli utenti che eseguono task amministrativi. È possibile definire tali account come account di Super amministratore o account amministratore con diritti limitati. È possibile, ad esempio, fornire a un utente un account di amministratore che gli consenta esclusivamente di rilevare e registrare i dispositivi nella zona di gestione. limitare l'esecuzione da parte dell'utente di alcuni task di gestione risorse, ad esempio gestione di contratti, licenze e documenti.

**Importante:** oltre all'account amministratore di default, assicurarsi di possedere almeno un altro account Super amministratore. In questo modo è garantita la ridondanza, nel caso in cui la password dell'account amministratore venisse dimenticata o persa. Per informazioni relative alla creazione di un account Super amministratore, vedere [Sezione 2.2.1, "Assegnazione di diritti di super](#page-27-1)  [amministratore", a pagina 28.](#page-27-1) Per ulteriori informazioni, contattare il Supporto tecnico di Novell<sup>®</sup> (http://www.novell.com/support).

In alcuni casi, è possibile disporre di più account di amministratore che richiedono gli stessi diritti amministrativi. Anziché assegnare diritti a ciascun account singolarmente, è possibile creare un ruolo amministratore, assegnare diritti amministrativi al ruolo, quindi aggiungere gli account al ruolo. Ad esempio, è possibile che il ruolo di help desk fornisca i diritti amministrativi richiesti da diversi amministratori.

È possibile utilizzare il Centro di controllo ZENworks (ZCC) o l'utility della riga di comando zman per creare e modificare i conti amministratore e assegnare i ruoli. Nelle seguenti procedure viene illustrato come eseguire questi task con ZCC. Se si preferisce utilizzare la utility della riga di comando zman, vedere "Comandi per gli amministratori" in *[Riferimento per le utility dalla riga di](#page-0-0)  [comando di ZENworks 10 Asset Management](#page-0-0)*.

- [Sezione 2.1, "Gestione di conti amministratore", a pagina 25](#page-24-1)
- [Sezione 2.2, "Gestione dei diritti di amministratore", a pagina 28](#page-27-0)
- [Sezione 2.3, "Descrizioni di diritti", a pagina 29](#page-28-2)
- [Sezione 2.4, "Gestione di ruoli amministrativi", a pagina 38](#page-37-0)

# <span id="page-24-1"></span>**2.1 Gestione di conti amministratore**

Le seguenti sezioni consentono di creare e gestire i conti amministratore:

- [Sezione 2.1.1, "Creazione di amministratori", a pagina 26](#page-25-0)
- [Sezione 2.1.2, "Cancellazione di amministratori", a pagina 27](#page-26-0)
- [Sezione 2.1.3, "Ridenominazione di amministratori", a pagina 27](#page-26-1)
- [Sezione 2.1.4, "Modifica delle password di un amministratore", a pagina 27](#page-26-2)

# <span id="page-25-0"></span>**2.1.1 Creazione di amministratori**

Per creare un conto amministratore:

**1** Nel Centro di controllo ZENworks, fare clic sulla scheda *Configurazione*.

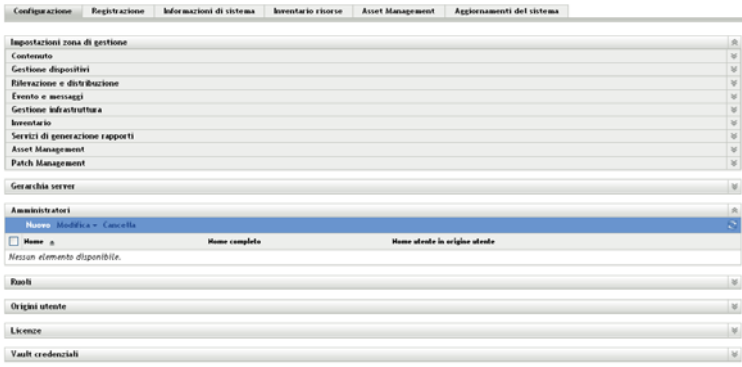

**2** Nel riquadro Amministratore fare clic su *Nuovo* per visualizzare la finestra di dialogo Aggiungi nuovo amministratore.

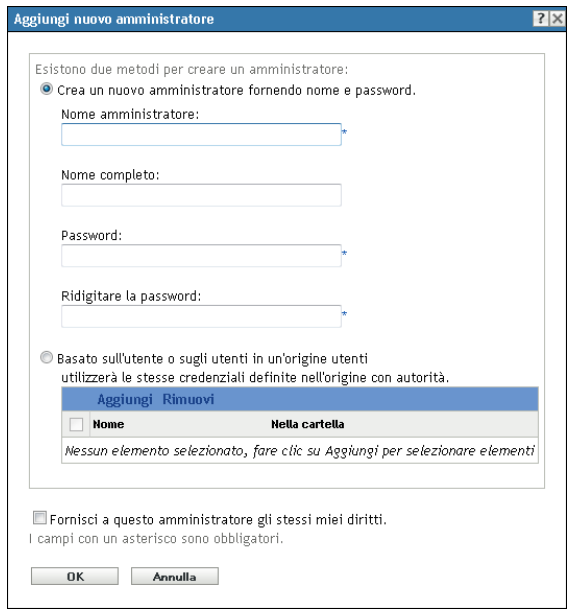

La finestra di dialogo Aggiungi nuovo amministratore consente di creare un nuovo conto amministratore specificando un nome o una password. In alternativa, è possibile creare un nuovo amministratore in base a un utente esistente nell'origine utente. A scelta, è possibile fornire all'amministratore gli stessi diritti di cui dispone l'amministratore che ha eseguito il login.

**3** Immettere le informazioni richieste nei seguenti campi:

**Crea un nuovo amministratore fornendo nome e password:** selezionare questa opzione per creare un nuovo conto amministratore specificando manualmente il nome e la password.

Per i nomi di login degli amministratori con caratteri Unicode\* viene fatta la distinzione tra maiuscole e minuscole. Accertarsi di utilizzare correttamente le maiuscole e le minuscole per ciascun carattere nel nome di login quando questo contiene caratteri Unicode.

Il nuovo amministratore può cambiare la password la prima volta che esegue il login facendo clic sull'icona a forma di chiave accanto al collegamento *Logout*, disponibile nell'angolo superiore destro del Centro di controllo ZENworks.

**Basato sull'utente o sugli utenti in un'origine utenti:** selezionare questa opzione se si desidera creare un nuovo conto amministratore basato sulle informazioni della propria origine utente. A tal fine, fare clic su *Aggiungi*, quindi cercare e selezionare l'utente desiderato.

Al conto amministratore appena creato vengono concessi i diritti di visualizzazione per tutti gli oggetti nella zona di gestione. Per concedere altri diritti, o per limitare i diritti dell'amministratore solo a cartelle specifiche, è necessario [modificare i diritti](#page-27-0).

**Fornisci a questo amministratore gli stessi miei diritti:** selezionare questa opzione per assegnare al nuovo amministratore gli stessi diritti di cui si dispone in qualità di amministratore attualmente connesso.

**4** Dopo aver compilato i campi, fare clic su *OK* per aggiungere il nuovo amministratore.

È possibile utilizzare anche il comando admin-create in zman per creare un conto amministratore. Per ulteriori informazioni, vedere "Comandi per gli amministratori" nel *[Riferimento per le utility](#page-0-0)  [dalla riga di comando di ZENworks 10 Asset Management](#page-0-0)*.

# <span id="page-26-0"></span>**2.1.2 Cancellazione di amministratori**

- **1** Nel Centro di controllo ZENworks, fare clic sulla scheda *Configurazione*.
- **2** Nel pannello Amministratori, selezionare la casella di controllo accanto al nome dell'amministratore, quindi fare clic su *Cancella*.

È possibile utilizzare anche il comando admin-delete in zman per cancellare un conto amministratore. Per ulteriori informazioni, vedere "Comandi per gli amministratori" nel *[Riferimento](#page-0-0)  [per le utility dalla riga di comando di ZENworks 10 Asset Management](#page-0-0)*.

# <span id="page-26-1"></span>**2.1.3 Ridenominazione di amministratori**

- **1** Nel Centro di controllo ZENworks, fare clic sulla scheda *Configurazione*.
- **2** Nel pannello Amministratori selezionare la casella di controllo accanto al nome dell'amministratore, fare clic su *Modifica* e quindi su *Rinomina*.
- **3** Immettere il nuovo nome, quindi fare clic su *OK*.

È possibile utilizzare anche il comando admin-rename in zman per rinominare un conto amministratore. Per ulteriori informazioni, vedere "Comandi per gli amministratori" nel *[Riferimento](#page-0-0)  [per le utility dalla riga di comando di ZENworks 10 Asset Management](#page-0-0)*.

# <span id="page-26-2"></span>**2.1.4 Modifica delle password di un amministratore**

Per modificare la password di un qualsiasi account amministratore diverso da quello di default:

**1** Nel Centro di controllo ZENworks, fare clic sulla scheda *Configurazione*.

- **2** Nel pannello Amministratori, selezionare la casella di controllo accanto all'amministratore desiderato, fare clic Su *Modifica*, quindi su *Imposta password* per visualizzare La finestra di dialogo Modifica password dell'amministratore.
- **3** Immettere le informazioni richieste nei campi, quindi fare clic su *OK*.

Per modificare la password dell'amministratore che ha eseguito il login:

**1** Nel Centro di controllo ZENworks, fare clic sull'icona in situata accanto all'opzione *Logout Administrator* nell'angolo in alto a destra.

Viene visualizzata la finestra di dialogo Modifica password dell'amministratore.

**2** Immettere le informazioni richieste nei campi, quindi fare clic su *OK*.

Per modificare la password dell'account amministratore di default:

- **1** Eseguire il login utilizzando l'account amministratore.
- **2** Fare clic sull'icona situata accanto all'opzione *Logout Administrator* nell'angolo in alto a destra.

Viene visualizzata la finestra di dialogo Modifica password dell'amministratore.

**3** Immettere le informazioni richieste nei campi, quindi fare clic su *OK*.

# <span id="page-27-0"></span>**2.2 Gestione dei diritti di amministratore**

Nelle seguenti sezioni è illustrato come gestire i conti amministratore esistenti e i diritti a essi assegnati:

- [Sezione 2.2.1, "Assegnazione di diritti di super amministratore", a pagina 28](#page-27-1)
- [Sezione 2.2.2, "Assegnazione di diritti aggiuntivi", a pagina 28](#page-27-2)
- [Sezione 2.2.3, "Modifica di diritti assegnati", a pagina 29](#page-28-0)
- [Sezione 2.2.4, "Rimozione di diritti assegnati", a pagina 29](#page-28-1)

# <span id="page-27-1"></span>**2.2.1 Assegnazione di diritti di super amministratore**

Un super amministratore dispone di tutti i diritti per l'esecuzione di tutte le azioni nel Centro di controllo ZENworks. Per ulteriori informazioni su tutti i diritti di cui dispone un Super amministratore, vedere [Sezione 2.3, "Descrizioni di diritti", a pagina 29](#page-28-2) Se a un amministratore si concedono i diritti di Super amministratore, tutti i diritti assegnati che sono stati consentiti, rifiutati o non impostati verranno ignorati.

- **1** Nel Centro di controllo ZENworks, fare clic sulla scheda *Configurazione*.
- **2** Nel pannello degli amministratori, fare clic sul nome dell'amministratore.
- **3** Selezionare la casella di controllo *Super amministratore*.
- **4** Fare clic su *Applica*.

### <span id="page-27-2"></span>**2.2.2 Assegnazione di diritti aggiuntivi**

- **1** Nel Centro di controllo ZENworks, fare clic sulla scheda *Configurazione*.
- **2** Fare clic sull'amministratore nella colonna *Nome* del pannello Amministratori.
- **3** Nel pannello Ruoli assegnati, fare clic su *Aggiungi*, quindi selezionare i diritti che si desidera assegnare.
- **4** Immettere le informazioni richieste nei campi.

Per ulteriori informazioni, vedere [Sezione 2.3, "Descrizioni di diritti", a pagina 29](#page-28-2).

**5** Fare clic su *OK*.

È possibile utilizzare anche il comando admin-rights-set in zman per assegnare diritti aggiuntivi per il conto amministratore. Per ulteriori informazioni, vedere "Comandi per gli amministratori" nel *[Riferimento per le utility dalla riga di comando di ZENworks 10 Asset Management](#page-0-0)*.

# <span id="page-28-0"></span>**2.2.3 Modifica di diritti assegnati**

- **1** Nel Centro di controllo ZENworks, fare clic sulla scheda *Configurazione*.
- **2** Fare clic sull'amministratore nella colonna *Nome* del pannello Amministratori.
- **3** Nel pannello Ruoli assegnati, selezionare la casella di controllo accanto ai diritti assegnati.
- **4** Fare clic su *Modifica* per modificare le impostazioni.

Per ulteriori informazioni, vedere [Sezione 2.3, "Descrizioni di diritti", a pagina 29](#page-28-2).

**5** Fare clic su *OK*.

# <span id="page-28-1"></span>**2.2.4 Rimozione di diritti assegnati**

- **1** Nel Centro di controllo ZENworks, fare clic sulla scheda *Configurazione*.
- **2** Fare clic sull'amministratore nella colonna *Nome* del riquadro Amministratori.
- **3** Selezionare la casella di controllo accanto al diritto assegnato.
- **4** Fare clic su *Cancella*.

È possibile utilizzare anche il comando admin-rights-delete in zman per cancellare i diritti assegnati per un conto amministratore. Per ulteriori informazioni, vedere "Comandi per gli amministratori" nel *[Riferimento per le utility dalla riga di comando di ZENworks 10 Asset](#page-0-0)  [Management](#page-0-0)*.

# <span id="page-28-2"></span>**2.3 Descrizioni di diritti**

Durante la creazione di conti amministratore aggiuntivi è possibile offrire accesso completo alla zona oppure creare conti con diritti limitati. Ad esempio, è possibile creare un account amministratore che consenta di accedere a tutti i task di gestione eccetto quelli relativi alla configurazione della zona di gestione (origini utente, registrazione, impostazioni di configurazione e così via). Per ulteriori informazioni sulla creazione di amministratori aggiuntivi, vedere ["Creazione](#page-25-0)  [di amministratori" a pagina 26](#page-25-0).

Solo per i [Ruoli amministratore](#page-37-0), in ogni finestra di dialogo di assegnazione dei diritti viene aggiunta una terza colonna, con le opzioni relative ai diritti, denominata *Annulla impostazioni*, che consente di utilizzare per il ruolo i diritti impostati in ZENworks.

I diritti più restrittivi impostati in ZENworks hanno la precedenza sugli altri. Se quindi si seleziona l'opzione *Nega*, il diritto è negato per tutti gli amministratori assegnati a questo ruolo, anche se all'amministratore questo diritto è concesso altrove in ZENworks.

Se si seleziona l'opzione *Consenti* e il diritto non è negato altrove in ZENworks, l'amministratore dispone di questo diritto per il ruolo.

Se si seleziona l'opzione *Annulla impostazione*, all'amministratore non viene concesso il diritto per il ruolo a meno che non gli sia concesso altrove in ZENworks.

È anche possibile aggiungere, modificare o rimuovere i diritti assegnati per un amministratore esistente. Per ulteriori informazioni, vedere [Sezione 2.2.2, "Assegnazione di diritti aggiuntivi", a](#page-27-2)  [pagina 28](#page-27-2), [Sezione 2.2.3, "Modifica di diritti assegnati", a pagina 29](#page-28-0) o [Sezione 2.2.4, "Rimozione di](#page-28-1)  [diritti assegnati", a pagina 29.](#page-28-1)

Le seguenti sezioni includono ulteriori informazioni sui vari diritti che è possibile assegnare:

- [Sezione 2.3.1, "Diritti amministratore", a pagina 30](#page-29-0)
- [Sezione 2.3.2, "Diritti di contract Management", a pagina 31](#page-30-0)
- [Sezione 2.3.3, "Diritti credenziali", a pagina 31](#page-30-1)
- [Sezione 2.3.4, "Diritti di distribuzione", a pagina 32](#page-31-0)
- [Sezione 2.3.5, "Diritti dispositivo", a pagina 32](#page-31-1)
- [Sezione 2.3.6, "Diritti di rilevazione", a pagina 33](#page-32-0)
- [Sezione 2.3.7, "Diritti documenti", a pagina 33](#page-32-1)
- [Sezione 2.3.8, "Privilegi importazione LDAP", a pagina 33](#page-32-2)
- [Sezione 2.3.9, "Diritti dispositivi inventariati", a pagina 34](#page-33-0)
- [Sezione 2.3.10, "Diritti gestione licenze", a pagina 34](#page-33-1)
- [Sezione 2.3.11, "Diritti di Patch Management", a pagina 35](#page-34-0)
- [Sezione 2.3.12, "Diritti task rapidi", a pagina 36](#page-35-0)
- [Sezione 2.3.13, "Diritti rapporto", a pagina 36](#page-35-1)
- [Sezione 2.3.14, "Diritti utente", a pagina 36](#page-35-2)
- [Sezione 2.3.15, "Diritti gruppi di utenti ZENworks", a pagina 37](#page-36-0)
- [Sezione 2.3.16, "Diritti zona", a pagina 37](#page-36-1)

### <span id="page-29-0"></span>**2.3.1 Diritti amministratore**

La finestra di dialogo Diritti amministratore consente all'amministratore selezionato di concedere diritti ad altri amministratori e di creare o cancellare conti amministratore per la zona di gestione in uso.

- **Concessione diritti:** concede o nega all'amministratore i diritti necessari per concedere i diritti ad altri amministratori.
- **Crea/Cancella:** concede o nega all'amministratore i diritti necessari per creare o cancellare gli account amministratore.

# <span id="page-30-0"></span>**2.3.2 Diritti di contract Management**

La finestra di dialogo Diritti di contract management consente di selezionare le cartelle che contengono i contratti, quindi di modificare i diritti associati a contratti e cartelle.

- ["Contesti" a pagina 31](#page-30-2)
- ["Privilegi" a pagina 31](#page-30-3)

#### <span id="page-30-2"></span>**Contesti**

Per selezionare la cartella che contiene i contratti per i quali si desidera assegnare i diritti, fare clic su *Aggiungi* per visualizzare la finestra di dialogo Contesti, quindi cercare e selezionare le cartelle per le quali si desidera assegnare i diritti.

#### <span id="page-30-3"></span>**Privilegi**

- **Modifica:** concede o nega all'amministratore i diritti necessari per la modifica dei contratti esistenti.
- **Crea/Cancella:** concede o nega all'amministratore i diritti necessari per creare o cancellare i contratti.
- **Modifica cartella:** concede o nega all'amministratore i diritti necessari per la modifica delle cartelle.
- **Crea/Cancella cartelle** concede o nega all'amministratore i diritti necessari per creare o cancellare le cartelle.

# <span id="page-30-1"></span>**2.3.3 Diritti credenziali**

La finestra di dialogo Diritti credenziali consente di selezionare le cartelle che contengono i pacchetti, quindi di modificare i diritti associati a queste cartelle.

- ["Contesti" a pagina 31](#page-30-4)
- ["Privilegi" a pagina 31](#page-30-5)

#### <span id="page-30-4"></span>**Contesti**

Fare clic su *Aggiungi* per selezionare la cartella che contiene le credenziali per le quali si desidera assegnare dei diritti.

#### <span id="page-30-5"></span>**Privilegi**

La sezione Privilegi consente di concedere all'amministratore selezionato i diritti per la creazione e la modifica di credenziali, gruppi o cartelle.

- **Modifica:** concede o nega all'amministratore i diritti necessari per la modifica delle credenziali esistenti.
- **Crea/Cancella:** concede o nega all'amministratore i diritti necessari per creare o cancellare le credenziali.
- **Modifica cartelle:** concede o nega all'amministratore i diritti necessari per la modifica delle cartelle.

 **Crea/Cancella cartelle** concede o nega all'amministratore i diritti necessari per creare o cancellare le cartelle.

Per ulteriori informazioni sui task che è possibile eseguire sulle credenziali, vedere [Capitolo 4,](#page-56-2)  ["Vault credenziali", a pagina 57.](#page-56-2)

# <span id="page-31-0"></span>**2.3.4 Diritti di distribuzione**

Nella finestra di dialogo Diritti di distribuzione è possibile consentire o negare i diritti di amministratore necessari per eseguire operazioni di distribuzione.

Distribuzione consente di rilevare i dispositivi di rete e di distribuire loro l'agente Adaptive di ZENworks in modo che diventino dispositivi gestiti nella zona di gestione. Per ulteriori informazioni, vedere "Distribuzione dellagente Adaptive di ZENworks" nel *[Riferimento per](#page-0-0)  [rilevazione, distribuzione e disattivazione permanente di ZENworks 10](#page-0-0)* .

# <span id="page-31-1"></span>**2.3.5 Diritti dispositivo**

La finestra di dialogo Diritti dispositivo consente di selezionare le cartelle che contengono i dispositivi, quindi di modificare i diritti associati a queste cartelle.

- ["Contesti" a pagina 32](#page-31-2)
- ["Privilegi" a pagina 32](#page-31-3)

#### <span id="page-31-2"></span>**Contesti**

Per selezionare la cartella che contiene i dispositivi per i quali si desidera assegnare i diritti, fare clic su *Aggiungi* per visualizzare la finestra di dialogo Contesti, quindi cercare e selezionare le cartelle per le quali si desidera assegnare i diritti.

#### <span id="page-31-3"></span>**Privilegi**

La sezione *Privilegi* consente di concedere all'amministratore selezionato i diritti per l'utilizzo dei dispositivi, inclusi i gruppi e le cartelle di dispositivi.

- **Modifica:** concede o nega all'amministratore i diritti necessari per la modifica degli oggetti Dispositivo esistenti.
- **Crea/Cancella:** concede o nega all'amministratore i diritti necessari per creare o cancellare gli oggetti Dispositivo.
- **Modifica gruppi:** concede o nega all'amministratore i diritti necessari per la modifica dei gruppi esistenti.
- **Crea/Cancella gruppi:** concede o nega all'amministratore i diritti necessari per creare o cancellare i gruppi.
- **Modifica appartenenza a gruppi:** concede o nega all'amministratore i diritti necessari per modificare l'elenco di dispositivi contenuti nei gruppi di dispositivi.
- **Modifica cartella:** concede o nega all'amministratore i diritti necessari per la modifica delle cartelle.
- **Crea/Cancella cartelle** concede o nega all'amministratore i diritti necessari per creare o cancellare le cartelle.
- **Modifica impostazioni:** concede o nega all'amministratore i diritti necessari per la modifica delle impostazioni del dispositivo.

# <span id="page-32-0"></span>**2.3.6 Diritti di rilevazione**

Nella finestra di dialogo Diritti di rilevazione è possibile consentire o negare i diritti di distribuzione necessari per eseguire operazioni di rilevazione.

Sono disponibili i seguenti diritti:

- **Rilevazione:** concede o nega all'amministratore i diritti necessari per eseguire le operazioni di rilevazione.
- **Modifica dispositivo rilevato:** concede o nega all'amministratore i diritti necessari per modificare un dispositivo rilevato.

# <span id="page-32-1"></span>**2.3.7 Diritti documenti**

La finestra di dialogo Diritti documenti consente di selezionare le cartelle che contengono i documenti, quindi di modificare i diritti associati a documenti e cartelle.

- ["Contesti" a pagina 33](#page-32-3)
- ["Privilegi" a pagina 33](#page-32-4)

#### <span id="page-32-3"></span>**Contesti**

Per selezionare la cartella che contiene i documenti per i quali si desidera assegnare i diritti, fare clic su *Aggiungi* per visualizzare la finestra di dialogo Contesti, quindi cercare e selezionare le cartelle per le quali si desidera assegnare i diritti.

#### <span id="page-32-4"></span>**Privilegi**

- **Modifica:** concede o nega all'amministratore i diritti necessari per riassegnare i documenti esistenti.
- **Crea/Cancella:** concede o nega all'amministratore i diritti necessari per importare o cancellare i documenti.
- **Modifica cartella:** concede o nega all'amministratore i diritti necessari per la modifica delle cartelle.
- **Crea/Cancella cartelle** concede o nega all'amministratore i diritti necessari per creare o cancellare le cartelle.

# <span id="page-32-2"></span>**2.3.8 Privilegi importazione LDAP**

Nella finestra di dialogo Privilegi importazione LDAP è possibile consentire o vietare l'importazione delle informazioni LDAP.

# <span id="page-33-0"></span>**2.3.9 Diritti dispositivi inventariati**

La finestra di dialogo Diritti dispositivi inventariati consente di selezionare le cartelle che contengono i dispositivi, quindi di modificare i diritti associati a queste cartelle.

- ["Contesti" a pagina 34](#page-33-2)
- ["Privilegi" a pagina 34](#page-33-3)

#### <span id="page-33-2"></span>**Contesti**

Per selezionare la cartella che contiene i dispositivi inventariati per i quali si desidera assegnare i diritti, fare clic su *Aggiungi* per visualizzare la finestra di dialogo Contesti, quindi cercare e selezionare le cartelle per le quali si desidera assegnare i diritti.

#### <span id="page-33-3"></span>**Privilegi**

La sezione *Privilegi* consente di concedere all'amministratore selezionato i diritti per l'utilizzo dei dispositivi inventariati, inclusi i gruppi e le cartelle di dispositivi.

Sono disponibili i seguenti diritti:

- **Modifica:** concede o nega all'amministratore i diritti necessari per la modifica degli oggetti Dispositivo inventariati esistenti.
- **Crea/Cancella:** concede o nega all'amministratore i diritti necessari per creare o cancellare gli oggetti Dispositivo inventariati.
- **Modifica gruppi:** concede o nega all'amministratore i diritti necessari per la modifica dei gruppi esistenti.
- **Crea/Cancella gruppi:** concede o nega all'amministratore i diritti necessari per creare o cancellare i gruppi.
- **Modifica appartenenza a gruppi:** concede o nega all'amministratore i diritti necessari per modificare l'elenco di dispositivi contenuti nei gruppi di dispositivi.
- **Modifica cartella:** concede o nega all'amministratore i diritti necessari per la modifica delle cartelle.
- **Crea/Cancella cartelle** concede o nega all'amministratore i diritti necessari per creare o cancellare le cartelle.
- **Modifica impostazioni:** concede o nega all'amministratore i diritti necessari per la modifica delle impostazioni dei dispositivi inventariati.

# <span id="page-33-1"></span>**2.3.10 Diritti gestione licenze**

La finestra di dialogo Diritti gestione licenze consente di selezionare le cartelle che contengono le licenze, quindi di modificare i diritti associati a licenze e cartelle.

- ["Contesti" a pagina 35](#page-34-1)
- ["Privilegi" a pagina 35](#page-34-2)

#### <span id="page-34-1"></span>**Contesti**

Per selezionare la cartella che contiene le licenze per le quali si desidera assegnare i diritti, fare clic su *Aggiungi* per visualizzare la finestra di dialogo Contesti, quindi cercare e selezionare le cartelle per le quali si desidera assegnare i diritti.

#### <span id="page-34-2"></span>**Privilegi**

- **Modifica:** concede o nega all'amministratore i diritti necessari per la modifica delle licenze esistenti.
- **Crea/Cancella:** concede o nega all'amministratore i diritti necessari per creare o cancellare le licenze.
- **Modifica cartella:** concede o nega all'amministratore i diritti necessari per la modifica delle cartelle.
- **Crea/Cancella cartelle** concede o nega all'amministratore i diritti necessari per creare o cancellare le cartelle.

# <span id="page-34-0"></span>**2.3.11 Diritti di Patch Management**

La finestra di dialogo Diritti di Patch Management permette di determinare quali funzioni di Patch Management concedere a un amministratore.

- **Distribuzione patch:** concede o nega all'amministratore i diritti necessari per la distribuzione delle patch.
- **Abilitazione patch:** concede o nega all'amministratore i diritti necessari per l'abilitazione di una patch disabilitata.
- **Disabilitazione patch:** concede o nega all'amministratore i diritti necessari per la disabilitazione di una patch.
- **Aggiorna cache patch:** concede o nega all'amministratore i diritti necessari per salvare in cache la patch.
- **Assegna a linea di base:** concede o nega all'amministratore i diritti necessari per assegnare una patch alla linea di base.
- **Rimuovi da linea di base:** concede o nega all'amministratore i diritti necessari per rimuovere una patch assegnata alla linea di base.
- **Visualizza dettagli patch:** concede o nega all'amministratore i diritti necessari per visualizzare i dettagli della patch.
- **Esporta patch:** concede o nega all'amministratore i dettagli necessari per esportare le patch.
- **Esegui scansione ora:** concede o nega all'amministratore i diritti necessari per avviare una scansione.
- **Rimuovi patch:** Consente o nega all'amministratore i diritti necessari per rimuovere una patch.
- **Ricalcola linea di base:** Consente o nega all'amministratore i diritti necessari per ricalcolare la linea di base.
- **Configurazione:** concede o nega all'amministratore i dettagli necessari per configurare le patch.

# <span id="page-35-0"></span>**2.3.12 Diritti task rapidi**

La finestra di dialogo Diritti task rapidi consente di selezionare le cartelle che contengono i dispositivi, quindi di modificare i diritti di task rapidi associati a queste cartelle.

I task rapidi sono task che vengono visualizzati negli elenchi dei task del Centro di controllo ZENworks, ad esempio task di server, workstation e così via. Quando si seleziona un task, si apre una procedura guidata che fornisce istruzioni dettagliate sul task oppure una finestra di dialogo in cui è necessario immettere le informazioni richieste per completare il task.

È possibile utilizzare la finestra di dialogo Diritti task rapidi per concedere o negare all'amministratore selezionato i diritti per l'esecuzione di determinati task utilizzando Task rapidi.

- ["Contesti" a pagina 36](#page-35-3)
- ["Privilegi" a pagina 36](#page-35-4)

#### <span id="page-35-3"></span>**Contesti**

Per selezionare la cartella che contiene il dispositivo per il quale quali si desidera assegnare i diritti, fare clic su *Aggiungi* per visualizzare la finestra di dialogo Contesti, quindi cercare e selezionare le cartelle per le quali si desidera assegnare i diritti.

#### <span id="page-35-4"></span>**Privilegi**

Sono disponibili i seguenti diritti:

- **Arresta/Riavvia/Attiva dispositivi:** consente di specificare se l'amministratore può arrestare, riavviare o attivare i dispositivi nelle cartelle selezionate nell'elenco.
- **Esegui processi:** concede o nega all'amministratore i diritti necessari per eseguire i processi sui dispositivi.
- **Aggiorna l'agente Adaptive di ZENworks:** concede o nega all'amministratore i diritti necessari per aggiornare l'agente Adaptive di ZENworks nei dispositivi.
- **Inventario:** concede o nega all'amministratore i diritti necessari per inventariare i dispositivi.

# <span id="page-35-1"></span>**2.3.13 Diritti rapporto**

La finestra di dialogo Diritti rapporto consente di concedere o negare all'amministratore i diritti per la creazione, la cancellazione, l'esecuzione o la pubblicazione di rapporti.

# <span id="page-35-2"></span>**2.3.14 Diritti utente**

La finestra di dialogo Diritti utente consente di selezionare le cartelle che contengono gli utenti, quindi di modificare i diritti associati a queste cartelle.

- ["Contesti" a pagina 37](#page-36-2)
- ["Privilegi" a pagina 37](#page-36-3)
#### **Contesti**

Per selezionare la cartella che contiene gli utenti per i quali si desidera assegnare i diritti, fare clic su *Aggiungi* per visualizzare la finestra di dialogo Contesti, quindi cercare e selezionare le cartelle per le quali si desidera assegnare i diritti.

#### **Privilegi**

La sezione *Privilegi* consente di concedere all'amministratore selezionato i diritti per l'utilizzo dei dispositivi, inclusi i gruppi e le cartelle di dispositivi.

Sono disponibili i seguenti diritti:

 **Modifica appartenenza gruppo ZENworks:** concede o nega i diritti necessari per modificare l'appartenenza al gruppo ZENworks. Se si seleziona questa opzione, è anche necessario concedere i diritti di *Modifica appartenenza gruppo ZENworks* nei *Diritti del gruppo di utenti ZENworks*.

### **2.3.15 Diritti gruppi di utenti ZENworks**

La finestra di dialogo Diritti gruppi di utenti ZENworks consente di concedere o negare all'amministratore i diritti per la creazione, la cancellazione o la modifica di gruppi e la modifica dell'appartenenza ai gruppi.

Sono disponibili i seguenti diritti:

- **Modifica gruppi:** concede o nega all'amministratore i diritti necessari per la modifica dei gruppi esistenti.
- **Crea/Cancella gruppi:** concede o nega all'amministratore i diritti necessari per creare o cancellare i gruppi.
- **Modifica appartenenza gruppo ZENworks:** concede o nega all'amministratore i diritti necessari per modificare l'appartenenza al gruppo ZENworks. Se si seleziona questa opzione, è anche necessario concedere i diritti di *Modifica appartenenza gruppo ZENworks* nei *Diritti utente*.

### **2.3.16 Diritti zona**

La finestra di dialogo Diritti zona consente di modificare i diritti dell'amministratore per la gestione delle impostazioni nella zona di gestione di ZENworks.

Sono disponibili i seguenti diritti:

 **Modifica origini utenti:** concede o nega all'amministratore i diritti necessari per la modifica delle origini utenti.

Un origine utente è una directory LDAP che contiene gli utenti ai quali si desidera fare riferimento nella zona di gestione di ZENworks. Quando si definisce un'origine utente, è necessario anche definire i container origine da cui devono essere acquisiti gli utenti e i gruppi di utenti.

 **Crea/Cancella origini utenti:** concede o nega all'amministratore i diritti necessari per creare o cancellare le origini utenti.

 **Modifica impostazioni:** concede o nega all'amministratore i diritti necessari per la modifica delle impostazioni della zona di gestione.

Le impostazioni della zona di gestione consentono di gestire le impostazioni di configurazione globale per la zona di gestione. Queste impostazioni di configurazione globali vengono ereditate da altri oggetti (dispositivi, utenti e cartelle) all'interno della zona di gestione e rimangono valide finché non vengono ignorate.

- **Modifica infrastruttura zona:** concede o nega all'amministratore i diritti necessari per la modifica dell'infrastruttura della zona. Questo diritto include i diritti di eseguire le seguenti azioni nella sezione Gerarchia server della scheda *Configurazione*:
	- Specificare il contenuto per un dispositivo
	- Spostare il dispositivo nella gerarchia
	- Configurare un satellite
	- Aggiungere un satellite
	- Rimozione di un satellite

Nella sezione Gerarchia server è possibile eseguire anche altre azioni. Tuttavia, i diritti per tali azioni devono essere specificati a livello individuale. Non sono inclusi automaticamente nel diritto Modifica infrastruttura zona. quali:

- [Cancella server ZENworks](#page-31-0)
- [Aggiorna dispositivo](#page-35-0)
- **Configura registrazione:** concede o nega all'amministratore i diritti necessari per la configurazione della registrazione del dispositivo.

Registrazione consente di gestire le varie impostazioni di configurazione per la registrazione dei dispositivi come dispositivi gestiti nella zona di gestione. Consente inoltre di creare le chiavi o le regole di registrazione che consentono di registrare i dispositivi. Una chiave di registrazione consente di applicare le assegnazioni di gruppi e cartelle ai dispositivi mentre vengono registrati. Una regola di registrazione consente di applicare le assegnazioni di gruppi e cartelle alle cartelle, se il dispositivo soddisfa i criteri delle regole.

- **Cancella avvisi news:** concede o nega all'amministratore i diritti necessari per cancellare gli avvisi sulle news.
- **Aggiorna avvisi news:** concede o nega all'amministratore i diritti necessari per aggiornare gli avvisi sulle news.

## **2.4 Gestione di ruoli amministrativi**

Eseguire i seguenti task per gestire i ruoli amministrativi nella zona di gestione:

- [Sezione 2.4.1, "Caratteristiche dei ruoli amministrativi", a pagina 39](#page-38-0)
- [Sezione 2.4.2, "Creazione di un ruolo", a pagina 41](#page-40-0)
- [Sezione 2.4.3, "Assegnazione di ruoli", a pagina 42](#page-41-0)
- [Sezione 2.4.4, "Modifica di un ruolo", a pagina 46](#page-45-0)
- [Sezione 2.4.5, "Ridenominazione di un ruolo", a pagina 49](#page-48-0)
- [Sezione 2.4.6, "Cancellazione di un ruolo", a pagina 49](#page-48-1)

## <span id="page-38-0"></span>**2.4.1 Caratteristiche dei ruoli amministrativi**

Le funzionalità dei ruoli consentono di specificare i diritti che possono essere assegnati come ruoli per gli amministratori ZENworks. È possibile creare un ruolo specializzato a cui assegnare gli amministratori e concedere o negare loro i diritti del Centro di controllo ZENworks specificati per il ruolo creato. È ad esempio possibile creare un ruolo di help desk con i diritti di Centro di controllo ZENworks di cui si desidera dispongano gli operatori dell'help desk.

Nelle seguenti sezioni sono illustrate le diverse ubicazioni nel Centro di controllo ZENworks da cui è possibile gestire i ruoli:

- ["Pannello Ruoli" a pagina 39](#page-38-1)
- ["Pagina Impostazioni ruolo" a pagina 40](#page-39-0)
- ["Pagina Impostazioni amministratore" a pagina 40](#page-39-1)

#### <span id="page-38-1"></span>**Pannello Ruoli**

Il pannello Ruoli include le seguenti informazioni:

*Figura 2-1 Pannello Ruoli*

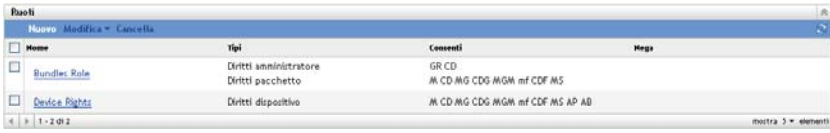

- **Nome:** specificato durante la creazione del ruolo. In questo campo è possibile rinominare il ruolo. È anche possibile fare clic su un nome di un ruolo per modificarne la configurazione dei diritti.
- **Tipi:** elenca ogni tipo di diritto di Centro di controllo ZENworks configurato per il ruolo.
- **Consenti:** per ogni tipo elencato, sono riportate abbreviazioni che indicano i diritti concessi a questo ruolo.
- **Nega:** per ogni tipo elencato, sono riportate abbreviazioni che indicano i diritti negati a questo ruolo.

Se un diritto è configurato come *Annulla impostazione*, la sua abbreviazione non è elencata in *Consenti* o in *Nega*.

Nel pannello Ruoli è possibile [aggiungere](#page-40-0), [assegnare](#page-41-0), [modificare](#page-45-0), [rinominare](#page-48-0) ed [eliminare](#page-48-1) un ruolo.

#### <span id="page-39-0"></span>**Pagina Impostazioni ruolo**

Se si fa clic su un ruolo nella colonna *Nome* del pannello Ruoli, viene visualizzata la pagina Impostazioni ruolo con le seguenti informazioni:

*Figura 2-2 Pagina Impostazioni ruolo*

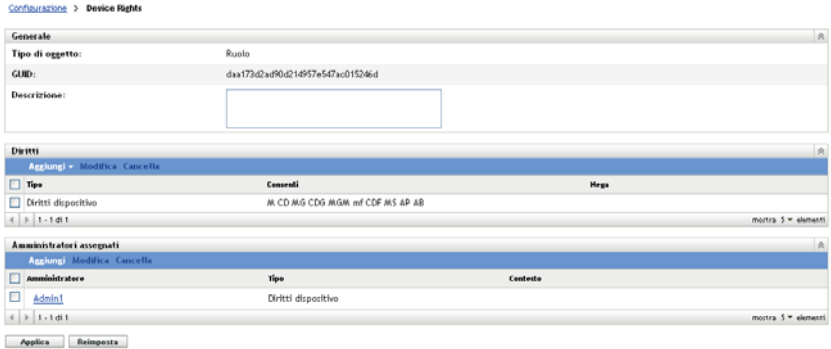

- **Pannello Generale:** visualizza il tipo di oggetto (Ruolo) del Centro di controllo ZENworks, il GUID e una descrizione che è possibile modificare in questo campo.
- **Pannello Diritti:** visualizza i diritti del Centro di controllo ZENworks configurati per il ruolo. È possibile aggiungere, modificare ed eliminare i diritti in questo pannello.
- **Pannello Amministratori assegnati:** visualizza un elenco degli amministratori assegnati a questo ruolo. È possibile aggiungere, modificare e cancellare gli amministratori in questo pannello.

#### <span id="page-39-1"></span>**Pagina Impostazioni amministratore**

Se si fa clic su un amministratore nella colonna *Amministratore* del pannello Impostazioni ruoli, viene visualizzata la pagina Impostazioni amministratore con le seguenti informazioni:

*Figura 2-3 Pagina Impostazioni amministratore*

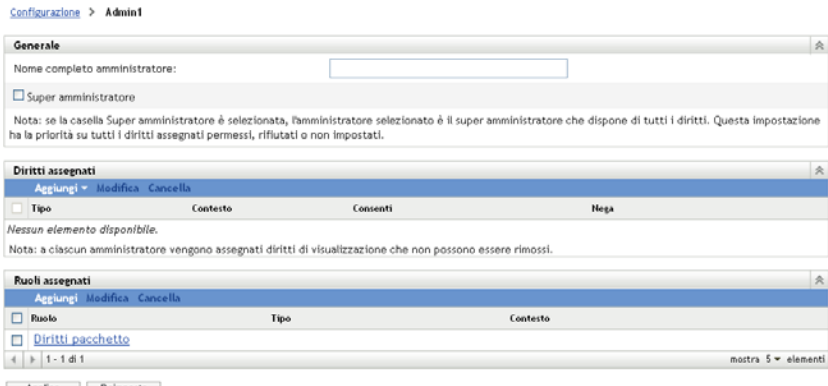

Applica Reimposta

 **Pannello Generale:** visualizza il nome completo dell'amministratore e fornisce l'opzione ch consente di specificare l'amministratore come Super amministratore, concedendogli tutti i diritti del Centro di controllo ZENworks, indipendentemente dalle impostazioni specificate per il ruolo.

- **Pannello Diritti:** visualizza un elenco dei diritti assegnati all'amministratore, indipendentemente dai diritti concessi o negati da uno dei ruoli assegnati all'amministratore. I diritti elencati in questo pannello sono prioritari rispetto a quelli assegnati da un ruolo. È possibile aggiungere, modificare e cancellare i diritti in questo pannello.
- **Pannello Ruoli assegnati:** visualizza un elenco dei ruoli assegnati all'amministratore specificato. È possibile aggiungere, modificare e cancellare i ruoli in questo pannello.

### <span id="page-40-0"></span>**2.4.2 Creazione di un ruolo**

Un ruolo può includere uno o più tipi di diritti. È possibile configurare tutti i ruoli che si desiderano. Per configurare la funzione di un ruolo:

**1** Nel Centro di controllo ZENworks fare clic su *Configurazione* nel riquadro sinistro, scegliere la scheda *Configurazione*, quindi nel pannello Ruoli fare clic su *Nuovo* per aprire la finestra di dialogo Aggiungi nuovo ruolo:

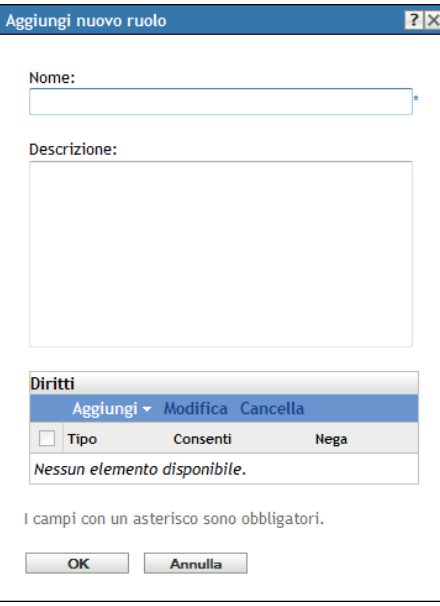

- **2** Specificare un nome e una descrizione per il ruolo.
- <span id="page-40-1"></span>**3** Per configurare i diritti per il ruolo, fare clic su *Aggiungi* e selezionare un tipo di diritto dall'elenco a discesa.

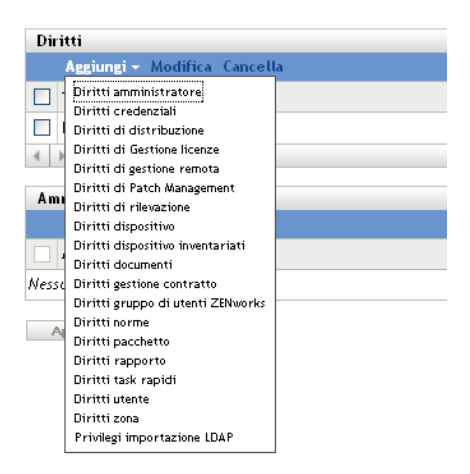

**4** Nella seguente finestra di dialogo scegliere se concedere, negare o lasciare non impostato ogni privilegio.

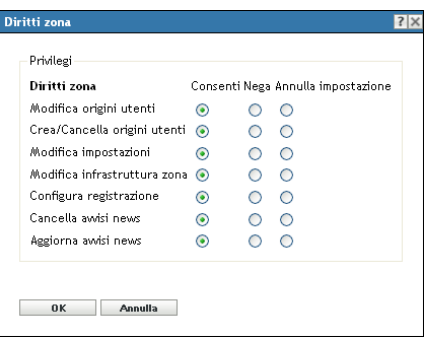

I diritti più restrittivi impostati in ZENworks hanno la precedenza sugli altri. Pertanto, se si seleziona l'opzione *Nega*, il diritto verrà negato per tutti gli amministratori assegnati al ruolo specificato, anche se l'amministratore dispone del diritto in altri campi di ZENworks.

Se si seleziona l'opzione *Consenti* e il diritto non è negato altrove in ZENworks, l'amministratore dispone di questo diritto per il ruolo.

Se si seleziona l'opzione *Annulla impostazione*, all'amministratore non viene concesso il diritto per il ruolo a meno che non gli sia concesso altrove in ZENworks.

- <span id="page-41-1"></span>**5** Fare clic su *OK* per continuare.
- **6** Per aggiungere al ruolo un altro tipo di diritti, ripetere i passaggi da [Passo 3](#page-40-1) a [Passo 5](#page-41-1).
- **7** Fare clic su *OK* per uscire dalla finestra di dialogo Aggiungi nuovo ruolo.

Il ruolo verrà visualizzato nel pannello Ruoli. Per assegnarlo agli amministratori, vedere [Sezione 2.4.3, "Assegnazione di ruoli", a pagina 42.](#page-41-0)

#### <span id="page-41-0"></span>**2.4.3 Assegnazione di ruoli**

È possibile assegnare ruoli ad amministratori, o amministratori a ruoli:

- "Assegnazione di ruoli ad amministratori" a pagina 43
- ["Assegnazione di amministratori a ruoli" a pagina 44](#page-43-0)

#### **Assegnazione di ruoli ad amministratori**

È possibile assegnare i diritti in più ubicazioni nel Centro di controllo ZENworks, inclusi quelli per gli amministratori. Agli amministratori è possibile assegnare più ruoli.

Se i diritti di un amministratore sono in conflitto perché sono state impostate condizioni differenti per un particolare diritto nel Centro di controllo ZENworks, viene utilizzata l'opzione *Nega* se impostata per l'amministratore in altri campi. In sostanza, l'opzione *Nega* è sempre prioritaria rispetto a *Consenti* in caso di conflitto tra i diritti.

Per assegnare ruoli a un amministratore:

**1** Nel Centro di controllo ZENworks, fare clic su *Configurazione* nel riquadro sinistro, fare clic sulla scheda *Configurazione*, quindi nel pannello Amministratori fare clic sul nome di un amministratore nella colonna *Nome* per aprire la pagina delle impostazioni dell'amministratore:

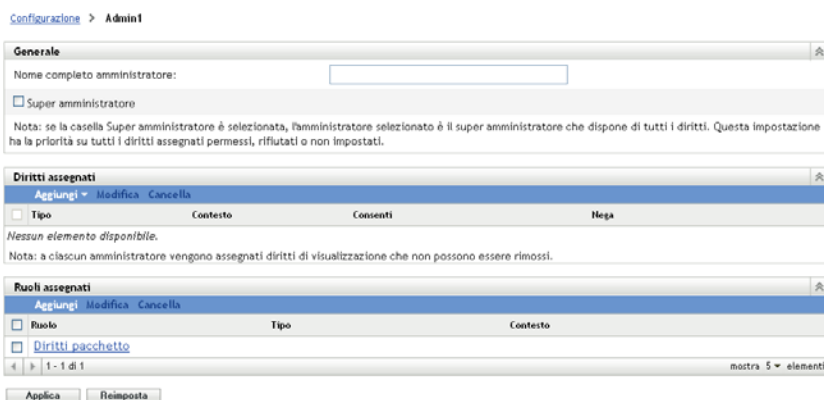

<span id="page-42-0"></span>**2** Nel pannello Ruoli assegnati, fare clic su *Aggiungi* per visualizzare la finestra di dialogo Seleziona ruolo

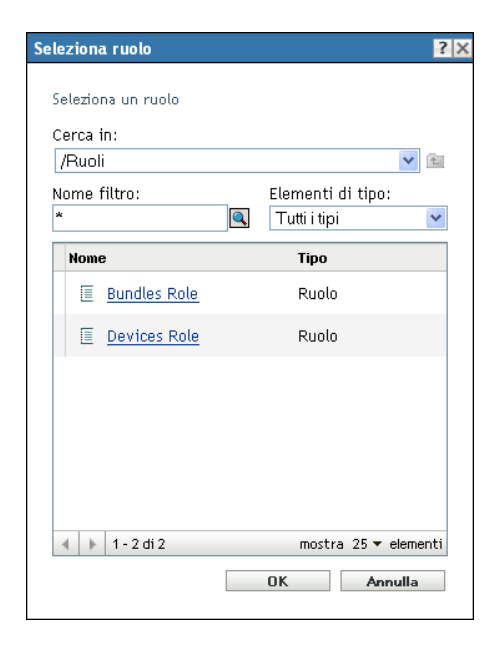

**3** Individuare e selezionare i ruoli per l'amministratore, quindi fare clic su *OK* per visualizzare la finestra di dialogo Aggiungi assegnazione a ruolo:

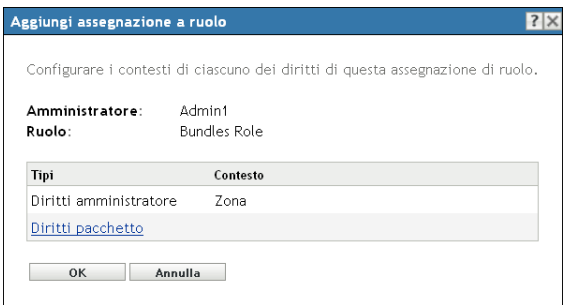

Viene visualizzata la finestra di dialogo Aggiungi assegnazione a ruolo, è quindi possibile definire i contesti per i tipi di ruolo inclusi nel ruolo. Un contesto consente di limitare l'utilizzo dei diritti concessi. È ad esempio possibile specificare che il ruolo Diritti task rapidi dell'amministratore sia limitato alla cartella Dispositivi nel Centro di controllo ZENworks.

I contesti non sono richiesti. Se tuttavia non si specifica un contesto, il diritto non viene concesso perché non esiste alcuna informazione su dove possa essere applicato.

I diritti globali consentono di visualizzare automaticamente la Zona come contesto.

- <span id="page-43-3"></span><span id="page-43-1"></span>**4** Se necessario, assegnare contesti ai tipi di ruolo, nel caso in cui questi fossero mancanti:
	- **4a** Nella colonna *Tipi*, fare clic su un tipo di ruolo.

I tipi di ruoli designati con il contesto della zona non sono selezionabili perché sono comunemente disponibili.

**4b** Nella finestra di dialogo Seleziona contesto che verrà in seguito visualizzata, fare clic su *Aggiungi* e sfogliare un contesto del Centro di controllo ZENworks.

È possibile selezionare più contesti nella finestra di dialogo Sfoglia.

- <span id="page-43-2"></span>**4c** Dopo aver selezionato i contesti per un ruolo specifico, fare clic su *OK* per chiudere la finestra di dialogo Seleziona contesti.
- **4d** Per assegnare contesti ai ruoli, ripetere la procedura da [Passo 4a](#page-43-1) a [Passo 4c](#page-43-2).
- **4e** Al termine, fare clic su *OK* per chiudere la finestra di dialogo Aggiungi assegnazione a ruolo.
- **5** Per aggiungere un altro amministratore, ripetere i passaggi [Passo 2](#page-42-0) e [Passo 4](#page-43-3).
- **6** Fare clic su *Applica* per salvare le modifiche.

#### <span id="page-43-0"></span>**Assegnazione di amministratori a ruoli**

È possibile impostare i diritti in più ubicazioni nel Centro di controllo ZENworks. Agli amministratori è possibile assegnare più ruoli.

Se i diritti di un amministratore sono in conflitto perché sono state impostate condizioni differenti per un particolare diritto nel Centro di controllo ZENworks, viene utilizzata l'opzione *Nega* se impostata per l'amministratore in altri campi. In sostanza, l'opzione *Nega* è sempre prioritaria rispetto a *Consenti* in caso di conflitto tra i diritti.

**1** Nel Centro di controllo ZENworks fare clic su *Configurazione* nel riquadro sinistro, scegliere la scheda *Configurazione*, quindi nel pannello Ruoli fare clic sul nome di un ruolo nella colonna *Nome* per aprire la pagina delle impostazioni del ruolo:

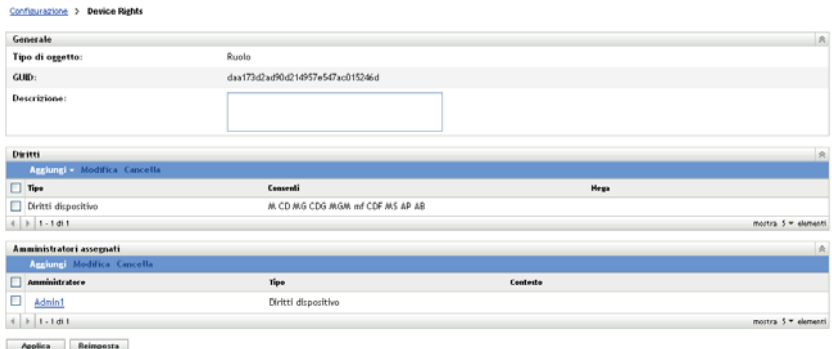

<span id="page-44-0"></span>**2** Nel pannello Amministratori assegnati, fare clic su *Aggiungi* per visualizzare la finestra di dialogo Seleziona amministratore:

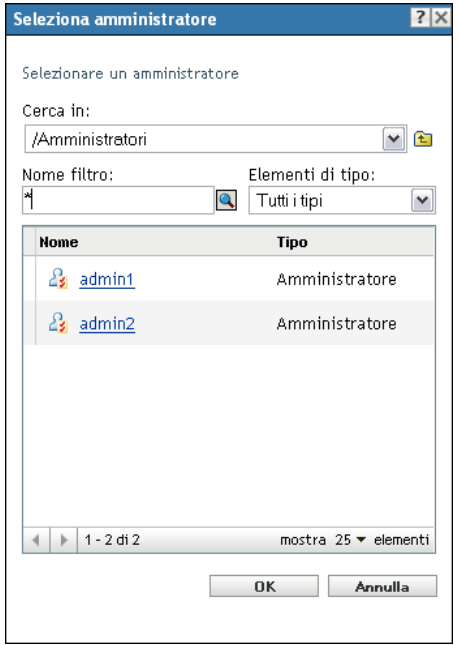

**3** Individuare e selezionare l'amministratore per il ruolo, quindi fare clic su *OK* per visualizzare la finestra di dialogo Aggiungi assegnazione a ruolo:

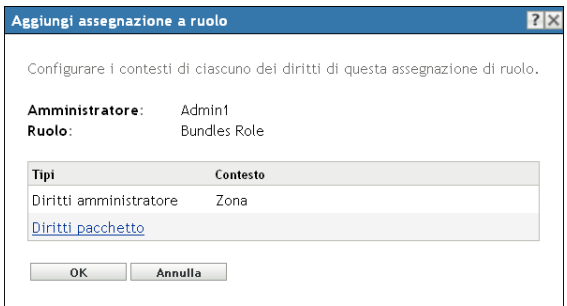

Viene visualizzata la finestra di dialogo Aggiungi assegnazione a ruolo, è quindi possibile definire i contesti per i tipi di ruolo inclusi nel ruolo. Un contesto consente di limitare l'utilizzo dei diritti concessi. È ad esempio possibile specificare che il ruolo Diritti task rapidi dell'amministratore sia limitato alla cartella Dispositivi nel Centro di controllo ZENworks.

I contesti non sono richiesti. Se tuttavia non si specifica un contesto, il diritto non viene concesso perché non esiste alcuna informazione su dove possa essere applicato.

I diritti globali consentono di visualizzare automaticamente la Zona come contesto.

- <span id="page-45-3"></span><span id="page-45-1"></span>**4** Se necessario, assegnare contesti ai tipi di ruolo, nel caso in cui questi fossero mancanti:
	- **4a** Nella colonna *Tipi*, fare clic su un tipo di ruolo.

I tipi di ruoli designati con il contesto della zona non sono selezionabili perché sono comunemente disponibili.

**4b** Nella finestra di dialogo Seleziona contesto che verrà in seguito visualizzata, fare clic su *Aggiungi* e sfogliare un contesto del Centro di controllo ZENworks.

È possibile selezionare più contesti nella finestra di dialogo Sfoglia.

- <span id="page-45-2"></span>**4c** Dopo aver selezionato i contesti per un ruolo specifico, fare clic su *OK* per chiudere la finestra di dialogo Seleziona contesti.
- **4d** Per assegnare contesti ai ruoli, ripetere la procedura da [Passo 4a](#page-45-1) a [Passo 4c](#page-45-2).
- **4e** Al termine, fare clic su *OK* per chiudere la finestra di dialogo Aggiungi assegnazione a ruolo.
- **5** Per aggiungere un altro ruolo, ripetere i passaggi [Passo 2](#page-44-0) e [Passo 4.](#page-45-3)
- **6** Fare clic su *Applica* per salvare le modifiche.

#### <span id="page-45-0"></span>**2.4.4 Modifica di un ruolo**

È possibile modificare la configurazione di un ruolo in qualsiasi momento. Dopo aver applicato il ruolo modificato, le relative modifiche verranno apportate anche a tutti gli amministratori assegnati.

**1** Nel Centro di controllo ZENworks fare clic su *Configurazione* nel riquadro sinistro, scegliere la scheda *Configurazione*, quindi nel pannello Ruoli, fare clic su *Modifica* per aprire la finestra di dialogo Modifica ruolo:

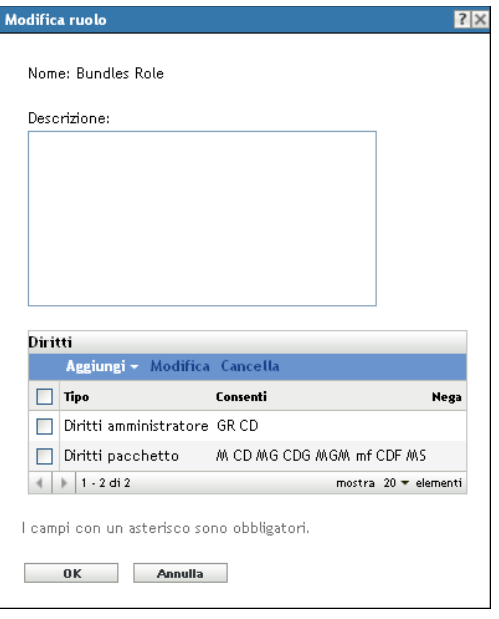

- **2** Per modificare la descrizione, apportare le modifiche direttamente nel campo *Descrizione*.
- <span id="page-46-0"></span>**3** Per modificare i diritti esistenti, eseguire le seguenti operazioni:
	- **3a** Nel pannello Diritti selezionare la casella di controllo relativa a un tipo di diritti, quindi scegliere *Modifica* per aprire la seguente finestra di dialogo:

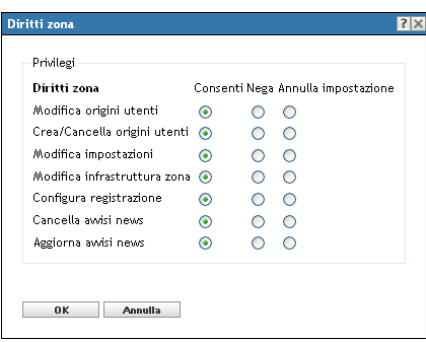

**3b** Scegliere se consentire, negare o lasciare non impostato ciascun privilegio.

I diritti più restrittivi impostati in ZENworks hanno la precedenza sugli altri. Pertanto, se si seleziona l'opzione *Nega*, il diritto verrà negato per tutti gli amministratori assegnati al ruolo specificato, anche se l'amministratore dispone del diritto in altri campi di ZENworks.

Se si seleziona l'opzione *Consenti* e il diritto non è negato altrove in ZENworks, l'amministratore dispone di questo diritto per il ruolo.

Se si seleziona l'opzione *Annulla impostazione*, all'amministratore non viene concesso il diritto per il ruolo a meno che non gli sia concesso altrove in ZENworks.

- <span id="page-46-1"></span>**3c** Fare clic su *OK* per continuare.
- **3d** Per modificare un altro ruolo esistente, ripetere i passaggi da [Passo 3a](#page-46-0) a [Passo 3c](#page-46-1).
- <span id="page-47-0"></span>**4** (Opzionale) Per aggiungere nuovi diritti:
	- **4a** Nel pannello Diritti fare clic su *Aggiungi*, quindi selezionare uno dei tipi di diritti dall'elenco a discesa:

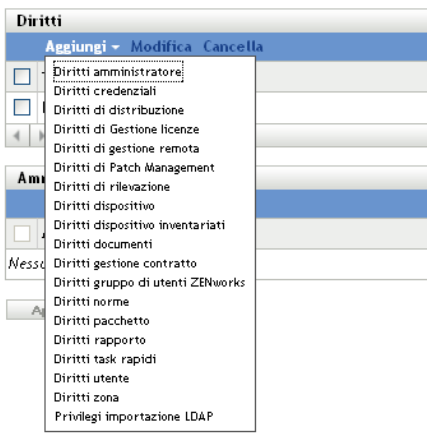

**4b** Nella finestra di dialogo Diritti scegliere se concedere, negare o lasciare non impostato ogni privilegio.

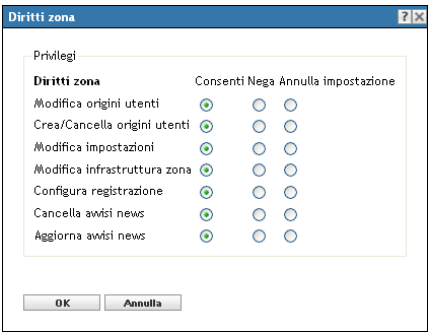

I diritti più restrittivi impostati in ZENworks hanno la precedenza sugli altri. Pertanto, se si seleziona l'opzione *Nega*, il diritto verrà negato per tutti gli amministratori assegnati al ruolo specificato, anche se l'amministratore dispone del diritto in altri campi di ZENworks.

Se si seleziona l'opzione *Consenti* e il diritto non è negato altrove in ZENworks, l'amministratore dispone di questo diritto per il ruolo.

Se si seleziona l'opzione *Annulla impostazione*, all'amministratore non viene concesso il diritto per il ruolo a meno che non gli sia concesso altrove in ZENworks.

<span id="page-47-1"></span>**4c** Fare clic su *OK* per continuare.

**4d** Per aggiungere al ruolo un altro tipo di diritti, ripetere i passaggi da [Passo 4a](#page-47-0) a [Passo 4c.](#page-47-1)

**5** Per chiudere la finestra di dialogo e salvare le modifiche apportate al ruolo, scegliere *OK*.

## <span id="page-48-0"></span>**2.4.5 Ridenominazione di un ruolo**

I nomi dei ruoli possono essere modificati in qualsiasi momento. Il nome del ruolo modificato viene automaticamente replicato ovunque sia visualizzato nel Centro di controllo ZENworks.

**1** Nel Centro di controllo ZENworks fare clic su *Configurazione* nel riquadro sinistro, scegliere la scheda *Configurazione*, quindi nel pannello Ruoli selezionare la casella di controllo relativa al ruolo da rinominare.

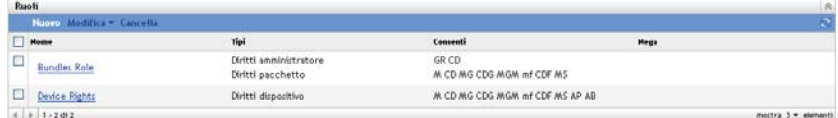

- **2** Fare clic su *Modifica* > *Rinomina* per aprire la finestra di dialogo Rinomina ruolo:
- **3** Immettere il nuovo nome, quindi fare clic su *OK*.

#### <span id="page-48-1"></span>**2.4.6 Cancellazione di un ruolo**

Quando si cancella un ruolo, le configurazioni dei suoi diritti non sono più applicabili agli amministratori assegnati al ruolo in questione.

Non è possibile recuperare i ruoli cancellati, ed è necessario ricrearli.

**1** Nel Centro di controllo ZENworks fare clic su *Configurazione* nel riquadro sinistro, scegliere la scheda *Configurazione*, quindi nel pannello Ruoli selezionare la casella di controllo relativa al ruolo da cancellare.

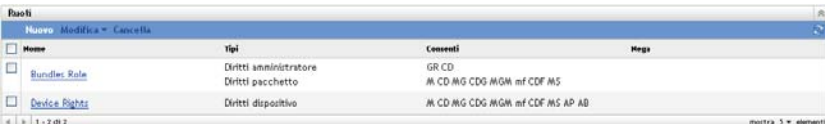

**2** Fare clic su *Cancella*, quindi confermare l'eliminazione.

# <sup>3</sup>**News di ZENworks**

Novell® ZENworks® 10 Management visualizza nella home page del Centro di controllo ZENworks informazioni ottenute da Novell in merito ai principali problemi attuali, aggiornamenti delle news, promozioni e così via.

Le seguenti sezioni forniscono informazioni sulla cancellazione, l'aggiornamento, l'ordinamento degli avvisi delle news e la visualizzazione delle news. È inoltre possibile configurare il server e la pianificazione per il download delle news.

- [Sezione 3.1, "Gestione degli avvisi delle news di ZENworks", a pagina 51](#page-50-0)
- [Sezione 3.2, "Configurazione delle impostazioni delle news di ZENworks", a pagina 52](#page-51-0)

# <span id="page-50-0"></span>**3.1 Gestione degli avvisi delle news di ZENworks**

*Figura 3-1 Avvisi delle news di ZENworks*

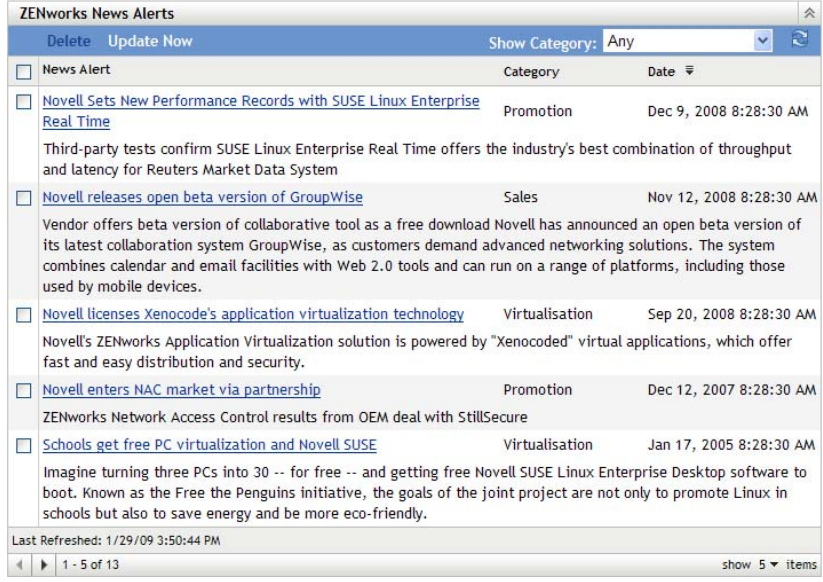

Consultare le seguenti sezioni per la gestione degli avvisi delle news di ZENworks:

- [Sezione 3.1.1, "Cancellazione degli avvisi delle news", a pagina 51](#page-50-1)
- [Sezione 3.1.2, "Aggiornamento degli avvisi delle news", a pagina 52](#page-51-1)
- [Sezione 3.1.3, "Visualizzazione degli avvisi delle news in base alla categoria selezionata", a](#page-51-2)  [pagina 52](#page-51-2)
- [Sezione 3.1.4, "Visualizzazione delle news", a pagina 52](#page-51-3)
- [Sezione 3.1.5, "Ordinamento degli avvisi delle news", a pagina 52](#page-51-4)

#### <span id="page-50-1"></span>**3.1.1 Cancellazione degli avvisi delle news**

**1** Nel Centro di controllo ZENworks, fare clic su *Home*.

- **2** Nel pannello Avvisi news di ZENworks, selezionare la casella di controllo accanto agli avvisi delle news da cancellare.
- **3** Fare clic su *Cancella*.

#### <span id="page-51-1"></span>**3.1.2 Aggiornamento degli avvisi delle news**

- **1** Nel Centro di controllo ZENworks, fare clic su *Home*.
- **2** Nel pannello Avvisi news di ZENworks, fare clic su *Aggiorna.*

Nel pannello Avvisi news di ZENworks vengono visualizzati gli aggiornamenti delle news di ZENworks di cui il server primario ha effettuato il download. L'operazione potrebbe richiedere del tempo.

### <span id="page-51-2"></span>**3.1.3 Visualizzazione degli avvisi delle news in base alla categoria selezionata**

- **1** Nel Centro di controllo ZENworks, fare clic su *Home*.
- **2** Nel pannello Avvisi news di ZENworks, selezionare una categoria nell'elenco a discesa accanto a *Mostra categoria* per visualizzare tutti gli avvisi delle news in base alla categoria selezionata.

#### <span id="page-51-3"></span>**3.1.4 Visualizzazione delle news**

- **1** Nel Centro di controllo ZENworks, fare clic su *Home*.
- **2** Nel pannello Avvisi news di ZENworks, fare clic sull'avviso delle news per visualizzare le news in una nuova finestra del browser.

### <span id="page-51-4"></span>**3.1.5 Ordinamento degli avvisi delle news**

Per default, gli avvisi delle news sono ordinati per data di pubblicazione. È possibile ordinare gli avvisi delle news anche in ordine alfabetico per titolo o categoria.

- **1** Nel Centro di controllo ZENworks, fare clic su *Home*.
- **2** Nel pannello Avvisi news di ZENworks, fare clic su *Avviso news* per ordinare gli avvisi delle news in ordine alfabetico.

oppure

Fare clic su *Categoria* per ordinare gli avvisi delle news per categoria.

oppure

Fare clic su *Data* per ordinare gli avvisi news per data.

## <span id="page-51-0"></span>**3.2 Configurazione delle impostazioni delle news di ZENworks**

La pagina Impostazioni news ZENworks consente di configurare un server delle news dedicato e la pianificazione per il download delle news di ZENworks. Per default, il download delle news viene effettuato a mezzanotte dal server primario della zona di gestione.

#### *Figura 3-2 Pianificazione del download delle news*

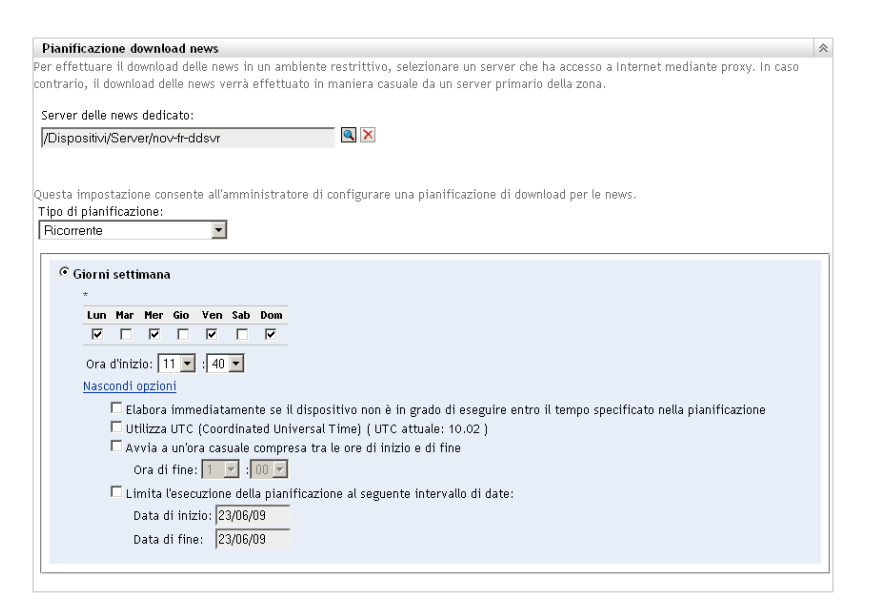

Consultare le seguenti sezioni per configurare le impostazioni per il download delle news:

- [Sezione 3.2.1, "Server delle news dedicato", a pagina 53](#page-52-0)
- [Sezione 3.2.2, "Tipo di pianificazione", a pagina 54](#page-53-0)

#### <span id="page-52-0"></span>**3.2.1 Server delle news dedicato**

Per default, è possibile utilizzare qualsiasi server disponibile nella zona di gestione per effettuare il download degli aggiornamenti delle news. È tuttavia possibile specificare un server ZENworks da dedicare alla gestione dei download delle news. Il server selezionato deve disporre dell'accesso a Internet, direttamente o tramite un server proxy.

Le seguenti sezioni contengono informazioni aggiuntive:

- ["Definizione di un server delle news dedicato" a pagina 53](#page-52-1)
- ["Eliminazione di un server delle news dedicato" a pagina 54](#page-53-1)

#### <span id="page-52-1"></span>**Definizione di un server delle news dedicato**

- **1** Nel Centro di controllo ZENworks fare clic su *Configurazione* nel riquadro sinistro.
- **2** Nella scheda *Configurazione* espandere la sezione *Impostazioni zona di gestione* (se necessario), fare clic su *Gestione infrastruttura*, quindi selezionare *Impostazioni news ZENworks* per visualizzare il pannello Pianificazione download news.
- **3** Nel campo *Server delle news dedicato*, individuare e selezionare un server, quindi fare clic su *OK*.

L'identificazione del server viene visualizzata nel campo *Server delle news dedicato*.

**4** (Condizionale) Se è necessario annullare l'ultima impostazione del server dedicato salvata, fare clic su *Reimposta*.

In tal modo viene ripristinata l'ultima impostazione salvata del server dedicato, come l'ultima volta che si è fatto clic su *Applica* o su *OK*.

- **5** Fare clic su *Applica* per rendere effettive le modifiche.
- **6** Fare clic su *OK* per chiudere la pagina o continuare con la configurazione del [tipo di](#page-53-0)  [pianificazione](#page-53-0).

Se non si fa clic su *Applica* per rendere effettive le modifiche apportate, è sufficiente fare clic su *OK* per eseguire questa operazione. Se si sceglie *Annulla* la pagina verrà chiusa e le modifiche non verranno applicate.

#### <span id="page-53-1"></span>**Eliminazione di un server delle news dedicato**

Se si elimina un server dedicato all'aggiornamento, gli aggiornamenti delle news verranno recuperati casualmente da qualsiasi server nella zona di gestione.

- **1** Nel Centro di controllo ZENworks fare clic su *Configurazione* nel riquadro sinistro.
- **2** Nella scheda *Configurazione* espandere la sezione *Impostazioni zona di gestione* (se necessario), fare clic su *Gestione infrastruttura*, quindi selezionare *Impostazioni news ZENworks* per visualizzare il pannello Pianificazione download news.
- **3** Fare clic su  $\times$  per rimuovere il server dedicato dal campo *Server delle news dedicato*.
- **4** (Condizionale) Se è necessario annullare l'ultima impostazione del server dedicato salvata, fare clic su *Reimposta*.

In tal modo viene ripristinata l'ultima impostazione salvata del server dedicato, come l'ultima volta che si è fatto clic su *Applica* o su *OK*.

**5** Fare clic su *Applica* per rendere effettiva la modifica.

#### <span id="page-53-0"></span>**3.2.2 Tipo di pianificazione**

È possibile configurare la pianificazione per il download delle news:

- **1** Nel Centro di controllo ZENworks fare clic su *Configurazione* nel riquadro sinistro, quindi sulla scheda *Configurazione*.
- **2** Fare clic su *Impostazioni zona di gestione* per espandere le relative opzioni, fare clic su *Gestione infrastruttura* per espandere le relative opzioni, quindi selezionare *Impostazioni news ZENworks*.
- **3** (Condizionale) Per escludere il controllo pianificato degli aggiornamenti delle news, fare clic sulla freccia giù nel campo *Tipo di pianificazione*, selezionare *Nessuna pianificazione*, fare clic su *Applica* per salvare la modifica apportata alla pianificazione, quindi passare a [Passo 6](#page-54-0).

Quando questa opzione è selezionata, è necessario effettuare manualmente il download degli aggiornamenti delle news. Per ulteriori informazioni, vedere la ["Aggiornamento degli avvisi](#page-51-1)  [delle news" a pagina 52](#page-51-1).

- **4** (Condizionale) per impostare una pianificazione ricorrente per il controllo degli aggiornamenti delle news, fare clic sulla freccia giù nel campo *Tipo di pianificazione*, quindi selezionare *Ricorrente*.
- <span id="page-53-2"></span>**5** immettere le informazioni richieste nei seguenti campi:
	- **5a** Selezionare una o più caselle di controllo per i giorni della settimana in cui si desidera effettuare il controllo degli aggiornamenti delle news.
	- **5b** Per specificare l'ora in cui si desidera che avvenga il controllo, utilizzare la casella *Ora di inizio*.
- **5c** (Opzionale) Fare clic su *Ulteriori opzioni*, quindi selezionare le seguenti opzioni se necessario:
	- **Elabora immediatamente se il dispositivo non può eseguire al momento della pianificazione:** fa sì che il controllo degli aggiornamenti delle news avvenga non appena possibile qualora non sia possibile rispettare la pianificazione. Se ad esempio un server è disattivato all'ora pianificata, il controllo degli aggiornamenti delle news viene eseguito non appena il server è di nuovo online.
	- **Utilizza UTC (Coordinated Universal Time):** le ore specificate per la pianificazione vengono interpretate come UTC anziché ora locale.
	- **Avvia ad un'ora qualsiasi compresa fra ora d'inizio e ora di fine:** avvia il controllo degli aggiornamenti delle news in un'ora casuale compresa tra l'ora specificata in questo campo e quella specificata in [Passo 5b.](#page-53-2) Compilare i campi *Ora di fine*.
	- **Limita l'esecuzione della pianificazione al seguente intervallo di date:** oltre alle altre opzioni, è possibile specificare un intervallo di date per il controllo degli aggiornamenti delle news.
- **5d** (Condizionale) Se è necessario annullare l'ultima pianificazione salvata, fare clic su *Reimposta* in fondo alla pagina.

In tal modo viene ripristinato l'ultimo stato salvato di tutti i dati, come l'ultima volta che si è fatto clic su *Applica* o su *OK*.

- **5e** Dopo aver configurato la pianificazione periodica, fare clic su *Applica* per salvare le modifiche alla pianificazione.
- <span id="page-54-0"></span>**6** Per uscire da questa pagina, fare clic su *OK* dopo aver configurato la pianificazione.

Se non si fa clic su *Applica* per rendere effettive le modifiche apportate, è sufficiente fare clic su *OK* per eseguire questa operazione. Se si sceglie *Annulla* la pagina verrà chiusa e le modifiche non verranno applicate.

# <sup>4</sup>**Vault credenziali**

Nel vault credenziali vengono memorizzate le credenziali utilizzate dalle azioni e dai task di Novell<sup>®</sup> ZENworks<sup>®</sup> 10 Management che necessitano dell'autenticazione per accedere a una particolare risorsa.

Per gestire le credenziali, è possibile utilizzare il Centro di controllo ZENworks o l'utility della riga di comando. Nelle procedure incluse in questa sezione viene illustrato come gestire le credenziali utilizzando il Centro di controllo ZENworks. Se si preferisce utilizzare la utility della riga di comando zman, vedere "Comandi di credenziali" in *[Riferimento per le utility dalla riga di comando](#page-0-0)  [di ZENworks 10 Asset Management](#page-0-0)*.

Attualmente, l'imaging di terze parti utilizza credenziali memorizzate nel vault credenziali.

Le seguenti sezioni contengono informazioni per la gestione delle credenziali:

- [Sezione 4.1, "Aggiunta di una credenziale", a pagina 57](#page-56-0)
- [Sezione 4.2, "Creazione di una cartella per Credenziali", a pagina 58](#page-57-0)
- [Sezione 4.3, "Assegnazione di diritti di credenziali", a pagina 58](#page-57-1)
- [Sezione 4.4, "Modifica di una credenziale", a pagina 59](#page-58-0)
- [Sezione 4.5, "Ridenominazione di una credenziale", a pagina 59](#page-58-1)
- [Sezione 4.6, "Spostamento di una credenziale in un'altra cartella", a pagina 59](#page-58-2)
- [Sezione 4.7, "Rimozione di una credenziale", a pagina 59](#page-58-3)

# <span id="page-56-0"></span>**4.1 Aggiunta di una credenziale**

- **1** Nel Centro di controllo ZENworks, fare Clic sulla scheda *Configurazione*.
- **2** Nel pannello *Vault credenziali* fare clic su *Nuovo* > *Credenziale* per visualizzare la finestra di dialogo Aggiungi credenziale

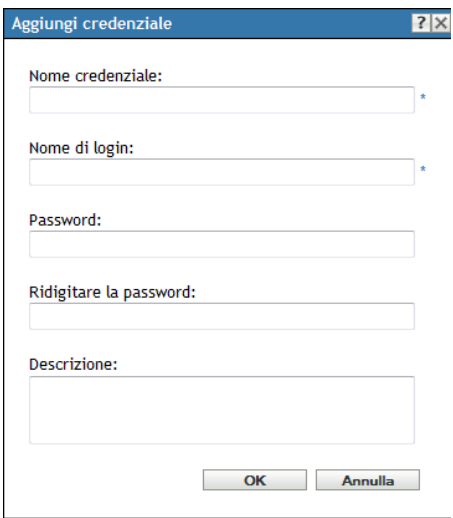

**3** Immettere le informazioni richieste nei campi.

Per informazioni, fare clic sul pulsante *?*.

## <span id="page-57-0"></span>**4.2 Creazione di una cartella per Credenziali**

- **1** Nel Centro di controllo ZENworks, fare Clic sulla scheda *Configurazione*.
- **2** Nel pannello Vault credenziali fare clic su *Nuovo* > *Cartella* per visualizzare la finestra di dialogo Nuova cartella.

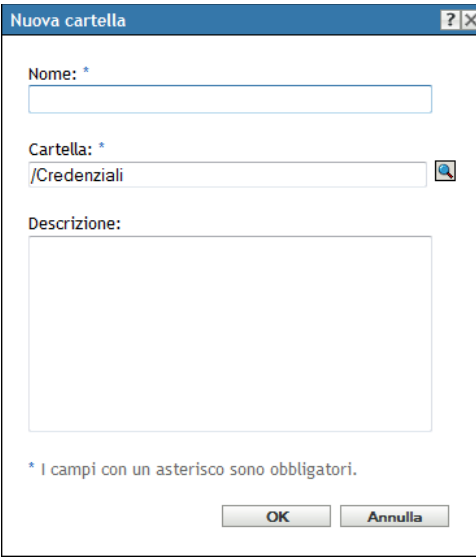

**3** Nel campo *Nome* immettere un nome univoco per la cartella.

La cartella non può avere lo stesso nome di altre cartelle o credenziali che già esistono nella stessa cartella.

- **4** Nel campo *Cartella* fare clic su **q** per ricercare e selezionare la cartella in cui si desidera creare la nuova cartella.
- **5** (Facoltativo) Immettere una descrizione della nuova cartella.
- **6** Fare clic su *OK* per creare la cartella.

## <span id="page-57-1"></span>**4.3 Assegnazione di diritti di credenziali**

- **1** Nel Centro di controllo ZENworks, fare Clic sulla scheda *Configurazione*.
- **2** Nella sezione *Amministratori* fare clic sul collegamento sottolineato relativo all'amministratore per il quale si desidera modificare i diritti.
- **3** Nella sezione *Diritti assegnati*, fare clic su *Aggiungi* > *Diritti credenziali*.
- **4** Per selezionare le cartelle contenenti credenziali, fare clic su *Aggiungi*, quindi modificare i diritti associati a quelle cartelle.

Per informazioni, fare clic sul pulsante *?*.

# <span id="page-58-0"></span>**4.4 Modifica di una credenziale**

- Nel Centro di controllo ZENworks, fare clic sulla scheda *Configurazione*.
- Nel pannello Vault credenziali selezionare la casella di controllo accanto alla credenziale.
- Fare clic su *Modifica*.
- Modificare i campi.

Per informazioni, fare clic sul pulsante *?*.

Fare clic su *OK*.

# <span id="page-58-1"></span>**4.5 Ridenominazione di una credenziale**

- Nel Centro di controllo ZENworks, fare clic sulla scheda *Configurazione*.
- Nel pannello Vault credenziali selezionare la casella di controllo accanto alla credenziale.
- Fare clic su *Modifica* > *Rinomina*.
- Digitare il nuovo nome della credenziale.
- Fare clic su *OK*.

# <span id="page-58-2"></span>**4.6 Spostamento di una credenziale in un'altra cartella**

- Nel Centro di controllo ZENworks, fare clic sulla scheda *Configurazione*.
- Nel pannello Vault credenziali selezionare la casella di controllo accanto alla credenziale.
- Fare clic su *Modifica* > *Sposta*.
- Nel campo *Cartella* fare clic sun per ricercare e selezionare la cartella in cui si desidera spostare la credenziale.
- Fare clic su *OK*.

# <span id="page-58-3"></span>**4.7 Rimozione di una credenziale**

- Nel Centro di controllo ZENworks, fare clic sulla scheda *Configurazione*.
- Nel pannello Vault credenziali selezionare la casella di controllo accanto alla credenziale.
- Fare clic su *Cancella*.

# **Server ZENworks e agente Adaptive**

Questa sezione contiene informazioni sulla configurazione dei server ZENworks® e sull'agente ZENworks Adaptive.

- [Capitolo 5, "Server ZENworks", a pagina 63](#page-62-0)
- [Capitolo 6, "Satelliti", a pagina 71](#page-70-0)
- [Capitolo 7, "Gerarchia server", a pagina 81](#page-80-0)
- [Capitolo 8, "Agente Adaptive di ZENworks", a pagina 85](#page-84-0)
- [Capitolo 9, "Backup e ripristino del server ZENworks e dell'autorità di certificazione", a](#page-92-0)  [pagina 93](#page-92-0)
- [Capitolo 10, "Recupero di emergenza", a pagina 97](#page-96-0)

II

# <span id="page-62-0"></span><sup>5</sup>**Server ZENworks**

Il server ZENworks® è il backbone del sistema ZENworks. Per eseguire task di gestione, il server comunica con l'agente ZENworks Adaptive su dispositivi gestiti. Comunica con gli altri server e satelliti ZENworks, per replicare e ricevere nell'intera zona di gestione.

Le seguenti sezioni includono ulteriori informazioni sul server ZENworks:

- [Sezione 5.1, "Servizi ZENworks in un server Windows", a pagina 63](#page-62-1)
- [Sezione 5.2, "Servizi ZENworks in un server Linux", a pagina 65](#page-64-0)
- [Sezione 5.3, "Configurazione di un accesso aggiuntivo a un server ZENworks", a pagina 67](#page-66-0)
- [Sezione 5.4, "Visualizzazione della versione del software ZENworks installato sui server", a](#page-67-0)  [pagina 68](#page-67-0)
- [Sezione 5.5, "Disinstallazione di un server ZENworks", a pagina 68](#page-67-1)
- [Sezione 5.6, "Cancellazione di un server primario ZENworks", a pagina 68](#page-67-2)
- [Sezione 5.7, "Rapporti del server ZENworks", a pagina 69](#page-68-0)

# <span id="page-62-1"></span>**5.1 Servizi ZENworks in un server Windows**

Se in esecuzione su un server Windows\* , un server ZENworks include tutti i servizi elencati nella tabella seguente. Tutti i servizi sono sempre installati, indipendentemente dal prodotto ZENworks 10 (Configuration Management, Asset Management e Patch Management) per il quale si possiede una licenza ed è attivato. Se un servizio non è necessario per il prodotto, è disabilitato.

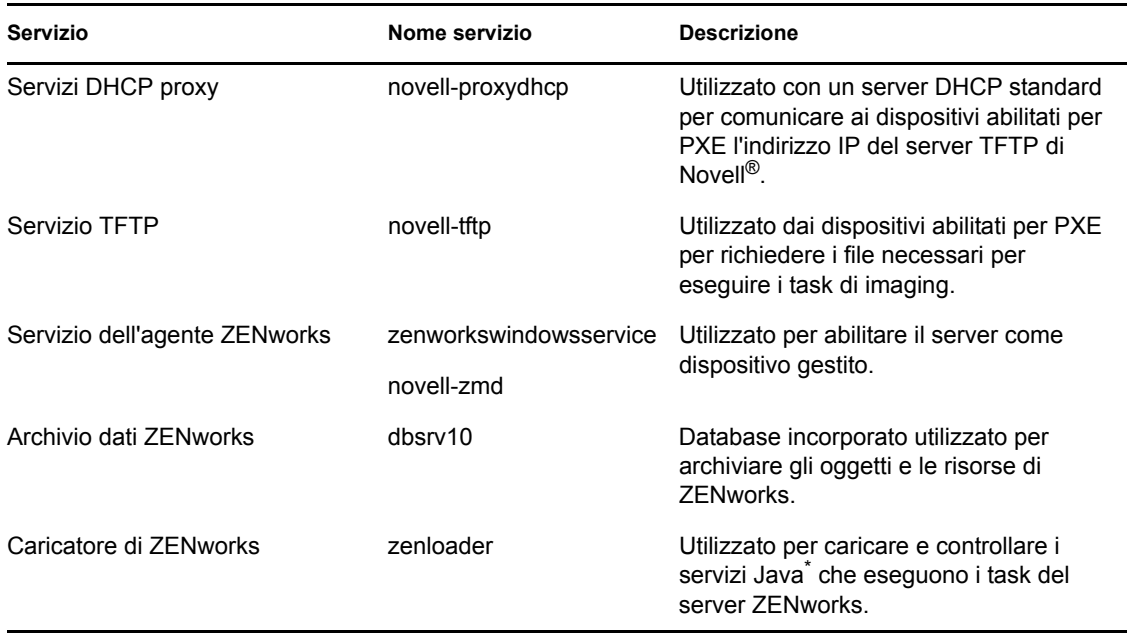

<span id="page-62-2"></span>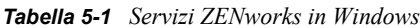

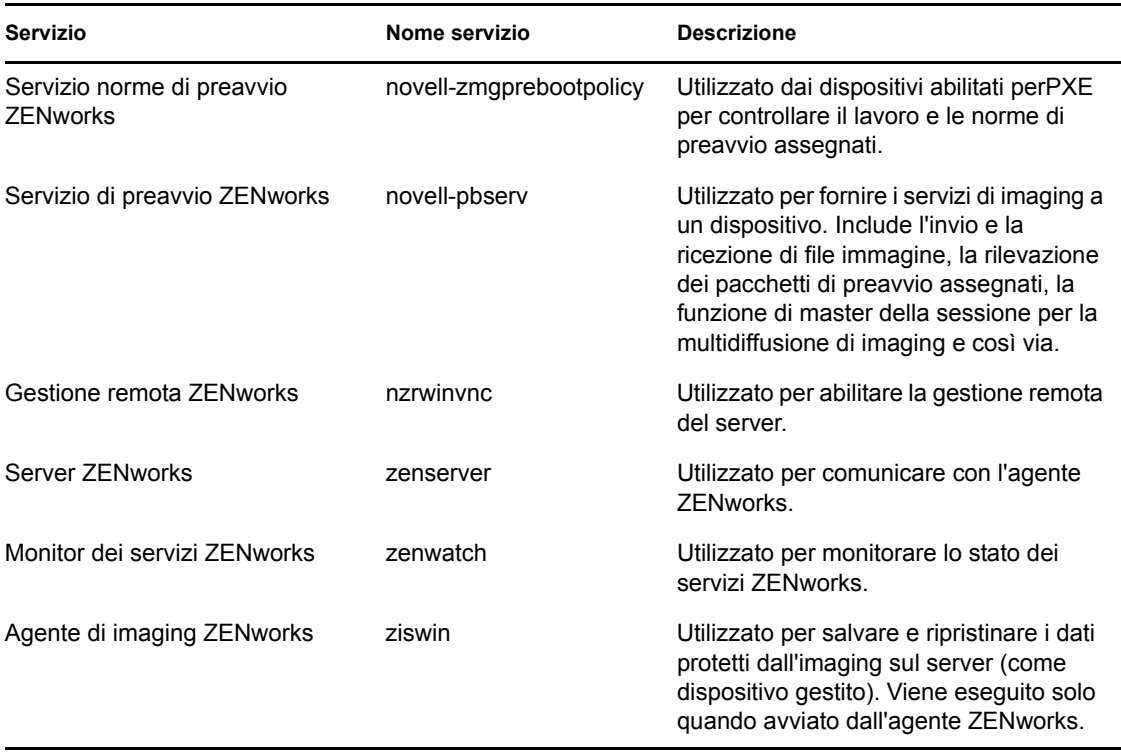

Il servizio risiede nella directory \novell\zenworks\bin di un server ZENworks. Per istruzioni sul controllo dei servizi ZENworks, consultare le seguenti sezioni:

- [Sezione 5.1.1, "Controllo dello stato di un servizio ZENworks", a pagina 64](#page-63-0)
- [Sezione 5.1.2, "Avvio di un servizio ZENworks", a pagina 64](#page-63-1)
- [Sezione 5.1.3, "Interruzione di un servizio ZENworks", a pagina 65](#page-64-1)

#### <span id="page-63-0"></span>**5.1.1 Controllo dello stato di un servizio ZENworks**

**1** Sul server fare clic su *Start* selezionare *Strumenti amministrativi* > *Servizi*, quindi controllare lo stato dei servizi elencati in [Tabella 5-1 a pagina 63](#page-62-2).

#### <span id="page-63-1"></span>**5.1.2 Avvio di un servizio ZENworks**

- **1** Sul server fare clic su *Start*, selezionare *Strumenti amministrativi* > *Servizi*.
- **2** Selezionare il servizio che si desidera avviare (vedere [Tabella 5-1 a pagina 63\)](#page-62-2), quindi fare clic su *Riavvia il servizio*.

I servizi ZENworks vengono avviati all'avvio del server ZENworks Server e di norma non è necessario riavviarli. Se è necessario riavviare i servizi frequentemente, assicurarsi che l'hardware del server soddisfi i requisiti minimi di ZENworks. Se la RAM del server non è sufficiente, è possibile che i servizi ZENworks non rimangano in esecuzione. Per ulteriori informazioni, vedere "Requisiti per il server primario" nella *[Guida allinstallazione di](#page-0-0)  [ZENworks 10 Asset Management](#page-0-0)*.

### <span id="page-64-1"></span>**5.1.3 Interruzione di un servizio ZENworks**

- **1** Sul server, fare clic su *Start*, quindi selezionare *Strumenti amministrativi* > *Servizi*.
- **2** Selezionare il servizio che si desidera avviare (vedere [Tabella 5-1 a pagina 63\)](#page-62-2), quindi fare clic su *Riavvia il servizio*.

# <span id="page-64-0"></span>**5.2 Servizi ZENworks in un server Linux**

Se in esecuzione su un server Linux, il server ZENworks include i servizi elencati nella tabella seguente. Tutti i servizi sono sempre installati, indipendentemente dal prodotto ZENworks 10 (Configuration Management, Asset Management e Patch Management) per il quale si possiede una licenza ed è attivato. Se un servizio non è necessario per il prodotto, è disattivato.

| Servizio                                      | Nome servizio           | <b>Descrizione</b>                                                                                                    |
|-----------------------------------------------|-------------------------|----------------------------------------------------------------------------------------------------|
| Servizi DHCP proxy                            | novell-proxydhcp        | Utilizzato con un server DHCP standard<br>per comunicare ai dispositivi abilitati per<br>PXE l'indirizzo IP del server TFTP di<br>Novell.                                                                                                    |
| Servizio TFTP                                 | novell-tftp             | Utilizzato dai dispositivi abilitati per PXE<br>per richiedere i file necessari per<br>eseguire i task di imaging.                                                                                                    |
| Servizio dell'agente ZENworks                 | novell-zmd              | Utilizzato per abilitare il server come<br>dispositivo gestito.                                                                                                    |
| Archivio dati ZENworks                        | sybase-asa              | Utilizzato per eseguire il database SQL<br>Anywhere incorporato.                                                                                                    |
| Caricatore di ZENworks                        | novell-zenloader        | Utilizzato per caricare e controllare i<br>servizi Java che eseguono i task del<br>server ZENworks.                                                                                                    |
| Servizio norme di preavvio<br><b>ZENworks</b> | novell-zmgprebootpolicy | Utilizzato dai dispositivi abilitati perPXE<br>per controllare il lavoro e le norme di<br>preavvio assegnati.                                                                                                    |
| Servizio di preavvio ZENworks                 | novell-pbserv           | Utilizzato per fornire i servizi di imaging a<br>un dispositivo. Include l'invio e la<br>ricezione di file immagine, la rilevazione<br>dei pacchetti di preavvio assegnati, la<br>funzione di master della sessione per la<br>multidiffusione di imaging e così via. |
| Server ZENworks                               | novell-zenserver        | Utilizzato per comunicare con l'agente<br>ZENworks.                                                                                                    |
| Monitor dei servizi ZENworks                  | novell-zenmntr          | Utilizzato per monitorare lo stato dei<br>servizi ZENworks.                                                                                                    |
| Agente di imaging ZENworks                    | novell-zenagent         | Utilizzato per salvare e ripristinare i dati<br>protetti dall'imaging sul server (come<br>dispositivo gestito). Viene eseguito solo<br>quando avviato dall'agente ZENworks.                                                                                          |

<span id="page-64-2"></span>*Tabella 5-2 Servizi ZENworks su Linux*

I servizi risiedono nella directory /etc/init.d. Per istruzioni sul controllo dei servizi ZENworks, consultare le seguenti sezioni:

- [Sezione 5.2.1, "Controllo dello stato di un servizio ZENworks", a pagina 66](#page-65-0)
- [Sezione 5.2.2, "Avvio di un servizio ZENworks", a pagina 66](#page-65-1)
- [Sezione 5.2.3, "Interruzione di un servizio ZENworks", a pagina 66](#page-65-2)
- [Sezione 5.2.4, "Riavvio di un servizio ZENworks", a pagina 66](#page-65-3)

#### <span id="page-65-0"></span>**5.2.1 Controllo dello stato di un servizio ZENworks**

**1** Al prompt dei comandi del server immettere il seguente comando:

/etc/init.d/*nomeservizio* status

Sostituire *nomeservizio* con il nome del servizio elencato in [Tabella 5-2 a pagina 65](#page-64-2).

#### <span id="page-65-1"></span>**5.2.2 Avvio di un servizio ZENworks**

**1** Al prompt dei comandi del server immettere il seguente comando:

/etc/init.d/*nomeservizio* start

Sostituire *nomeservizio* con il nome del servizio elencato in [Tabella 5-2 a pagina 65](#page-64-2).

**2** Per avviare tutti i servizi, utilizzare il seguente comando:

/opt/novell/zenworks/bin/novell-zenworks-configure Start

I servizi ZENworks vengono avviati all'avvio del server ZENworks Server e di norma non è necessario riavviarli. Se è necessario riavviare i servizi frequentemente, assicurarsi che l'hardware del server soddisfi i requisiti minimi di ZENworks. Se la RAM del server non è sufficiente, è possibile che i servizi ZENworks non rimangano in esecuzione. Per ulteriori informazioni, vedere "Requisiti per il server primario" nella *[Guida allinstallazione di](#page-0-0)  [ZENworks 10 Asset Management](#page-0-0)*.

#### <span id="page-65-2"></span>**5.2.3 Interruzione di un servizio ZENworks**

Per interrompere un servizio, utilizzare il seguente comando:

/etc/init.d/*nomeservizio* stop

Sostituire *nomeservizio* con il nome del servizio elencato in [Tabella 5-2 a pagina 65](#page-64-2).

#### <span id="page-65-3"></span>**5.2.4 Riavvio di un servizio ZENworks**

Per riavviare un servizio già in esecuzione, utilizzare il seguente comando:

/etc/init.d/*nomeservizio* restart

Sostituire *nomeservizio* con il nome del servizio elencato in [Tabella 5-2 a pagina 65](#page-64-2).

# <span id="page-66-0"></span>**5.3 Configurazione di un accesso aggiuntivo a un server ZENworks**

Se si dispone di dispositivi gestiti per i quali non è possibile autenticare l'indirizzo IP o il nome DNS di un server ZENworks, ad esempio dispositivi all'esterno del firewall o i dispositivi che utilizzano un server proxy, è possibile specificare indirizzi IP o nomi DNS aggiuntivi per il server ZENworks che i dispositivi possono utilizzare per accedere al server.

- [Sezione 5.3.1, "Indirizzamento di condizioni di indirizzi IP non rilevabili", a pagina 67](#page-66-1)
- [Sezione 5.3.2, "Indirizzamento di condizioni per i nomi DNS non rilevabili", a pagina 67](#page-66-2)

#### <span id="page-66-1"></span>**5.3.1 Indirizzamento di condizioni di indirizzi IP non rilevabili**

Il pannello Indirizzi IP non rilevabili consente di specificare gli indirizzi che è possibile utilizzare per accedere al server ZENworks quando l'indirizzo IP del server non è stato trovato da un dispositivo.

- <span id="page-66-3"></span>**1** Nel Centro di controllo ZENworks fare clic su *Dispositivi* nel riquadro sinistro, nel pannello Dispositivi selezionare *Server*, selezionare un oggetto Server, fare clic sulla scheda *Impostazioni*, quindi su *Gestione infrastruttura* e infine scegliere *Indirizzi IP non rilevabili*.
- **2** Immettere le informazioni richieste nei seguenti campi:

**Indirizzo IP:** notazione decimale a punti standard. Ad esempio, 123.45.167.100.

- <span id="page-66-4"></span>**3** Fare clic su *Aggiungi* per aggiungere l'indirizzo all'elenco.
- **4** Per aggiungere altri indirizzi IP, ripetere i passaggi da [Passo 1](#page-66-3) a [Passo 3](#page-66-4).
- **5** Se necessario, usare i pulsanti *Sposta su* e *Sposta giù* per riordinare l'elenco.

Gli indirizzi IP vengono esaminati nell'ordine elencato, dall'alto verso il basso.

**6** Terminato di aggiungere indirizzi, fare clic su *Applica* o su *OK* per salvare gli indirizzi.

### <span id="page-66-2"></span>**5.3.2 Indirizzamento di condizioni per i nomi DNS non rilevabili**

Il pannello Nomi DNS aggiuntivi consente di specificare i nomi aggiuntivi che è possibile utilizzare per accedere al server ZENworks quando il nome DNS del server non è stato trovato da un dispositivo.

I nomi DNS aggiunti nel riquadro vengono distribuiti a tutti i dispositivi gestiti affinché questi li utilizzino per connettersi al server.

Per aggiungere un nome DNS:

- **1** Nel Centro di controllo ZENworks fare clic su *Dispositivi* nel riquadro sinistro, nel pannello Dispositivi selezionare *Server*, selezionare un oggetto Server, fare clic sulla scheda *Impostazioni*, quindi su *Gestione infrastruttura* e infine scegliere *Indirizzi IP non rilevabili*.
- **2** Nel campo *Elenco di nomi DNS server* specificare il nome DNS per l'indirizzo IP del server (come un server proxy) a cui i dispositivi possono accedere.
- **3** Fare clic su *Aggiungi* per aggiungere un nome DNS all'elenco.
- **4** Se necessario, usare i pulsanti *Sposta su* e *Sposta giù* per riordinare l'elenco.

I nomi DNS vengono utilizzati nell'ordine elencato, dall'alto verso il basso.

**5** Terminato di aggiungere indirizzi, fare clic su *Applica* o su *OK* per salvare gli indirizzi.

## <span id="page-67-0"></span>**5.4 Visualizzazione della versione del software ZENworks installato sui server**

Ai fini dell'upgrade e della soluzione dei problemi, nel Centro di controllo ZENworks si visualizzano le versioni di ZENworks Configuration Management (ZCM), ZENworks Asset Management (ZAM) e ZENworks Patch Management (ZPM) in esecuzione sui server primari ZENworks nella zona di gestione.

Per ottenere informazioni sulla versione ZENworks di un server primario specifico nella zona di gestione:

- **1** Nel Centro di controllo ZENworks, fare clic sulla scheda *Dispositivi*.
- **2** Fare clic su *Server*, quindi fare clic sul server primario desiderato.
- **3** Visualizzare il numero di versione nelle righe *Versione ZENworks Configuration Management*, *Versione ZENworks Asset Management* e *Versione ZENworks Patch Management*.
- **4** (Opzionale) Fare clic sul numero di versione accanto a *Versione ZENworks Configuration Management* per visualizzare un elenco di pacchetti installati.

Per ottenere informazioni sulla versione ZENworks di tutti i server primari nella zona di gestione:

- **1** Nel Centro di controllo ZENworks, fare clic sulla scheda *Configurazione*.
- **2** Nel pannello Gerarchia server, visualizzare le informazioni sulla versione nelle colonne *Versione ZCM*, *Versione ZAM* e *Versione ZPM* per ciascun server.

# <span id="page-67-1"></span>**5.5 Disinstallazione di un server ZENworks**

Le istruzioni per la disinstallazione di un server ZENworks sono incluse in "Disinstallazione di ZENworks 10 Asset Management SP2" nella *[Guida allinstallazione di ZENworks 10 Asset](#page-0-0)  [Management](#page-0-0)*.

# <span id="page-67-2"></span>**5.6 Cancellazione di un server primario ZENworks**

Se, per disinstallare un server primario ZENworks, non è possibile eseguire l'apposito programma, è possibile cancellarlo dal pannello Gerarchia server.

**Avviso:** Prestare particolare attenzione durante la cancellazione del server primario ZENworks dal sistema ZENworks.

La cancellazione di un server primario ZENworks è un processo irreversibile. Il metodo migliore per negare l'autorizzazione a un server primario consiste nell'eseguire il programma di disinstallazione da quest'ultimo. La cancellazione di un server primario deve avvenire solo nel caso in cui non sia possibile eseguire il programma di disinstallazione (ad esempio, se il server primario riscontra un errore del disco rigido). Per ulteriori informazioni riguardanti l'esecuzione del programma di disinstallazione, vedere "Disinstallazione di ZENworks 10 Asset Management SP2" nella *[Guida](#page-0-0)  [allinstallazione di ZENworks 10 Asset Management](#page-0-0)*

Se si rimuove un server primario che ospita un database ZENworks Sybase, l'intera Zona di gestione ZENworks verrà resa inoperabile.

La cancellazione di un server ZENworks lo rimuove completamente dalla zona di gestione. Non viene effettuata alcuna operazione di ripristino.

È possibile cancellare un server gestito e un dispositivo workstation utilizzando le opzioni della scheda *Dispositivi*, come spiegato nella sezione "Cancellazione dei dispositivi dal sistema ZENworks" nel *[Riferimento per rilevazione, distribuzione e disattivazione permanente di ZENworks](#page-0-0)  [10](#page-0-0)* .

Per rimuovere una zona primaria ZENworks dalla zona di gestione:

- **1** In ZCC fare clic sulla scheda *Configurazione*.
- **2** Nella sezione Gerarchia Server, selezionare la casella di controllo accanto al server primario (è possibile selezionare più di un dispositivo).
- **3** Fare clic su *Azione* > *Cancella server ZENworks*.

# <span id="page-68-0"></span>**5.7 Rapporti del server ZENworks**

Per visualizzare i rapporti predefiniti, è necessaria l'installazione del server di generazione rapporti di ZENworks. Per ulteriori informazioni sull'installazione del server di generazione rapporti di ZENworks, vedere la *[Guida allinstallazione del server di generazione rapporti di ZENworks 10](#page-0-0)  [Asset Management](#page-0-0)*.

Per visualizzare un rapporto predefinito per il server ZENworks:

- **1** Nel Centro di controllo ZENworks, fare clic sulla scheda *Rapporti*.
- **2** Nel pannello Generazione rapporti del server di ZENworks, fare clic su *ZENworks Server Reporting InfoView* per avviare ZENworks Server Reporting InfoView.
- **3** Passare alla cartella *Rapporti Novell ZENworks* > *Rapporti predefiniti* > cartella *Sistemi ZENworks*.

Il seguente rapporto predefinito è incluso per il server ZENworks:

**Statistiche del server ZENworks:** visualizza le statistiche sul server, ad esempio database, spazio su disco, utilizzo della CPU e vari dettagli di connessione, tra cui il totale e la media di connessioni al giorno.

Per ulteriori informazioni sulla creazione e sulla gestione dei rapporti, vedere il *[Riferimento per la](#page-0-0)  [generazione dei rapporti nel sistema ZENworks 10 Asset Management](#page-0-0)*.

# <span id="page-70-0"></span><sup>6</sup>**Satelliti**

Un satellite è un dispositivo gestito che può eseguire determinati ruoli normalmente eseguiti dal server primario ZENworks<sup>®</sup>. Un satellite può essere qualsiasi dispositivo Windows gestito (server o workstation), ma non un server primario. Un satellite può essere anche un dispositivo Linux non gestito (server o workstation) sul quale è installato l'agente ZENworks per Linux. Per ulteriori informazioni, vedere i "Requisiti per il satellite" nella *[Guida allinstallazione di ZENworks 10 Asset](#page-0-0)  [Management](#page-0-0)* e "Distribuzione di un agente a un satellite Linux" nel *[Riferimento per rilevazione,](#page-0-0)  [distribuzione e disattivazione permanente di ZENworks 10](#page-0-0)* .

Quando si configura un satellite, è necessario specificare quali ruoli esegua (raccolta o contenuto). Un satellite può inoltre eseguire ruoli aggiungibili da prodotti di terze parti come snap-in al framework di ZENworks 10 Management.

È ad esempio possibile creare un satellite in un'ubicazione all'interno di un collegamento WAN lento e regole del server più vicino per scaricare uno o più ruoli dal server primario nel server satellite appena creato, migliorando le prestazioni del sistema ZENworks.

Le seguenti sezioni contengono informazioni aggiuntive:

- [Sezione 6.1, "Caratteristiche dei ruoli del satellite", a pagina 71](#page-70-1)
- [Sezione 6.2, "Aggiunta dei satelliti nella gerarchia dei server", a pagina 72](#page-71-0)
- [Sezione 6.3, "Rimozione dei satelliti dalla gerarchia dei server", a pagina 74](#page-73-0)
- [Sezione 6.4, "Configurazione dei satelliti dalla gerarchia dei server", a pagina 74](#page-73-1)
- [Sezione 6.5, "Configurazione dei satelliti dalla vista dei dispositivi", a pagina 76](#page-75-0)
- [Sezione 6.6, "Spostamento di un satellite da un server primario a un altro server primario", a](#page-77-0)  [pagina 78](#page-77-0)
- [Sezione 6.7, "Definizione di un archivio diverso per il satellite con ruolo di contenuto \(solo per](#page-77-1)  [Windows\)", a pagina 78](#page-77-1)
- [Sezione 6.8, "Cancellazione di un server ZENworks", a pagina 79](#page-78-0)
- [Sezione 6.9, "Aggiornamento di un satellite", a pagina 79](#page-78-1)

# <span id="page-70-1"></span>**6.1 Caratteristiche dei ruoli del satellite**

- [Sezione 6.1.1, "Caratteristiche del ruolo Raccolta", a pagina 71](#page-70-2)
- [Sezione 6.1.2, "Caratteristiche del ruolo Contenuto", a pagina 72](#page-71-1)

## <span id="page-70-2"></span>**6.1.1 Caratteristiche del ruolo Raccolta**

Se si desidera migliorare l'accesso al roll-up delle informazioni per un gruppo di dispositivi in modo da ridurre al minimo il traffico sul server primario ZENworks che ospita il database ZENworks, è possibile abilitare il ruolo Raccolta in un dispositivo. Se ad esempio si dispone di dispositivi che eseguono il roll-up delle informazioni in un server primario esterno al segmento di rete, per ridurre al minimo il traffico è possibile abilitare il ruolo Raccolta su un dispositivo all'interno del segmento

di rete e accettare le informazioni provenienti da altri dispositivi inclusi nel segmento specificato. Il dispositivo con il ruolo Raccolta è quindi l'unico dispositivo del segmento di rete a eseguire il rollup delle informazioni sul server primario.

È possibile abilitare il ruolo Raccolta su qualsiasi dispositivo gestito. Il ruolo Raccolta richiede solo il modulo del ruolo raccolta che viene installato insieme all'agente Adaptive di ZENworks. Il modulo rimane inattivo finché non si abilita il ruolo Raccolta sul dispositivo gestito.

Quando si abilita un ruolo Raccolta su un dispositivo, è possibile assegnare qualsiasi server primario di ZENworks come relativo server superiore. Il dispositivo con ruolo Raccolta carica le informazioni solo sul relativo server primario superiore. Se il server primario superiore non è secondario di un altro server primario, scrive le informazioni direttamente sul database. Se tuttavia il server primario superiore è figlio di un altro server primario, passa le informazioni al server primario superiore il quale scrive le informazioni nel database.

Tra le informazioni su cui viene eseguito il roll-up vi sono Esiste una pianificazione di roll-up che è possibile modificare.

## <span id="page-71-1"></span>**6.1.2 Caratteristiche del ruolo Contenuto**

Il ruolo di contenuto è costituito da .

per migliorare l'accesso al contenuto per un gruppo di dispositivi senza creare un altro server primario, è possibile creare un ruolo di contenuto sul dispositivo. Se ad esempio di dispone di dispositivi che accedono a un server primario esterno al segmento di rete, è possibile creare il ruolo Contenuto in un dispositivo all'interno del segmento di rete per servire i dispositivi specificati.

Il ruolo Contenuto offre lo stesso servizio di distribuzione del contenuto del server primario ma necessita solo del modulo del ruolo Contenuto che viene installato con l'agente Adaptive di ZENworks. Il modulo rimane inattivo finché non lo si abilita sul dispositivo gestito.

Quando si abilita il ruolo Contenuto in un dispositivo, si assegna un server primario come server del contenuto superiore. Il satellite con il ruolo di contenuto scarica il contenuto solo dal server primario superiore. Pertanto tutti i contenuti che si desidera vengano ospitati in un satellite con ruolo di contenuto devono essere inclusi anche nel relativo server primario superiore.

# <span id="page-71-0"></span>**6.2 Aggiunta dei satelliti nella gerarchia dei server**

Per aggiungere dispositivi all'elenco Gerarchia server, completare i passaggi seguenti e configurare i dispositivi ai ruoli satelliti.

**Nota:** Prima di poter creare satelliti Linux, è necessario installare l'agente ZENworks sui dispositivi, aggiungerli all'elenco Gerarchia server, quindi configurarli come ruoli del satellite. Per ulteriori informazioni, vedere "Distribuzione di un agente a un satellite Linux" nel *[Riferimento per](#page-0-0)  [rilevazione, distribuzione e disattivazione permanente di ZENworks 10](#page-0-0)* . Una volta installato l'agente ZENworks sul dispositivo Linux, seguire la procedura riportata in questa sezione.

- **1** Nel Centro di controllo ZENworks, fare clic sulla scheda *Configurazione*.
- **2** Nel pannello Gerarchia server selezionare la casella di controllo accanto al server primario desiderato.
È possibile aggiungere un satellite sotto a un qualsiasi server primario visualizzato nell'elenco, indipendentemente dal livello di nidificazione. Non è possibile aggiungere un satellite come secondario di un altro satellite. Solo un server primario può essere superiore di un server satellite.

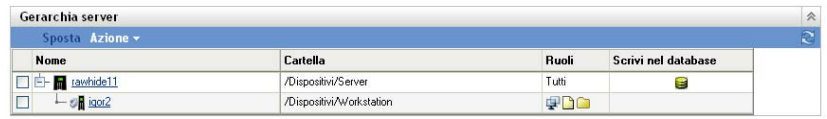

- **3** Fare clic su *Azione* > *Aggiungi server satellite*.
- **4** Nel campo *Dispositivo da promuovere*, individuare e selezionare un dispositivo (server o workstation) da promuovere a server satellite.
- **5** Nella sezione *Ruoli server satellite* configurare i ruoli desiderati.

Se il collegamento *Configura* è disabilitato per un ruolo qualsiasi, questo ruolo è disabilitato per il dispositivo specificato. Se ad esempio il server primario superiore del satellite non dispone del ruolo di raccolta, quest'ultimo ruolo viene disabilitato e non è possibile configurarlo. I ruoli non configurabili eseguiti da un dispositivo gestito sono elencati anche nella finestra di dialogo, ma non è possibile modificarli.

**5a** (Facoltativo) Selezionare la casella di controllo accanto a *Raccolta*, quindi scegliere *Configura*.

Con questo ruolo il dispositivo raccoglie quindi invia tali informazioni al server primario superiore, che a sua volta le scrive direttamente nel database o le invia al suo server primario superiore che esegue le operazioni di scrittura nel database.

La pianificazione di roll-up della raccolta determina con quale frequenza viene eseguito il roll-up delle informazioni d'inventario raccolte sul server primario superiore da includere nel database di ZENworks. Quando le informazioni sono contenute nel database, risultano visualizzabili nel Centro di controllo ZENworks.

Per specificare i dispositivi che utilizzano il ruolo di roll-up raccolta, configurare l'impostazione *Regole server più vicino* in *Impostazioni zona di gestione* della pagina *Configurazione*.

Immettere le informazioni richieste nel campo:

**Pianificazione roll-up raccolta:** specificare la frequenza, il numero di giorni, ore e minuti, con cui deve essere eseguito il roll-up dei dati di inventario raccolti da parte dei dispositivi che lo utilizzano come server raccolta.

**5b** (Opzionale) Selezionare la casella di controllo accanto a *Contenuto*, quindi compilare la *Pianificazione replica del contenuto*.

Questo ruolo consente al dispositivo gestito di distribuire il contenuto ad altri dispositivi.

Quando si configura un dispositivo con un ruolo di Contenuto è necessario specificare un server primario come superiore. Il dispositivo con il ruolo Contenuto riceve tutto il contenuto dal proprio server primario superiore. Qualsiasi contenuto si desidera venga ospitato su un dispositivo satellite con il ruolo di contenuto deve essere ospitato anche sul relativo server primario superiore. Se non è ospitato sul nuovo server primario, il contenuto viene aggiunto.

Per specificare i dispositivi che necessitano di contenuto da questo satellite, configurare l'impostazione *Regole server più vicino* nelle impostazioni della *Zona di gestione* nella pagina *Configurazione*.

Immettere le informazioni richieste nei seguenti campi:

**Pianificazione replica del contenuto:** specificare la frequenza, in numero di giorni, ore e minuti, con cui si desidera venga aggiornato il contenuto del satellite da parte del server primario superiore.

**6** (Opzionale) Nel campo *Porta per le richieste HTTP di contenuto e/o raccolta*, specificare il numero di porta.

La porta di default è la 80. I server di contenuto e raccolta condividono lo stesso server Web e la stessa porta. Verificare che la porta specificata non sia in uso.

**7** Fare clic su *OK*.

## <span id="page-73-0"></span>**6.3 Rimozione dei satelliti dalla gerarchia dei server**

È possibile rimuovere un satellite dall'elenco Gerarchia server quando non c'è più necessità che il dispositivo esegua funzioni satellite. L'oggetto del dispositivo non viene rimosso da ZENworks, ma solo dall'elenco Gerarchia server. La rimozione di un satellite dall'elenco della gerarchia provoca tuttavia la rimozione del contenuto o delle informazioni di roll-up raccolta dal dispositivo.

Quando si rimuove un satellite, è necessario riconfigurare i dispositivi gestiti che lo utilizzavano in modo che possano utilizzare un altro server con i ruoli di contenuto e raccolta.

Non è possibile usare questa opzione per rimuovere un server primario dall'elenco.

Per rimuovere un satellite:

- **1** Per il satellite che si desidera rimuovere annotare tutti i dispositivi che lo utilizzano per il contenuto e il roll-up delle informazioni sulla raccolta.
- **2** Nel Centro di controllo ZENworks, fare clic sulla scheda *Configurazione*.
- **3** Nel pannello Gerarchia server selezionare la casella di controllo accanto al satellite che si desidera rimuovere dalla zona.
- **4** Fare clic su *Azione* > *Rimuovi server satellite*.

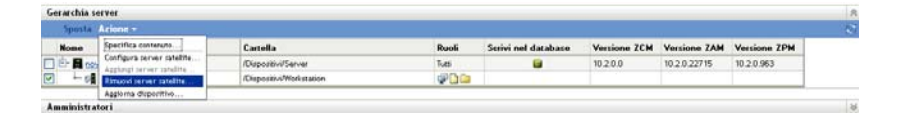

- **5** Per confermare la rimozione, fare clic su *OK*.
- **6** Se necessario, riconfigurare i dispositivi gestiti che utilizzavano il satellite rimosso in modo che possano continuare a ricevere il contenuto e le informazioni sulla raccolta roll-up.

## **6.4 Configurazione dei satelliti dalla gerarchia dei server**

È possibile configurare un satellite con i ruoli di contenuto e raccolta, modificarne la porta di default e regolare le pianificazioni per i ruoli.

**1** Nel Centro di controllo ZENworks, fare clic sulla scheda *Configurazione*.

**2** Nel pannello Gerarchia server selezionare la casella di controllo accanto al dispositivo che si desidera configurare.

È possibile configurare solo un satellite alla volta.

- **3** Fare clic su *Azione* > *Configura server satellite*.
- **4** Nella sezione *Ruoli server satellite* configurare i ruoli desiderati.

Se il collegamento *Configura* è disabilitato per un ruolo qualsiasi, questo ruolo è disabilitato per il dispositivo specificato. Se ad esempio il server primario superiore del satellite non dispone del ruolo di raccolta, quest'ultimo ruolo viene disabilitato e non è possibile configurarlo. I ruoli non configurabili eseguiti da un dispositivo gestito sono elencati anche nella finestra di dialogo, ma non è possibile modificarli.

**4a** (Facoltativo) Selezionare la casella di controllo accanto a *Raccolta*, quindi scegliere *Configura*.

Con questo ruolo il dispositivo raccoglie quindi invia tali informazioni al server primario superiore, che a sua volta le scrive direttamente nel database o le invia al suo server primario superiore che esegue le operazioni di scrittura nel database.

La pianificazione di roll-up della raccolta determina con quale frequenza viene eseguito il roll-up delle informazioni d'inventario raccolte sul server primario superiore da includere nel database di ZENworks. Quando le informazioni sono contenute nel database, risultano visualizzabili nel Centro di controllo ZENworks.

Per specificare i dispositivi che utilizzano il ruolo di roll-up raccolta, configurare l'impostazione *Regole server più vicino* in *Impostazioni zona di gestione* della pagina *Configurazione*.

Immettere le informazioni richieste nel campo:

**Pianificazione roll-up raccolta:** specificare la frequenza, il numero di giorni, ore e minuti, con cui deve essere eseguito il roll-up dei dati di inventario raccolti da parte dei dispositivi che lo utilizzano come server raccolta.

**4b** (Facoltativo) Selezionare la casella di controllo accanto a *Contenuto*, quindi scegliere *Configura*.

Questo ruolo consente al dispositivo gestito di distribuire il contenuto ad altri dispositivi.

Quando si configura un dispositivo con un ruolo di Contenuto è necessario specificare un server primario come superiore. Il dispositivo con il ruolo Contenuto riceve tutto il contenuto dal proprio server primario superiore. Qualsiasi contenuto si desidera venga ospitato su un dispositivo satellite con il ruolo di contenuto deve essere ospitato anche sul relativo server primario superiore. Se non è ospitato sul nuovo server primario, il contenuto viene aggiunto.

Per specificare i dispositivi che necessitano di contenuto da questo satellite, configurare l'impostazione *Regole server più vicino* nelle impostazioni della *Zona di gestione* nella pagina *Configurazione*.

Immettere le informazioni richieste nei seguenti campi:

**Pianificazione replica del contenuto:** specificare la frequenza, in numero di giorni, ore e minuti, con cui si desidera venga aggiornato il contenuto del satellite da parte del server primario superiore.

**5** (Opzionale) Nel campo *Porta per le richieste HTTP di contenuto e/o raccolta*, specificare il numero di porta.

La porta di default è la 80. I server di contenuto e raccolta condividono lo stesso server Web e la stessa porta. Verificare che la porta specificata non sia in uso.

- **6** Fare clic su *OK* per salvare le modifiche e uscire dalla finestra di dialogo.
- **7** Per configurare altri satelliti, ripetere il passaggio precedente.

## **6.5 Configurazione dei satelliti dalla vista dei dispositivi**

- **1** Nel Centro di controllo ZENworks, fare clic sulla scheda *Dispositivi*, quindi nella scheda *Gestito* selezionare *Server* oppure *Workstation*.
- **2** Nel pannello o Server o Workstation selezionare la casella di controllo relativa al satellite che si desidera configurare.

È possibile configurare solo un satellite alla volta.

- **3** Fare clic su *Azione* > *Configura server satellite*.
- **4** Nella sezione Ruoli Server satellite configurare i ruoli desiderati.

Se il collegamento *Configura* è disabilitato per un ruolo qualsiasi, questo ruolo è disabilitato per il dispositivo specificato. Se ad esempio il server primario superiore del satellite non dispone del ruolo di raccolta, quest'ultimo ruolo viene disabilitato e non è possibile configurarlo. I ruoli non configurabili eseguiti da un dispositivo gestito sono elencati anche nella finestra di dialogo, ma non è possibile modificarli.

**4a** (Facoltativo) Selezionare la casella di controllo accanto a *Raccolta*, quindi scegliere *Configura*.

Con questo ruolo il dispositivo raccoglie quindi invia tali informazioni al server primario superiore, che a sua volta le scrive direttamente nel database o le invia al suo server primario superiore che esegue le operazioni di scrittura nel database.

La pianificazione di roll-up della raccolta determina con quale frequenza viene eseguito il roll-up delle informazioni d'inventario raccolte sul server primario superiore da includere nel database di ZENworks. Quando le informazioni sono contenute nel database, risultano visualizzabili nel Centro di controllo ZENworks.

Per specificare i dispositivi che utilizzano il ruolo di roll-up raccolta, configurare l'impostazione *Regole server più vicino* in *Impostazioni zona di gestione* della pagina *Configurazione*.

Immettere le informazioni richieste nel campo:

**Pianificazione roll-up raccolta:** specificare la frequenza, il numero di giorni, ore e minuti, con cui deve essere eseguito il roll-up dei dati di inventario raccolti da parte dei dispositivi che lo utilizzano come server raccolta.

**4b** (Facoltativo) Selezionare la casella di controllo accanto a *Contenuto*, quindi scegliere *Configura*.

Questo ruolo consente al dispositivo gestito di distribuire il contenuto ad altri dispositivi.

Quando si configura un dispositivo con un ruolo di Contenuto è necessario specificare un server primario come superiore. Il dispositivo con il ruolo Contenuto riceve tutto il contenuto dal proprio server primario superiore. Qualsiasi contenuto si desidera venga ospitato su un dispositivo satellite con il ruolo di contenuto deve essere ospitato anche sul relativo server primario superiore. Se non è ospitato sul nuovo server primario, il contenuto viene aggiunto.

Dopo aver abilitato il ruolo di contenuto, il satellite riceve il contenuto che può inviare ad altri dispositivi nel suo segmento di rete.

Per specificare i dispositivi che necessitano di contenuto da questo satellite, configurare l'impostazione *Regole server più vicino* nelle impostazioni della *Zona di gestione* nella pagina *Configurazione*.

Immettere le informazioni richieste nei seguenti campi:

**Pianificazione replica del contenuto:** specificare la frequenza, in numero di giorni, ore e minuti, con cui si desidera venga aggiornato il contenuto del satellite da parte del server primario superiore.

**5** (Opzionale) Nel campo *Porta per le richieste HTTP di contenuto e/o raccolta*, specificare il numero di porta.

La porta di default è la 80. I server di contenuto e raccolta condividono lo stesso server Web e la stessa porta. Verificare che la porta specificata non sia in uso.

**6** Fare clic su *OK* per confermare le modifiche.

Se si è abilitato uno o più ruoli, l'icona del ruolo del satellite viene aggiunta nel pannello Gerarchia server all'interno della colonna *Ruoli*.

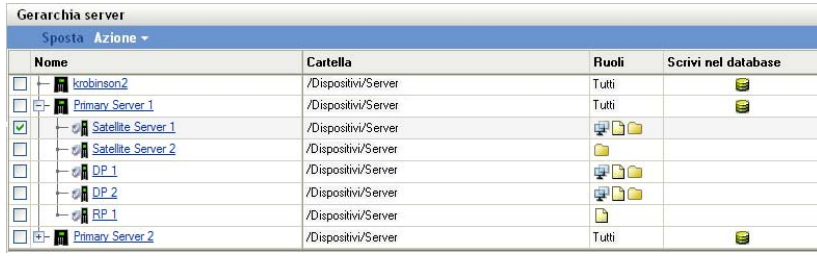

#### **Icona Descrizione**

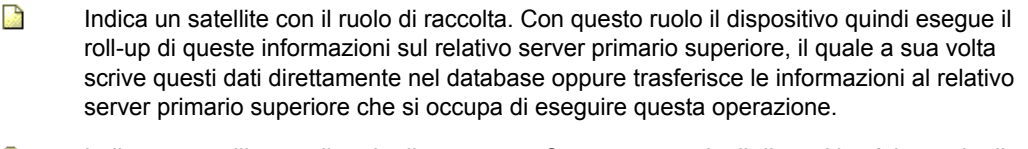

**Indica un satellite con il ruolo di contenuto. Con questo ruolo, il dispositivo è in grado di** distribuire aggiornamenti di sistema ad altri dispositivi. Quando si configura un dispositivo con un ruolo di Contenuto è necessario specificare un server primario come superiore. Il dispositivo con il ruolo Contenuto riceve tutto il contenuto dal proprio server primario superiore.

Se si è disabilitato un ruolo, l'icona del ruolo del satellite verrà rimossa dal pannello Gerarchia server. Se il satellite disponeva solo del ruolo che è stato rimosso, il dispositivo non è più elencato nel pannello della gerarchia. Le funzionalità del relativo satellite non sono più disponibili e il contenuto, l'imaging o le informazioni di roll-up raccolta verranno rimosse dal dispositivo.

**7** (Opzionale) Se sono stati disabilitati tutti i ruoli del satellite, è necessario riconfigurare i dispositivi che dipendevano da questi ruoli per accettare un altro server con tali funzioni.

## **6.6 Spostamento di un satellite da un server primario a un altro server primario**

È possibile spostare un satellite dal rispettivo server primario superiore a un altro server primario.

- **1** Nel Centro di controllo ZENworks, fare clic sulla scheda *Configurazione*.
- **2** Nel pannello Gerarchia server selezionare la casella di controllo accanto al satellite da spostare, quindi fare clic su *Sposta*.
- **3** Selezionare il server primario che diventerà il nuovo server superiore del satellite, quindi fare clic su *OK*.

## **6.7 Definizione di un archivio diverso per il satellite con ruolo di contenuto (solo per Windows)**

L'archivio contenuti risiede nel seguente percorso di default nei satelliti Windows:

*percorso\_installazione*\zenworks\work\content-repo

Per cambiare il percorso di default utilizzando un'altra ubicazione accessibile al server:

<span id="page-77-0"></span>**1** Assicurarsi che l'unità disco che si desidera utilizzare sia collegata al satellite e che sia formattata correttamente.

Non è necessario specificare una lettera di unità, anche se il server deve riconoscere l'hardware.

<span id="page-77-1"></span>**2** Per assicurarsi che l'ubicazione di default

(*percorso\_installazione*\zenworks\work\content-repo) non includa contenuti, eseguire una delle seguenti operazioni:

- Se la directory content-repo non è inclusa nel percorso appena specificato, creare la directory content-repo utilizzando questo percorso.
- Se è necessario salvare il contenuto attualmente incluso nella directory, assegnare un altro nome alla directory esistente e crearne una nuova e vuota con il nome content-repo.

In seguito, sarà possibile copiare il contenuto da questa directory ridenominata nell'ubicazione che contiene il nuovo archivio di contenuto (vedere [Passo 9](#page-78-0)).

 $\bullet$  Se il contenuto disponibile nella directory content-repo esistente non è più necessario, eliminare la directory e ricrearla.

È necessaria una directory content-repo vuota che funga da puntatore all'ubicazione che contiene il nuovo archivio contenuti per il satellite.

**3** Fare clic su *Start*, fare clic con il pulsante destro del mouse sull'icona *Risorse del computer*, quindi scegliere *Gestione*.

In alternativa, è possibile fare clic su *Start*, quindi digitare compmgmt.msc nella riga di comando *Esegui*.

**4** Selezionare *Gestione disco* nella sezione *Archiviazione* nel riquadro a sinistra.

Verrà visualizzata l'unità disco selezionata in [Passo 1.](#page-77-0)

**5** Fare clic con il pulsante destro del mouse sulla partizione dell'unità disco che si desidera utilizzare come archivio contenuti sul satellite, quindi selezionare *Cambia lettera di unità e percorsi*.

Questa è l'unità disco (vedere [Passo 1](#page-77-0)) che verrà montata nella directory content-repo.

**6** Fare clic su *Aggiungi*.

Consente di visualizzare la finestra di dialogo Add Drive Letter or Path (Aggiungi percorso o lettera di unità).

**7** Selezionare *Monta nella seguente cartella NTFS vuota*, quindi cercare e selezionare la directory content-repo:

*percorso\_installazione*\zenworks\work\content-repo

- **8** Scegliere *OK* in base alle esigenze per uscire e salvare le modifiche apportate alla configurazione.
- <span id="page-78-0"></span>**9** Se necessario (vedere [Passo 2](#page-77-1)), spostare i file dalla directory precedente ridenominata content-repo nella nuova directory content-repo.

I file verranno copiati nell'unità disco rigido selezionata per l'archiviazione del nuovo archivio dei contenuti.

## **6.8 Cancellazione di un server ZENworks**

Dalla zona di gestione è possibile rimuovere completamente qualsiasi server ZENworks elencato nel pannello Gerarchia server. L'operazione comporta la rimozione del server dall'elenco, la disattivazione dalla zona e la modifica dello stato del server in Disattivato permanentemente nella cartella Server cancellati all'interno di ZCC. L'azione non è ripristinabile. Potrebbe essere necessario reinstallare nuovamente il server ZENworks.

Per ulteriori informazioni sulla cancellazione di un server primario, vedere [Sezione 5.6,](#page-67-0)  ["Cancellazione di un server primario ZENworks", a pagina 68](#page-67-0).

- **1** In ZCC, fare clic sulla scheda Configurazione, nella sezione Gerarchia server, selezionare la casella di controllo davanti al server ZENworks da cancellare.
- **2** Fare clic su *Azione* > *Cancella server ZENworks*.
- **3** Confermare la cancellazione completa del server, quindi fare clic su *OK*.

## **6.9 Aggiornamento di un satellite**

È possibile aggiornare un dispositivo in modo che tutte le azioni in sospeso diventino immediatamente effettive.

- **1** Selezionare la casella di controllo davanti al server satellite da aggiornare.
- **2** Fare clic su *Azione* > *Aggiorna dispositivo*.

Nel corso dell'azione viene visualizzata la finestra di dialogo Stato task rapidi.

**3** (Opzionale) Per chiudere la finestra di dialogo, fare clic su *Nascondi*.

L'azione di aggiornamento continua come processo in background.

**4** (Opzionale) Per annullare l'azione di aggiornamento, fare clic sulla casella di controllo relativa al dispositivo, fare clic su *Interrompi*, quindi fare clic su *Nascondi* per chiudere la finestra di dialogo.

# <sup>7</sup>**Gerarchia server**

La gerarchia dei server della zona di gestione determina le relazioni fra i server primari di ZENworks® e i satelliti. Queste relazioni includono il flusso di contenuti e informazioni nella zona. Una configurazione corretta consente di ridurre al minimo il traffico di rete tra i segmenti di rete connessi a collegamenti lenti.

- [Sezione 7.1, "Server primari: peer e relazioni superiore/secondario", a pagina 81](#page-80-0)
- [Sezione 7.2, "Relazioni dei ruoli del satellite", a pagina 81](#page-80-1)
- [Sezione 7.3, "Modifica delle relazioni tra server primari superiori e secondari", a pagina 82](#page-81-0)

## <span id="page-80-0"></span>**7.1 Server primari: peer e relazioni superiore/ secondario**

Per default ogni server primario da aggiungere al sistema viene creato come peer di tutti gli altri server primari. Una relazione peer consente a un server primario di:

- Disporre dell'accesso diretto in scrittura al database ZENworks per aggiungere informazioni (inventario, messaggi e stato).
- Recuperare le informazioni sulla configurazione del dispositivo direttamente dal database.
- Estrarre il contenuto da ogni server primario.

Per disporre dell'accesso diretto in scrittura al database ZENworks, è necessaria una connessione JDBC\*/ODBC. Se un server primario si trova sulla rete in modo che non possa accedere realmente al database ZENworks tramite una connessione JDBC/ODBC, è possibile configurare il server primario come figlio di un altro server primario che non dispone dell'accesso diretto in scrittura al database. È comunque consigliabile provare a mantenere le relazioni peer tra i server primari a meno che le connessioni di rete non lo consentano.

Trattandosi di una relazione secondaria, indica al server primario che utilizzi HTTP per il roll-up delle informazioni su inventario, messaggi e stato al rispettivo server primario superiore, che scrive a sua volta le informazioni nel database. Tuttavia, il server primario secondario recupera ancora le informazioni sulla configurazione dal database e passa il backup di tali informazioni al database. Per questo motivo, il server primario secondario deve disporre di una connessione diretta al database ZENworks.

È sconsigliabile tenere un server primario su un collegamento WAN dal database ZENworks, in quanto questa operazione potrebbe causare un aumento del traffico sulla rete. È consigliabile utilizzare un dispositivo satellite sul collegamento WAN. Per ulteriori informazioni, vedere la [Sezione 7.2, "Relazioni dei ruoli del satellite", a pagina 81](#page-80-1).

## <span id="page-80-1"></span>**7.2 Relazioni dei ruoli del satellite**

Un satellite è un dispositivo che può eseguire determinati ruoli normalmente eseguiti dal server primario ZENworks. Un satellite può essere qualsiasi dispositivo Windows gestito (server o workstation), ma non da un server primario. Un satellite può essere anche un dispositivo Linux non gestito (server o workstation). Quando si configura un satellite, è necessario specificare quali ruoli

esegue . Un satellite può inoltre eseguire ruoli aggiungibili da prodotti di terze parti come snap-in al framework di ZENworks 10 Management. Per ulteriori informazioni sui task che è possibile eseguire sui satelliti, vedere [Capitolo 6, "Satelliti", a pagina 71](#page-70-0).

Le seguenti sezioni contengono informazioni aggiuntive:

- [Sezione 7.2.1, "Relazioni tra server con ruolo Contenuto", a pagina 82](#page-81-1)
- [Sezione 7.2.2, "Relazioni tra server con ruolo Raccolta", a pagina 82](#page-81-2)

#### <span id="page-81-1"></span>**7.2.1 Relazioni tra server con ruolo Contenuto**

Un ruolo di contenuto è un dispositivo gestito in grado di distribuire contenuto ad altri dispositivi. Quando si configura un dispositivo con un ruolo di Contenuto è necessario specificare un server primario come superiore. Il dispositivo con il ruolo Contenuto riceve tutto il contenuto dal proprio server primario superiore.

#### <span id="page-81-2"></span>**7.2.2 Relazioni tra server con ruolo Raccolta**

Un ruolo Raccolta indica a un dispositivo gestito di , quindi esegue il roll-up di queste informazioni sul relativo server primario superiore, il quale a sua volta scrive questi dati direttamente nel database oppure trasferisce le informazioni al server primario superiore che si occupa della scrittura.

## <span id="page-81-0"></span>**7.3 Modifica delle relazioni tra server primari superiori e secondari**

È possibile rendere un server primario peer o secondario di altri server primari:

- [Sezione 7.3.1, "Modifica di un server da primario a secondario", a pagina 82](#page-81-3)
- [Sezione 7.3.2, "Utilizzo di un server primario come peer", a pagina 83](#page-82-0)

### <span id="page-81-3"></span>**7.3.1 Modifica di un server da primario a secondario**

È possibile posizionare un server primario come secondario di un altro server primario. Questo server primario con ruolo di secondario non scrive più i dati di raccolta direttamente nel database ZENworks ma passa le relative informazioni al proprio server primario superiore, che si occupa di eseguire questa operazione. Tuttavia, il server primario secondario recupera ancora le informazioni sulla configurazione dal database e passa il backup di tali informazioni al database. Per questo motivo, il server primario secondario deve disporre di una connessione diretta al database ZENworks.

Per rendere un server primario secondario di un altro server:

- **1** Nel Centro di controllo ZENworks, fare clic sulla scheda *Configurazione*.
- **2** Nel pannello Gerarchia server selezionare la casella di controllo accanto al server primario che si desidera rendere secondario.
- **3** Fare clic su *Sposta* per visualizzare la finestra di dialogo *Sposta dispositivo*.
- **4** Selezionare il server primario che si desidera rendere superiore.
- **5** Fare clic su *OK*.

### <span id="page-82-0"></span>**7.3.2 Utilizzo di un server primario come peer**

Il server primario verrà Ripristinato al primo livello della gerarchia oppure, in caso di più livelli di nidificazione, a un livello superiore rispetto a quello attuale in modo che sia secondario di un altro server primario.

Quando si ripristina il primo livello per un server primario, questo scriverà direttamente nel database ZENworks.

- **1** Nel Centro di controllo ZENworks, fare clic sulla scheda *Configurazione*.
- **2** Nel pannello Gerarchia server selezionare la casella di controllo accanto al server primario che si desidera rendere peer.
- **3** Fare clic su *Sposta* per visualizzare la finestra di dialogo *Sposta dispositivo*.
- **4** Effettuare una delle seguenti operazioni:
	- Selezionare *Nessuno* per spostarlo al primo livello di server nell'elenco.
	- Selezionare un altro server primario da utilizzare come server principale.
- **5** Fare clic su *OK*.

# <sup>8</sup>**Agente Adaptive di ZENworks**

L'agente Adaptive di ZENworks<sup>®</sup> fa parte del software Novell<sup>®</sup> ZENworks 10 Management, che consente di gestire i dispositivi in rete. L'agente Adaptive di ZENworks, comunemente denominato agente Adaptive, fornisce servizi che consentono di eseguire le seguenti operazioni normalmente svolte da singoli dispositivi:

- Distribuire aggiornamenti di sistema ai dispositivi.
- Eseguire l'inventario dei componenti hardware e software del dispositivo.
- Comportarsi come satellite per contribuire a distribuire contenuto e raccogliere messaggi inventario e dispositivo.

Ciascuno di questi servizi viene fornito mediante l'uso di moduli che possono essere collegati all'agente Adaptive. Utilizzando il Centro di controllo ZENworks, è possibile configurare quali moduli attivare sui dispositivi, controllando così inoltre i servizi disponibili. È inoltre possibile configurare molte altre impostazioni dell'agente Adaptive.

Le seguenti sezioni contengono informazioni aggiuntive:

- [Sezione 8.1, "Visualizzazione della versione del software dell'agente Adaptive e dei moduli su](#page-84-0)  [un dispositivo", a pagina 85](#page-84-0)
- [Sezione 8.2, "Ricerca dei dispositivi con una versione specifica dell'agente Adaptive", a](#page-85-0)  [pagina 86](#page-85-0)
- [Sezione 8.3, "Configurazione delle impostazioni dell'agente Adaptive dopo la distribuzione", a](#page-85-1)  [pagina 86](#page-85-1)
- [Sezione 8.4, "Soluzione dei problemi nell'agente Adaptive", a pagina 90](#page-89-0)

## <span id="page-84-0"></span>**8.1 Visualizzazione della versione del software dell'agente Adaptive e dei moduli su un dispositivo**

- **1** Nel Centro di controllo ZENworks, fare clic sulla scheda *Dispositivi*.
- **2** Fare clic su *Server* per visualizzare la versione software dell'agente Adaptive su un server. oppure

Fare clic su *Workstation* per visualizzare la versione software dell'agente Adaptive su una workstation.

- **3** Fare clic sul collegamento sottolineato relativo al dispositivo desiderato.
- **4** Nella sezione Generale, visualizzare la versione nella riga *Versione agente ZENworks*.
- **5** (Opzionale) Fare clic sul numero di versione sottolineato per visualizzare un elenco di moduli dell'agente ZENworks installati sul dispositivo, unitamente ai rispettivi numeri di versione.

È possibile disinstallare, abilitare o disabilitare i moduli ZENworks utilizzando le impostazioni dell'agente ZENworks nella pagina Impostazioni del dispositivo. Per ulteriori informazioni, vedere la ["Funzioni agente" a pagina 89](#page-88-0).

## <span id="page-85-0"></span>**8.2 Ricerca dei dispositivi con una versione specifica dell'agente Adaptive**

Ai fini dell'upgrade o della soluzione dei problemi, è possibile utilizzare la funzione Ricerca avanzata per visualizzare un elenco di dispositivi nella zona di gestione ZENworks Management Zone sui quali è installata una versione specifica del software dell'agente Adaptive.

- **1** A seconda che si desideri ricercare tutti i dispositivi (server e workstation), i server o le workstation sui quali è installata una versione specifica dell'agente Adaptive, eseguire una delle seguenti operazioni nel Centro di controllo ZENworks:
	- Per ricercare tutti i dispositivi, fare clic sulla scheda *Dispositivi*.
	- Per ricercare tutti i server, fare clic sulla scheda *Dispositivi* > *Server*.
	- Per ricercare tutte le workstation, fare clic sulla scheda *Dispositivi* > *Workstation*.
- **2** Nella sezione Cerca, fare clic su *Ricerca avanzata*.
- **3** Fare clic su *Aggiungi* per visualizzare la finestra di dialogo Criteri di ricerca.
- **4** Fare clic su *Aggiungi filtro*, selezionare *Dispositivo/Versione agente* dall'elenco a discesa, quindi fare clic su *OK*.

## <span id="page-85-1"></span>**8.3 Configurazione delle impostazioni dell'agente Adaptive dopo la distribuzione**

Di default, l'agente Adaptive di ZENworks viene distribuito con le funzioni selezionate a livello di zona di gestione nel pannello Funzioni agente del Centro di controllo ZENworks. Per ulteriori informazioni su come personalizzare le funzioni di agente durante la distribuzione, vedere "Personalizzazione delle funzioni prima della distribuzione" (in lingua inglese). Dopo la distribuzione, è possibile selezionare di disinstallare, abilitare o disabilitare le [funzioni dell'agente](#page-88-0)  [Adaptive](#page-88-0), configurare la cache dell'agente, impostare le opzioni per i nuovi tentativi e scegliere se consentire agli utenti di disinstallare l'agente.

È possibile definire le impostazioni a tre livelli:

- **Zona di gestione:** questa impostazione si applica a tutti i dispositivi nella Zona di gestione.
- **Cartella dispositivo:** questa impostazione si applica a tutti i dispositivi contenuti nella cartella o nelle relative sottocartelle. Ignora l'impostazione della zona di gestione.
- **Dispositivo:** questa impostazione si applica solo al dispositivo per cui è stata configurata. Ignora le impostazioni specificate a livello di zona di gestione e di cartella.

Le seguenti sezioni contengono informazioni aggiuntive:

- [Sezione 8.3.1, "Configurazione delle impostazioni dell'agente a livello di zona di gestione", a](#page-86-0)  [pagina 87](#page-86-0)
- [Sezione 8.3.2, "Configurazione delle impostazioni dell'agente a livello di cartella Dispositivo",](#page-86-1)  [a pagina 87](#page-86-1)
- [Sezione 8.3.3, "Configurazione delle Impostazioni dell'agente a livello di dispositivo", a](#page-86-2)  [pagina 87](#page-86-2)
- [Sezione 8.3.4, "Impostazioni dell'agente ZENworks", a pagina 87](#page-86-3)

### <span id="page-86-0"></span>**8.3.1 Configurazione delle impostazioni dell'agente a livello di zona di gestione**

- **1** Nel Centro di controllo ZENworks, fare clic sulla scheda *Configurazione*.
- **2** Nel pannello *Impostazioni zona di gestione* fare clic su *Gestione dispositivi*.
- **3** Fare clic su *Agente ZENworks*.
- **4** Immettere le informazioni richieste nei campi. Per ulteriori informazioni, vedere [Sezione 8.3.4,](#page-86-3)  ["Impostazioni dell'agente ZENworks", a pagina 87](#page-86-3).
- **5** Fare clic su *OK* per applicare le modifiche.

### <span id="page-86-1"></span>**8.3.2 Configurazione delle impostazioni dell'agente a livello di cartella Dispositivo**

- **1** Nel Centro di controllo ZENworks, fare clic sulla scheda *Dispositivi*.
- **2** Fare clic sulla cartella *Server* oppure *Workstation*.
- **3** Fare clic su *Dettagli* accanto alla cartella di cui si desidera configurare le impostazioni.
- **4** Fare clic sulla scheda *Impostazioni*, scegliere *Gestione dispositivi*, quindi fare clic su *Agente ZENworks*.
- **5** Immettere le informazioni richieste nei campi. Per ulteriori informazioni, vedere [Sezione 8.3.4,](#page-86-3)  ["Impostazioni dell'agente ZENworks", a pagina 87](#page-86-3).
- **6** Fare clic su *OK* per applicare le modifiche.

### <span id="page-86-2"></span>**8.3.3 Configurazione delle Impostazioni dell'agente a livello di dispositivo**

- **1** Nel Centro di controllo ZENworks, fare clic sulla scheda *Dispositivi*.
- **2** Fare clic sulla cartella *Server* oppure *Workstation*.
- **3** Fare clic sul dispositivo di cui si desidera configurare le impostazioni.
- **4** Fare clic sulla scheda *Impostazioni*, scegliere *Gestione dispositivi*, quindi fare clic su *Agente ZENworks*.
- **5** Immettere le informazioni richieste nei campi. Per ulteriori informazioni, vedere [Sezione 8.3.4,](#page-86-3)  ["Impostazioni dell'agente ZENworks", a pagina 87](#page-86-3).
- **6** Fare clic su *OK* per applicare le modifiche.

### <span id="page-86-3"></span>**8.3.4 Impostazioni dell'agente ZENworks**

- ["Generale" a pagina 88](#page-87-0)
- ["Funzioni agente" a pagina 89](#page-88-0)

#### <span id="page-87-0"></span>**Generale**

È possibile configurare la cache dell'agente Adaptive di ZENworks in modo da consentire o meno agli utenti di disinstallare l'agente Adaptive e impostare le opzioni per un nuovo tentativo.

- **Consenti all'utente di disinstallare l'agente:** abilitare questa opzione per consentire agli utenti di disinstallare l'agente Adaptive di ZENworks. Questa opzione è applicabile solo per la disinstallazione locale.
- **Durata cache:** la directory cache dell'agente Adaptive di ZENworks contiene i dati del contenuto usato dall'agente. Ciascun elemento dati chiamato voce cache è memorizzato nel database della cache.

Ciascuna voce cache del database viene inserita con l'ora di creazione e di scadenza. L'ora di creazione indica semplicemente l'ora in cui è stata aggiunta al database. L'ora di scadenza corrisponde all'ora di creazione più il numero di ore specificato dall'impostazione *Durata cache* (per default 336 ore o 14 giorni). Si supponga ad esempio di aggiungere una voce della cache il 10 giugno alle 15.00. Utilizzando l'impostazione *Durata cache* di default, l'ora di scadenza viene impostata su 24 giugno alle 15.00.

L'agente aggiorna la voce della cache solo dopo la data di scadenza della voce. A questo punto, l'agente aggiorna la voce della cache al momento in cui ricontatta il server ZENworks per aggiornare le informazioni.

**Nota:** L'aggiornamento delle voci della cache scadute si verifica solo per le voci della cache correlate al contenuto. L'aggiornamento delle voci della cache correlate agli eventi viene effettuato nel momento in cui si verifica l'evento nel dispositivo.

Una valore più elevato per l'impostazione *Durata cache* riduce il carico del traffico in rete perché le voci della cache vengono aggiornate meno frequentemente. Un valore più basso nell'impostazione fornisce informazioni più aggiornate ma aumenta il carico del traffico.

Questa impostazione influisce solo sulla frequenza con cui l'agente richiede aggiornamenti a una voce cache. Le voci della cache possono anche essere aggiornate prima dell'ora di scadenza se le informazioni vengono modificate nel Centro di controllo ZENworks, con il conseguente trasferimento di tali Informazioni dal server ZENworks all'agente.

 **Soglia isolamento cache:** con il tempo è possibile che si continui a inserire voci nel database della cache senza rimuoverle. Ciò incrementa la cache a dismisura.

Un'orfana è una voce che, benché inserita nella cache, non è stata visitata entro il numero di giorni specificato dall'impostazione *Soglia isolamento cache*. Si supponga ad esempio che una voce della cache venga visitata il primo luglio alle 10.00. Utilizzando l'impostazione di default *Soglia isolamento cache* (30 giorni), la voce diventerà orfana se non visitata di nuovo prima del 31 luglio alle 10.00.

Un valore più elevato per l'impostazione *Soglia isolamento cache* garantisce che le informazioni visitate raramente non vengano rimosse dal database della cache. L'impostazione di un valore più basso può ridurre la dimensione della cache.

 **Numero di tentativi di richiesta a un server occupato:** consente di specificare il numero di volte in cui l'agente esegue un nuovo tentativo di richiesta a un server occupato prima di considerarlo come non valido anziché occupato.

Il valore di default è 15. Il massimo valore specificabile è 20.

 **Attesa iniziale nuovo tentativo di richiesta:** l'impostazione *Attesa iniziale nuovo tentativo di richiesta* permette di specificare per quanto tempo l'agente debba attendere prima di ritentare una richiesta di servizio Web dopo aver ricevuto una risposta di occupato dal server. Il tempo di attesa aumenta di un secondo a ogni risposta di occupato. L'impostazione di default è quattro secondi. Il massimo valore impostabile è dieci secondi. Ogni richiesta successiva viene incrementata di un secondo.

Si supponga ad esempio di lasciare l'impostazione di default, ovvero quattro secondi. Dopo aver ricevuto una risposta di occupato dal server, l'agente attende quattro secondi prima di avviare il primo tentativo di riprova. Se il server è ancora occupato, l'agente attende ulteriori cinque secondi  $(4 + 1)$  prima di passare al secondo tentativo. Il terzo tentativo viene eseguito 15 secondi dopo il tentativo iniziale  $(4 + 5 + 6)$ . Il tempo aumenta fino a raggiungere il valore specificato per l'impostazione *Attesa massima nuovo tentativo di richiesta*. I tentativi di richiesta vengono interrotti quando si raggiunge il valore specificato nell'impostazione *Numero di tentativi di richiesta a un server occupato*.

 **Attesa massima nuovo tentativo di richiesta:** consente di specificare l'intervallo massimo di attesa prima che l'agente riprovi a eseguire una richiesta di un servizio Web dopo aver ricevuto una risposta di occupato dal server:

L'impostazione di default è 16 secondi. Il massimo valore specificabile è 20 secondi.

#### <span id="page-88-0"></span>**Funzioni agente**

L'agente Adaptive di ZENworks utilizza moduli per eseguire le seguenti funzioni su dispositivi gestiti:

- Gestione delle risorse
- Gestione utenti

Se si visualizzano le proprietà di un dispositivo Windows 2000, le opzioni di Gestione utenti sono disabilitate perché è impossibile disabilitare o disinstallare tale funzione dai dispositivi Windows 2000. Se si visualizzano le proprietà della zona di gestione o di una cartella, le impostazioni relative alla gestione utenti vengono ignorate per i dispositivi Windows 2000.

Per default vengono installati sul dispositivo tutti i moduli. Tuttavia, è possibile disinstallare qualsiasi modulo. È anche possibile disabilitare (o abilitare) qualsiasi modulo installato.

È possibile installare, disinstallare, abilitare o disabilitare i moduli a tre livelli:

- **Zona di gestione:** questa impostazione si applica a tutti i dispositivi nella Zona di gestione.
- **Cartella dispositivo:** questa impostazione si applica a tutti i dispositivi contenuti nella cartella o nelle relative sottocartelle. Ignora l'impostazione della zona di gestione.
- **Dispositivo:** questa impostazione si applica solo al dispositivo per cui è stata configurata. Ignora le impostazioni specificate a livello di zona di gestione e di cartella.

Per modificare lo stato di un modulo:

- **1** (Condizionale) se si configurano le impostazioni dell'agente ZENworks su una cartella di dispositivi o su un dispositivo, fare clic su *Ignora impostazioni*.
- **2** Per installare un modulo, selezionare la casella di controllo *Installato*.

oppure

Per disinstallare un modulo, deselezionare la casella di controllo *Installato*.

Per default, le caselle di controllo *Installato* sono selezionate per tutti i moduli, ad indicare che tutti i moduli sono installati nei dispositivi quando vengono registrati nella zona di gestione ZENworks. Se si deseleziona la casella di controllo *Installato* di un modulo, il modulo viene disinstallato dal dispositivo al successivo aggiornamento.

**3** Per abilitare un modulo installato, fare clic sul pulsante *Abilitato*.

oppure

Per disabilitare un modulo installato, fare clic sul pulsante *Disabilitato*.

Per default, l'opzione *Abilitato* è selezionata per tutti i moduli installati, ad indicare che tutti i moduli sono abilitati sui dispositivi. La disabilitazione di un modulo non provoca la disinstallazione del modulo dai dispositivi correntemente gestiti. Il modulo rimane installato sul dispositivo, ma è disabilitato.

**4** Specificare il comportamento di riavvio se è necessario un riavvio.

Questa opzione è applicabile solo durante l'installazione o la disinstallazione di un modulo. In alcuni casi, il programma di installazione di Windows può richiedere un riavvio del dispositivo durante l'installazione o la disinstallazione del modulo. Se è necessario riavviare durante l'installazione, il modulo non funziona fino a quando il dispositivo non viene riavviato. Se è necessario riavviare durante la disinstallazione, i file del modulo non vengono rimossi completamente fino a quando non viene eseguito il riavvio, ma il modulo smette di funzionare.

- *Richiedi all'utente di riavviare il sistema (Default)*: viene richiesto all'utente di riavviare il dispositivo. L'utente può riavviare immediatamente o in un secondo momento.
- *Non riavviare il dispositivo*: il riavvio non viene eseguito. L'utente deve riavviare.
- *Forza riavvio del dispositivo*: il dispositivo viene riavviato automaticamente. All'utente viene inviata notifica dell'esecuzione di un riavvio del dispositivo tra 5 minuti.
- **5** Fare clic su *Applica* per salvare le modifiche.

**Nota:** Se si sceglie di disinstallare Gestione immagini su un satellite di imaging, la pagina del satellite di imaging non viene visualizzata sull'icona  $\mathbb Z$  nel corso della pianificazione di aggiornamento del dispositivo successiva. È comunque ancora possibile utilizzare il dispositivo come satellite di imaging. Il dispositivo viene visualizzato come satellite di imaging nel Centro di controllo ZENworks (scheda *Configurazione* > pannello *Gerarchia server*) ed esegue i servizi di imaging (sul desktop, menu *Start* > *Impostazioni* > *Pannello di controllo* > *Strumenti amministrativi* > *Servizi*).

## <span id="page-89-0"></span>**8.4 Soluzione dei problemi nell'agente Adaptive**

Nella seguente sezione sono illustrate le soluzioni ai problemi che potrebbero verificarsi durante l'utilizzo dell'agente Adaptive di ZENworks:

- ["Il menu del satellite non è visualizzato nel riquadro di navigazione sinistro della pagina](#page-90-0)  [dell'agente Adaptive di ZENworks." a pagina 91](#page-90-0)
- ["Impossibile utilizzare l'autenticazione basata su diritti per la gestione remota di un](#page-90-1)  [dispositivo" a pagina 91](#page-90-1)
- ["Impossibile avviare una sessione terminale con un server Citrix sul quale è installato l'agente](#page-90-2)  [Adaptive di ZENworks" a pagina 91](#page-90-2)

#### <span id="page-90-0"></span>**Il menu del satellite non è visualizzato nel riquadro di navigazione sinistro della pagina dell'agente Adaptive di ZENworks.**

- Origine: ZENworks 10 Management; agente Adaptive di ZENworks.
- Spiegazione: Quando si promuove un dispositivo a satellite mediante il Centro di controllo ZENworks, viene aggiunto al dispositivo il ruolo del satellite configurato. Quando tuttavia si fa doppio clic sull'icona **della sulla sulla sulla contra della sulla con** viene visualizzato nel riquadro di navigazione sinistro della pagina Agente Adaptive di ZENworks.
	- Azione: Aggiornare il dispositivo gestito (nell'are di notifica del dispositivo, fare clic con il pulsante destro del mouse sull'icona , quindi fare clic su *Aggiorna*.

#### <span id="page-90-1"></span>**Impossibile utilizzare l'autenticazione basata su diritti per la gestione remota di un dispositivo**

Origine: ZENworks 10 Management; agente Adaptive di ZENworks.

Spiegazione: Quando si utilizza l'autenticazione basata su diritti per la gestione remota di un dispositivo, sul dispositivo viene registrato il seguente errore:

> Rights Authentication failed. An internal error occurred while communicating to ZENworks Management Daemon. Contact Novell Technical Services.

- Possibile causa: Sul dispositivo non è installato l'agente Adaptive di ZENworks, ma solo il servizio di gestione remota.
	- Azione: Installare l'agente Adaptive di ZENworks sul dispositivo. Per ulteriori informazioni sull'installazione dell'agente Adaptive di ZENworks, vedere "Installazione dellagente Adaptive di ZENworks" (in lingua inglese) nel *[Riferimento rapido per lamministrazione di ZENworks 10 Asset Management](#page-0-0)*.

#### <span id="page-90-2"></span>**Impossibile avviare una sessione terminale con un server Citrix sul quale è installato l'agente Adaptive di ZENworks**

- Origine: ZENworks 10 Management; agente Adaptive di ZENworks.
- Spiegazione: Dopo aver distribuito l'agente Adaptive di ZENworks su un server Citrix<sup>\*</sup>, è possibile che si verifichino alcuni dei seguenti problemi di sessione di login ICA (Independent Computing Architecture):
	- La sessione di login ICA avviata dall'agente Citrix viene in seguito terminata.
	- La sessione di login ICA mostra la seguente eccezione:

winlogon.exe ..Application Error

Se si tenta di chiudere la finestra delle eccezioni, viene interrotta la sessione e viene visualizzato il seguente messaggio:

Running login scripts

- Azione: Prima di avviare una sessione di terminale con il server Citrix, eseguire una qualsiasi di queste seguenti operazioni sul server:
	- Rinominare NWGina.dll.
		- 1. Nella directory c:\windows\system32, rinominare NWGina.dll.
- 2. Nell'Editor del registro, selezionare HKLM\Software\Microsoft\WindowsNT\CurrentVersion\Winl ogon e sostituire il valore della chiave CtxGinaDLL con il nuovo nome di NWGina.dll.
- 3. Riavviare il server.
- Installare Novell Client.

**Nota:** Questa operazione deve essere effettuata una sola volta.

# <sup>9</sup>**Backup e ripristino del server ZENworks e dell'autorità di certificazione**

Le seguenti sezioni includono ulteriori informazioni sul backup e il ripristino di un server ZENworks e un'autorità di certificazione.

- [Sezione 9.1, "Backup di un server ZENworks", a pagina 93](#page-92-0)
- [Sezione 9.2, "Ripristino di un server ZENworks", a pagina 94](#page-93-0)
- [Sezione 9.3, "Backup dell'autorità di certificazione", a pagina 95](#page-94-0)
- [Sezione 9.4, "Ripristino dell'autorità di certificazione", a pagina 95](#page-94-1)

## <span id="page-92-0"></span>**9.1 Backup di un server ZENworks**

Novell® ZENworks® 10 Management consente di eseguire il backup e di ripristinare i file di configurazione di un server primario ZENworks. In questo modo è possibile mantenere l'identità e la configurazione di un server ZENworks in caso di errore o se è necessario effettuare l'aggiornamento a un nuovo hardware server.

L'esecuzione del backup di un server ZENworks è necessaria una sola volta. Il backup consente di salvare solo i file di configurazione. Il backup dei seguenti elementi deve essere eseguito separatamente:

- L'archivio dei contenuti . È necessario eseguire un backup separato per l'archivio dei contenuti solo nel caso in cui nella zona di gestione sia presente un solo server primario. Nel caso in cui fossero presenti due o più server primari e i contenuti fossero stati replicati su ognuno di essi, fungerebbero da copie di backup l'uno per l'altro.
- Il database ZENworks (se si trova sul server ZENworks). Il backup di un server ZENworks e il backup di un database ZENworks sono due processi distinti. Se il database ZENworks si trova sullo stesso server del proprio server ZENworks, è necessario eseguire prima il backup del database, quindi quello del server ZENworks. Dato che il database ZENworks subisce delle modifiche frequentemente, è consigliabile eseguirne il backup con regolarità. Per ulteriori informazioni sul backup del database, vedere [Parte VI, "Gestione dei database," a pagina 179](#page-178-0).

Quando si esegue il backup di un server ZENworks utilizzando un comando zman, tutti i file nella directory Novell\ZENworks\conf di un server Windows o nella directory etc/opt/novell/ zenworks/ di un server Linux vengono memorizzati in un file di backup cifrato nell'ubicazione specificata.

<span id="page-92-1"></span>**1** (Condizionale) Se il server di cui si sta eseguendo il backup ospita il database ZENworks, eseguire manualmente il backup del file del database in un'ubicazione sicura.

Per ulteriori informazioni sul backup del database, vedere [Parte VI, "Gestione dei database," a](#page-178-0)  [pagina 179](#page-178-0).

<span id="page-92-2"></span>**2** A un prompt dei comandi in un server ZENworks immettere il seguente comando:

zman zenserver-backup *percorso\_del\_file\_backup\_da\_creare*

Ad esempio:

zman zenserver-backup c:\zcm\_backups\zone\_backup.bak

oppure

zman zenserver-backup /root/zcm\_backups/zone\_backup.bak

- **3** Quando richiesto immettere un nome e una password dell'amministratore ZENworks.
- <span id="page-93-2"></span>**4** Quando richiesto immettere una stringa di cifratura, di almeno 10 caratteri, da utilizzare per la crittografia del file di backup.

Assicurarsi di ricordare questa stringa di cifratura che è necessario immettere per ripristinare il server.

<span id="page-93-1"></span>**5** (Condizionale) Se il server in questione è l'unico primario o è l'unico server primario contenente tutti i contenuti definiti nella zona di gestione, eseguire manualmente il backup del file del database in un'ubicazione sicura.

**Importante:** Se il server in questione è l'unico server primario contenente tutti i contenuti definiti per la zona di gestione e non si esegue il backup dell'archivio dei contenuti, non è possibile eseguire un ripristino di emergenza completo.

**6** Ripetere [Passo 1](#page-92-1) e [Passo 5](#page-93-1) con frequenza regolare.

Il comando zman riportato dal [Passo 2](#page-92-2) al [Passo 4](#page-93-2) deve essere eseguito una volta.

## <span id="page-93-0"></span>**9.2 Ripristino di un server ZENworks**

Nella presente procedura si presuppone che:

- Si dispone di una copia di backup delle informazioni sulla configurazione del server ZENworks Vedere [Sezione 9.1, "Backup di un server ZENworks", a pagina 93.](#page-92-0)
- Se il database ZENworks si trova su un server ZENworks, si dispone di una copia di backup del database. Vedere [Sezione 21.3, "Backup del database Sybase SQL Anywhere incorporato", a](#page-182-0)  [pagina 183](#page-182-0).

**Importante:** Durante il ripristino del server e del database ZENworks, è innanzitutto necessario ripristinare il server ZENworks, quindi continuare con il ripristino dell'ultimo database ZENworks di cui si è eseguito il backup.

Per ripristinare un server ZENworks:

**1** Reinstallare il server ZENworks utilizzando lo stesso indirizzo IP e lo stesso nome DNS.

Se non si utilizza lo stesso indirizzo IP e lo stesso nome DNS, sarà necessario registrare di nuovo tutti i dispositivi che si connettono al server.

Se in una zona vi è un solo server primario connesso a un database esterno, reinstallare il server primario e creare un database fittizio durante l'installazione. Non è necessario creare un database interno.

Se in una zona vi sono più di un server primario connessi a un database esterno, reinstallare il server primario che ha riportato l'errore come secondo server primario. Durante l'installazione non viene richiesto di riconfigurare il database.

**2** Assicurarsi di disporre dei diritti di lettura o scrittura per la directory Novell \ZENworks\conf in un server Windows o la directory etc/opt/novell/zenworks in un server Linux.

**3** A un prompt dei comandi in un server ZENworks immettere il seguente comando:

```
zman zenserver-restore percorso_del_file_di_ripristino
Ad esempio:
zman zenserver-restore c:\zcm_backups\zone_backup.bak
oppure
```
zman zenserver-restore /root/zcm\_backups/zone\_backup.bak

- **4** Quando richiesto immettere un nome e una password dell'amministratore ZENworks.
- **5** Quando richiesto immettere una stringa di cifratura, di almeno 10 caratteri, da utilizzare per la decifratura del file di backup.

Si tratta della stessa stringa di cifratura immessa per cifrare il file durante il backup del server.

- **6** (Condizionale) Se il database si trova sul server, ripristinarlo dopo il ripristino delle informazioni del server ZENworks. Per informazioni, vedere [Sezione 21.4, "Ripristino del](#page-187-0)  [database Sybase SQL Anywhere incorporato", a pagina 188.](#page-187-0)
- **7** Riavviare il server ZENworks.

## <span id="page-94-0"></span>**9.3 Backup dell'autorità di certificazione**

Per eseguire il backup dei file dell'autorità di certificazione sul server primario configurato come autorità di certificazione interna ZENworks:

**1** Al prompt dei comandi in un server ZENworks immettere il seguente comando:

```
zman certificate-authority-export (certificate-authority-export/cae) 
[opzioni] (percorso file)
```
Questo comando esporta le credenziali della coppia di chiavi dell'autorità di certificazione della zona in un file. Per ulteriori informazioni sui comandi dell'autorità di certificazione zman, vedere "zman(1)" in *[Riferimento per le utility dalla riga di comando di ZENworks 10 Asset](#page-0-0)  [Management](#page-0-0)*.

- **2** Immettere il nome utente e la password dell'amministratore della zona di gestione.
- <span id="page-94-2"></span>**3** Immettere una stringa di cifratura per cifrare il file.

Assicurarsi di ricordare questa stringa di cifratura che è necessario immettere per ripristinare il server.

## <span id="page-94-1"></span>**9.4 Ripristino dell'autorità di certificazione**

Per ripristinare i file dell'autorità di certificazione sul server primario configurato come autorità di certificazione interna ZENworks:

**1** Al prompt dei comandi del server ZENworks immettere il seguente comando zman:

```
zman certificate-authority-import (certificate-authority-import/cai) 
(percorso file)
```
Questo comando importa le credenziali della coppia di chiavi dell'autorità di certificazione della zona in un file. Per ulteriori informazioni sui comandi dell'autorità di certificazione zman, vedere "zman(1)" in *[Riferimento per le utility dalla riga di comando di ZENworks 10 Asset](#page-0-0)  [Management](#page-0-0)*.

- Immettere il nome utente e la password dell'amministratore della zona di gestione.
- Immettere la stringa di cifratura del file specificata durante il backup dei file dell'autorità di certificazione [\(Passo 3](#page-94-2) in [Sezione 9.3, "Backup dell'autorità di certificazione", a pagina 95\)](#page-94-0)

# <sup>10</sup>**Recupero di emergenza**

Le seguenti sezioni spiegano i meccanismi di recupero di emergenza disponibili in Novell<sup>®</sup> ZENworks® 10 Management che consentono di proteggere il primo server primario di una zona di gestione se si presentano rischi per l'organizzazione per cui sono necessari gli interventi indicati nei seguenti passaggi:

- [Sezione 10.1, "Sostituzione del primo server primario con il secondo server primario", a](#page-96-0)  [pagina 97](#page-96-0)
- [Sezione 10.2, "Sostituzione di un server primario esistente con un nuovo server primario", a](#page-99-0)  [pagina 100](#page-99-0)
- [Sezione 10.3, "Passaggio da certificazione interna a certificazione esterna su un server](#page-100-0)  [primario", a pagina 101](#page-100-0)
- [Sezione 10.4, "Task che devono essere eseguiti dopo aver modificato il nome DNS di un server](#page-102-0)  [primario.", a pagina 103](#page-102-0)

## <span id="page-96-0"></span>**10.1 Sostituzione del primo server primario con il secondo server primario**

Nella zona di gestione è possibile sostituire il primo server primario con un secondo server primario o con un nuovo server. Se si sceglie di sostituire il primo server primario con un nuovo server con nome host e indirizzo IP diversi, è necessario installare ZENworks 10 Management sul nuovo server nella stessa zona di gestione. Di conseguenza, il nuovo server assume il ruolo di secondo server primario.

**Nota:** Questo scenario è stato testato sulle seguenti combinazioni di piattaforma:

- Windows Server\* 2003 (32 bit) a Windows Server 2008 (32 bit)
- SUSE<sup>®</sup> Linux Enterprise Server (SLES) 10 (32 bit) a SLES 10 (32 bit)

Non è stato testato con il server di generazione rapporti di ZENworks.

Per sostituire il primo server primario con il secondo server primario:

**1** Assicurarsi che tutti i contenuti della directory content-repo del primo server primario vengano replicati nel secondo server primario.

La directory content-repo risiede nella directory *directory\_installazione\_ZENworks*\work\ su Windows e nella directory /var/opt/ novell/zenworks/ su Linux.

- **2** Esportare il ruolo dell'autorità di certificazione.
	- **2a** Eseguire un backup affidabile dell'autorità di certificazione del primo server primario.

Per informazioni dettagliate su come eseguire un backup dell'autorità di certificazione, vedere [Sezione 9.3, "Backup dell'autorità di certificazione", a pagina 95.](#page-94-0)

**Importante:** È necessario utilizzare l'opzione -d unitamente al comando zman certificate-authority-export per rimuovere il ruolo dell'autorità di certificazione dal server locale.

**2b** Ripristinare l'autorità di certificazione di cui si è eseguito il backup sul secondo server primario.

Per informazioni dettagliate su come ripristinare l'autorità di certificazione di cui si è eseguito il backup, vedere [Sezione 9.4, "Ripristino dell'autorità di certificazione", a](#page-94-1)  [pagina 95](#page-94-1).

- **3** Nella regola server più vicino di default alla zona di gestione, spostare il primo server primario come ultima voce dell'elenco server.
	- **3a** Nel Centro di controllo ZENworks, fare clic sulla scheda *Configurazione*.
	- **3b** Nel pannello Impostazioni zona di gestione, fare clic su *Gestione infrastruttura* > *Regola server più vicino di default*.
	- **3c** Nell'elenco *Server raccolta*, selezionare la casella di controllo accanto al primo server primario, quindi fare clic su *Sposta giù* fino a che il server raggiunge l'ultima posizione nell'elenco.
	- **3d** Nell'elenco *Server contenuto*, selezionare la casella di controllo accanto al primo server primario, quindi fare clic su *Sposta giù* fino a che il server raggiunge l'ultima posizione nell'elenco.
	- **3e** Nell'elenco *Server di configurazione*, selezionare la casella di controllo accanto al primo server primario, quindi fare clic su *Sposta giù* fino a che il server raggiunge l'ultima posizione nell'elenco.
	- **3f** Fare clic su *OK*.
- **4** (Condizionale) Se sono configurate delle regole aggiuntive server più vicino di default, rimuovere il primo server primario dalle regole.
	- **4a** Nel Centro di controllo ZENworks, fare clic sulla scheda *Configurazione*.
	- **4b** Nel pannello Impostazioni zona di gestione, fare clic su *Gestione infrastruttura* > *Regole server più vicino*.
	- **4c** Selezionare una regola server più vicino, quindi fare clic su Modifica.

Viene visualizzata la finestra di dialogo Strutturazione regole.

- **4d** Nell'elenco *Server raccolta*, selezionare la casella di controllo accanto al primo server primario, quindi fare clic su *Rimuovi*.
- **4e** Nell'elenco *Server contenuto*, selezionare la casella di controllo accanto al primo server primario, quindi fare clic su *Rimuovi*.
- **4f** Nell'elenco *Server di configurazione*, selezionare la casella di controllo accanto al primo server primario, quindi fare clic su *Rimuovi*.
- **4g** Fare clic due volte su *OK*.
- **5** Aggiornare tutti i dispositivi (server primari, satelliti e dispositivi gestiti) nella zona di gestione, in modo che ottengano le nuove regole server più vicino.
- **6** (Condizionale) Spostare il database in un altro dispositivo in uno dei seguenti scenari:
	- Quando si utilizza un database ZENworks interno (Sybase SQL \*Anywhere incorporato).
	- Quando si utilizza un database esterno installato sul dispositivo che ospita il primo server primario e non si prevede di utilizzare il dispositivo dopo la disinstallazione del server primario.

Per spostare il database in un altro dispositivo:

- **6a** (Condizionale) Quando si utilizza un database esterno, assicurarsi di disporre di un backup affidabile del database.
- **6b** Ottenere le credenziali del database.

Per procurare le credenziali del database interno, utilizzare uno dei seguenti comandi:

zman dgc -U *nome\_amministratore* -P *password\_amministratore*

oppure

zman database-get-credentials -U *nome\_amministratore* -P *password\_amministratore*

Per ottenere le credenziali del database esterno, contattare l'amministratore del database.

**6c** Rimuovere il ruolo del database dal primo server primario:

**6c1** Eseguire il login nel database.

**6c2** Nell'editor SQL, eseguire la seguente interrogazione SQL per rimuovere la voce ruolo del database per il primo server primario dalla tabella zZENServerRoles:

delete from zZENServerRoles where Roles='Database';

**6c3** Nell'editor SQL, eseguire il seguente comando SQL:

commit;

**6d** Se il database è installato sullo stesso dispositivo del primo server primario, spostare il database.

**Sybase interno:** Per informazioni dettagliate su come spostare i dati da un database Sybase interno in un database Sybase esterno, vedere [Sezione 21.5, "Spostamento dei dati](#page-189-0)  [da un database Sybase incorporato in un database Sybase esterno", a pagina 190.](#page-189-0)

**Sybase esterno:** Per informazioni dettagliate su come spostare i dati da un database Sybase esterno in un altro database Sybase esterno, vedere [Sezione 22.1, "Spostamento](#page-202-0)  [dei dati da un database Sybase interno in un database Sybase esterno", a pagina 203.](#page-202-0)

**MS SQL:** Per informazioni dettagliate su come spostare i dati in un nuovo database MS SQL, vedere la documentazione relativa a MS SQL. In seguito, seguire la procedura riportata nella [Sezione 22.2, "Configurazione del server ZENworks in modo che faccia](#page-204-0)  [riferimento al nuovo database MS SQL che contiene i dati spostati da un altro database](#page-204-0)  [MS SQL", a pagina 205](#page-204-0).

**Oracle:** Per informazioni dettagliate su come spostare i dati da un database Oracle in un altro, vedere la documentazione di Oracle. In seguito, seguire la procedura riportata nella [Sezione 22.3, "Configurazione del server ZENworks in modo che faccia riferimento al](#page-205-0)  nuovo database Oracle che contiene i dati spostati da un altro database Oracle", a [pagina 206](#page-205-0).

**7** Rimuovere tutti i satelliti sotto al primo server primario dalla Gerarchia server.

Per ulteriori informazioni su come rimuovere i satelliti dall'elenco Gerarchia server nel Centro di controllo ZENworks, vedere [Sezione 6.3, "Rimozione dei satelliti dalla gerarchia dei](#page-73-0)  [server", a pagina 74.](#page-73-0)

**8** Disattivare permanentemente il primo server primario immettendo uno dei seguenti comandi al prompt del server:

zman zsd *nome\_oggetto\_server\_primario*

oppure

zman zenserver-delete *nome\_oggetto\_server\_primario*

Per ulteriori informazioni sul comando zman, controllare la manpage di zman (man zman) sul server oppure vedere "zman(1)" nel *[Riferimento per le utility dalla riga di comando di](#page-0-0)  [ZENworks 10 Asset Management](#page-0-0)*.

**9** Dopo essersi assicurati che tutte le operazioni della zona di gestione funzionino correttamente, disinstallare ZENworks 10 Management sul primo server primario.

Per informazioni dettagliate su come disinstallare ZENworks 10 Configuration Management, vedere "Disinstallazione di ZENworks 10 Asset Management SP2" nella *[Guida](#page-0-0)  [allinstallazione di ZENworks 10 Asset Management](#page-0-0)*.

## <span id="page-99-0"></span>**10.2 Sostituzione di un server primario esistente con un nuovo server primario**

Se nella zona di gestione è presente un solo server primario e si desidera sostituire il dispositivo che ospita il server primario con un nuovo dispositivo con lo stesso nome host e indirizzo IP del dispositivo precedente, è necessario spostare il server primario nel nuovo dispositivo.

**Nota:** Questo scenario è stato testato sulle seguenti combinazioni di piattaforma:

- Windows Server\* 2003 (32 bit) a Windows Server 2008 (32 bit)
- SUSE<sup>®</sup> Linux Enterprise Server (SLES) 10 (32 bit) a SLES 10 (32 bit)

Non è stato testato con il server di generazione rapporti di ZENworks.

**1** Eseguire un backup affidabile del server ZENworks esistente.

Per informazioni dettagliate su come eseguire un backup del server ZENworks, vedere [Sezione 9.1, "Backup di un server ZENworks", a pagina 93](#page-92-0).

**2** Eseguire un backup affidabile dell'autorità di certificazione del server primario.

Per informazioni dettagliate su come eseguire un backup dell'autorità di certificazione, vedere [Sezione 9.3, "Backup dell'autorità di certificazione", a pagina 95](#page-94-0).

- **3** (Condizionale) Eseguire un backup affidabile in uno dei seguenti scenari:
	- Quando si utilizza un database ZENworks interno (Sybase SQL Anywhere incorporato).
	- Quando si utilizza un database esterno installato sul dispositivo che ospita il server primario e non si prevede di utilizzare il dispositivo dopo la disinstallazione del server primario.

Per informazioni dettagliate su come eseguire un backup di un database interno, vedere [Sezione 21.3, "Backup del database Sybase SQL Anywhere incorporato", a pagina 183](#page-182-0).

Per eseguire il backup di un database esterno, vedere la documentazione relativa al database.

**4** Interrompere i servizi ZENworks sul server primario.

Per informazioni dettagliate su come interrompere i servizi ZENworks in Windows, vedere [Sezione 5.1.3, "Interruzione di un servizio ZENworks", a pagina 65.](#page-64-0) Per informazioni dettagliate su come interrompere i servizi ZENworks in Linux, vedere [Sezione 5.2.3,](#page-65-0)  ["Interruzione di un servizio ZENworks", a pagina 66.](#page-65-0)

**5** Eseguire un backup affidabile della directory content-repo del server primario.

```
La directory content-repo risiede nella directory 
directory_installazione_ZENworks\work\ su Windows e nella directory /var/opt/
novell/zenworks/ su Linux.
```
- **6** Disconnettere il dispositivo dalla rete.
- **7** Assicurarsi che il nome host e l'indirizzo IP del nuovo server siano uguali a quelli del server primario precedente.
- **8** Installare ZENworks 10 Management sul nuovo server con lo stesso nome della zona di gestione e le stesse porte del server primario precedente.

Per informazioni dettagliate su come installare ZENworks 10 Management, vedere "Installazione di ZENworks 10 Asset Management SP2" nella *[Guida allinstallazione di](#page-0-0)  [ZENworks 10 Asset Management](#page-0-0)*.

- **9** Eseguire le seguenti operazioni sul nuovo server primario:
	- **9a** Ripristinare il server ZENworks di cui si è eseguito il backup.

Per informazioni su come ripristinare il server ZENworks di cui si è eseguito il backup, vedere [Sezione 9.2, "Ripristino di un server ZENworks", a pagina 94.](#page-93-0)

**9b** Ripristinare l'autorità di certificazione di cui si è eseguito il backup.

Per informazioni su come ripristinare l'autorità di certificazione di cui si è eseguito il backup, vedere [Sezione 9.4, "Ripristino dell'autorità di certificazione", a pagina 95](#page-94-1).

**9c** (Condizionale) Ripristinare il database di cui si è eseguito il backup.

Per informazioni su come ripristinare il database di cui si è eseguito il backup, vedere [Sezione 21.4, "Ripristino del database Sybase SQL Anywhere incorporato", a pagina 188](#page-187-0).

- **9d** Copiare la directory content-repo di cui si è eseguito il backup nella directory *directory\_installazione\_ZENworks*\work\ su Windows o nella directory /var/ opt/novell/zenworks/ su Linux.
- **10** Assicurarsi che il nuovo server sia in esecuzione correttamente. In seguito, disinstallare ZENworks Management dal dispositivo precedente.

Per informazioni dettagliate su come disinstallare ZENworks 10 Management, vedere "Disinstallazione di ZENworks 10 Asset Management SP2" nella *[Guida allinstallazione di](#page-0-0)  [ZENworks 10 Asset Management](#page-0-0)*.

## <span id="page-100-0"></span>**10.3 Passaggio da certificazione interna a certificazione esterna su un server primario**

Per passare da una certificazione interna a una certificazione esterna su un server primario Windows o Linux:

<span id="page-100-1"></span>**1** Creare un CSR (Certificate Signing Request) fornendo come oggetto il nome host del server primario.

Per ulteriori informazioni su come creare un CSR, vedere "Creazione di unAutorità di certificazione esterna" (in lingua inglese) nella *[Guida allinstallazione di ZENworks 10 Asset](#page-0-0)  [Management](#page-0-0)*.

**2** Eseguire i seguenti passaggi sul server primario di cui si intende modificare la certificazione:

**2a** Al prompt sulla console, eseguire il seguente comando:

novell-zenworks-configure -c SSL -Z

- **2b** Fornire le informazioni della certificazione esterna create nel [Passo 1.](#page-100-1)
- **2c** Riavviare tutti i servizi ZENworks eseguendo il seguente comando:

novell-zenworks-configure -c Start

Per default vengono selezionati tutti i servizi. È necessario selezionare *Riavvia* come *Azione*.

**2d** Nel browser Web, immettere l'URL seguente per assicurarsi che venga visualizzata la nuova certificazione:

https://*indirizzo\_IP\_server\_ZENworks*

- **2e** Modificare il file initial-web-service, che si trova nella directory *directory\_installazione\_ZENworks*\Novell\ZENworks\conf su sistemi Windows e nella directory /etc/opt/novell/zenworks/ su sistemi Linux, per sostituire il contenuto della sezione del certificato del server con il formato pem disponibile nel file server.cert. Il file server.cert si trova nella directory directory\_installazione\_ZENworks\novell\zenworks\conf\security Su sistemi Windows e nella directory /etc/opt/novell/zenworks/security/ su sistemi Linux.
- **2f** Ricompilare i pacchetti dell'agente eseguendo i seguenti comandi:

novell-zenworks-configure -c CreateExtractorPacks -Z novell-zenworks-configure -c RebuildCustomPacks -Z

- **3** Eseguire i seguenti passaggi al prompt di comando di ogni dispositivo gestito e satellite registrato al server primario di cui si sono modificati i certificati:
	- **3a** Eseguire il seguente comando per forzare un annullamento locale del dispositivo:

zac unr -f

Per ulteriori informazioni sul comando zac, controllare la manpage di zac (man zac) sul dispositivo oppure vedere "zac(1)" nel *[Riferimento per le utility dalla riga di comando di](#page-0-0)  [ZENworks 10 Asset Management](#page-0-0)*.

**3b** Eliminare la cache.

**In Windows:** Eseguire il comando seguente:

delete c:\program files\novell\zenworks\cache\zmd /s

**In Linux:** Eseguire il seguente comando:

rm -rf /var/opt/novell/zenworks/zmd/cache

**3c** Eseguire il seguente comando per registrare il dispositivo nella zona di gestione:

zac reg https://*ZENworks\_Server\_DNS\_name*

Per ulteriori informazioni sul comando zac, controllare la manpage di zac (man zac) sul dispositivo oppure vedere "zac(1)" nel *[Riferimento per le utility dalla riga di comando di](#page-0-0)  [ZENworks 10 Asset Management](#page-0-0)*.

In questo modo viene sostituito il certificato del server nella cache locale.

## <span id="page-102-0"></span>**10.4 Task che devono essere eseguiti dopo aver modificato il nome DNS di un server primario.**

Se si modifica solo il nome DNS di un server primario, è necessario eseguire i seguenti task:

- **1** Assicurarsi che la voce DNS del server primario sia stata aggiornata con il nuovo nome DNS.
- **2** Eseguire un backup affidabile del certificato esistente del server primario. Il certificato si trova nella directory \novell\zenworks\conf\security su sistemi Windows e nella directory / etc/opt/novell/zenworks/security su sistemi Linux.
- <span id="page-102-1"></span>**3** Ricreare il certificato sul server primario:
	- [Task che devono essere eseguiti sul server primario](#page-102-1)
	- [Task che devono essere eseguiti sui dispositivi gestiti e i satelliti](#page-102-2)
	- **3a** Eseguire i seguenti passaggi sul server primario:
		- **3a1** Al prompt sulla console, eseguire il seguente comando:

```
novell-zenworks-configure -c SSL -Z
```
Seguire i prompt visualizzati.

**3a2** Riavviare tutti i servizi ZENworks eseguendo il seguente comando:

```
novell-zenworks-configure -c Start
```
Per default vengono selezionati tutti i servizi. È necessario selezionare *Riavvia* come *Azione*.

**3a3** Nel browser Web, immettere l'URL seguente per assicurarsi che venga visualizzata la nuova certificazione:

https://*indirizzo\_IP\_server\_ZENworks*

- **3a4** Modificare il file initial-web-service, che si trova nella directory *directory\_installazione\_ZENworks*\Novell\ZENworks\conf su sistemi Windows e nella directory /etc/opt/novell/zenworks/ su sistemi Linux, per sostituire il contenuto della sezione del certificato del server con il formato pem disponibile nel file server.cert. Il file server.cert si trova nella directory directory\_installazione\_ZENworks\novell\zenworks\conf\security Su sistemi Windows e nella directory /etc/opt/novell/zenworks/security/ su sistemi Linux.
- **3a5** Ricompilare i pacchetti dell'agente eseguendo i seguenti comandi:

```
novell-zenworks-configure -c CreateExtractorPacks -Z
novell-zenworks-configure -c RebuildCustomPacks -Z
```
<span id="page-102-2"></span>**3b** Eseguire i seguenti passaggi al prompt di comando di ogni dispositivo gestito e satellite registrato al server primario di cui si sono modificati i certificati:

**3b1** Eseguire il seguente comando per forzare un annullamento locale del dispositivo:

zac unr -f

Per ulteriori informazioni sul comando zac, controllare la manpage di zac (man zac) sul dispositivo oppure vedere "zac(1)" nel *[Riferimento per le utility dalla riga di](#page-0-0)  [comando di ZENworks 10 Asset Management](#page-0-0)*.

**3b2** Eliminare la cache.

**In Windows:** Eseguire il comando seguente:

delete c:\program files\novell\zenworks\cache\zmd /s

**In Linux:** Eseguire il seguente comando:

rm -rf /var/opt/novell/zenworks/zmd/cache

**3b3** Eseguire il seguente comando per registrare il dispositivo nella zona di gestione:

zac reg https://*nome\_DNS\_Server\_ZENworks*

Per ulteriori informazioni sul comando zac, controllare la manpage di zac (man zac) sul dispositivo oppure vedere "zac(1)" nel *[Riferimento per le utility dalla riga di](#page-0-0)  [comando di ZENworks 10 Asset Management](#page-0-0)*.

In questo modo viene sostituito il certificato del server nella cache locale.

# II**Aggiornamenti del sistema ZENworks**

La funzione Aggiornamenti del sistema consente di ottenere regolarmente gli aggiornamenti di Novell® ZENworks® 10 Management e quindi di pianificare download automatici degli aggiornamenti.

- [Capitolo 11, "Introduzione a Aggiornamenti del sistema ZENworks", a pagina 107](#page-106-0)
- [Capitolo 12, "Configurazione degli aggiornamenti", a pagina 109](#page-108-0)
- [Capitolo 13, "Gestione degli scaricamenti di aggiornamento", a pagina 127](#page-126-0)
- [Capitolo 14, "Distribuzione di aggiornamenti", a pagina 133](#page-132-0)
- [Capitolo 15, "Eliminazione di aggiornamenti", a pagina 149](#page-148-0)
- [Capitolo 16, "Controllo del contenuto di un aggiornamento", a pagina 151](#page-150-0)
- [Capitolo 17, "Stati di aggiornamento", a pagina 155](#page-154-0)

III

# <span id="page-106-0"></span>**Introduzione a Aggiornamenti del sistema ZENworks**

La funzione Aggiornamenti del sistema consente di ottenere regolarmente gli aggiornamenti di Novell® ZENworks® 10 Management e quindi di pianificare download automatici degli aggiornamenti.

Gli aggiornamenti software vengono forniti regolarmente ed è possibile scegliere se distribuire ogni aggiornamento dopo la visualizzazione del relativo contenuto.

È anche possibile scaricare l'ultimo [Aggiornamento riconoscimento prodotto](#page-129-0) per aggiornare la knowledgebase in modo che l'inventario possa riconoscere le applicazioni aggiornate.

Quando si sceglie di aggiornare il software ZENworks, è possibile effettuare l'aggiornamento globale in un unico passaggio oppure in più fasi. È anche possibile scegliere di aggiornare dispositivi specifici, gruppi di dispositivi oppure tutti i dispositivi nella zona di gestione in cui è installato il software ZENworks. È possibile utilizzare il Centro di controllo ZENworks per tenere traccia degli aggiornamenti scaricati e non in ogni dispositivo.

Nella seguente figura è illustrata la pagina Aggiornamenti del sistema:

Leggere le seguenti sezioni relative alla configurazione e alla gestione degli aggiornamenti per ZENworks:

- [Capitolo 12, "Configurazione degli aggiornamenti", a pagina 109](#page-108-0)
- [Capitolo 13, "Gestione degli scaricamenti di aggiornamento", a pagina 127](#page-126-0)
- [Capitolo 14, "Distribuzione di aggiornamenti", a pagina 133](#page-132-0)
- [Capitolo 15, "Eliminazione di aggiornamenti", a pagina 149](#page-148-0)
- [Capitolo 16, "Controllo del contenuto di un aggiornamento", a pagina 151](#page-150-0)
- [Capitolo 17, "Stati di aggiornamento", a pagina 155](#page-154-0)
# <sup>12</sup>**Configurazione degli aggiornamenti**

Per configurare il processo di aggiornamento, eseguire i seguenti task:

- [Sezione 12.1, "Configurazione delle impostazioni di aggiornamento del sistema", a pagina 109](#page-108-0)
- [Sezione 12.2, "Creazione di fasi di distribuzione", a pagina 118](#page-117-0)

### <span id="page-108-0"></span>**12.1 Configurazione delle impostazioni di aggiornamento del sistema**

È consigliabile configurare l'aggiornamento del sistema prima di provare a utilizzarlo. Configurare il numero necessario di impostazioni seguenti:

- [Sezione 12.1.1, "Ricerca pianificazione degli aggiornamenti", a pagina 109](#page-108-1)
- [Sezione 12.1.2, "Pianificazione dello scaricamento", a pagina 111](#page-110-0)
- [Sezione 12.1.3, "Notifica e-mail", a pagina 113](#page-112-0)
- [Sezione 12.1.4, "Impostazioni server proxy", a pagina 115](#page-114-0)
- [Sezione 12.1.5, "Impostazioni server dedicato", a pagina 115](#page-114-1)
- [Sezione 12.1.6, "Impostazioni timeout provvisorio", a pagina 117](#page-116-0)
- [Sezione 12.1.7, "Comportamento del riavvio", a pagina 118](#page-117-1)

### <span id="page-108-1"></span>**12.1.1 Ricerca pianificazione degli aggiornamenti**

Per impostazione di default la ricerca degli aggiornamenti non è pianificata (*Nessuna pianificazione* è visualizzata nel campo *Tipo di pianificazione*). Quando questa opzione di pianificazione è selezionata, è possibile ricercare gli aggiornamenti software solo manualmente nel riquadro Aggiornamenti sistema disponibili della scheda *Aggiornamenti sistema*.

È possibile specificare la frequenza di controllo degli aggiornamenti. Quando si esegue questa operazione, le informazioni sugli aggiornamenti disponibili vengono scaricate automaticamente da Novell® nel pannello Aggiornamenti disponibili per il sistema della scheda *Aggiornamenti del sistema* all'avvio della pianificazione. Questo metodo non consente di scaricare il contenuto dell'aggiornamento. È possibile pianificare lo scaricamento nel pannello Pianificazione dello scaricamento (vedere ["Pianificazione dello scaricamento" a pagina 111\)](#page-110-0).

Per pianificare il controllo degli aggiornamenti per ZENworks:

- **1** Nel Centro di controllo ZENworks fare clic su *Configurazione* nel riquadro sinistro, quindi sulla scheda *Configurazione*.
- **2** Fare clic su *Impostazioni zona di gestione* per espandere le relative opzioni, fare clic su *Gestione infrastruttura* per espandere le relative opzioni, quindi scegliere *Impostazioni aggiornamento sistema*.

Nel pannello Controlla aggiornamenti sono disponibili due opzioni di pianificazione per gli aggiornamenti:

- **Nessuna pianificazione:** per default non viene pianificato il controllo dell'aggiornamento. Quando questa opzione di pianificazione è selezionata, è possibile ricercare gli aggiornamenti software solo manualmente nel riquadro [Aggiornamenti sistema](#page-127-0)  [disponibili](#page-127-0) della scheda *Aggiornamenti sistema.* Per specificare l'opzione *Nessuna pianificazione* continuare con [Passo 3.](#page-109-0)
- **Ricorrente:** consente di specificare la frequenza di controllo degli aggiornamenti. Quando si esegue questa operazione, le informazioni sugli aggiornamenti disponibili vengono scaricate automaticamente da Novell nel pannello [Aggiornamenti Disponibili per](#page-127-0)  [il sistema](#page-127-0) della scheda *Aggiornamenti del sistema* all'avvio della pianificazione. Questo metodo non consente di scaricare il contenuto dell'aggiornamento. Per impostare una pianificazione ricorrente, passare a [Passo 4.](#page-109-1)
- <span id="page-109-0"></span>**3** (Condizionale) Per escludere il controllo pianificato degli aggiornamenti (impostazione di default), fare clic sulla freccia giù nel campo *Tipo di pianificazione*, selezionare *Nessuna pianificazione*, fare clic su *Applica* per salvare la modifica apportata alla pianificazione, quindi passare a [Passo 6.](#page-110-1)

Quando questa opzione è selezionata, è necessario controllare gli aggiornamenti manualmente. Per ulteriori informazioni, vedere ["Scaricamento manuale degli aggiornamenti" a pagina 129.](#page-128-0)

<span id="page-109-1"></span>**4** (Condizionale) Per impostare una pianificazione ricorrente per gli aggiornamenti di ZENworks, fare clic sulla freccia giù nel campo *Tipo di pianificazione*, quindi selezionare *Ricorrente*.

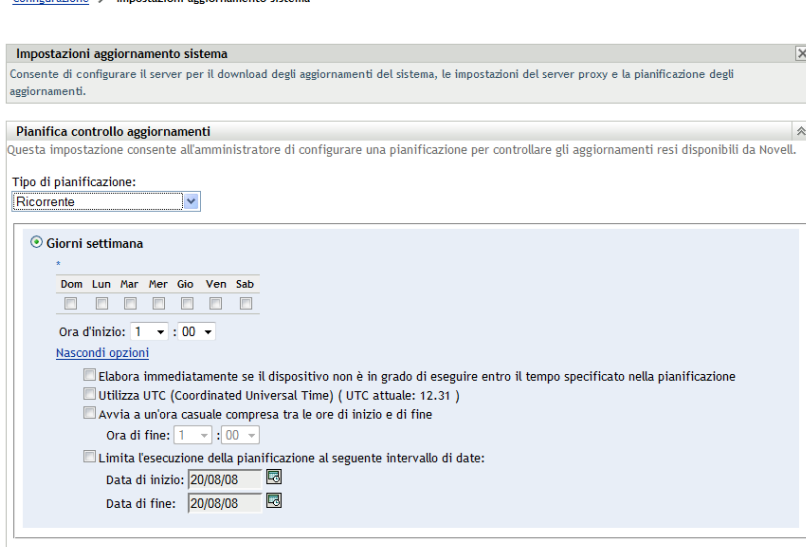

**5** Immettere le informazioni richieste nei seguenti campi:

Configurationa N. Importazioni aggiornamento sistema

- **5a** Selezionare una o più caselle di controllo relative ai giorni della settimana.
- <span id="page-109-2"></span>**5b** Per impostare l'ora del giorno in cui eseguire il controllo, utilizzare la casella *Ora d'inizio* e immettere l'ora.
- **5c** (Opzionale) Per specificare altre opzioni di pianificazione, fare clic su *Altre opzioni*, quindi scegliere le opzioni desiderate:
	- **Elabora immediatamente se il dispositivo non può eseguire al momento della pianificazione:** avvia il controllo degli aggiornamenti appena possibile se il controllo non è stato eseguito in base alla pianificazione Se ad esempio un server è disattivato durante l'ora di pianificazione, il controllo degli aggiornamenti può venire avviato non appena il server ritorna online.
	- **Utilizza UTC (Coordinated Universal Time):** le ore specificate per la pianificazione vengono interpretate come UTC anziché ora locale.
	- **Avvia ad un'ora qualsiasi compresa fra ora d'inizio e ora di fine:** avvia il controllo degli aggiornamenti in un'ora casuale compresa tra l'ora specificata in questo campo e quella specificata in [Passo 5b.](#page-109-2) Compilare i campi *Ora di fine*.
	- **Limita l'esecuzione della pianificazione al seguente intervallo di date:** oltre alle altre opzioni, è possibile specificare un intervallo di date in cui è possibile eseguire la ricerca.
- **5d** Dopo aver configurato la pianificazione periodica, fare clic su *Applica* per salvare le modifiche alla pianificazione.
- <span id="page-110-1"></span>**6** Per uscire da questa pagina, fare clic su *OK* dopo aver configurato la pianificazione.

Se non si fa clic su *Applica* per rendere effettive le modifiche apportate, è sufficiente fare clic su *OK* per eseguire questa operazione. Se si sceglie *Annulla* la pagina verrà chiusa e le modifiche non verranno applicate.

### <span id="page-110-0"></span>**12.1.2 Pianificazione dello scaricamento**

Per default lo scaricamento degli aggiornamenti non è pianificato (nel campo *Tipo di pianificazione* è visualizzato *Nessuna pianificazione*). Quando questa opzione di pianificazione è selezionata, è possibile scaricare gli aggiornamenti software solo manualmente nel pannello Aggiornamenti disponibili per il sistema nella scheda *Aggiornamenti del sistema*.

Se si specifica la frequenza di scaricamento degli aggiornamenti, è consigliabile impostare questa pianificazione insieme a quella per il controllo degli aggiornamenti (vedere ["Ricerca pianificazione](#page-108-1)  [degli aggiornamenti" a pagina 109](#page-108-1)).

Una volta terminata la ricerca di un aggiornamento e le informazioni relative vengono visualizzate nel riquadro Aggiornamenti sistema disponibili della scheda *Aggiornamenti sistema*, è possibile pianificare lo scaricamento da Novell affinché abbia luogo automaticamente quando viene attivata la pianificazione.

Per pianificare gli aggiornamenti ZENworks:

- **1** Nel Centro di controllo ZENworks fare clic su *Configurazione* nel riquadro sinistro, quindi sulla scheda *Configurazione*.
- **2** Fare clic su *Impostazioni zona di gestione* per espandere le relative opzioni, fare clic su *Gestione infrastruttura* per espandere le relative opzioni, quindi scegliere *Impostazioni aggiornamento sistema*.

Il pannello Pianificazione dello scaricamento include due opzioni di pianificazione per lo scaricamento degli aggiornamenti:

- **Nessuna pianificazione:** per default lo scaricamento degli aggiornamenti non è pianificato (nel campo *Tipo di pianificazione* è visualizzato *Nessuna pianificazione*). Quando questa opzione di pianificazione è selezionata, è possibile scaricare gli aggiornamenti software solo manualmente nel pannello Aggiornamenti disponibili per il sistema nella scheda [Aggiornamenti del sistema](#page-127-0). Per specificare l'opzione *Nessuna pianificazione* continuare con [Passo 3.](#page-111-0)
- **Ricorrente:** è possibile specificare la frequenza di scaricamento degli aggiornamenti. Una volta terminata la ricerca di un aggiornamento e le informazioni relative vengono visualizzate nel riquadro [Aggiornamenti sistema disponibili](#page-127-0) della scheda *Aggiornamenti sistema*, è possibile pianificare lo scaricamento da Novell affinché abbia luogo automaticamente quando viene attivata la pianificazione. Per impostare una pianificazione ricorrente, passare a [Passo 4.](#page-111-1)
- <span id="page-111-0"></span>**3** (Condizionale) Per escludere il controllo pianificato degli aggiornamenti (impostazione di default), fare clic sulla freccia giù nel campo *Tipo di pianificazione*, selezionare *Nessuna pianificazione*, fare clic su *Applica* per salvare la modifica apportata alla pianificazione, quindi passare a [Passo 6.](#page-112-1)

Quando questa opzione è selezionata, è necessario controllare gli scaricamenti manualmente. Per ulteriori informazioni, vedere [Sezione 13.2, "Scaricamento di aggiornamenti", a](#page-127-0)  [pagina 128](#page-127-0).

<span id="page-111-1"></span>**4** (Condizionale) Per impostare una pianificazione ricorrente per lo scaricamento degli aggiornamenti per ZENworks, fare clic sulla freccia giù nel campo *Tipo di pianificazione*, quindi selezionare *Ricorrente*.

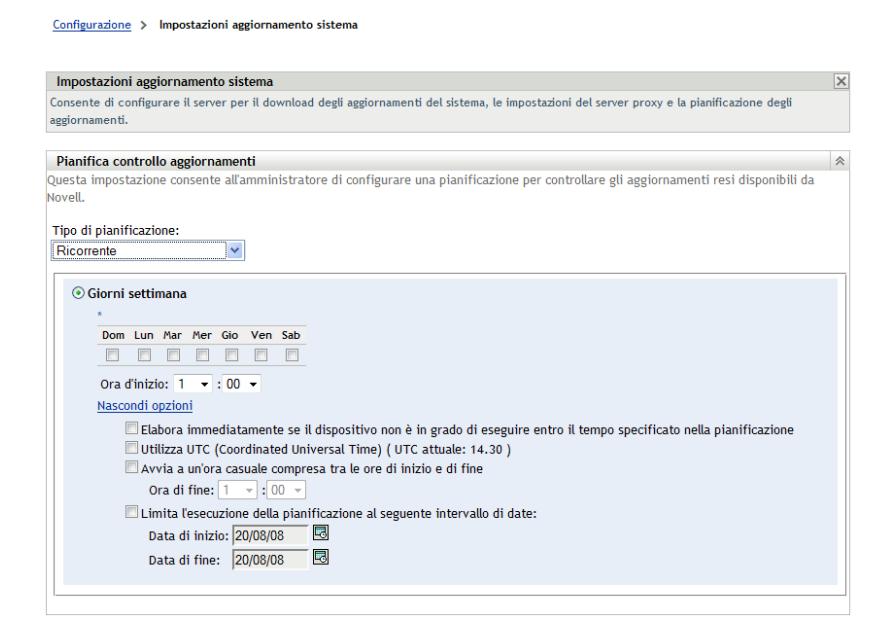

- <span id="page-111-2"></span>**5** Immettere le informazioni richieste nei seguenti campi:
	- **5a** Selezionare una o più caselle di controllo relative ai giorni della settimana.
	- **5b** Per impostare l'ora del giorno in cui eseguire lo scaricamento, utilizzare il campo *Ora d'inizio* e immettere l'ora.
- **5c** (Opzionale) Per specificare altre opzioni di pianificazione, fare clic su *Altre opzioni*, quindi scegliere le opzioni desiderate:
	- **Elabora immediatamente se il dispositivo non può eseguire al momento della pianificazione:** avvia il controllo degli aggiornamenti appena possibile se il controllo non è stato eseguito in base alla pianificazione Se ad esempio un server è disattivato durante l'ora di pianificazione, il controllo degli aggiornamenti può venire avviato non appena il server ritorna online.
	- **Utilizza UTC (Coordinated Universal Time):** le ore specificate per la pianificazione vengono interpretate come UTC anziché ora locale.
	- **Avvia ad un'ora qualsiasi compresa fra ora d'inizio e ora di fine:** avvia lo scaricamento degli aggiornamenti in un'ora casuale compresa tra l'ora specificata in questo campo e quella specificata in [Passo 5b.](#page-111-2) Compilare i campi *Ora di fine*.
	- **Limita l'esecuzione della pianificazione al seguente intervallo di date:** oltre alle altre opzioni, è possibile specificare i giorni in cui effettuare il download.
- **5d** Dopo aver configurato la pianificazione periodica, fare clic su *Applica* per salvare le modifiche alla pianificazione.
- <span id="page-112-1"></span>**6** Per uscire da questa pagina, fare clic su *OK* dopo aver configurato la pianificazione.

Se non si fa clic su *Applica* per rendere effettive le modifiche apportate, è sufficiente fare clic su *OK* per eseguire questa operazione. Se si sceglie *Annulla* la pagina verrà chiusa e le modifiche non verranno applicate.

#### <span id="page-112-0"></span>**12.1.3 Notifica e-mail**

Insieme all'[utilizzo delle fasi](#page-117-0) è possibile impostare notifiche via e-mail per indicare quando ogni fase è completata. Quando si distribuisce un aggiornamento, è possibile scegliere di utilizzare le notifiche via e-mail.

- **1** Nel Centro di controllo ZENworks fare clic su *Configurazione* nel riquadro sinistro, quindi sulla scheda *Configurazione*.
- **2** Fare clic su *Impostazioni zona di gestione* per espanderne le opzioni, fare clic su *Eventi e messaggi*, quindi scegliere *Impostazioni SMTP* per visualizzare il pannello Notifica via e-mail:

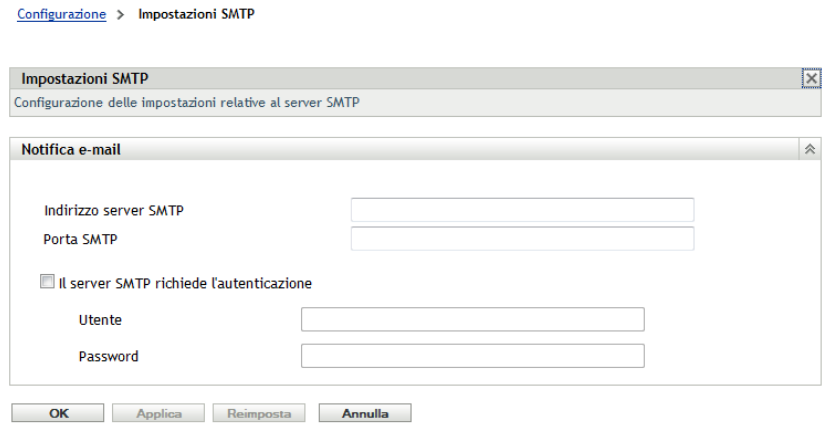

È necessario utilizzare gli aggiornamenti provvisori per ricevere notifiche e il comportamento dell'aggiornamento provvisorio deve essere impostato a:

- *Avanza automaticamente a provvisorio con notifica*
- *Avanza a provvisorio successivo e notifica al termine*

Per una corretta configurazione e-mail degli aggiornamenti provvisori è necessario configurare SMTP.

- **3** (Condizionale) Se il campo SMTP non è stato configurato:
	- **3a** Per accedere alla pagina Impostazioni SMTP, fare clic su *Configurazione* nel riquadro sinistro, fare clic sulle frecce nell'intestazione *Impostazioni zona di gestione* per espanderne le opzioni, selezionare *Eventi e messaggi*, quindi *Impostazioni SMTP*.
	- **3b** Nella sezione *Notifica e-mail* compilare i campi:

**Indirizzo server SMTP:** specificare il nome DNS o l'indirizzo IP del server SMTP

**Porta SMTP:** specificare la porta di comunicazione del server SMTP.

**Usa SSL:** per utilizzare un canale SSL cifrato per inviare e-mail. Per default, questa opzione è disabilitata.

**Il server SMTP richiede l'autenticazione:** se è necessaria l'autenticazione, selezionare questa casella di controllo, quindi immettere le informazioni per *Utente* e *Password*.

**3c** Fare clic su *OK* per salvare le modifiche.

Configurazione > Impostazioni aggiornamento sistema

**3d** Fare clic su *Impostazioni zona di gestione* per espanderne le opzioni, scegliere *Gestione infrastruttura*, quindi selezionare *Impostazioni aggiornamento sistema* per visualizzare il pannello Notifica via e-mail:

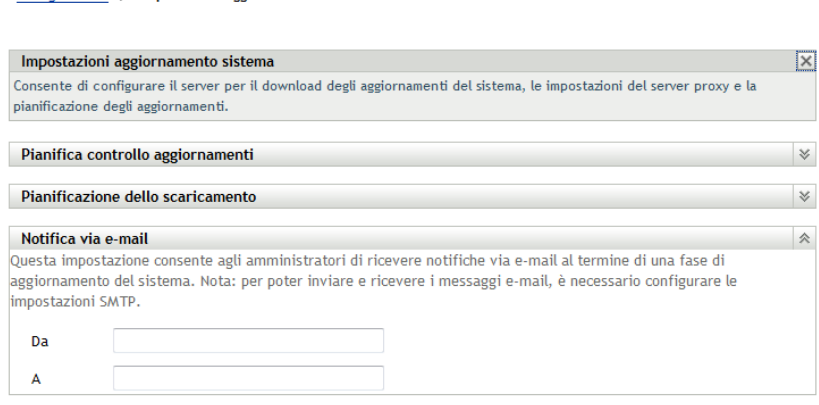

**4** Immettere le informazioni richieste nei seguenti campi:

**Da:** specificare l'indirizzo e-mail dell'amministratore oppure immettere alcuni dati descrittivi, quali Avvio-fase-aggiornamenti-sistema. Non inserire spazi tra le parole.

**A:** specificare l'indirizzo e-mail dell'amministratore.

ovvero la persona da notificare al termine dell'aggiornamento provvisorio.

**5** Fare clic su *Applica* per rendere effettive le modifiche.

**6** Scegliere *OK* per chiudere la pagina, oppure continuare con un [altro task di configurazione.](#page-108-0)

Se non si fa clic su *Applica* per rendere effettive le modifiche apportate, è sufficiente fare clic su *OK* per eseguire questa operazione. Se si sceglie *Annulla* la pagina verrà chiusa e le modifiche non verranno applicate.

#### <span id="page-114-0"></span>**12.1.4 Impostazioni server proxy**

Questa opzione è utile per gli ambienti restrittivi in cui non tutti i server di produzione devono disporre dell'accesso a Internet. Questa opzione viene utilizzata insieme al pannello [Impostazioni](#page-114-1)  [server dedicato.](#page-114-1)

Per specificare un server proxy:

- **1** Nel Centro di controllo ZENworks fare clic su *Configurazione* nel riquadro sinistro.
- **2** Nella scheda *Configurazione* espandere la sezione *Impostazioni zona di gestione*, se necessario, fare clic su *Gestione infrastruttura*, quindi scegliere *Impostazioni aggiornamento sistema* per visualizzare il pannello Impostazioni server proxy.

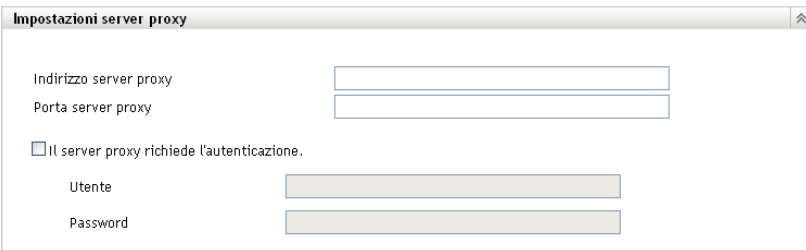

**3** Immettere le informazioni richieste nei seguenti campi:

**Indirizzo server proxy:** specificare il nome DNS o l'indirizzo IP del server proxy.

**Porta server proxy:** specificare la porta di comunicazione del server proxy.

**Il server proxy richiede l'autenticazione:** quando si seleziona questa casella di controllo, è possibile modificare i campi *Utente* e *Password*. Se è necessaria l'autenticazione, selezionare questa casella di controllo e specificare il nome utente e la password per accedere al server proxy.

- **4** Fare clic su *Applica* per rendere effettive le modifiche.
- **5** Scegliere *OK* per chiudere la pagina, oppure continuare con un [altro task di configurazione.](#page-108-0)

Se non si fa clic su *Applica* per rendere effettive le modifiche apportate, è sufficiente fare clic su *OK* per eseguire questa operazione. Se si sceglie *Annulla* la pagina verrà chiusa e le modifiche non verranno applicate.

#### <span id="page-114-1"></span>**12.1.5 Impostazioni server dedicato**

Per default, è possibile utilizzare casualmente qualsiasi server primario disponibile nella zona di gestione per scaricare gli aggiornamenti. È tuttavia possibile specificare un server ZENworks da dedicare alla gestione degli scaricamenti degli scaricamenti per il sistema. Il server selezionato deve disporre dell'accesso a Internet, direttamente o mediante un [server proxy](#page-114-0).

Le seguenti sezioni contengono informazioni aggiuntive:

- ["Definizione di un server dedicato per l'aggiornamento" a pagina 116](#page-115-0)
- ["Eliminazione di un server dedicato per l'aggiornamento" a pagina 116](#page-115-1)

#### <span id="page-115-0"></span>**Definizione di un server dedicato per l'aggiornamento**

- **1** Nel Centro di controllo ZENworks fare clic su *Configurazione* nel riquadro sinistro.
- **2** Nella scheda *Configurazione* espandere se necessario la sezione *Impostazioni zona di gestione*, fare clic su *Gestione infrastruttura*, quindi scegliere *Impostazioni aggiornamento sistema* per visualizzare il pannello Impostazioni server dedicato:

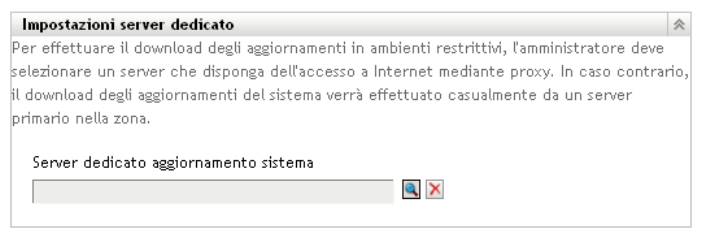

**3** Individuare e selezionare un server primario ZENworks.

L'identificazione del server viene visualizzata nel campo *Server aggiornamento sistema dedicato*.

Il server ZENworks deve essere un membro della zona di gestione:

- **4** Fare clic su *Applica* per rendere effettive le modifiche.
- **5** Scegliere *OK* per chiudere la pagina, oppure continuare con un [altro task di configurazione.](#page-108-0)

Se non si fa clic su *Applica* per rendere effettive le modifiche apportate, è sufficiente fare clic su *OK* per eseguire questa operazione. Se si sceglie *Annulla* la pagina verrà chiusa e le modifiche non verranno applicate.

#### <span id="page-115-1"></span>**Eliminazione di un server dedicato per l'aggiornamento**

Se si elimina un server dedicato all'aggiornamento, gli aggiornamenti verranno recuperati casualmente da un qualsiasi server primario nella zona di gestione.

- **1** Nel Centro di controllo ZENworks fare clic su *Configurazione* nel riquadro sinistro.
- **2** Nella scheda *Configurazione* espandere se necessario la sezione *Impostazioni zona di gestione*, fare clic su *Gestione infrastruttura*, quindi scegliere *Impostazioni aggiornamento sistema* per visualizzare il pannello Impostazioni server dedicato:

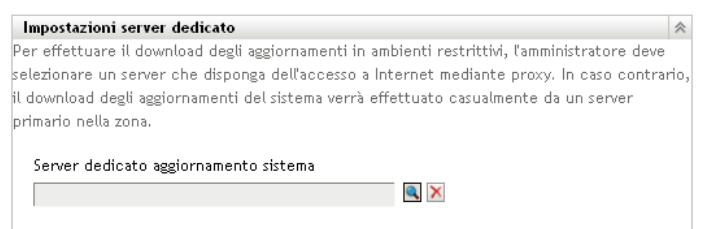

**3** Fare clic su *Elimina* per rimuovere il server dedicato dal campo *Server aggiornamento sistema dedicato*.

**4** (Condizionale) Se è necessario annullare l'ultima impostazione del server dedicato salvata, fare clic su *Reimposta*.

In tal modo viene ripristinata l'ultima impostazione salvata del server dedicato, come l'ultima volta che si è fatto clic su *Applica* o su *OK*.

**5** Fare clic su *Applica* per rendere effettiva la modifica.

**Importante:** dopo aver fatto clic su *Applica* non è possibile ripristinare le impostazioni precedenti.

#### <span id="page-116-0"></span>**12.1.6 Impostazioni timeout provvisorio**

Le fasi di distribuzione sono opzionali. Queste consentono di distribuire un aggiornamento in fasi, ad esempio a un gruppo di test prima e quindi ai dispositivi gestiti. Se si verifica un errore durante il processo di aggiornamento, quest'ultimo viene interrotto. [Notifiche e-mail](#page-112-0) consente di sapere quando ciascun aggiornamento provvisorio viene completato.

Per default, l'impostazione di timeout globale è 3 giorni. Tale opzione consente di assegnare lo stesso timeout a ciascun aggiornamento provvisorio. Per ulteriori informazioni sull'impostazione del timeout per le singole fasi, vedere ["Modifica del timeout di una fase" a pagina 122](#page-121-0).

Impostare un valore sufficientemente lungo da consentire l'aggiornamento di tutti i dispositivi inclusi nella pianificazione. Se si imposta un intervallo troppo breve, è possibile che alcuni dispositivi non vengano aggiornati.

Se il valore di timeout viene raggiunto prima del completamento di una fase, il processo di distribuzione viene sospeso e viene inviato un messaggio di errore all'amministratore. Il processo di distribuzione viene sospeso finché non si risolvono gli errori e finché l'amministratore non riavvia il processo selezionando *Eliminare la causa dell'errore e ritentare*.

È possibile utilizzare l'opzione [Notifica via e-mail](#page-112-0) per sapere quando una fase è completata.

Per configurare le impostazioni globali per il timeout di una fase:

- **1** Nel Centro di controllo ZENworks fare clic su *Configurazione* nel riquadro sinistro.
- **2** Nella scheda *Configurazione* espandere se necessario la sezione *Impostazioni zona di gestione*, fare clic su *Gestione infrastruttura*, quindi scegliere *Impostazioni aggiornamento sistema* per visualizzare il pannello Impostazioni timeout fase:

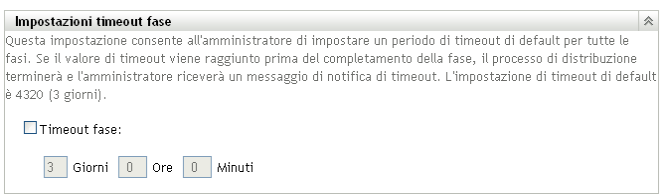

- **3** Selezionare la casella di controllo *Timeout fase*, quindi specificare i giorni, le ore e i minuti desiderati.
- **4** Fare clic su *Applica* per rendere effettive le modifiche.

**5** Scegliere *OK* per chiudere la pagina, oppure continuare con un [altro task di configurazione.](#page-108-0)

Se non si fa clic su *Applica* per rendere effettive le modifiche apportate, è sufficiente fare clic su *OK* per eseguire questa operazione. Se si sceglie *Annulla* la pagina verrà chiusa e le modifiche non verranno applicate.

#### <span id="page-117-1"></span>**12.1.7 Comportamento del riavvio**

Alcuni aggiornamenti non richiedono il riavvio del dispositivo dopo la distribuzione. Tuttavia, se è richiesto di riavviare il dispositivo per completare il processo di aggiornamento, la distribuzione non viene completata fino a quando il dispositivo non viene riavviato.

Per configurare il comportamento di riavvio:

- **1** Nel Centro di controllo ZENworks fare clic su *Configurazione* nel riquadro sinistro.
- **2** Nella scheda *Configurazione* espandere se necessario il pannello *Impostazioni zona di gestione*, fare clic su *Gestione infrastruttura*, quindi scegliere *Impostazioni aggiornamento sistema* per visualizzare il pannello Comportamento di riavvio:

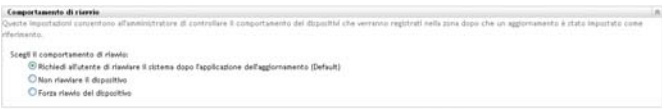

- **3** Selezionare una delle seguenti opzioni:
	- **Richiedi a utente di riavviare al termine dell'aggiornamento (default):** dopo l'applicazione dell'aggiornamento viene subito visualizzata una richiesta di riavvio del sistema. Se l'utente rifiuta inizialmente di riavviare il dispositivo, verrà regolarmente richiesto di effettuare il riavvio fino al momento dell'accettazione.
	- **Non riavviare il dispositivo:** il dispositivo non viene avviato. Tuttavia, all'utente verrà regolarmente chiesto di riavviare il dispositivo fino al momento dell'accettazione.
	- **Forza riavvio dispositivo:** dopo l'applicazione dell'aggiornamento, il dispositivo viene riavviato automaticamente senza l'intervento dell'utente se questa operazione è richiesta dall'aggiornamento.
- **4** Fare clic su *Applica* per rendere effettive le modifiche.
- **5** Scegliere *OK* per chiudere la pagina, oppure continuare con un [altro task di configurazione.](#page-108-0)

Se non si fa clic su *Applica* per rendere effettive le modifiche apportate, è sufficiente fare clic su *OK* per eseguire questa operazione. Se si sceglie *Annulla* la pagina verrà chiusa e le modifiche non verranno applicate.

### <span id="page-117-0"></span>**12.2 Creazione di fasi di distribuzione**

Le fasi di distribuzione sono opzionali. Queste consentono di distribuire un aggiornamento in fasi, ad esempio a un gruppo di test prima e quindi ai dispositivi gestiti. [Se si verifica un errore durante il](#page-112-0)  [processo di aggiornamento, quest'ultimo viene interrotto. Notifiche e-mail](#page-112-0) consente di sapere quando ciascun aggiornamento provvisorio viene completato.

Le seguenti sezioni contengono informazioni aggiuntive:

- [Sezione 12.2.1, "Caratteristiche delle fasi", a pagina 119](#page-118-0)
- [Sezione 12.2.2, "Creazione e compilazione di una fase di distribuzione", a pagina 121](#page-120-0)
- [Sezione 12.2.3, "Modifica del timeout di una fase", a pagina 122](#page-121-0)
- [Sezione 12.2.4, "Modifica del comportamento delle fasi", a pagina 123](#page-122-0)
- [Sezione 12.2.5, "Modifica del comportamento di riavvio", a pagina 124](#page-123-0)
- [Sezione 12.2.6, "Modifica dell'appartenenza di una fase di distribuzione", a pagina 125](#page-124-0)
- [Sezione 12.2.7, "Ridenominazione di una fase di distribuzione", a pagina 125](#page-124-1)
- [Sezione 12.2.8, "Cancellazione di una fase di distribuzione", a pagina 126](#page-125-0)
- [Sezione 12.2.9, "Ridisposizione dell'ordine di avvio delle fasi", a pagina 126](#page-125-1)

### <span id="page-118-0"></span>**12.2.1 Caratteristiche delle fasi**

Gli aggiornamenti provvisori consentono di:

- Impostarle per altri gruppi o dispositivi, ad esempio per un gruppo di test, dispositivi o gruppi di dispositivi specifici o tutti i dispositivi gestiti nella zona.
- Modificare l'appartenenza di un aggiornamento provvisorio esistente.
- Modificare l'ordine di esecuzione degli aggiornamenti provvisori.
- Rinominare e cancellare gli aggiornamenti provvisori.
- Specificare il timeout di default di un aggiornamento provvisorio. Quando si raggiunge l'ora specificata, il processo di aggiornamento viene sospeso finché non si risolvono gli errori e l'amministratore non riavvia il processo.
- Specificare il comportamento di riavvio quando i dispositivi completano l'aggiornamento: richiedere un riavvio, forzare un riavvio o sopprimere il riavvio.
- Specificare le modalità di avanzamento del processo di aggiornamento attraverso gli aggiornamenti provvisori:
	- Automaticamente, con o senza notifica.
	- Un aggiornamento provvisorio alla volta con notifica al completamento di ciascun aggiornamento provvisorio.
	- Ignorare gli aggiornamenti provvisori configurati e applicare immediatamente l'aggiornamento a tutti i dispositivi.

Esistono molti motivi per i quali vengono create le fasi di distribuzione:

- Test di aggiornamento in alcuni dispositivi prima che l'aggiornamento venga distribuito all'ambiente di produzione.
- $\bullet$  È possibile includere tutti i server primari in un'unica fase per poterli aggiornare contemporaneamente.
- È possibile raggruppare i server in molte fasi in modo da alleviare il processo di aggiornamento sul server primario utilizzato per eseguire gli aggiornamenti.
- È possibile raggruppare le workstation in molte fasi in modo da alleviare il processo di aggiornamento sul server primario utilizzato per eseguire gli aggiornamenti.

Tutti i processi di aggiornamento che non fanno parte di una fase vengono automaticamente aggiornati dopo che l'ultima fase di distribuzione è stata elaborata.

Non è possibile configurare le fasi quando è in corso un aggiornamento.

Nella seguente immagine è illustrato il pannello Fasi di distribuzione della pagina Aggiornamenti del sistema:

*Figura 12-1 Pannello Fasi di distribuzione*

| 全<br>Fasi di distribuzione.                     |          |                  |                            |                                                              |                          |                         |  |
|-------------------------------------------------|----------|------------------|----------------------------|--------------------------------------------------------------|--------------------------|-------------------------|--|
| Azione - Rinomina Cancella Sposta su Sposta giù |          |                  |                            |                                                              |                          |                         |  |
|                                                 | Ordinale | <b>Home fase</b> | Membri fase                | Comportamento provvisorio                                    | Comportamento di riavvio | <b>Timeout fase</b>     |  |
|                                                 |          | Test             | Visualizza/Modifica membri | Passa automaticamente alla fase successiva Chiedi all'utente |                          | 3 giorni 0 ore 0 minuti |  |
| $\square$ 2                                     |          | Production       | Visualizza/Modifica membri | Passa automaticamente alla fase successiva Chiedi all'utente |                          | 3 giorni 0 ore 0 minuti |  |

Nella seguente tabella sono spiegate le informazioni contenute nella colonna. Per alcune colonne, è possibile ordinare le informazioni elencate facendo clic sull'intestazione della colonna. Fare clic di nuovo sull'intestazione della colonna per invertire l'ordinamento.

| Intestazione di<br>colonna   | Spiegazione                                                                                                    |  |
|------------------------------|----------------------------------------------------------------------------------------------------|--|
| Ordinale                     | Visualizza l'ordine di esecuzione delle fasi. È possibile ridisporre l'ordine degli<br>aggiornamenti provvisori con le opzioni Sposta su e Sposta giù. Per ulteriori<br>informazioni, vedere "Ridisposizione dell'ordine di avvio delle fasi" a pagina 126.                                          |  |
|                              | Il primo aggiornamento provvisorio elencato è visualizzato sempre come ordinale 1,<br>il secondo come ordinale 2 e così via. Non è necessario quindi includere un numero<br>di sequenza nei nomi degli aggiornamenti provvisori.                                                                     |  |
| Nome provvisorio             | Il nome dell'aggiornamento provvisorio specificato al momento della creazione<br>selezionando Azione > opzione Aggiungi provvisorio.                                                                                                    |  |
|                              | Il nome deve essere sufficientemente descrittivo in modo che indichi il rispettivo<br>scopo.                                                                                                    |  |
| Membri<br>provvisorio        | Questa colonna contiene l'opzione Visualizza/Modifica membri, che apre la finestra<br>di dialogo Modifica membri provvisorio in cui sono elencati tutti i membri<br>dell'aggiornamento provvisorio. È possibile utilizzare la finestra di dialogo per<br>aggiungere o rimuovere i membri dalla fase. |  |
|                              | L'aggiornamento provvisorio può includere membri quali dispositivi e gruppi di<br>dispositivi.                                                                                                    |  |
|                              | Per ulteriori informazioni, vedere "Modifica dell'appartenenza di una fase di<br>distribuzione" a pagina 125.                                                                                                    |  |
| Comportamento<br>provvisorio | Visualizza l'attuale comportamento di ciascun aggiornamento provvisorio, che è<br>possibile modificare selezionando Azione > opzione Modifica comportamento<br>provvisorio. Per ulteriori informazioni, vedere "Modifica del comportamento delle<br>fasi" a pagina 123.                              |  |

*Tabella 12-1 Descrizione colonne fasi di distribuzione.*

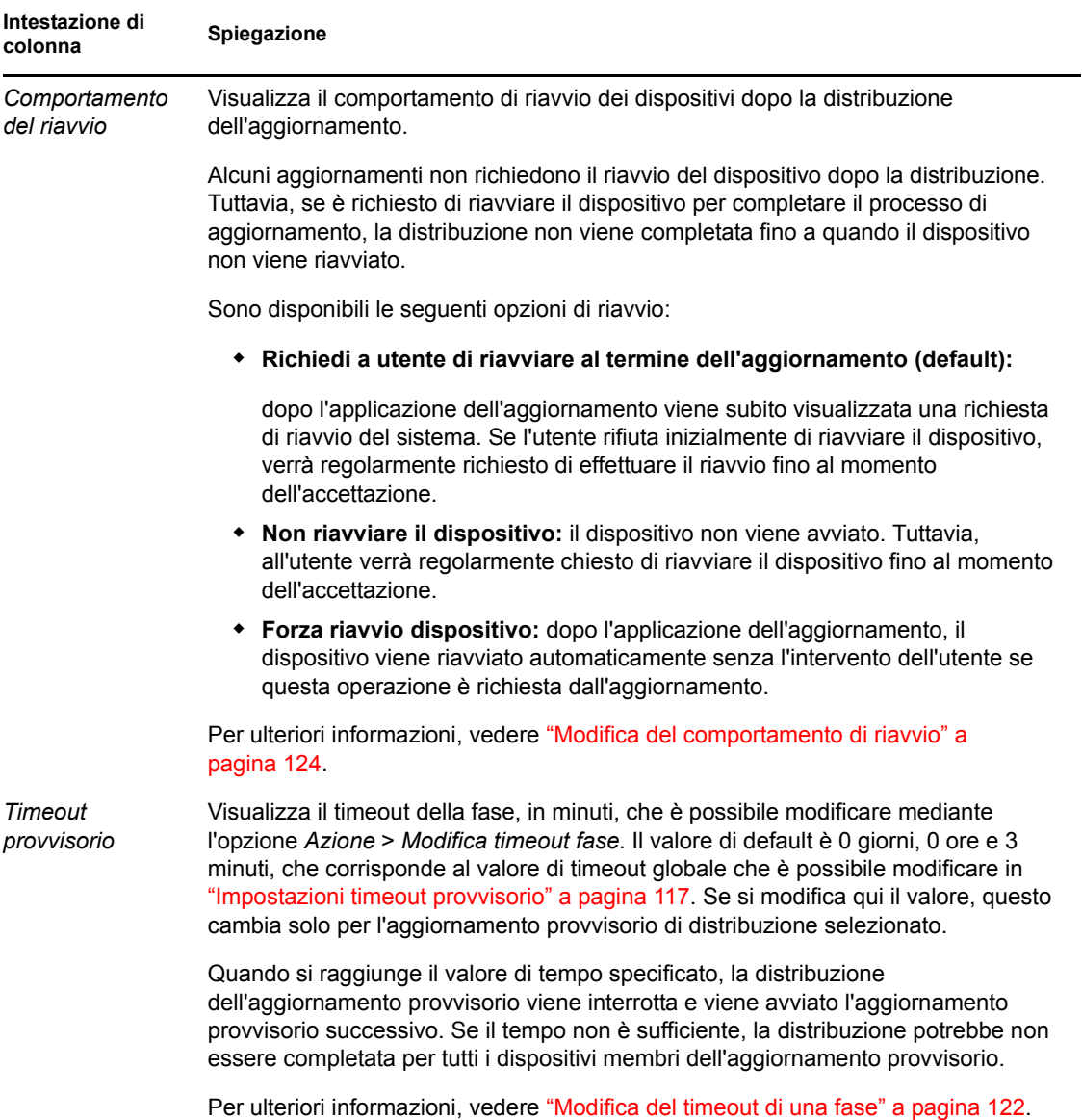

### <span id="page-120-0"></span>**12.2.2 Creazione e compilazione di una fase di distribuzione**

**1** Nel Centro di controllo ZENworks fare clic su *Configurazione* nel riquadro sinistro, quindi fare clic sulla scheda *Aggiornamenti del sistema*.

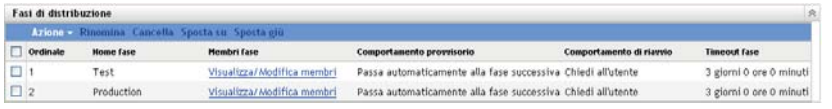

<span id="page-120-1"></span>**2** Nel pannello Fasi di distribuzione fare clic su *Azione*, quindi scegliere *Aggiungi fase*.

Non è possibile aggiungere un aggiornamento provvisorio mentre è in corso una distribuzione.

**3** Specificare un nome per la fase di distribuzione, quindi fare clic su *OK*.

Le fasi di distribuzione vengono visualizzate come cartelle dispositivo nella scheda *Dispositivi*, pertanto è consigliabile specificare nomi che descrivano lo scopo della cartella.

Può essere opportuno includere descrizioni quali "Fase di distribuzione" all'inizio del nome per ordinare i gruppi nell'elenco dei dispositivi nel Centro di controllo ZENworks.

Per informazioni su come assegnare i nomi nel Centro di controllo ZENworks, vedere [Appendice A, "Convenzioni per i nomi del Centro di controllo ZENworks", a pagina 241](#page-240-0).

Un aggiornamento provvisorio appena creato è privo di membri, per aggiungerli è necessario modificare l'appartenenza dell'aggiornamento provvisorio.

- <span id="page-121-4"></span><span id="page-121-2"></span>**4** Aggiunta di dispositivi a una fase di distribuzione:
	- **4a** Nella colonna *Membri fase* fare clic su *Visualizza/Modifica membri* per la fase per cui si desidera aggiungere i membri.

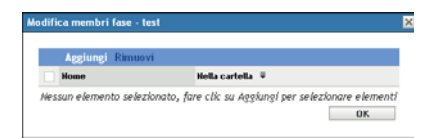

<span id="page-121-1"></span>**4b** Fare clic su *Aggiungi*, individuare e selezionare i dispositivi, quindi fare clic su *OK*.

È possibile aggiungere singoli dispositivi, gruppi di dispositivi o una combinazione di entrambi.

È possibile includere i server gestiti e le workstation nella stessa fase di distribuzione o in fasi differenti, oppure è possibile dividere i server e le workstation in fasi di distribuzione separate.

**Importante:** alcuni dei server di rete saranno i server primari da utilizzare nella zona di gestione ZENworks, mentre gli altri server in rete possono essere solo dispositivi gestiti in cui è installato l'agente Adaptive di ZENworks

È necessario aggiornare i server primari prima degli altri server gestiti e in particolare prima delle workstation gestite.

- <span id="page-121-3"></span>**4c** Ripetere i passaggi [Passo 4b](#page-121-1) fino ad aggiungere tutti i membri alla fase.
- **4d** Per aggiungere i membri a un'altra fase, ripetere i passaggi da [Passo 4a](#page-121-2) a [Passo 4c](#page-121-3).
- **5** Ripetere i passaggi da [Passo 2](#page-120-1) a [Passo 4](#page-121-4) fino a creare tutte le fasi di distribuzione.
- **6** Per riordinare la sequenza delle fasi di distribuzione, selezionare una fase, quindi fare clic su *Sposta su* o *Sposta giù*.

Se si utilizza una delle fasi per il test, assicurarsi innanzitutto che questa sia inclusa nell'elenco.

#### <span id="page-121-0"></span>**12.2.3 Modifica del timeout di una fase**

Un timeout fase consente di impostare la durata prima che termini una fase. Il timeout di default è 3 giorni. È necessario impostare il valore per i singoli timeout fase utilizzando la procedura specificata in questa sezione. Per impostare il valore globale del timeout di una fase, seguire i passaggi in ["Impostazioni timeout provvisorio" a pagina 117.](#page-116-0)

Non è possibile modificare una fase mentre è in corso un aggiornamento.

Per impostare il valore di timeout per una fase selezionata:

**1** Nel Centro di controllo ZENworks fare clic su *Configurazione* nel riquadro sinistro, quindi fare clic sulla scheda *Aggiornamenti del sistema*.

**2** Nel pannello Fasi di distribuzione selezionare la casella di controllo relativa a una fase, fare clic su *Azione*, quindi scegliere *Modifica timeout fase* per visualizzare la seguente finestra di dialogo:

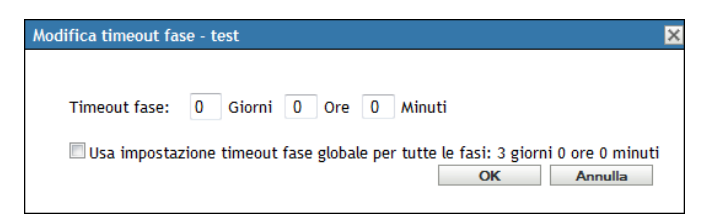

**3** Specificare il valore di timeout.

Tale modifica del valore di timeout viene applicata solo all'aggiornamento provvisorio selezionato. Se si specifica un valore di timeout per l'aggiornamento provvisorio, impostarne il valore in modo che sia sufficiente per aggiornare tutti i dispositivi nell'aggiornamento provvisorio. In caso contrario, alcuni dispositivi potrebbero non essere aggiornati.

Se si raggiunge il valore di timeout prima del completamento dell'aggiornamento provvisorio, il processo di distribuzione viene interrotto e viene inviato un messaggio di errore all'amministratore.

**4** (Opzionale) Selezionare la casella di controllo *Usa impostazione globale timeout fase globale per tutte le fasi* per specificare l'utilizzo del valore di timeout globale (per default 3 giorni, 0 ore e 0 minuti).

Per ulteriori informazioni, vedere ["Impostazioni timeout provvisorio" a pagina 117.](#page-116-0)

**5** Fare clic su *OK*.

### <span id="page-122-0"></span>**12.2.4 Modifica del comportamento delle fasi**

Il comportamento di default delle fasi è di avanzare automaticamente attraverso le fasi configurate. È possibile modificare questo comportamento di default. Se si modifica il comportamento provvisorio per una fase, la modifica diventa effettiva per tutte le fasi.

- **1** Nel Centro di controllo ZENworks fare clic su *Configurazione* nel riquadro sinistro, quindi fare clic sulla scheda *Aggiornamenti del sistema*.
- **2** Nel pannello Fasi di distribuzione selezionare la casella di controllo relativa a ogni fase, fare clic su *Azione*, quindi scegliere *Modifica comportamento fase* per visualizzare la seguente finestra di dialogo:

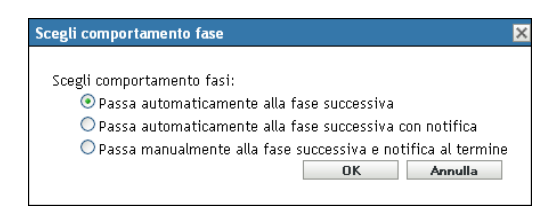

**3** Selezionare uno dei seguenti comportamenti di fasi:

**Avanza automaticamente a provvisorio successivo:** subito dopo che una fase ha completato i propri aggiornamenti, viene avviata la fase successiva. Questo è il comportamento di default se la casella di controllo corrispondente è abilitata.

Dopo il completamento dell'ultimo aggiornamento provvisorio, vengono elaborati tutti i dispositivi applicabili che non appartengono a un aggiornamento provvisorio.

**Avanza automaticamente a provvisorio successivo con notifica:** avvia la prima fase, al termine invia una notifica via e-mail, quindi avvia automaticamente la fase successiva e così via.

Per utilizzare questa opzione, è necessario configurare un metodo di notifica nella pagina [Impostazioni scaricamento aggiornamento sistema](#page-112-0) della sezione *Notifica via e-mail*.

**Avanza a provvisorio successivo manualmente e notifica al termine:** utilizzare questo metodo per l'azione di un utente tra due fasi, ad esempio per esaminare i risultati di un aggiornamento a un gruppo di test.

Questa opzione avvia automaticamente il primo aggiornamento provvisorio. Dopo che tutte le fasi sono state completate e che le notifiche via e-mail sono state inviate, il sistema attende che l'utente avvii manualmente la fase successiva.

Per utilizzare questa opzione, è necessario configurare un metodo di notifica nella [pagina](#page-112-0)  [Impostazioni scaricamento aggiornamento sistema](#page-112-0) della sezione *Notifica via e-mail*.

**4** Fare clic su *OK*.

#### <span id="page-123-0"></span>**12.2.5 Modifica del comportamento di riavvio**

Alcuni aggiornamenti non richiedono il riavvio del dispositivo dopo la distribuzione. Tuttavia, se è richiesto di riavviare il dispositivo per completare il processo di aggiornamento, la distribuzione non viene completata fino a quando il dispositivo non viene riavviato.

Per modificare il comportamento di riavvio:

- **1** Nel Centro di controllo ZENworks fare clic su *Configurazione* nel riquadro sinistro, quindi fare clic sulla scheda *Aggiornamenti del sistema*.
- **2** Nel pannello Fasi di distribuzione selezionare la casella di controllo relativa a una o più fasi di distribuzione, fare clic su *Azione*, quindi scegliere *Modifica comportamento di riavvio*.

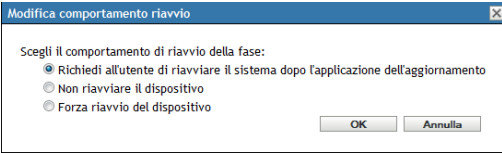

- **3** Selezionare una delle seguenti opzioni:
	- **Richiedi a utente di riavviare al termine dell'aggiornamento (default):** dopo l'applicazione dell'aggiornamento viene subito visualizzata una richiesta di riavvio del sistema. Se l'utente rifiuta inizialmente di riavviare il dispositivo, verrà regolarmente richiesto di effettuare il riavvio fino al momento dell'accettazione.
	- **Non riavviare il dispositivo:** il dispositivo non viene avviato. Tuttavia, all'utente verrà regolarmente chiesto di riavviare il dispositivo fino al momento dell'accettazione.
	- **Forza riavvio dispositivo:** dopo l'applicazione dell'aggiornamento, il dispositivo viene riavviato automaticamente senza l'intervento dell'utente se questa operazione è richiesta dall'aggiornamento.
- **4** Fare clic su *OK*.

### <span id="page-124-0"></span>**12.2.6 Modifica dell'appartenenza di una fase di distribuzione**

- **1** Nel Centro di controllo ZENworks fare clic su *Configurazione* nel riquadro sinistro, quindi fare clic sulla scheda *Aggiornamenti del sistema*.
- <span id="page-124-3"></span>**2** (Opzionale) Aggiunta di dispositivi a una fase di distribuzione:
	- **2a** Nella colonna *Membri fase* fare clic su *Visualizza/Modifica membri* per la fase per cui si desidera aggiungere i membri.

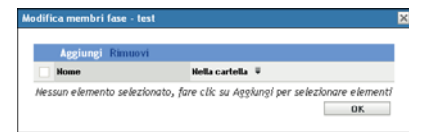

<span id="page-124-2"></span>**2b** Fare clic su *Aggiungi*, individuare e selezionare i dispositivi, quindi fare clic su *OK*.

È possibile aggiungere singoli dispositivi, gruppi di dispositivi o una combinazione di entrambi.

È possibile includere i server gestiti e le workstation nella stessa fase di distribuzione o in fasi differenti, oppure è possibile dividere i server e le workstation in fasi di distribuzione separate.

**Importante:** alcuni dei server di rete saranno i server primari da utilizzare nella zona di gestione ZENworks, mentre gli altri server in rete possono essere solo dispositivi gestiti in cui è installato l'agente Adaptive di ZENworks

È necessario aggiornare i server primari prima degli altri server gestiti e in particolare prima delle workstation gestite.

- <span id="page-124-4"></span>**2c** Ripetere i passaggi [Passo 2b](#page-124-2) fino ad aggiungere tutti i membri alla fase.
- **2d** Per aggiungere i membri a un'altra fase, ripetere i passaggi da [Passo 2a](#page-124-3) a [Passo 2c](#page-124-4).
- **3** (Opzionale) Rimozione di dispositivi da una fase di distribuzione:
	- **3a** Nella colonna *Membri fase* fare clic su *Visualizza/Modifica membri* per la fase per cui si desidera rimuovere i membri.

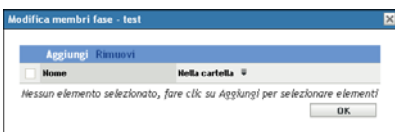

- **3b** Selezionare la casella di controllo accanto a uno o più dispositivi che si desidera rimuovere, quindi fare clic su *Rimuovi*.
- **4** Fare clic su *OK* una volta terminato di configurare l'appartenenza dell'aggiornamento provvisorio.

#### <span id="page-124-1"></span>**12.2.7 Ridenominazione di una fase di distribuzione**

- **1** Nel Centro di controllo ZENworks fare clic su *Configurazione* nel riquadro sinistro, quindi fare clic sulla scheda *Aggiornamenti del sistema*.
- **2** Nel pannello Fasi di distribuzione fare clic sulla casella di controllo relativa alla fase di distribuzione da rinominare.
- **3** Fare clic su *Rinomina*.
- **4** Nella finestra di dialogo Rinomina, specificare il nuovo nome e fare clic su *OK*.

Per informazioni su come assegnare i nomi nel Centro di controllo ZENworks, vedere [Appendice A, "Convenzioni per i nomi del Centro di controllo ZENworks", a pagina 241](#page-240-0).

#### <span id="page-125-0"></span>**12.2.8 Cancellazione di una fase di distribuzione**

- **1** Nel Centro di controllo ZENworks fare clic su *Configurazione* nel riquadro sinistro, quindi fare clic sulla scheda *Aggiornamenti del sistema*.
- **2** Nel pannello Fasi di distribuzione fare clic sulla casella di controllo di una una o più fasi di distribuzione da cancellare.
- **3** Fare clic su *Cancella*.

Non è possibile recuperare gli aggiornamenti provvisori cancellati.

#### <span id="page-125-1"></span>**12.2.9 Ridisposizione dell'ordine di avvio delle fasi**

Tutti gli aggiornamenti che utilizzano le fasi vengono distribuiti ai dispositivi membri delle fasi in base all'ordine attualmente visualizzato nell'elenco.

Per ridisporre l'ordine delle fasi:

- **1** Nel Centro di controllo ZENworks fare clic su *Configurazione* nel riquadro sinistro, quindi fare clic sulla scheda *Aggiornamenti del sistema*.
- <span id="page-125-2"></span>**2** Nel pannello Fasi di distribuzione fare clic sulla casella di controllo relativa alla fase di distribuzione da spostare.
- <span id="page-125-3"></span>**3** Fare clic su *Sposta su* o *Sposta giù* in base alle esigenze per modificare l'ordine delle fasi.
- **4** Ripetere i passaggi da [Passo 2](#page-125-2) a [Passo 3](#page-125-3) in base alle esigenze per ogni fase.

# <sup>13</sup>**Gestione degli scaricamenti di aggiornamento**

Il pannello Aggiornamenti disponibili per il sistema nella pagina Aggiornamenti del sistema mostra gli aggiornamenti disponibili per il sistema dopo averli controllati. Questi includono l'Aggiornamento riconoscimento prodotto (PRU) fornito da Novell® per aggiornare la knowledgebase in modo che l'inventario di ZENworks<sup>®</sup> possa riconoscere le applicazioni più recenti. La schermata viene aggiornata in base alla pianificazione impostata in ["Ricerca](#page-108-1)  [pianificazione degli aggiornamenti" a pagina 109](#page-108-1).

Le seguenti sezioni contengono informazioni aggiuntive:

- [Sezione 13.1, "Caratteristiche degli aggiornamenti disponibili per il sistema", a pagina 127](#page-126-0)
- [Sezione 13.2, "Scaricamento di aggiornamenti", a pagina 128](#page-127-0)
- [Sezione 13.3, "Scaricamento e installazione del PRU", a pagina 130](#page-129-0)

### <span id="page-126-0"></span>**13.1 Caratteristiche degli aggiornamenti disponibili per il sistema**

Nella seguente figura è illustrato il pannello Aggiornamenti disponibili per il sistema:

*Figura 13-1 Pannello Aggiornamenti disponibili per il sistema*

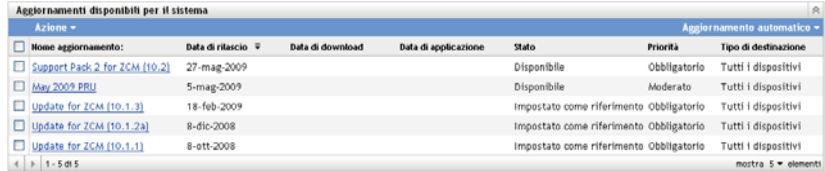

Nella seguente tabella sono illustrate le informazioni sulle colonne e l'elenco a discesa *Aggiornamento automatico* (a destra del pannello sopra a *Tipo di destinazione*). Per alcune colonne, è possibile ordinare le informazioni elencate facendo clic sull'intestazione della colonna. Fare clic di nuovo sull'intestazione della colonna per invertire l'ordinamento.

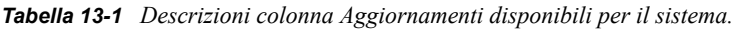

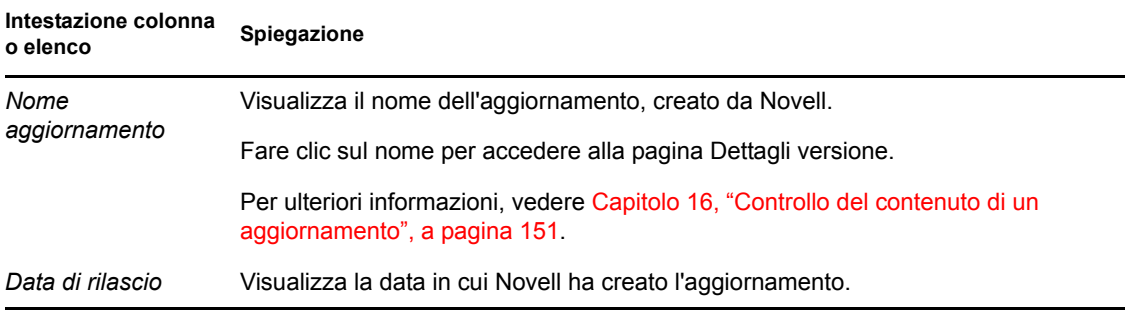

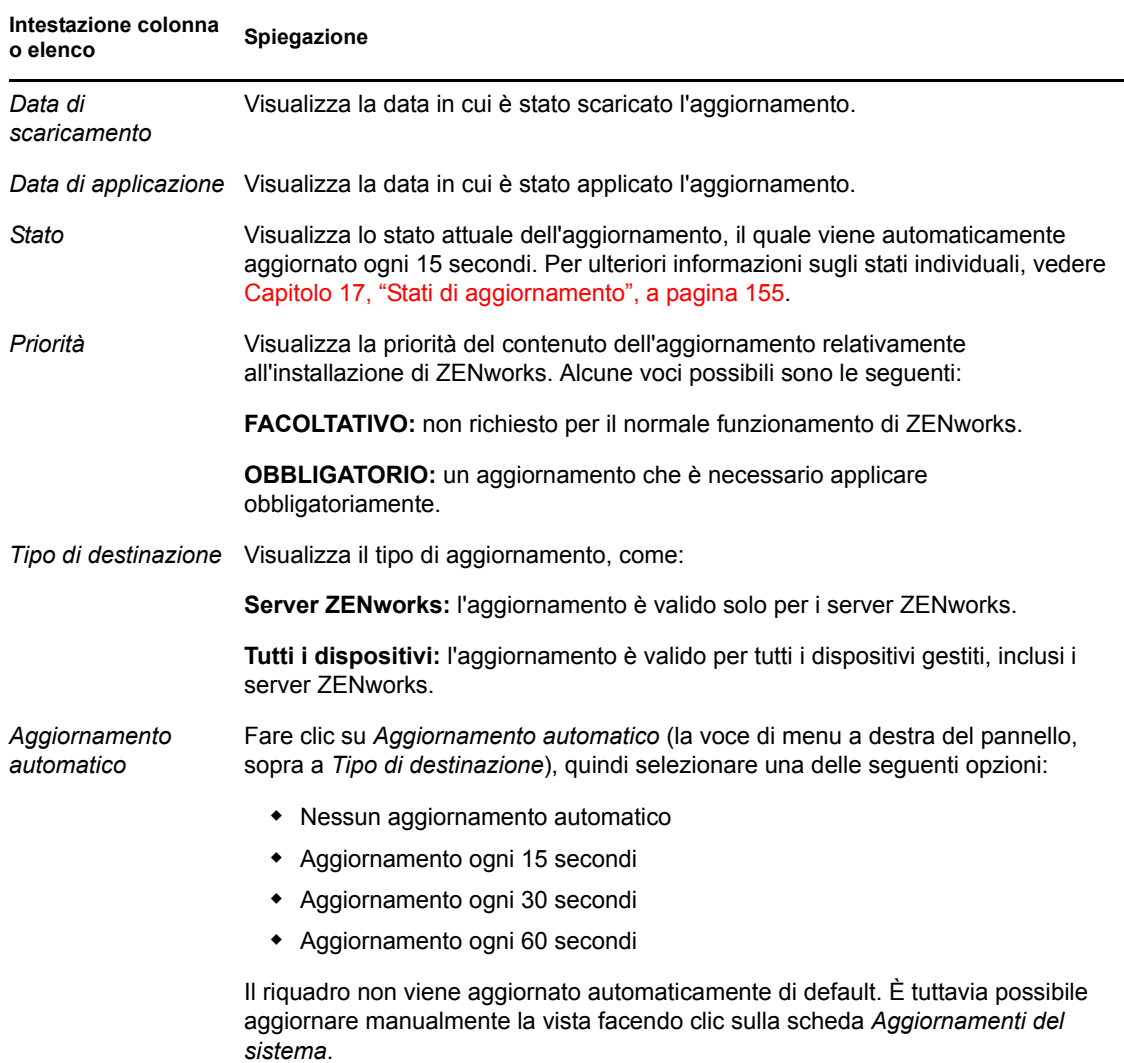

### <span id="page-127-2"></span><span id="page-127-0"></span>**13.2 Scaricamento di aggiornamenti**

È possibile pianificare gli scaricamenti oppure scaricarli manualmente

- [Sezione 13.2.1, "Pianificazione degli scaricamenti degli aggiornamenti", a pagina 128](#page-127-1)
- [Sezione 13.2.2, "Controllo manuale degli aggiornamenti", a pagina 129](#page-128-1)
- [Sezione 13.2.3, "Scaricamento manuale degli aggiornamenti", a pagina 129](#page-128-0)
- [Sezione 13.2.4, "Importazione manuale degli aggiornamenti nei server senza connessione a](#page-129-1)  [Internet", a pagina 130](#page-129-1)

#### <span id="page-127-1"></span>**13.2.1 Pianificazione degli scaricamenti degli aggiornamenti**

È possibile pianificare sia il controllo sia lo scaricamento degli aggiornamenti:

- ["Ricerca pianificazione degli aggiornamenti" a pagina 109](#page-108-1)
- ["Pianificazione dello scaricamento" a pagina 111](#page-110-0)

### <span id="page-128-1"></span>**13.2.2 Controllo manuale degli aggiornamenti**

Se nel pannello Aggiornamenti disponibili per il sistema della pagina Aggiornamenti del sistema non vengono scaricati gli aggiornamenti più recenti del sistema, è possibile aggiornare lo schermo manualmente.

**1** Nel Centro di controllo ZENworks fare clic su *Configurazione* nel riquadro sinistro, quindi fare clic sulla scheda *Aggiornamenti del sistema*.

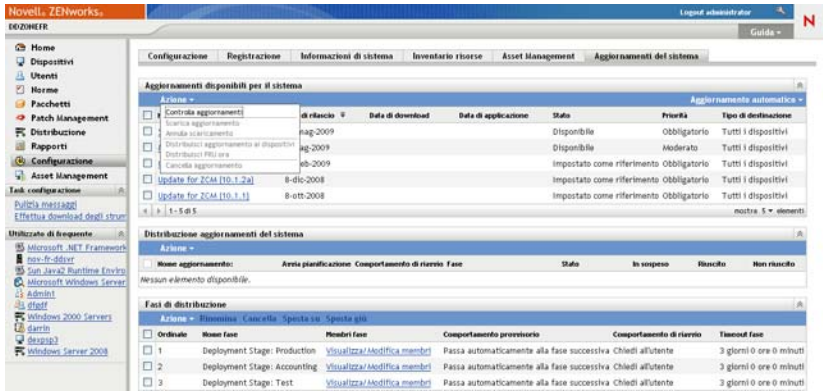

**2** Nel pannello Aggiornamenti disponibili per il sistema, fare clic su *Azione* > *Controlla aggiornamenti*.

Tutti gli aggiornamenti disponibili vengono visualizzati con lo stato *Disponibile*.

**3** Per cambiare l'ordine degli aggiornamenti elencati, fare clic sull'intestazione di una colonna nel pannello Aggiornamenti disponibili per il sistema.

Fare di nuovo clic sull'intestazione per invertire l'ordine.

### <span id="page-128-0"></span>**13.2.3 Scaricamento manuale degli aggiornamenti**

**1** Nel Centro di controllo ZENworks fare clic su *Configurazione* nel riquadro sinistro, quindi fare clic sulla scheda *Aggiornamenti del sistema*.

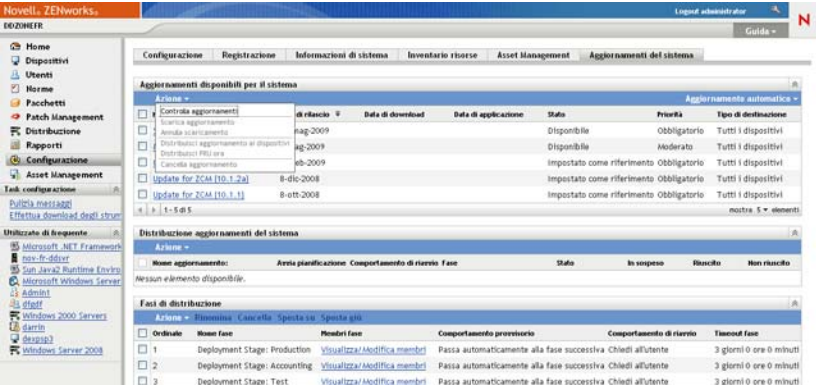

**2** Nel pannello Aggiornamenti disponibili per il sistema selezionare la casella di controllo accanto a uno o più aggiornamenti, fare clic su *Azione*, quindi scegliere *Scarica aggiornamento*.

L'aggiornamento verrà scaricato e il relativo stato verrà impostato su Scaricato.

La durata del processo di scaricamento dipende dalle dimensioni dell'aggiornamento.

- **3** Per aggiornare la vista dell'avanzamento dello scaricamento (colonna *Stato*), fare clic sulla scheda *Aggiornamenti del sistema* oppure utilizzare l'opzione [Aggiornamento automatico.](#page-127-2)
- **4** Se si desidera utilizzare le fasi di distribuzione per applicare gli aggiornamenti selezionati, passare a [Capitolo 14, "Distribuzione di aggiornamenti", a pagina 133](#page-132-0) per configurare le fasi e distribuire gli aggiornamenti.

oppure

Per applicare immediatamente gli aggiornamenti scaricati a tutti i dispositivi appropriati nella zona di gestione, selezionare la casella di controllo relativa all'aggiornamento scaricato che si desidera distribuire, quindi scegliere *Azione* > *Distribuisci aggiornamento ai dispositivi*. La creazione guidata distribuzione degli aggiornamenti del sistema guida l'utente durante il processo di distribuzione. Per ulteriori informazioni, vedere [Capitolo 14, "Distribuzione di](#page-132-0)  [aggiornamenti", a pagina 133](#page-132-0).

### <span id="page-129-1"></span>**13.2.4 Importazione manuale degli aggiornamenti nei server senza connessione a Internet**

Se l'ambiente include server che non dispongono dell'accesso a Internet, è possibile ottenere gli aggiornamento o i file di aggiornamento riconoscimento prodotto dalla [pagina Download di Novell](http://download.novell.com)  (http://download.novell.com), copiare i file su un CD o su un altro supporto, quindi utilizzarlo per importare i file in un server ZENworks primario utilizzando il comando zman system-updateimport. Per ulteriori informazioni, vedere "Comandi di Aggiornamento riconoscimento prodotto o Aggiornamento del sistema" nella guida alle "Utility della riga di comando di ZENworks".

Dopo aver salvato i file in un server primario ZENworks, l'aggiornamento o il PRU viene visualizzato nel pannello Aggiornamenti disponibili per il sistema della scheda *Aggiornamenti del sistema* nel Centro di controllo ZENworks (*Configurazione* > *Aggiornamenti del sistema*). Per distribuire l'aggiornamento ai dispositivi gestiti, è quindi possibile seguire le istruzioni in [Capitolo 14, "Distribuzione di aggiornamenti", a pagina 133.](#page-132-0)

### <span id="page-129-0"></span>**13.3 Scaricamento e installazione del PRU**

Novell offre un Aggiornamento riconoscimento prodotto (PRU) per aggiornare la knowledgebase in modo che l'Inventario di ZENworks Inventory possa riconoscere le applicazioni più recenti.

Questa azione distribuisce il PRU nel database e ne imposta la distribuzione nei dispositivi gestiti da pianificare. La distribuzione viene effettuata quindi nei dispositivi dall'agente Adaptive di ZENworks.

Se il PRU non viene aggiornato, l'Inventario potrebbe non riconoscere alcune applicazioni software. È tuttavia possibile utilizzare l'utility Prodotti software locali per recuperare un'impronta digitale del software non riconosciuto e aggiornare la knowledge base.

Per scaricare e installare il PRU:

**1** Nel Centro di controllo ZENworks fare clic su *Configurazione* nel riquadro sinistro, quindi fare clic sulla scheda *Aggiornamenti del sistema*.

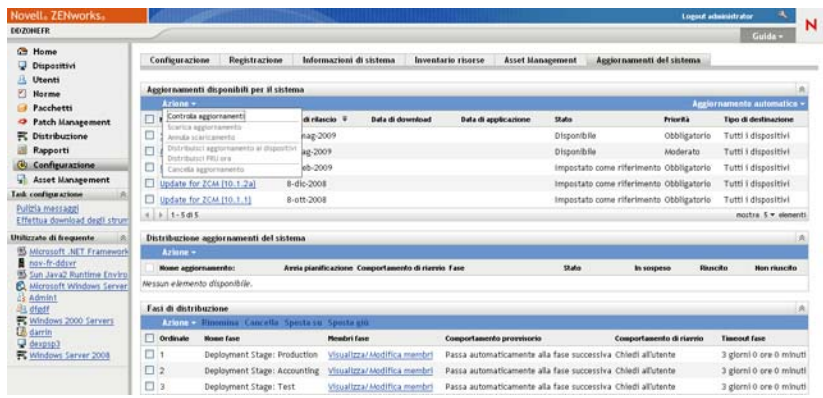

**2** Se il PRU non viene visualizzato nel pannello Aggiornamenti disponibili per il sistema, fare clic su *Azione* > *Controlla aggiornamenti*.

Vengono visualizzate le informazioni sull'ultimo PRU se disponibili.

- **3** Per scaricare un PRU nell'elenco, andare al pannello Aggiornamenti disponibili per il sistema, selezionare la casella di controllo relativa a un PRU nell'elenco, quindi scegliere *Azione* > *Scarica aggiornamento*.
- **4** Per installare un PRU scaricato, andare al pannello Aggiornamenti disponibili per il sistema, quindi fare clic su *Azione* > *Distribuisci PRU ora*.

Il PRU verrà visualizzato nel pannello Distribuzione aggiornamenti del sistema con il relativo avanzamento.

# <span id="page-132-0"></span><sup>14</sup>**Distribuzione di aggiornamenti**

- [Sezione 14.1, "Caratteristiche di distribuzione degli aggiornamenti del sistema", a pagina 133](#page-132-1)
- [Sezione 14.2, "Distribuzione di aggiornamenti", a pagina 136](#page-135-0)
- [Sezione 14.3, "Avvio di una fase in sospeso", a pagina 142](#page-141-0)
- [Sezione 14.4, "Ripianificazione di una distribuzione", a pagina 143](#page-142-0)
- [Sezione 14.5, "Ignorare le fasi", a pagina 143](#page-142-1)
- [Sezione 14.6, "Annullamento di una distribuzione", a pagina 144](#page-143-0)
- [Sezione 14.7, "Eliminazione di un errore e riesecuzione di una distribuzione", a pagina 144](#page-143-1)
- [Sezione 14.8, "Visualizzazione di Stato per dispositivo", a pagina 144](#page-143-2)

### <span id="page-132-1"></span>**14.1 Caratteristiche di distribuzione degli aggiornamenti del sistema**

Per la distribuzione di un aggiornamento sono disponibili le seguenti opzioni:

- $\bullet$  Distribuisce l'aggiornamento a tutti i dispositivi senza utilizzare le fasi di distribuzione. È possibile pianificare la distribuzione.
- Distribuisce l'aggiornamento utilizzando le fasi di distribuzione in base alle quali dopo il completamento di una fase ne viene automaticamente avviata un'altra, a meno che le fasi non siano state configurate per sospendere la distribuzione e inviare notifiche via e-mail all'amministratore. È possibile pianificare la distribuzione.
- Distribuisce l'aggiornamento utilizzando le fasi di distribuzione con le notifiche via e-mail per consentire il controllo manuale all'avvio della fase successiva. È possibile utilizzare questa opzione per testare l'aggiornamento prima di distribuirlo a tutti i dispositivi nell'ambiente di produzione. È possibile pianificare la distribuzione.
- Distribuisce l'aggiornamento a dispositivi specifici (selezionato singolarmente e dai gruppi di dispositivi) senza utilizzare le fasi di distribuzione. È possibile utilizzare questa opzione per testare l'aggiornamento prima di distribuirlo a tutti i dispositivi nell'ambiente di produzione. È possibile pianificare la distribuzione.

**Importante:** Dopo la distribuzione dell'aggiornamento, questo non può essere rimosso se non con l'assistenza del [Supporto Novell](http://www.novell.com/support) (http://www.novell.com/support).

Se si sceglie di disattivare permanentemente un dispositivo gestito nel Centro di controllo ZENworks prima della distribuzione di un aggiornamento a tutti i dispositivi della zona di gestione, è necessario prima di tutto assicurarsi che il dispositivo sia disattivato permanentemente, quindi applicare l'aggiornamento. Il dispositivo viene disattivato permanentemente solo dopo un aggiornamento dell'agente Adaptive di ZENworks installato sul dispositivo. Se si distribuisce l'aggiornamento prima che l'agente sia stato aggiornato, l'aggiornamento viene applicato anche al dispositivo disattivato permanentemente. L'agente viene aggiornato automaticamente durante la pianificazione successiva dell'aggiornamento del dispositivo (l'intervallo di default fra gli aggiornamenti è impostato su 12 ore). Se si desidera distribuire l'aggiornamento prima della pianificazione successiva dell'aggiornamento del dispositivo, è necessario eseguire l'aggiornamento dell'agente manualmente.

Nel pannello Distribuzione aggiornamenti del sistema vengono visualizzati l'avanzamento e i risultati della distribuzione di un aggiornamento.

Gli aggiornamenti vengono rimossi da questo pannello al termine del processo di aggiornamento. È possibile visualizzare il riquadro Cronologia distribuzione sulla pagina Dettagli versione per ottenere informazioni sugli aggiornamenti distribuiti.

Nella seguente figura è illustrato il pannello Distribuzione aggiornamenti del sistema:

*Figura 14-1 Pannello Distribuzione aggiornamenti del sistema*

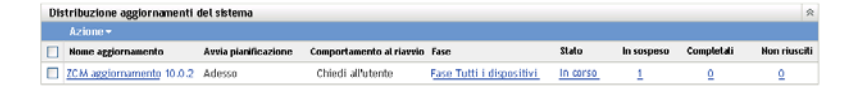

Nella seguente tabella sono spiegate le informazioni contenute nella colonna. Per alcune colonne, è possibile ordinare le informazioni elencate facendo clic sull'intestazione della colonna. Fare clic di nuovo sull'intestazione della colonna per invertire l'ordinamento.

*Tabella 14-1 Descrizioni colonna Distribuzione aggiornamenti per il sistema.*

| Intestazione di colonna | Spiegazione                                                                                                    |  |  |
|-------------------------|----------------------------------------------------------------------------------------------------|--|--|
| Nome aggiornamento      | Visualizza il nome dell'aggiornamento, creato da Novell.                                                                                                    |  |  |
|                         | Fare clic sul nome per accedere alla pagina Stato per dispositivo. È anche<br>possibile fare clic sul numero sottolineato nella colonna <i>In sospeso, Riuscito</i><br>o Non riuscito per visualizzare la pagina Stato per dispositivo, con il filtro per<br>la visualizzazione dei dispositivi con lo stato specificato. |  |  |
| Avvia pianificazione    | Visualizza la pianificazione corrente, se ne è stata impostata una. Usare<br>l'azione Ripianifica distribuzione per pianificare di nuovo l'aggiornamento.<br>Per ulteriori informazioni, vedere Sezione 14.4, "Ripianificazione di una<br>distribuzione", a pagina 143.                                                   |  |  |
|                         | Ciascun dispositivo può disporre di una pianificazione personale.                                                                                                    |  |  |

<span id="page-134-0"></span>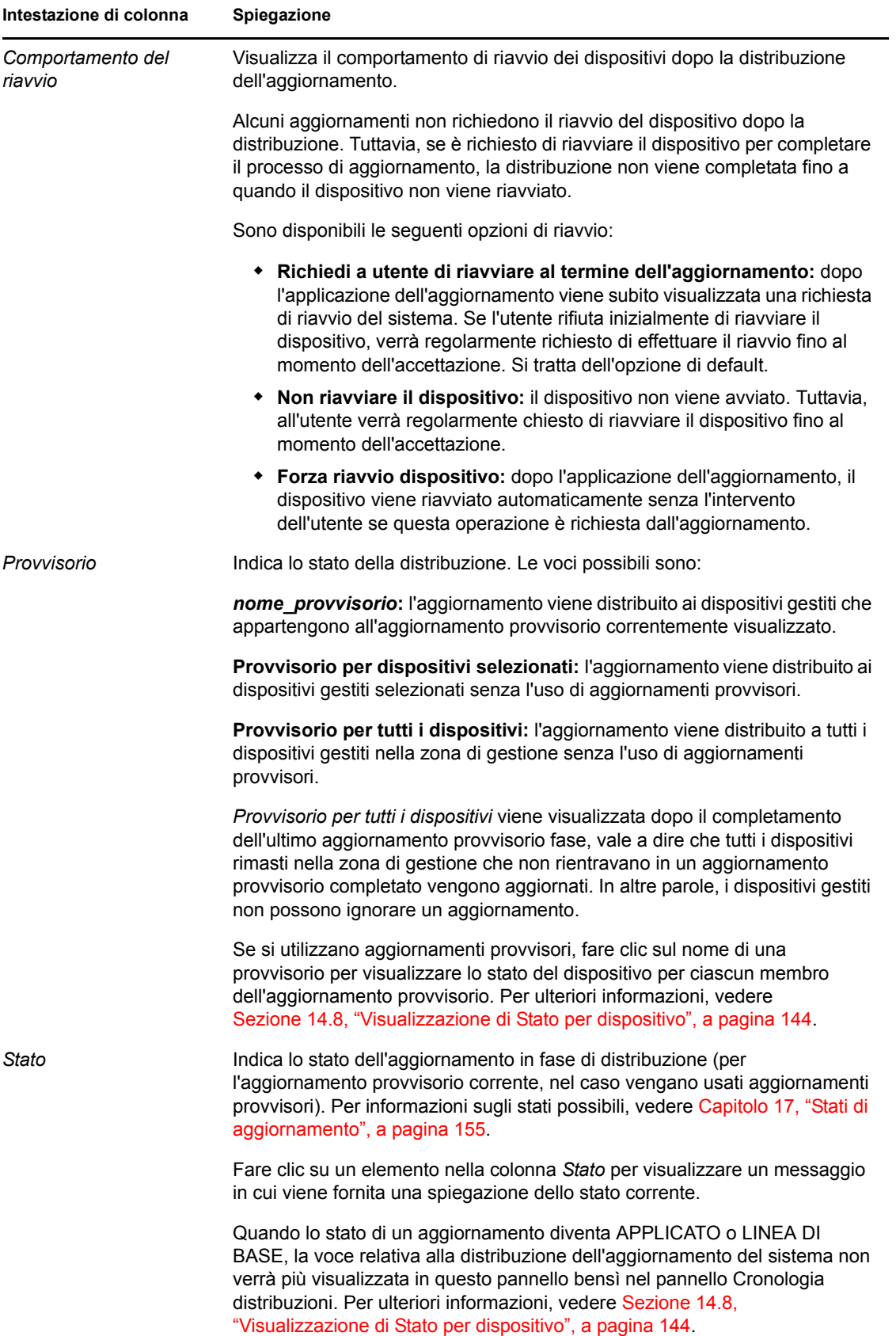

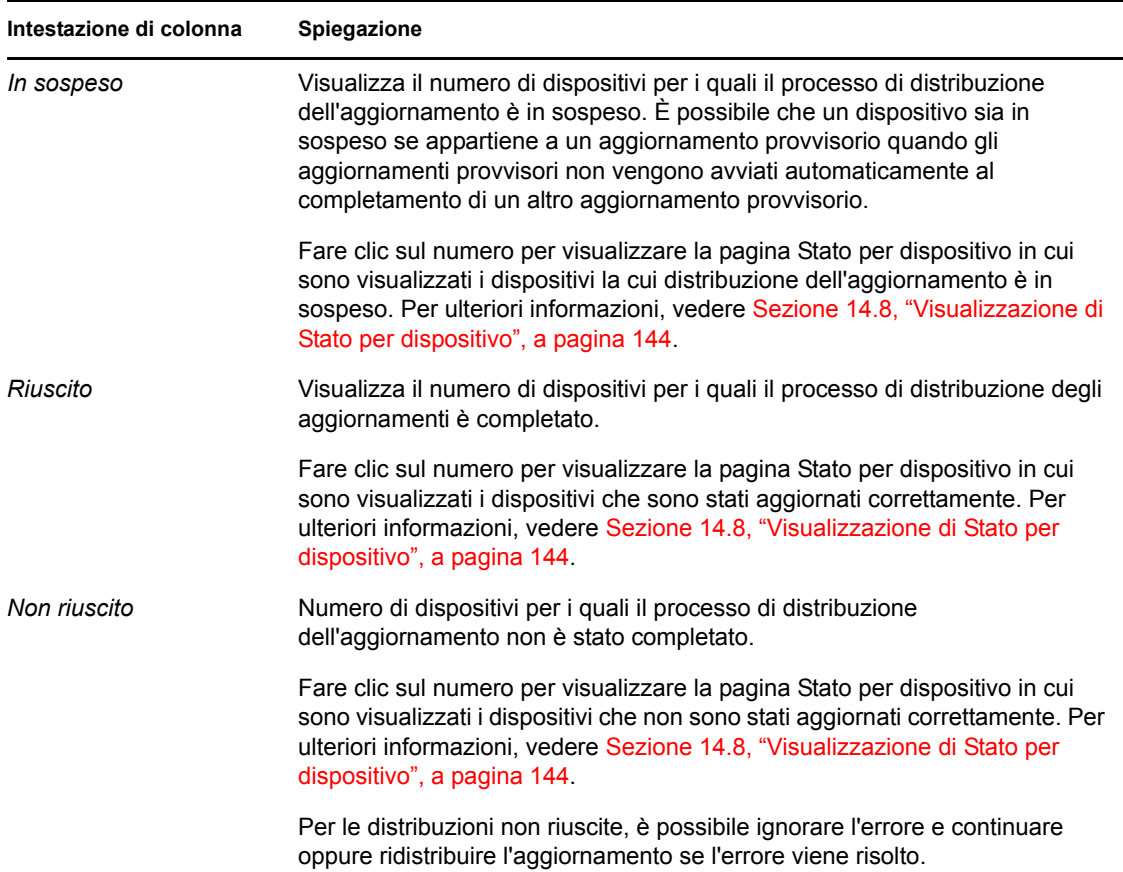

## <span id="page-135-0"></span>**14.2 Distribuzione di aggiornamenti**

**1** (Opzionale) Se si desidera utilizzare le fasi di distribuzione, configurarle se questa operazione non è ancora stata eseguita.

Per ulteriori informazioni, vedere [Sezione 12.2, "Creazione di fasi di distribuzione", a](#page-117-0)  [pagina 118.](#page-117-0)

**2** Nel Centro di controllo ZENworks fare clic su *Configurazione* nel riquadro sinistro, quindi fare clic sulla scheda *Aggiornamenti del sistema* per visualizzare il pannello Aggiornamenti disponibili per il sistema:

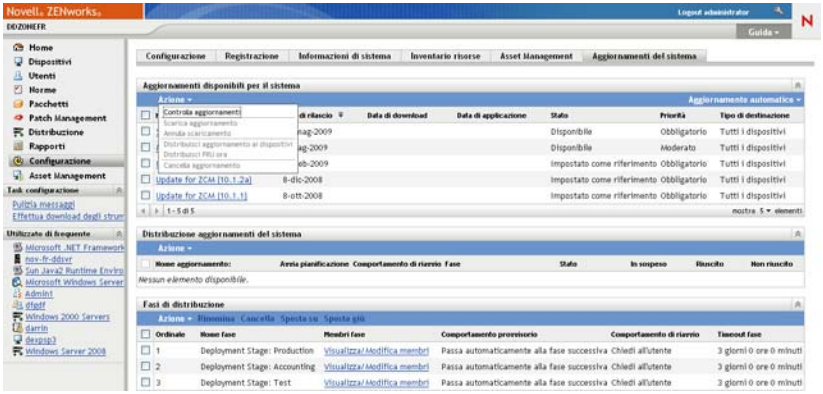

**3** (Condizionale) Se i nuovi aggiornamenti non vengono visualizzati, fare clic su *Azione* > *Controlla aggiornamenti*.

Di seguito sono illustrati gli aggiornamenti disponibili:

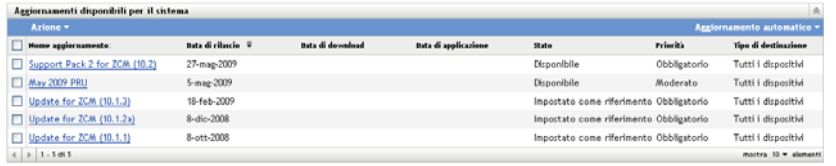

<span id="page-136-0"></span>**4** (Opzionale) Per visualizzare il contenuto di un aggiornamento disponibile, fare clic sul nome dell'aggiornamento (nella colonna *Nome aggiornamento*) per visualizzare la pagina Dettagli versione:

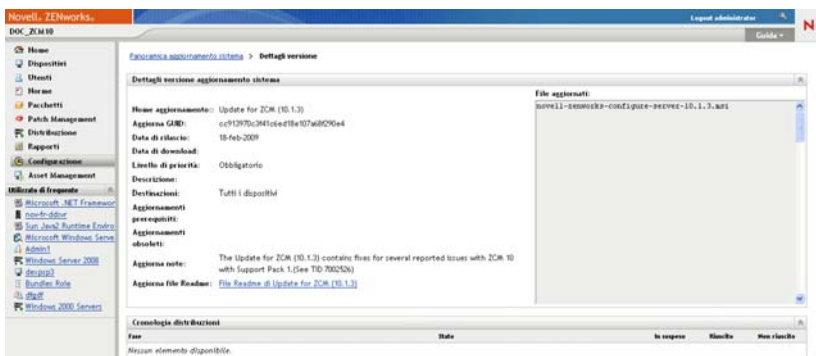

Per ulteriori informazioni, vedere [Capitolo 16, "Controllo del contenuto di un aggiornamento",](#page-150-0)  [a pagina 151.](#page-150-0)

**5** Per scaricare un aggiornamento, selezionare la relativa casella di controllo, fare clic su *Azione* > quindi scegliere *Scarica aggiornamenti*.

Dopo che è completato lo scaricamento di un aggiornamento, il relativo stato viene automaticamente impostato su Scaricato. La durata di scaricamento di un aggiornamento dipende dalle dimensioni e dalla configurazione hardware corrispondenti.

È possibile scaricare più aggiornamenti contemporaneamente, ma solo una distribuzione alla volta. Poiché questi passaggi vengono ripetuti per ogni aggiornamento, è sufficiente scaricare l'aggiornamento che si desidera distribuire attualmente.

Di seguito sono illustrati gli aggiornamenti scaricati:

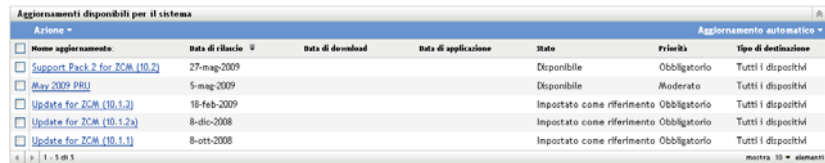

**6** Scegliere se distribuire l'aggiornamento scaricato, quindi selezionare la relativa casella di controllo.

È possibile distribuire un aggiornamento alla volta.

Se si desidera controllare il contenuto dell'aggiornamento scaricato, vedere [Capitolo 16,](#page-150-0)  ["Controllo del contenuto di un aggiornamento", a pagina 151](#page-150-0) per istruzioni sul controllo del contenuto di un aggiornamento scaricato.

Se si desidera scaricare un altro aggiornamento per la distribuzione, tornare a [Passo 4.](#page-136-0)

**7** Fare clic su *Azione* > *Distribuisci aggiornamento ai dispositivi*.

Verrà avviata la Creazione guidata distribuzione aggiornamenti del sistema che consente di distribuire l'aggiornamento a tutti i dispositivi appropriati. Se le fasi di distribuzione sono abilitate, è possibile utilizzarle.

La procedura guidata delle distribuzione offre molte opzioni, inclusa la pianificazione della distribuzione.

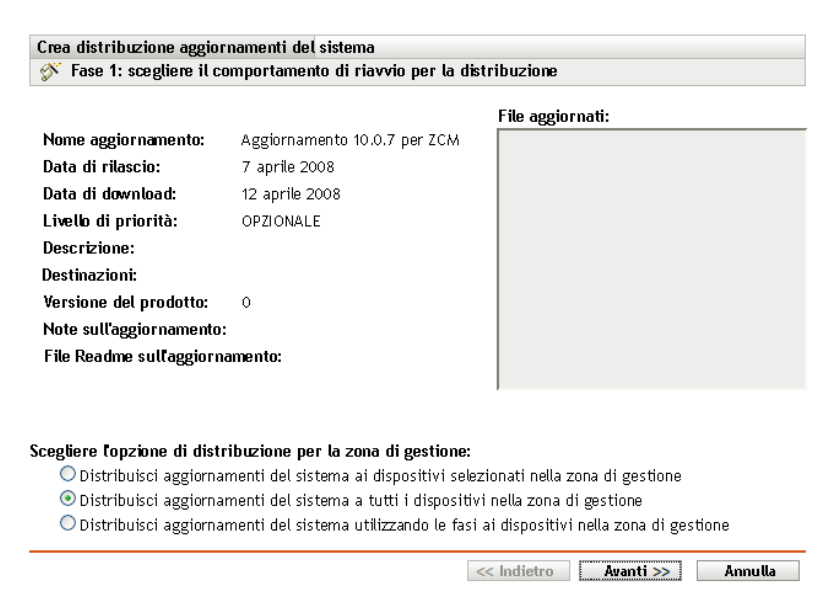

- <span id="page-137-0"></span>**8** Nella procedura guidata della distribuzione completare i seguenti passaggi:
	- **8a** Nella pagina Scegliere l'opzione di aggiornamento e distribuzione del sistema, selezionare un'opzione di distribuzione (tutte possono essere pianificate in una successiva pagina della procedura guidata).

A seconda delle dimensioni del sistema ZENworks utilizzato, si consiglia di distribuire l'aggiornamento selezionato a tutti i server ZENworks prima di distribuirlo ai dispositivi gestiti in contatto con tali server. In un ambiente di produzione, si consiglia di utilizzare l'opzione *Distribuisci aggiornamenti del sistema ai dispositivi selezionati nella zona di gestione* per aggiornare prima i server e poi i dispositivi gestiti; in alternativa utilizzare l'opzione *Distribuisci aggiornamenti del sistema utilizzando aggiornamenti provvisori ai dispositivi nella zona di gestione* per distribuire l'aggiornamento a un aggiornamento provvisorio che contiene server prima di distribuirlo a un altro aggiornamento provvisorio che contiene dispositivi gestiti.

 **Distribuisci aggiornamenti sistema a dispositivi selezionati nella zona di gestione:** distribuisce l'aggiornamento selezionato solo ai dispositivi selezionati in [Passo 8e](#page-139-0). Gli aggiornamenti provvisori non vengono utilizzati. Se si sceglie questa opzione, la successiva pagina della procedura guidata consentirà di selezionare il comportamento al riavvio per i dispositivi inclusi nella distribuzione.

#### **Distribuisci aggiornamenti sistema a tutti i dispositivi nella zona di gestione:**

distribuisce l'aggiornamento selezionato a tutti i dispositivi nella zona di gestione. Gli aggiornamenti provvisori non vengono utilizzati. Se si sceglie questa opzione, la successiva pagina della procedura guidata consentirà di selezionare il comportamento al riavvio per i dispositivi inclusi nella distribuzione.

Questa opzione non garantisce che i server ZENworks vengano aggiornati prima dei dispositivi gestiti. In un sistema ZENworks di grandi dimensioni o in un ambiente di produzione, si consiglia di utilizzare una delle altre opzioni.

 **Distribuisci aggiornamenti sistema con aggiornamenti provvisori a dispositivi nella zona di gestione:** l'aggiornamento selezionato viene distribuito solo ai dispositivi appartenenti a una della fasi. Tali aggiornamenti provvisori vengono eseguiti uno dopo l'altro, vale a dire che un aggiornamento provvisorio non viene avviato finché non è completato quello precedente. Dopo aver completato tutte le fasi, viene eseguita la fase *Tutti i dispositivi*. Se si sceglie questa opzione, dato che il comportamento al riavvio è impostato per ogni fase, la pagina successiva della procedura guidata consente di selezionarlo per la [Fase tutti i dispositivi,](#page-134-0) eseguita automaticamente dopo ogni altra fase.

Per ulteriori informazioni sulle fasi, vedere [Sezione 12.2, "Creazione di fasi di](#page-117-0)  [distribuzione", a pagina 118.](#page-117-0)

**8b** Fare clic su *Avanti* per visualizzare la seguente pagina:

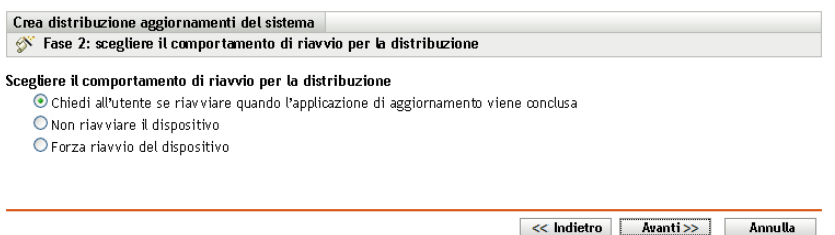

- **8c** Selezionare una delle seguenti opzioni:
	- **Richiedi a utente di riavviare al termine dell'aggiornamento:** dopo l'applicazione dell'aggiornamento viene subito visualizzata una richiesta di riavvio del sistema. Se l'utente rifiuta inizialmente di riavviare il dispositivo, verrà regolarmente richiesto di effettuare il riavvio fino al momento dell'accettazione. Si tratta dell'opzione di default.
	- **Non riavviare il dispositivo:** il dispositivo non viene avviato. Tuttavia, all'utente verrà regolarmente chiesto di riavviare il dispositivo fino al momento dell'accettazione.
	- **Forza riavvio dispositivo:** dopo l'applicazione dell'aggiornamento, il dispositivo viene riavviato automaticamente senza l'intervento dell'utente se questa operazione è richiesta dall'aggiornamento.

Alcuni aggiornamenti non richiedono il riavvio del dispositivo dopo la distribuzione. Tuttavia, se è richiesto di riavviare il dispositivo per completare il processo di aggiornamento, la distribuzione non viene completata fino a quando il dispositivo non viene riavviato.

**8d** Fare clic su *Avanti*.

<span id="page-139-0"></span>**8e** (Condizionale) Se è stata selezionata l'opzione *Distribuisci aggiornamenti del sistema ai dispositivi selezionati* nella zona di gestione in [Passo 8a](#page-137-0), verrà visualizzata la seguente pagina della procedura guidata:

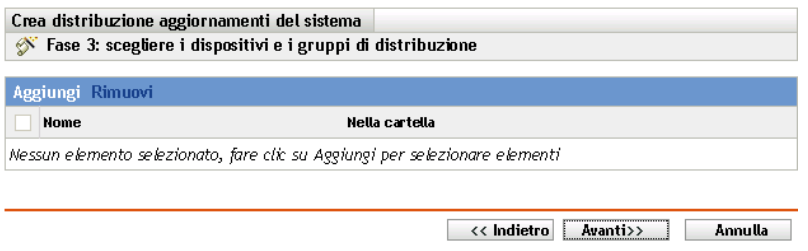

- **8f** Per aggiungere dispositivi o gruppi alla configurazione di distribuzione, fare clic su *Aggiungi*, individuare e selezionare i dispositivi o i gruppi di dispositivi da includere nella distribuzione dell'aggiornamento, quindi fare clic su *OK*.
- **8g** Fare clic su *Avanti* per visualizzare la pagina Scegliere la pianificazione distribuzioni.
- <span id="page-139-1"></span>**8h** Immettere le informazioni richieste nei seguenti campi:

**Tipo di pianificazione:** selezionare una delle seguenti opzioni di pianificazione:

**Ora:** distribuisce l'aggiornamento subito dopo il termine della procedura guidata.

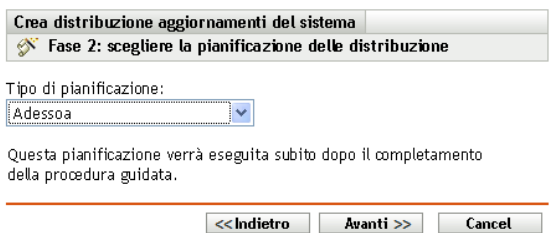

 **Data specifica:** distribuisce l'aggiornamento in base alla pianificazione impostata. Per *Specifico della data* vengono visualizzate le seguenti opzioni:

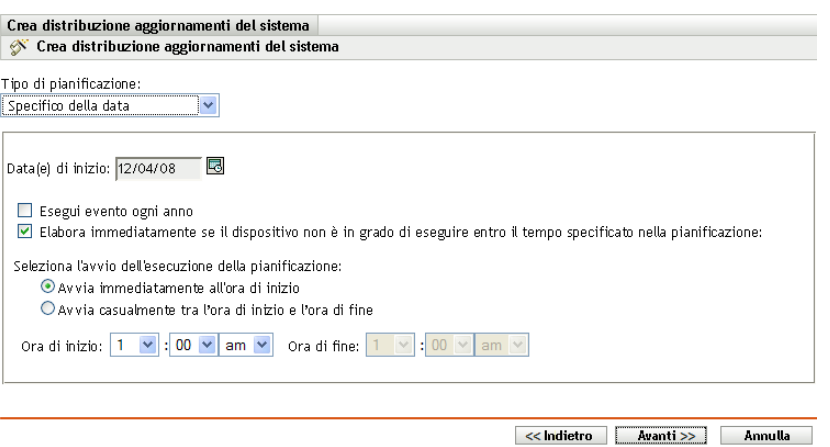

Immettere le informazioni richieste nei seguenti campi:

**Data di inizio:** selezionare la data di distribuzione dal calendario.

- **Esegui evento ogni anno:** selezionare questa opzione per distribuire l'aggiornamento ogni anno alla data di inizio.
- **Elabora immediatamente se il dispositivo non può eseguire al momento della pianificazione:** non utilizzare questa opzione per gli aggiornamenti. Non si applica agli aggiornamenti.
- **Avvia immediatamente all'ora di inizio:** consente di distribuire gli aggiornamenti all'ora di inizio specificata.
- **Avvia ad un'ora qualsiasi compresa fra ora d'inizio e ora di fine:** consente di distribuire gli aggiornamenti a un'ora casuale compresa tra le ore specificate. Compilare i campi *Ora di fine*.
- **8i** Fare clic su *Avanti* per visualizzare la pagina Controlla opzioni di distribuzione, quindi controllare le informazioni.

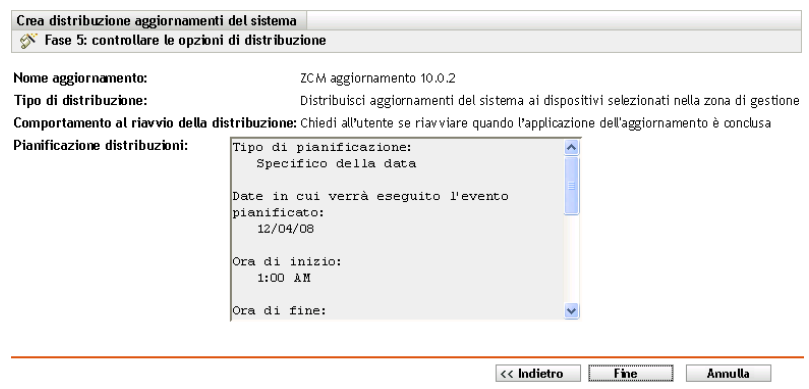

- **9** Se si è soddisfatti delle impostazioni specificate, fare clic su *Fine* per avviare la distribuzione dell'aggiornamento, altrimenti fare clic su *Indietro* per apportare le modifiche.
- **10** (Condizionale) Se come tipo di pianificazione della distribuzione si sceglie *Adesso* nel [Passo 8h](#page-139-1), l'aggiornamento viene distribuito solo durante la pianificazione successiva dell'aggiornamento del dispositivo. Tuttavia, se si desidera applicare immediatamente l'aggiornamento al dispositivo, è necessario aggiornare manualmente il dispositivo gestito in uno dei seguenti modi:
	- Fare clic sulla scheda *Dispositivi* > scheda *Gestiti* > *Server* o *Workstation*, quindi selezionare la casella di controllo accanto ai dispositivi da aggiornare e fare clic su *Task rapidi* > *Aggiorna dispositivo*.
	- $\bullet$  Sul dispositivo gestito, fare clic con il tasto destro del mouse sull'icona  $\mathbb{Z}$ , quindi fare clic su *Aggiorna*.
	- Sul dispositivo Linux non gestito, aprire un terminale, modificare la directory di lavoro attuale in /opt/novell/zenworks/bin/ ed eseguire ./zac ref.
- **11** Per controllare l'avanzamento della distribuzione degli aggiornamenti, eseguire una delle seguenti operazioni:
	- Nel Centro di controllo ZENworks, controllare i pannelli della pagina Aggiornamenti del sistema:
		- Al termine della distribuzione, nella colonna *Stato* viene visualizzata l'intestazione Iniziale.
		- Al termine della distribuzione, l'aggiornamento verrà visualizzato nell'elenco del pannello Aggiornamenti del sistema distribuiti.

 In un dispositivo Windows in cui è in corso di distribuzione l'aggiornamento, fare clic con il pulsante destro del mouse sull'icona ZENworks, quindi selezionare *Mostra andamento* per aprire la finestra di dialogo Stato di ZENworks.

Non è possibile visualizzare lo stato di download in un dispositivo Linux perché questi dispositivi non sono gestiti da ZENworks e non dispongono dell'icona ZENworks.

Viene visualizzato lo stato dello scaricamento dei file MSI dell'aggiornamento. Al termine, la finestra di dialogo viene chiusa automaticamente e l'opzione *Mostra andamento* viene oscurata.

Dopo 5 minuti di attesa, tutti i dispositivi ZENworks vengono chiusi sul dispositivo. I file MSI (per Windows) o RPM (per Linux) vengono quindi installati e i servizi riavviati.

- <span id="page-141-1"></span>**12** Per verificare che l'aggiornamento venga distribuito correttamente:
	- **12a** Per verificare che i file MSI o RPM siano installati e che il processo di aggiornamento sia completato, esaminare i seguenti file di log:

Windows: percorso\_installazione\novell\zenworks\logs\systemupdate.log

**Linux:** /var/opt/novell/log/zenworks/SystemUpdate.log

È anche possibile verificare l'esistenza del seguente file (lo stesso percorso per Windows e Linux):

*installation\_path*\novell\zenworks\work\systemupdate\systemupdate.ini.*timestamp*

**12b** Testare il software ZENworks sul dispositivo per assicurarsi che funzioni correttamente.

- <span id="page-141-2"></span>**12c** Per verificare che l'aggiornamento sia stato distribuito, eseguire una delle seguenti operazioni per controllare che il numero di versione sia aumentato (ad esempio il valore del primo aggiornamento per ZENworks 10 deve essere cambiato da 10.0*x* a 10.0.2):
	- Aprire il registro di Windows e individuare le seguenti voci:

HKEY\_LOCAL\_MACHINE/Software/Novell

Per la chiave di *ZENworks* il processo di aggiornamento del sistema deve aver incrementato il valore della *versione*.

In un dispositivo Windows controllare il seguente file:

*Installation\_path*\Novell\ZENworks\version.txt

• In un dispositivo Linux controllare il seguente file:

/etc/opt/novell/zenworks/version.txt

**12d** Ripetere i passaggi da [Passo 12a](#page-141-1) a [Passo 12c](#page-141-2) per ogni dispositivo di test.

- **13** (Condizionale) Se al termine delle fasi di distribuzione si ricevono notifiche via e-mail e si è pronti a iniziare la fase successiva, aprire il pannello Aggiornamenti sistema distribuiti, quindi scegliere *Azione* > *Passa a fase successiva*.
- **14** Per distribuire un altro aggiornamento, ripetere i passaggi da [Passo 4.](#page-136-0)

### <span id="page-141-0"></span>**14.3 Avvio di una fase in sospeso**

Il comportamento di default delle fasi è di avanzare automaticamente attraverso le fasi configurate. È tuttavia possibile configurare il comportamento di ogni singola fase.

L'opzione *Avvia fase in sospeso* è disponibile solo se è stata selezionata l'opzione *Passa manualmente alla fase successiva e notifica al termine* per interrompere l'input manuale in ogni fase prima di continuare, anziché impostare il completamento automatico delle fasi.

Per avviare una fase in sospeso:

- **1** Nel Centro di controllo ZENworks fare clic su *Configurazione* nel riquadro sinistro, quindi fare clic sulla scheda *Aggiornamenti del sistema*.
- **2** Nel pannello Distribuzione aggiornamenti selezionare le caselle di controllo relativa a un aggiornamento.
- **3** Fare clic su *Azione* > *Avvia provvisorio in sospeso*.

## <span id="page-142-0"></span>**14.4 Ripianificazione di una distribuzione**

Non è possibile ripianificare una distribuzione dopo che è stata avviata:

- [Sezione 14.4.1, "Ripianificazione di una distribuzione per lo stato Tutte le fasi.", a pagina 143](#page-142-2)
- [Sezione 14.4.2, "Ripianificazione di una distribuzione per gli altri stati", a pagina 143](#page-142-3)

### <span id="page-142-2"></span>**14.4.1 Ripianificazione di una distribuzione per lo stato Tutte le fasi.**

**1** Selezionare la casella di controllo per un aggiornamento.

Poiché non è necessario distribuire l'aggiornamento contemporaneamente in tutti i dispositivi, è possibile impostare singole pianificazioni di distribuzione per i dispositivi.

- **2** Fare clic su *Azione* > *Ripianifica distribuzione* per aprire la finestra di dialogo Pianificazione ridistribuzione.
- **3** Fare clic su *OK* per accettare la pianificazione di default di *Adesso*, oppure selezionare *Specifico della data* nel campo *Tipo di pianificazione*, specificare la nuova data, quindi scegliere *OK*.

### <span id="page-142-3"></span>**14.4.2 Ripianificazione di una distribuzione per gli altri stati**

- **1** Selezionare la casella di controllo per un aggiornamento.
- **2** Fare clic su *Azione* > *Ripianifica distribuzione*.
- **3** Nella pagina Stato per dispositivo selezionare la casella di controllo relativa a un aggiornamento, quindi scegliere *Ripianifica distribuzione*.
- **4** Sulla pagina Stato per dispositivo selezionare uno o più dispositivi elencati nella colonna *Dispositivo*.
- **5** Fare clic su *Ripianifica dispositivi* per aprire la finestra di dialogo Pianificazione ridistribuzione.
- **6** Fare clic su *OK* per accettare la pianificazione di default *Ora* o selezionare *Specifico della data* nel campo *Tipo di pianificazione* e specificare la nuova data, quindi fare clic su *OK*.

## <span id="page-142-1"></span>**14.5 Ignorare le fasi**

È possibile ignorare le fasi in qualsiasi momento e distribuire subito l'aggiornamento a tutti i dispositivi gestiti nella zona di gestione.

- **1** Selezionare la casella di controllo per un aggiornamento.
- **2** Fare clic su *Azione* > *Ignora provvisori e applica a tutti i dispositivi*.

## <span id="page-143-0"></span>**14.6 Annullamento di una distribuzione**

Questa opzione riguarda principalmente l'annullamento di una distribuzione non ancora avviata.

Se si sceglie di applicare l'aggiornamento solo attraverso le fasi e si annulla la distribuzione dell'aggiornamento, lo stato nel pannello Aggiornamenti disponibili per il sistema diventa *Interrotto*.

È tuttavia possibile scegliere di distribuire un aggiornamento a singoli dispositivi e utilizzare le fasi per gli altri dispositivi. Lo stato nel riquadro Aggiornamenti sistema disponibili cambia quindi in:

- *Pronto* se si annulla solo la distribuzione di aggiornamenti provvisori.
- *Interrotto* se si annullano sia la distribuzione di aggiornamenti provvisori sia la distribuzione per dispositivi selezionati singolarmente.

Per annullare una distribuzione:

- **1** Selezionare la casella di controllo per un aggiornamento.
- **2** Fare clic su *Azione* > *Annulla distribuzione*.

**Avviso:** se si annulla una distribuzione in fase di esecuzione e non soltanto pianificata, è impossibile annullare tutte le azioni di distribuzione eseguite finora. Attualmente non è disponibile alcuna opzione di rollback.

**3** Fare clic su *OK* per confermare l'annullamento della distribuzione.

### <span id="page-143-1"></span>**14.7 Eliminazione di un errore e riesecuzione di una distribuzione**

Per continuare la distribuzione dopo aver determinato che un errore non è sufficientemente grave per interromperla:

**1** Fare clic su *Azione* > *Elimina errore e continua*.

### <span id="page-143-2"></span>**14.8 Visualizzazione di Stato per dispositivo**

Le seguenti sezioni contengono informazioni aggiuntive:

- [Sezione 14.8.1, "Caratteristiche degli stati dei dispositivi", a pagina 145](#page-144-0)
- [Sezione 14.8.2, "Visualizzazione delle proprietà di un dispositivo", a pagina 146](#page-145-0)
- [Sezione 14.8.3, "Visualizzazione delle informazioni sullo stato di un dispositivo", a pagina 146](#page-145-1)
- [Sezione 14.8.4, "Alternare i dispositivi ignorati", a pagina 147](#page-146-0)
- [Sezione 14.8.5, "Ridistribuzione di aggiornamenti ai dispositivi", a pagina 147](#page-146-1)
- [Sezione 14.8.6, "Ripianificazione di aggiornamenti ai dispositivi", a pagina 148](#page-147-0)
- [Sezione 14.8.7, "Aggiornamento dei dispositivi", a pagina 148](#page-147-1)
#### **14.8.1 Caratteristiche degli stati dei dispositivi**

Nella seguente immagine è illustrato il pannello Distribuzione aggiornamenti del sistema della pagina Aggiornamenti del sistema:

*Figura 14-2 Pannello Distribuzione aggiornamenti del sistema*

| Distribuzione aggiornamenti del sistema<br>$\mathcal{R}$ |                      |                               |                          |          |            |            |                     |
|----------------------------------------------------------|----------------------|-------------------------------|--------------------------|----------|------------|------------|---------------------|
| Azione +                                                 |                      |                               |                          |          |            |            |                     |
| Nome aggiornamento                                       | Avvia pianificazione | Comportamento al riavvio Fase |                          | Stato    | In sospeso | Completati | <b>Non riusciti</b> |
| ZCM aggiornamento 10.0.2 Adesso                          |                      | Chiedi all'utente             | Fase Tutti i dispositivi | In corso |            |            |                     |

È possibile fare clic su uno dei collegamenti sottolineati per visualizzare lo stato corrispondente dei dispositivi. Se ad esempio si fa clic sul collegamento nella colonna *In sospeso*, verrà visualizzato lo stato dei dispositivi in cui la distribuzione è in sospeso, come nella seguente immagine:In sospeso

*Figura 14-3 Pagina Dispositivo per stato per i dispositivi con lo stato In sospeso*

| Aggiornamento per ZCM 10.0.7 - Dispositivi con stato in sospeso<br>仌 |          |                         |                  |                                         |  |
|----------------------------------------------------------------------|----------|-------------------------|------------------|-----------------------------------------|--|
| Azione $\star$                                                       |          |                         |                  |                                         |  |
| Ignora dispositivo Dispositivo ≜                                     |          | Stato                   | Tipo dispositivo | Nella cartella                          |  |
|                                                                      | zendoc3a | Aggiornamento assegnato | Server           | /devices/servers/zendoc3a               |  |
| $1 - 1$ di 1                                                         |          |                         |                  | $mostra 5 \blacktriangleright elementi$ |  |

In questa pagina è possibile visualizzare i seguenti stati:

**Tutti i dispositivi:** elenca tutti i dispositivi configurati per ricevere l'aggiornamento selezionato, indipendentemente dallo stato.

**Dispositivi in sospeso:** elenca solo i dispositivi in cui l'aggiornamento selezionato è in sospeso.

**Dispositivi completati:** elenca tutti i dispositivi in cui l'aggiornamento selezionato è stato distribuito correttamente.

**Dispositivi non completati:** elenca solo i dispositivi in cui l'aggiornamento selezionato è risultato impossibile.

**Aggiornamento assegnato:** visualizza i dispositivi in cui è stato assegnato l'aggiornamento selezionato.

Nella seguente tabella sono spiegate le informazioni contenute nella colonna. Per alcune colonne, è possibile ordinare le informazioni elencate facendo clic sull'intestazione della colonna. Fare clic di nuovo sull'intestazione della colonna per invertire l'ordinamento. Questa pagina viene aggiornata automaticamente per consentire di utilizzare i dispositivi dopo l'applicazione dell'aggiornamento.

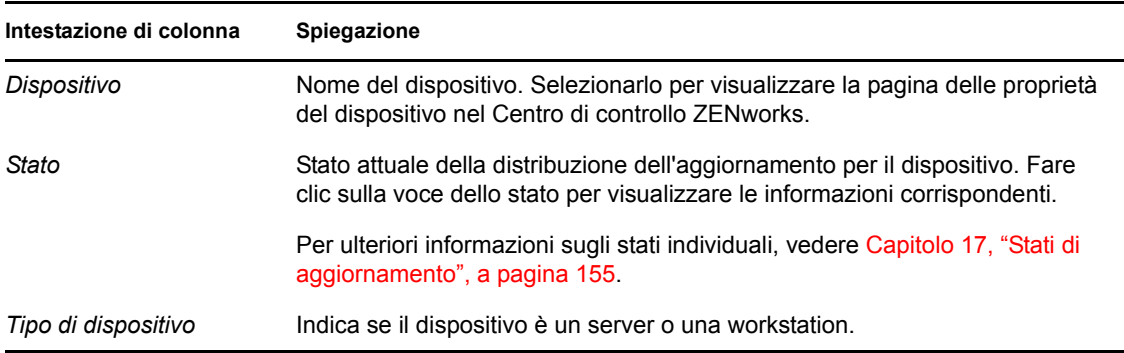

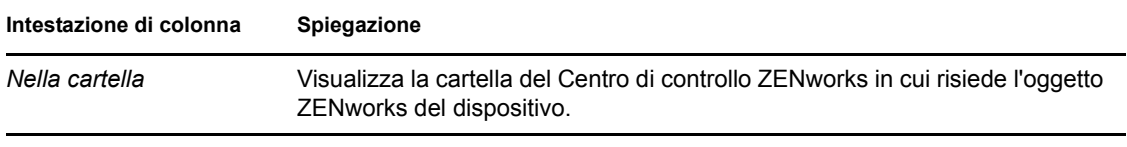

#### **14.8.2 Visualizzazione delle proprietà di un dispositivo**

- **1** Nel Centro di controllo ZENworks fare clic su *Configurazione* nel riquadro sinistro, quindi fare clic sulla scheda *Aggiornamenti del sistema*.
- **2** Nel pannello Distribuzione aggiornamenti del sistema fare clic su un collegamento sottolineato nella colonna *Nome aggiornamento*, *Fase*, *In sospeso*, *Riuscito* o *Non riuscito* per visualizzare la pagina Stato per dispositivo appropriata.

Se ad esempio si fa clic sul collegamento nella colonna *In sospeso*, verrà visualizzato lo stato dei dispositivi in cui la distribuzione è in sospeso, come nella seguente immagine:

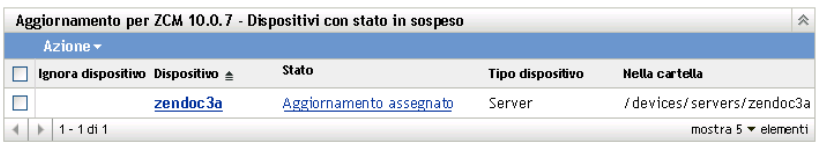

**3** Fare clic sul collegamento sottolineato nella colonna *Dispositivo* per visualizzare le proprietà del dispositivo.

#### **14.8.3 Visualizzazione delle informazioni sullo stato di un dispositivo**

- **1** Nel Centro di controllo ZENworks fare clic su *Configurazione* nel riquadro sinistro, quindi fare clic sulla scheda *Aggiornamenti del sistema*.
- **2** Nel pannello Distribuzione aggiornamenti del sistema fare clic su un collegamento sottolineato nella colonna *Nome aggiornamento*, *Fase*, *In sospeso*, *Riuscito* o *Non riuscito* per visualizzare la pagina Stato per dispositivo appropriata.

Se ad esempio si fa clic sul collegamento nella colonna *In sospeso*, verrà visualizzato lo stato dei dispositivi in cui la distribuzione è in sospeso, come nella seguente immagine:

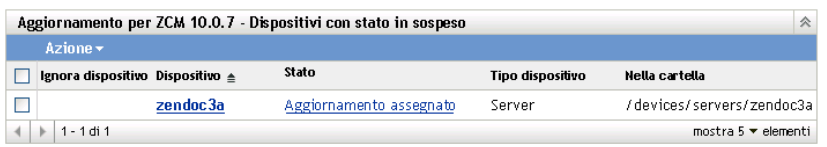

**3** Fare clic sul collegamento sottolineato nella colonna *Stato* per visualizzare le informazioni sullo stato del dispositivo.

### **14.8.4 Alternare i dispositivi ignorati**

Ignorare un dispositivo è utile se non è stato possibile effettuare un aggiornamento in un dispositivo e si desidera continuare con la distribuzione senza risolvere l'errore. Ad esempio, se un dispositivo non è in linea, è possibile ignorarlo così da proseguire con la distribuzione.

- **1** Nel Centro di controllo ZENworks fare clic su *Configurazione* nel riquadro sinistro, quindi fare clic sulla scheda *Aggiornamenti del sistema*.
- **2** Nel pannello Distribuzione aggiornamenti del sistema fare clic su un collegamento sottolineato nella colonna *Nome aggiornamento*, *Fase*, *In sospeso*, *Riuscito* o *Non riuscito* per visualizzare la pagina Stato per dispositivo appropriata.

Se ad esempio si fa clic sul collegamento nella colonna *In sospeso*, verrà visualizzato lo stato dei dispositivi in cui la distribuzione è in sospeso, come nella seguente immagine:

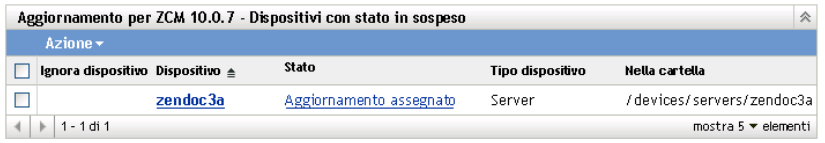

- **3** Fare clic sulla casella di controllo accanto a uno o più dispositivi.
- **4** Fare clic su *Azione* > *Alterna dispositivi ignorati*.

Le opzioni disponibili nel menu *Azione* variano a seconda che risulti visualizzato il riquadro Stato tutti i dispositivi assegnati, il riquadro Dispositivi con stato in sospeso o il riquadro Dispositivi con stato errore. Se si visualizza il riquadro Dispositivi con stato riuscito, non è disponibile alcuna opzione.

#### **14.8.5 Ridistribuzione di aggiornamenti ai dispositivi**

- **1** Nel Centro di controllo ZENworks fare clic su *Configurazione* nel riquadro sinistro, quindi fare clic sulla scheda *Aggiornamenti del sistema*.
- **2** Nel pannello Distribuzione aggiornamenti del sistema fare clic su un collegamento sottolineato nella colonna *Nome aggiornamento*, *Fase*, *In sospeso*, *Riuscito* o *Non riuscito* per visualizzare la pagina Stato per dispositivo appropriata.

Se ad esempio si fa clic sul collegamento nella colonna *In sospeso*, verrà visualizzato lo stato dei dispositivi in cui la distribuzione è in sospeso, come nella seguente immagine:

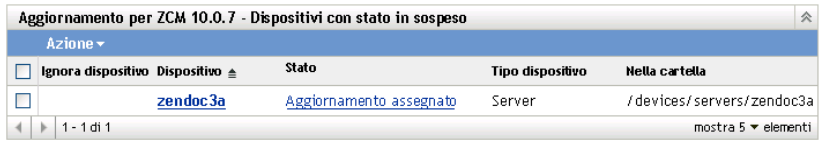

- **3** Fare clic sulla casella di controllo accanto a uno o più dispositivi.
- **4** Fare clic su *Azione* > *Ridistribuisci aggiornamento a dispositivi*.

Le opzioni disponibili nel menu *Azione* variano a seconda che risulti visualizzato il riquadro Stato tutti i dispositivi assegnati, il riquadro Dispositivi con stato in sospeso o il riquadro Dispositivi con stato errore. Se si visualizza il riquadro Dispositivi con stato riuscito, non è disponibile alcuna opzione.

#### **14.8.6 Ripianificazione di aggiornamenti ai dispositivi**

- **1** Nel Centro di controllo ZENworks fare clic su *Configurazione* nel riquadro sinistro, quindi fare clic sulla scheda *Aggiornamenti del sistema*.
- **2** Nel pannello Distribuzione aggiornamenti del sistema fare clic su un collegamento sottolineato nella colonna *Nome aggiornamento*, *Fase*, *In sospeso*, *Riuscito* o *Non riuscito* per visualizzare la pagina Stato per dispositivo appropriata.

Se ad esempio si fa clic sul collegamento nella colonna *In sospeso*, verrà visualizzato lo stato dei dispositivi in cui la distribuzione è in sospeso, come nella seguente immagine:

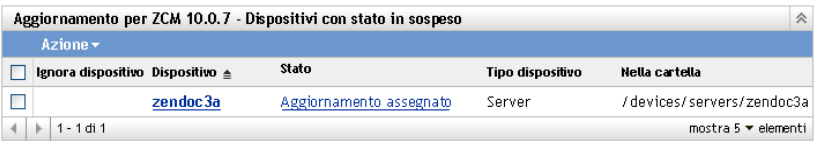

- **3** Fare clic sulla casella di controllo accanto a uno o più dispositivi.
- **4** Fare clic su *Azione* > *Ripianifica dispositivi*.

Le opzioni disponibili nel menu *Azione* variano a seconda che risulti visualizzato il riquadro Stato tutti i dispositivi assegnati, il riquadro Dispositivi con stato in sospeso o il riquadro Dispositivi con stato errore. Se si visualizza il riquadro Dispositivi con stato riuscito, non è disponibile alcuna opzione.

L'opzione *Ripianifica dispositivi* viene visualizzata solo quando la distribuzione dell'aggiornamento è pianificata. Se la pianificazione dell'aggiornamento è *Adesso*, questa opzione non è disponibile.

#### **14.8.7 Aggiornamento dei dispositivi**

- **1** Nel Centro di controllo ZENworks fare clic su *Configurazione* nel riquadro sinistro, quindi fare clic sulla scheda *Aggiornamenti del sistema*.
- **2** Nel pannello Distribuzione aggiornamenti del sistema fare clic su un collegamento sottolineato nella colonna *Nome aggiornamento*, *Fase*, *In sospeso*, *Riuscito* o *Non riuscito* per visualizzare la pagina Stato per dispositivo appropriata.

Se ad esempio si fa clic sul collegamento nella colonna *In sospeso*, verrà visualizzato lo stato dei dispositivi in cui la distribuzione è in sospeso, come nella seguente immagine:

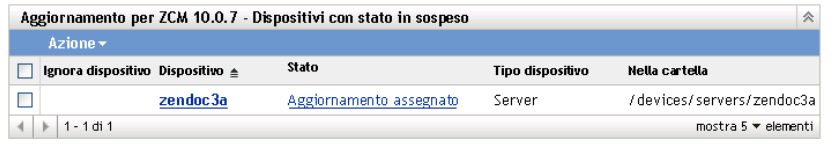

- **3** Fare clic sulla casella di controllo accanto a uno o più dispositivi.
- **4** Fare clic su *Azione* > *Aggiorna dispositivo*.

Le opzioni disponibili nel menu *Azione* variano a seconda che risulti visualizzato il riquadro Stato tutti i dispositivi assegnati, il riquadro Dispositivi con stato in sospeso o il riquadro Dispositivi con stato errore. Se si visualizza il riquadro Dispositivi con stato riuscito, non è disponibile alcuna opzione.

# <sup>15</sup>**Eliminazione di aggiornamenti**

Per eliminare un aggiornamento del sistema che non è stato possibile scaricare, oppure un aggiornamento che non si desidera distribuire:

- **1** Nel Centro di controllo ZENworks fare clic su *Configurazione* nel riquadro sinistro, quindi fare clic sulla scheda *Aggiornamenti del sistema*.
- **2** Nel pannello Aggiornamenti disponibili per il sistema selezionare le caselle di controllo relative a uno o più aggiornamenti.
- **3** Fare clic su *Azione* > *Cancella aggiornamento*.

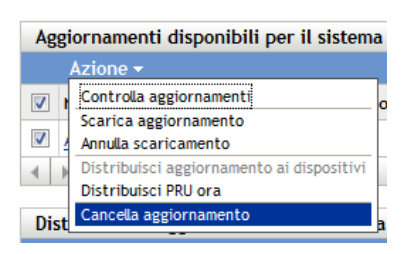

L'aggiornamento verrà eliminato dall'elenco e tutti i file scaricati verranno rimossi. Se tuttavia l'aggiornamento eliminato è ancora disponibile sul server di aggiornamento, verrà di nuovo visualizzato nell'elenco per poter essere scaricato la prossima volta che vengono controllati gli aggiornamenti.

# <sup>16</sup>**Controllo del contenuto di un aggiornamento**

Può essere opportuno controllare il contenuto di un aggiornamento per i seguenti motivi:

- Per stabilire se scaricare l'aggiornamento
- Per stabilire se distribuire una aggiornamento scaricato
- Per controllare il contenuto scaricato dall'aggiornamento
- Per controllare la cronologia dell'aggiornamento

Questa sezione contiene le seguenti informazioni:

- [Sezione 16.1, "Visualizzazione della pagina dei dettagli di versione", a pagina 151](#page-150-0)
- [Sezione 16.2, "Dettagli versione aggiornamento sistema", a pagina 151](#page-150-1)
- [Sezione 16.3, "Cronologia distribuzione", a pagina 152](#page-151-0)

## <span id="page-150-0"></span>**16.1 Visualizzazione della pagina dei dettagli di versione**

- **1** Nel Centro di controllo ZENworks® fare clic su *Configurazione* nel riquadro sinistro, quindi fare clic sulla scheda *Aggiornamenti di sistema*.
- **2** Nel pannello Aggiornamenti disponibili per il sistema fare clic sul nome di un aggiornamento nella colonna *Nome aggiornamento* per visualizzare la pagina Dettagli versione:

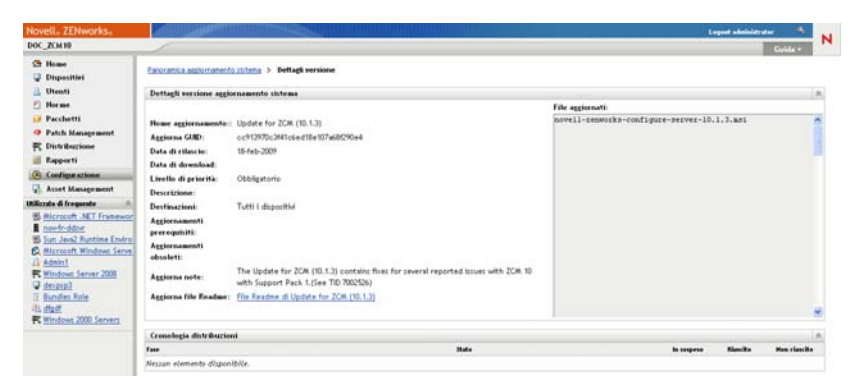

## <span id="page-150-1"></span>**16.2 Dettagli versione aggiornamento sistema**

*Tabella 16-1 Informazioni nel pannello Dettagli versione aggiornamento sistema*

| Intestazione di colonna | Spiegazione                                                 |
|-------------------------|-------------------------------------------------------------|
| Nome aggiornamento      | Il nome dell'aggiornamento, creato da Novell <sup>®</sup> . |
| Aggiorna GUID           | La GUID dell'aggiornamento.                                 |

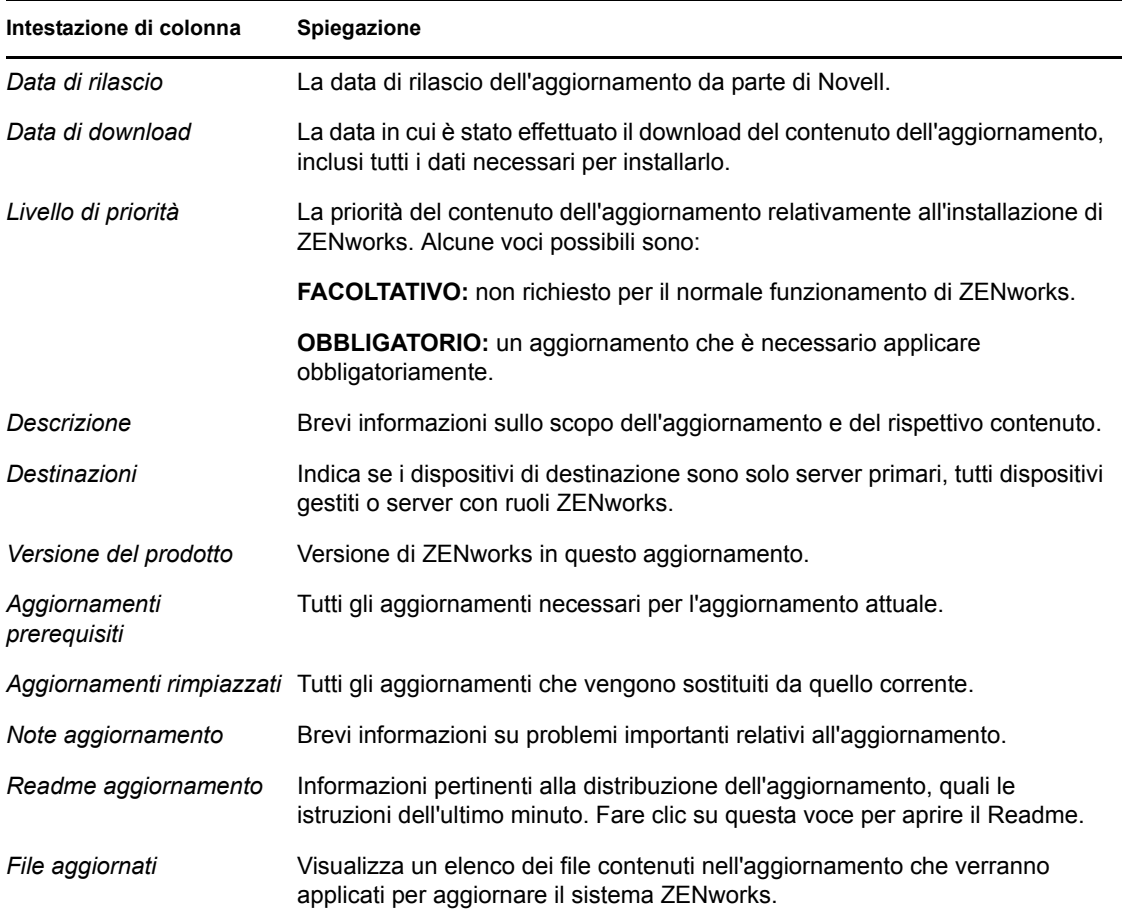

## <span id="page-151-0"></span>**16.3 Cronologia distribuzione**

Il pannello Cronologia distribuzioni mostra un'istantanea attuale della cronologia relativa all'aggiornamento selezionato. Il contenuto di tale istantanea non viene aggiornato automaticamente.

Le seguenti sezioni contengono informazioni aggiuntive:

- [Sezione 16.3.1, "Caratteristiche di Dettagli di Cronologia distribuzioni", a pagina 153](#page-152-0)
- [Sezione 16.3.2, "Esecuzione di task di Cronologia distribuzioni", a pagina 154](#page-153-0)

### <span id="page-152-0"></span>**16.3.1 Caratteristiche di Dettagli di Cronologia distribuzioni**

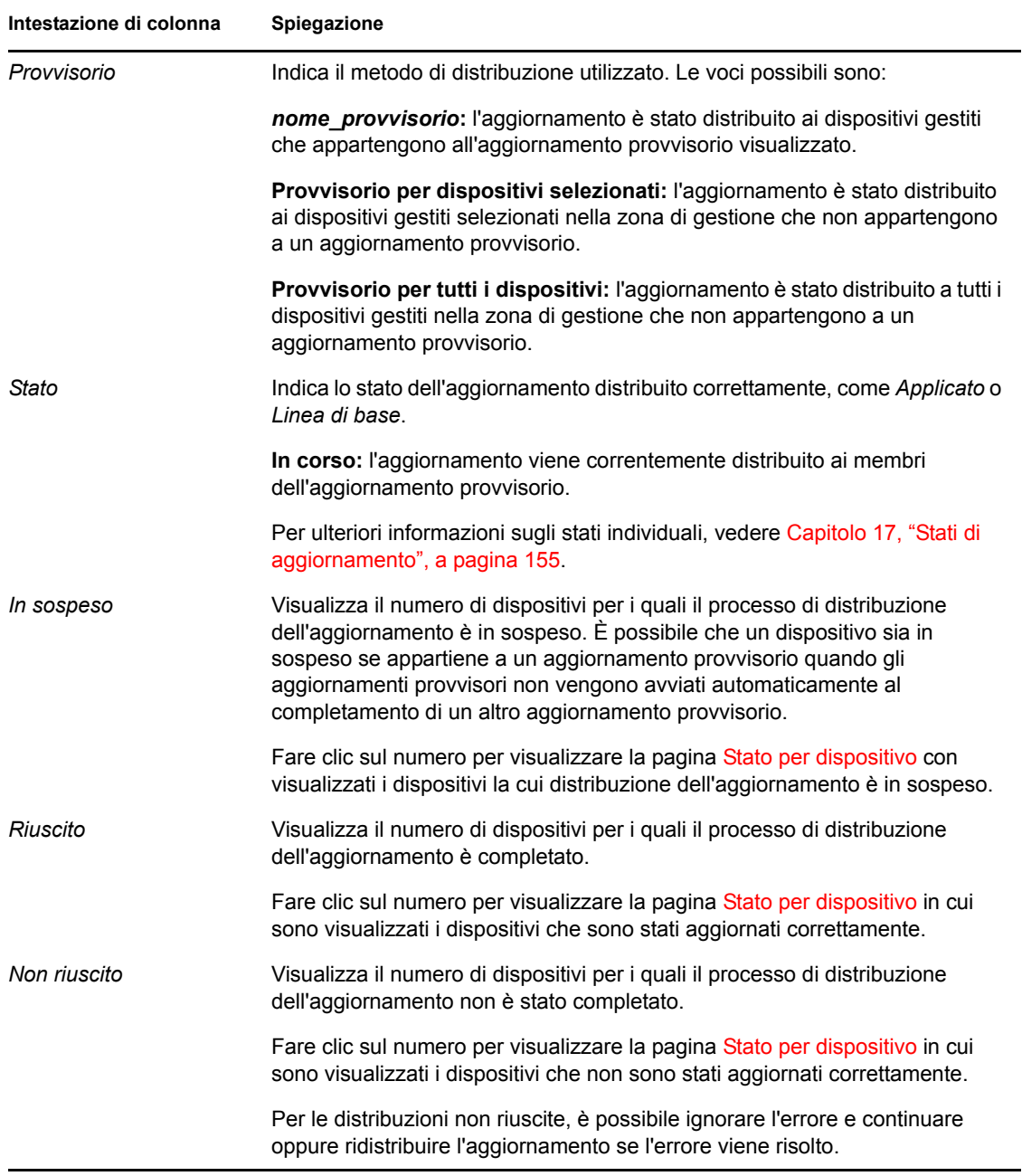

*Tabella 16-2 Colonne per il pannello Dettagli della Cronologia distribuzioni*

### <span id="page-153-0"></span>**16.3.2 Esecuzione di task di Cronologia distribuzioni**

| Task                                                                  |                | Passaggi                                                                                     | Dettagli aggiuntivi                                                                                                    |
|-----------------------------------------------------------------------|----------------|----------------------------------------------------------------------------------------------|----------------------------------------------------------------------------------------------------|
| Visualizzazione dei<br>dispositivi con<br>distribuzione in            |                | 1. Nel pannello Fasi di distribuzione<br>fare clic sul numero nella colonna<br>In sospeso.   | Visualizza i dispositivi in cui la<br>distribuzione dell'aggiornamento è in<br>sospeso.                                                                                                    |
| sospeso                                                               | 2 <sup>1</sup> | Controllare le informazioni nella<br>pagina Stato per dispositivo.                           |                                                                                                    |
| Visualizzazione dei<br>dispositivi in cui la<br>distribuzione è stata |                | 1. Nel pannello Fasi di distribuzione<br>fare clic sul numero nella colonna<br>Riuscito.     | Visualizza i dispositivi ai quali è stato<br>correttamente applicato l'aggiornamento<br>selezionato.                                                                                                    |
| eseguita<br>correttamente.                                            |                | 2. Controllare le informazioni nella<br>pagina Stato per dispositivo.                        |                                                                                                    |
| Visualizzazione dei<br>dispositivi la cui<br>distribuzione non è      |                | 1. Nel pannello Fasi di distribuzione<br>fare clic sul numero nella colonna<br>Non riuscito. | Visualizza i dispositivi in cui non è stato<br>possibile distribuire l'aggiornamento.                                                                                                    |
| riuscita.                                                             | 2 <sup>1</sup> | Controllare le informazioni nella<br>pagina Stato per dispositivo.                           | Per considerare una distribuzione<br>completata correttamente in caso di<br>dispositivi con errori, è necessario<br>ignorare i dispositivi con gli errori<br>oppure correggere gli errori prima di<br>ridistribuire l'aggiornamento ai<br>dispositivi con gli errori. |

*Tabella 16-3 Task per la valutazione di una cronologia di distribuzioni dell'aggiornamento*

# <span id="page-154-0"></span><sup>17</sup>**Stati di aggiornamento**

Nella colonna *Stato* di molti pannelli di aggiornamento di sistema nel Centro di controllo ZENworks® possono venire visualizzati i seguenti stati di aggiornamento:

**Interrotto:** la distribuzione dell'aggiornamento è stata interrotta, ad esempio selezionando *Azione* > *Annulla distribuzione*.

**Applicato:** l'aggiornamento è stato applicato correttamente ai dispositivi gestiti.

**Disponibile:** gli aggiornamenti con questo stato hanno scaricato le informazioni sull'aggiornamento, che è possibile visualizzare facendo clic sul nome dell'aggiornamento nella colonna *ID aggiornamento*.

**In attesa di riavvio:** il dispositivo è in attesa di essere riavviato manualmente dopo l'applicazione dell'aggiornamento.

Linea di base: l'aggiornamento è stato assegnato alla cartella /Dispositivi, questo significa che tutti i nuovi dispositivi aggiunti alla zona di gestione ricevono automaticamente gli aggiornamenti, a meno che non si trovino già a quel livello di aggiornamento. Un aggiornamento di linea di base viene considerato completo, anche se i singoli dispositivi potrebbero essere stati ignorati.

**Annullato:** visualizzato dopo che si seleziona *Azione* > *Annulla scaricamento* e che lo scaricamento o la distribuzione è stata annullata.

**Annullamento in corso:** visualizzato temporaneamente dopo che si seleziona *Azione* > *Annulla scaricamento*.

**Distribuzione in corso:** l'aggiornamento è attualmente in corso di distribuzione. Vedere [Capitolo 14, "Distribuzione di aggiornamenti", a pagina 133](#page-132-0) per ulteriori informazioni sulla distribuzione e per le azioni che è possibile effettuare durante la distribuzione dell'aggiornamento.

**Scaricato:** il contenuto dell'aggiornamento è stato scaricato ed è pronto per la distribuzione. Vedere [Capitolo 14, "Distribuzione di aggiornamenti", a pagina 133](#page-132-0) per ulteriori informazioni sulla distribuzione e per le azioni che è possibile effettuare durante la distribuzione dell'aggiornamento.

**Download in corso:** visualizza una percentuale di completamento durante il processo di download. Al termine dello scaricamento, lo stato diventa *Scaricato*.

**Errore:** indica che non è stato possibile completare la fase a causa di un errore con uno o più dei dispositivi in corso di aggiornamento. È possibile scegliere di ignorare l'errore e continuare o di ripararlo prima di continuare. Questo stato può anche indicare un errore durante lo scaricamento dell'aggiornamento.

**In corso:** indica che la fase attuale è attiva.

**Installazione aggiornamento in corso:** l'aggiornamento è attualmente in corso di installazione nel dispositivo.

**Pronto:** indica che la fase attuale è pronta per l'avvio.

**Riavvio in corso:** è in corso il riavvio del dispositivo.

**Riavvio annullato:** il riavvio del dispositivo applicato dopo l'aggiornamento è stato annullato.

**Pianificato:** indica che è stata definita una pianificazione per l'aggiornamento. Vedere [Capitolo 14,](#page-132-0)  ["Distribuzione di aggiornamenti", a pagina 133](#page-132-0) durante la creazione della distribuzione nella procedura guidata Crea distribuzione aggiornamenti del sistema. È possibile modificare la pianificazione dell'aggiornamento utilizzando l'opzione *Azione* > *Ripianifica distribuzione*.

**Provvisorio completato:** la fase è completata.

**Stato Sconosciuto:** lo stato degli aggiornamenti per il dispositivo è sconosciuto.

**Obsoleto:** indica che l'aggiornamento è stato sostituito da un altro aggiornamento elencato nella sezione Aggiornamenti disponibili per il sistema. Questo stato viene visualizzato solo se è in corso la distribuzione dell'aggiornamento e sono presenti dispositivi in sospeso. È possibile cancellare un aggiornamento obsoleto, ma non distribuirlo.

**Aggiornamento interrotto:** l'aggiornamento è stato annullato per il dispositivo.

**Aggiornamento completato:** l'installazione dell'aggiornamento è completata nel dispositivo.

**Aggiornamento completato con errori:** l'installazione dell'aggiornamento è completata nel dispositivo, ma con errori. Per informazioni dettagliate controllare il log dell'aggiornamento.

**Aggiornamento assegnato:** l'aggiornamento è stato assegnato al dispositivo.

**Azioni preliminari all'aggiornamento zona:** le azioni per la zona di gestione vengono eseguite prima dell'inizio dell'aggiornamento del server.

**Azioni post-aggiornamento zona:** le Azioni per la zona di gestione vengono eseguite dopo la fine dell'aggiornamento del server.

# IV**Utenti**

La seguente sezione fornisce informazioni su come collegare la zona di gestione ZENworks<sup>®</sup> a un'origine utente con autorità (Microsoft Active Directory\* o Novell<sup>®</sup> eDirectory<sup>™</sup>) e sulla gestione degli accessi alla zona di gestione ZENworks:

- [Capitolo 18, "Origini utente", a pagina 159](#page-158-0)
- [Capitolo 19, "Autenticazione utente", a pagina 167](#page-166-0)

# <span id="page-158-0"></span>**Origini utente**

**Nota:** Dopo avere definito un'origine utente, l'agente Adaptive di ZENworks richiede automaticamente agli utenti del dispositivo di effettuare l'accesso alla zona di gestione di ZENworks. Se non si desidera che gli utenti ricevano questa richiesta, è possibile disinstallare o disabilitare il modulo Gestione utenti a livello di agente Adaptive di ZENworks. Per ulteriori informazioni, vedere la [Sezione 8.3, "Configurazione delle impostazioni dell'agente Adaptive dopo](#page-85-0)  [la distribuzione", a pagina 86](#page-85-0).

Le seguenti sezioni includono istruzioni per la definizione delle origine utente:

- [Sezione 18.1, "Prerequisiti", a pagina 159](#page-158-1)
- [Sezione 18.2, "Aggiunta di un'origine utente", a pagina 159](#page-158-2)
- [Sezione 18.3, "Cancellazione di un'origine utente", a pagina 162](#page-161-0)
- [Sezione 18.4, "Aggiunta di un container da un origine utente", a pagina 163](#page-162-0)
- [Sezione 18.5, "Offerta del bilanciamento del carico LDAP e tolleranza agli errori", a](#page-162-1)  [pagina 163](#page-162-1)

## <span id="page-158-1"></span>**18.1 Prerequisiti**

- **Versione minima di una directory:** Novell eDirectoryTM 8.7.3 o Microsoft Active Directory in Windows 2000 SP4.
- **Versioni minima LDAP:** LDAPv3
- **Diritti minimi conto utente:** Diritti di lettura.

Per Active Directory è possibile utilizzare un conto utente di base. che fornisce l'accesso in lettura alla directory.

Per eDirectory sono necessari i diritti di lettura ereditabili per i seguenti attributi: NC, O, UA, C, DC, GUID, WM:NAME DNS e Classe di oggetti. È possibile assegnare i diritti nel contesto root della directory oppure in un altro contesto indicato come contesto root di ZENworks.

Il nome utente e la password utilizzati per accedere alla directory dell'origine utente vengono archiviati nel formato non cifrato sui server primari ZENworks nel file iaRealm.xml. Se la sicurezza è importante, assicurarsi di limitare l'accesso alla directory.

 **Risoluzione nomi DNS:** con Active Directory i server ZENworks (in particolare i client DNS sul server ZENworks) devono essere in grado di risolvere il nome DNS di ogni dominio Active Directory definito come origine utente. Altrimenti gli utenti del dominio Active Directory non potranno eseguire il login alla Zona di gestione ZENworks.

## <span id="page-158-2"></span>**18.2 Aggiunta di un'origine utente**

**1** Nel Centro di controllo ZENworks, fare clic sulla scheda *Configurazione*.

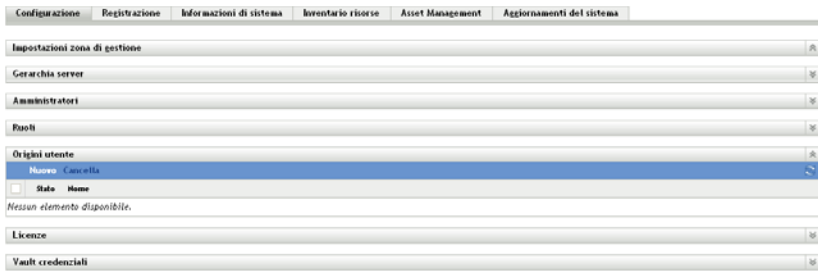

**2** Nel riquadro Origini utente, fare clic su *Nuovo* per avviare la procedura guidata Crea nuova origine utente.

Utenti > Crea nuova origine utenti

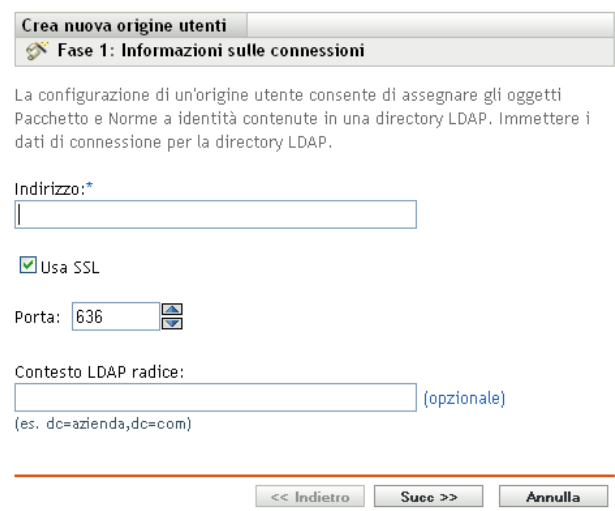

**3** Seguire i promtp per creare la connessione all'origine utente.

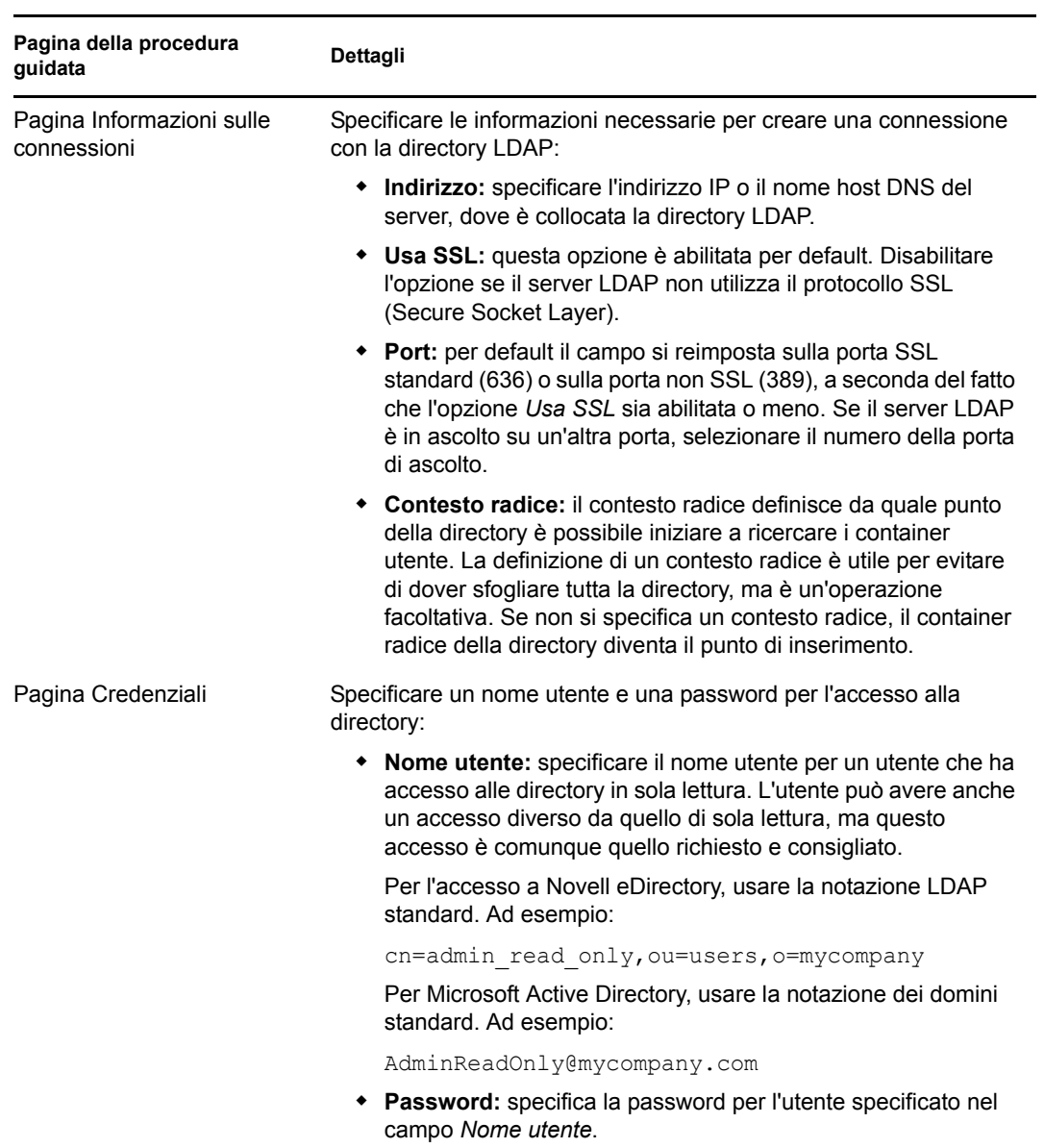

Per informazioni su ognuna delle pagine della procedura guidata, fare clic sul pulsante *Guida* o consultare la seguente tabella.

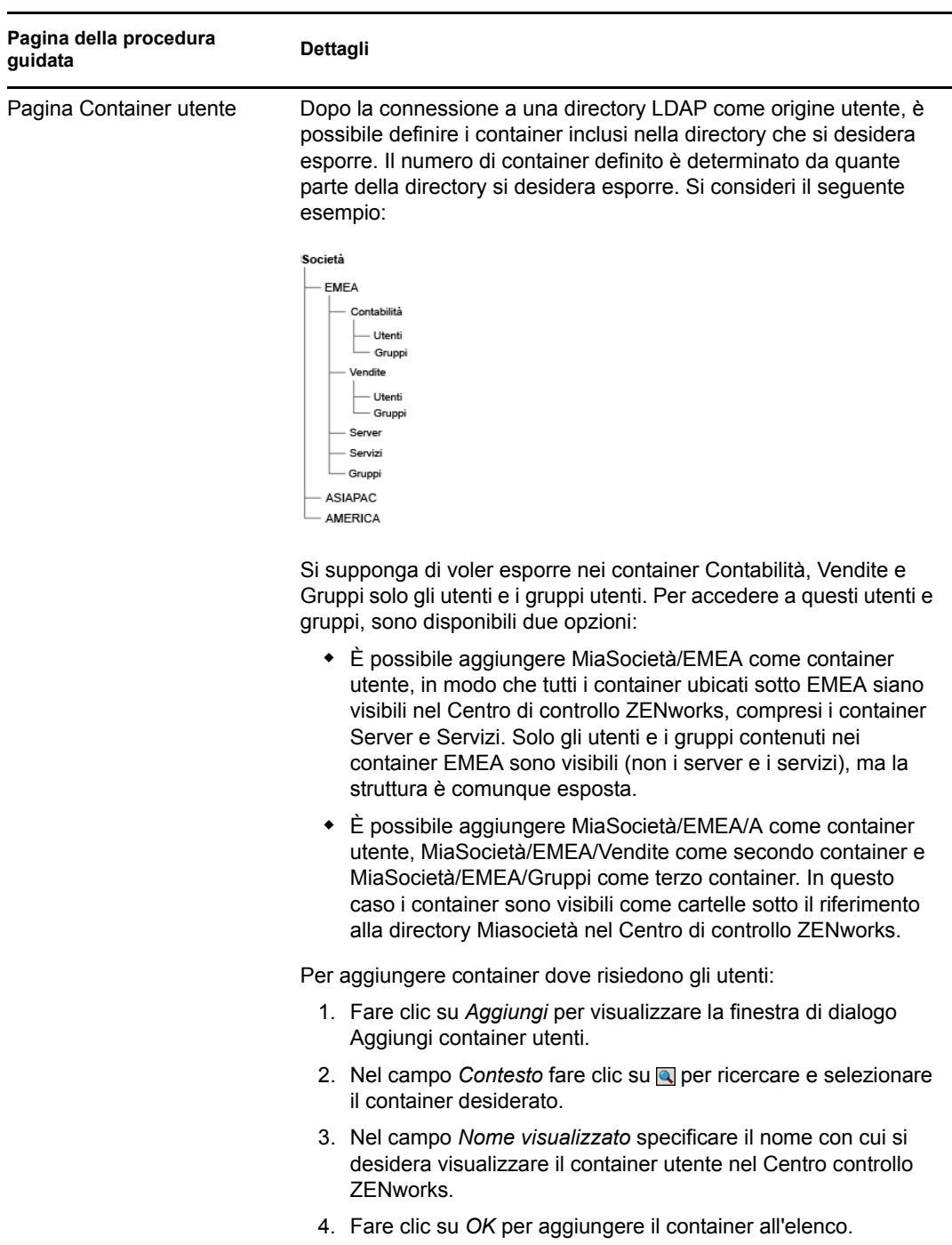

## <span id="page-161-0"></span>**18.3 Cancellazione di un'origine utente**

Quando si cancella un'origine, vengono rimossi tutte le assegnazioni e i messaggi relativi agli utenti dell'origine. Non è possibile eliminare la cancellazione di un'origine.

**1** Nel Centro di controllo ZENworks, fare clic sulla scheda *Configurazione*.

- **2** Nel pannello Origini utente selezionare la casella di controllo accanto all'origine utente, quindi fare clic su *Cancella*.
- **3** Fare clic su *OK* per confermare la cancellazione.

### <span id="page-162-0"></span>**18.4 Aggiunta di un container da un origine utente**

Dopo aver definito un'origine utente nella zona di gestione, è possibile aggiungere in qualsiasi momento i container dall'origine specificata.

- **1** Nel Centro di controllo ZENworks, fare clic sulla scheda *Configurazione*.
- **2** Nel pannello Origini utente fare clic sull'origine utente.

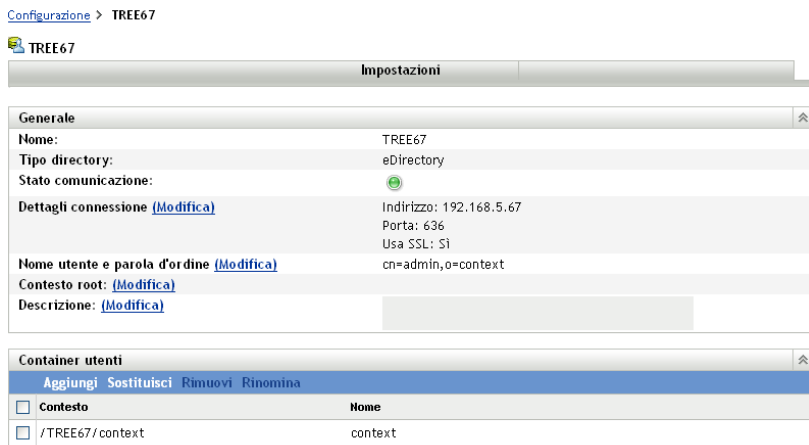

**3** Nel pannello Container utenti fare clic su *Aggiungi* per visualizzare la finestra di dialogo Aggiungi container utenti, quindi compilare i campi seguenti:

**Contesto:** fare clic su **q** per cercare e selezionare il container che si desidera aggiungere.

**Nome visualizzato:** specificare il nome che si desidera utilizzare per il container utente quando questo viene visualizzato nel Centro di controllo ZENworks. Il nome non può essere uguale a quello degli altri container utenti.

**4** Fare clic su *OK* per aggiungere il container utente.

Il container sarà ora disponibili nella pagina *Utenti* insieme ai relativi utenti e gruppi di utenti.

### <span id="page-162-1"></span>**18.5 Offerta del bilanciamento del carico LDAP e tolleranza agli errori**

Se si dispone di più di un server LDAP per accedere all'origine utente (directory), è possibile configurare i server ZENworks perché ricevano informazioni su ognuno dei server LDAP. In questo modo vengono forniti sia il bilanciamento del carico sia la tolleranza agli errori.

Ad esempio, se si dispone di più di un server ZENworks, è possibile configurarli perché ognuno acceda all'origine utente tramite un server LDAP diverso. In questo modo il workload viene distribuito uniformemente sui server LDAP.

Allo stesso modo, per ogni server ZENworks, è possibile elencare più di un server LDAP attraverso il quale eseguire il collegamento all'origine utente. Nel caso in cui uno dei server LDAP non fosse disponibile, il server ZENworks utilizzerà un altro server LDAP.

Per definire server LDAP aggiuntivi per un server ZENworks:

- <span id="page-163-0"></span>**1** Copiare il file alt-servers.properties.sample in un nuovo file denominato altservers.properties. Il file si trova sul server ZENworks nella seguente directory:
	- per sistemi Windows: c:\program

```
files\novell\zenworks\conf\datamodel\authsource
```
- per sistemi Linux: /etc/opt/novell/zenworks/datamodel/authsource
- **2** Modificare il file alt-servers.properties per includere il nome origine utente ed elencare i server LDAP che possono essere utilizzati per accedervi.

Il file, mostrato sotto, contiene informazioni per la formattazione delle voci.

```
# Sample alt-servers.properties file.
#
# The alt-servers.properties file allows you to configure how this server 
will connect to a particular user source.
# When connecting to a LDAP user source, ZENworks will try to connect to 
the servers in the order listed in this file.
# This allows for fail-over to other LDAP servers and for load 
distribution, if different ZENworks Primary Servers are
# configured with the server addresses in a different order.
#
# * The [user-source-name] must exactly match how the user source name 
appears on the configuration page in ZCC.
# * You must specify the LDAP port along with each server address.
# * SSL is configured for the entire user source, not for each individual 
server. You must specify either the
# SSL port or the clear text port for all servers, depending on how the 
user source is configured in ZCC.
# * If the server-list.properties file contains an entry for a user source, 
ZENworks will not try to connect to the
# server address configured in ZCC. It only tries the addresses listed in 
the properties file.
# * If you create or modify the server-list.properties file, you will need 
to restart the Novell ZENworks Server and
  Novell ZENworks Loader services for it to take effect.
# * Performance will be impacted if one or more of the servers at the top 
of the list are down, as ZENworks attempts to
# connect to the servers in order. This is particularly true of the CASA 
authentication token service, which is
# contacted when a user tries to log in to ZENworks on a workstation.
#
# Format:
#
# [user-source-name]=\
# [host1]:[port] \
# [host2]:[port] \
# [host3]:[port]
#
# Example:
#
```

```
MY EDIR TREE=\setminusedir1.novel1.com:636 \
   edir2.novell.com:636 \
   edir3.novell.com:636 \
   edir4.novell.com:636
```
- <span id="page-164-0"></span>**3** Riavviare il server ZENworks.
- **4** Per ogni server ZENworks di cui si desidera definire server LDAP aggiuntivi, ripetere la procedura da [Passo 1](#page-163-0) a [Passo 3.](#page-164-0)

# <span id="page-166-0"></span><sup>19</sup>**Autenticazione utente**

Le seguenti sezioni includono informazioni sull'autenticazione degli utenti a una Zona di gestione ZENworks®.

- [Sezione 19.1, "Autenticazione di un'origine utente", a pagina 167](#page-166-1)
- [Sezione 19.2, "Memorizzazione di credenziali", a pagina 167](#page-166-2)
- [Sezione 19.3, "Disabilitazione dell'autenticazione utente di ZENworks", a pagina 168](#page-167-0)
- [Sezione 19.4, "Soluzione dei problemi relativi all'autenticazione utente", a pagina 168](#page-167-1)

## <span id="page-166-1"></span>**19.1 Autenticazione di un'origine utente**

Per default un utente viene autenticato automaticamente alla zona di gestione quando esegue il login a una directory LDAP (Novell<sup>®</sup> eDirectory<sup>™</sup> o Microsoft Active Directory) definita come origine utente nella zona di gestione. È possibile eseguire un'autenticazione utente a ZENworks solo se la directory LDAP dell'utente (o il contesto della directory LDAP dell'utente) viene definita come origine utente in ZENworks.

L'agente Adaptive di ZENworks si integra con il client di login di Windows o Novell per consentire agli utenti un singolo login. Quando gli utenti immettono le loro credenziali eDirectory o Active Directory sul client Windows o Novell, accedono alla zona di gestione se le credenziali corrispondono a quelle di una delle origini utente ZENworks. Altrimenti verrà visualizzata un'altra schermata di login ZENworks in cui viene chiesto all'utente di immettere le credenziali corrette.

Si supponga, ad esempio, che l'utente abbia dei conti in due alberi eDirectory: Albero1 e Albero2. Diversamente dall'Albero2, l'Albero1 è definito come origine utente nella zona di gestione. Quando accede all'Albero1, l'utente viene automaticamente collegato anche alla zona di gestione. Tuttavia, se l'utente accede all'Albero2, viene visualizzata la schermata di accesso all'agente Adaptive con un messaggio che chiede all'utente di immettere le credenziali dell'Albero1.

**Nota:** L'autenticazione mediante un dispositivo biometrico o smart card non è supportata.

## <span id="page-166-2"></span>**19.2 Memorizzazione di credenziali**

ZENworks utilizza Novell CASA (Common Authentication Services Adapter) per abilitare il single sign-on. Quando l'agente Adaptive di ZENworks autentica un utente nella Zona di gestione mediante le credenziali immesse nel client Microsoft, Novell o nella schermata di login di ZENworks, il nome utente e la password vengono memorizzati nel vault CASA sicuro sul dispositivo dell'utente.

CASA viene installato con l'agente Adaptive di ZENworks. Include CASA Manager, un'interfaccia utilizzata per gestire le credenziali nel vault di memorizzazione. Per aprire CASA Manager, selezionare nel menu *Start* > *Programmi* > *Novell CASA*. Di solito l'utente attuale o l'utente del dispositivo non devono utilizzare CASA Manager. Quando vengono modificate le credenziali di un utente nella relativa directory LDAP, queste vengono aggiornate nel vault di memorizzazione CASA al successivo login da parte dell'utente. Se non si esegue CASA Manager, verrà chiesto di installare la libreria GTK#. Se si sceglie di installare la libreria (operazione necessaria per eseguire CASA Manager), si verrà indirizzati a un sito Web di Novell da cui è possibile installarla.

Non rimuovere CASA dal dispositivo gestito. Se non si desidera che altri utenti visualizzino CASA Manager, è possibile rimuovere la cartella Novell CASA dal menu *Start* > *Programmi*.

## <span id="page-167-0"></span>**19.3 Disabilitazione dell'autenticazione utente di ZENworks**

Per default, se si definisce un'origine utente nella Zona di gestione ZENworks, l'agente Adaptive di ZENworks prova ad autenticare un utente nella zona ogni volta che l'utente esegue il login mediante il client Microsoft o Novell.

Se necessario, è possibile disabilitare l'autenticazione utente nella zona. Ad esempio, potrebbero esserci alcuni utenti che ricevono solo contenuto assegnato al dispositivo, per evitare l'overhead dovuto dai login eseguiti nella zona.

Per disabilitare l'autenticazione utente nella zona:

**1** Individuare la chiave seguente nel registro sul dispositivo dell'utente:

HKEY\_LOCAL\_MACHINE\SOFTWARE\Novell\ZENworks\ZenLqn

**2** (Condizionale) Per disabilitare il login, aggiungere il seguente valore DWORD:

**Nome valore:** DisablePassiveModeLogin

**Dati valore:** qualsiasi valore diverso da zero (ad esempio 1, 2, 3, 100)

Quando l'utente esegue il login mediante il client Microsoft o Novell mentre il login è disabilitato, non viene effettuato alcun tentativo di login nella zona di gestione.

**3** (Condizionale) Se si desidera disabilitare la richiesta di login di ZENworks che viene visualizzata se non è stato possibile eseguire il login mediante il client Microsoft o Novell, aggiungere il valore DWORD seguente:

**Nome valore:** DisablePassiveModeLoginPrompt

**Dati valore:** qualsiasi valore diverso da zero (ad esempio 1, 2, 3, 100)

Generalmente l'agente Adaptive tenta di autenticare l'utente nella zona utilizzando le credenziali immesse nel client Microsoft o Novell. Se non è possibile eseguire il login, verrà visualizzata la richiesta di login di ZENworks per consentire all'utente di effettuare l'autenticazione con altre credenziali. L'impostazione di questo valore disabilita la richiesta di login di ZENworks.

### <span id="page-167-1"></span>**19.4 Soluzione dei problemi relativi all'autenticazione utente**

Questa sezione contiene la spiegazione per alcuni problemi relativi all'autenticazione utente. Per risolvere altri problemi relativi all'autenticazione, vedere TID 3273870 nella [Knowledgebase del](http://support.novell.com/search/kb_index.jsp)  [supporto tecnico Novell](http://support.novell.com/search/kb_index.jsp) (http://support.novell.com/search/kb\_index.jsp).

- ["Nella schermata di login di ZENworks viene visualizzato un nome utente non corretto" a](#page-168-0)  [pagina 169](#page-168-0)
- ["Impossibile eseguire il login al server ZENworks" a pagina 169](#page-168-1)
- ["Un numero elevato di login simultanei al client può provocare errori di login" a pagina 169](#page-168-2)
- ["Come è possibile abilitare i log di debug su dispositivi Windows 2003, Windows XP e](#page-169-0)  [Windows Vista?" a pagina 170](#page-169-0)
- ["Come è possibile abilitare il log di debug di CASA?" a pagina 170](#page-169-1)
- ["Il login all'origine utente su un server ZENworks è lento" a pagina 170](#page-169-2)
- ["Impossibile eseguire il login al server ZENworks se si esegue il login a un dispositivo](#page-170-0)  [Windows Vista" a pagina 171](#page-170-0)

#### <span id="page-168-0"></span>**Nella schermata di login di ZENworks viene visualizzato un nome utente non corretto**

- Spiegazione: L'opzione *Nome utente* nella schermata di login ZENworks mostra per default il nome dell'utente locale di Windows.
- Possibile causa: Se si è modificato solo il nome completo dell'utente (*Risorse del computer* > *Gestione* > *Utilità di sistema* > *Utenti e gruppi locali* > *Nome completo*), nella schermata di login di ZENworks verrà visualizzato il nome utente precedente e non il nuovo nome completo.
	- Azione: Per modificare i dettagli del conto utente locale, è necessario modificare il nome utente e il nome completo dell'utente:
		- **1** Sul desktop fare clic sul menu *Start* > *Esegui*.
		- **2** Nella finestra Esegui specificare *control userpasswords2*, quindi fare clic su *OK*.
		- **3** Fare doppio clic sul nome utente e modificare i campi *Nome utente* e *Nome completo* dell'utente.
		- **4** Fare clic su *OK*.

#### <span id="page-168-1"></span>**Impossibile eseguire il login al server ZENworks**

- Possibile causa: Un utente con un account nella eDirectory installata in un server OES 2.0 tenta di eseguire il login a un server ZENworks non OES 2.0.
	- Azione: Per eseguire il login a un server ZENworks non OES 2.0, è necessario che l'utente sia un utente Linux User Management (LUM). Per ulteriori informazioni sugli utenti LUM, vedere la *[Guida alla tecnologia di Novell](http://www.novell.com/documentation/oes2/acc_linux_svcs_lx/index.html?page=/documentation/oes2/acc_linux_svcs_lx/data/fbdecbed.html)  [Linux User Management](http://www.novell.com/documentation/oes2/acc_linux_svcs_lx/index.html?page=/documentation/oes2/acc_linux_svcs_lx/data/fbdecbed.html) (http://www.novell.com/documentation/oes2/ acc\_linux\_svcs\_lx/index.html?page=/documentation/oes2/acc\_linux\_svcs\_lx/ data/fbdecbed.html)*

#### <span id="page-168-2"></span>**Un numero elevato di login simultanei al client può provocare errori di login**

- Spiegazione: Il numero massimo di connessioni client simultanee supportate da un server dipende dal Connector acceptCount (acceptCount connettore) configurato. Se il numero di richieste client simultanee supera il valore di Connector acceptCount (acceptCount connettore), è possibile che si verifichino degli errori nelle richieste di connessione client a causa dell'impossibilità del server ad accettare tali connessioni.
	- Azione: Aumentare il numero di richieste di connessione supportate dal server.

#### **In un server Windows:**

**1** Eseguire il login come amministratore.

**2** Aprire il file

*Percorso\_installazione\_ZENworks*\share\ats\catalinabase\co nf\server.xml.

- **3** Nella sezione Define a SSL Coyote HTTP/1.1 Connector on port 2645 (Definisci un connettore SSL Coyote HTTP/1.1 sulla porta 2645), modificare il valore di Connector acceptCount (acceptCount connettore) impostandolo sul valore desiderato. 300 è un valore ottimale.
- **4** Riavviare il servizio token di autenticazione:
	- **4a** Sul desktop fare clic su *Start* > *Esegui*.
	- **4b** Nella finestra Esegui specificare *service.msc*, quindi scegliere *OK*
	- **4c** Riavviare *CasaAuthTokenSvc*.

#### **In un server Linux:**

- **1** Eseguire il login come root.
- **2** Aprire il file /srv/www/casaats/conf/server.xml.
- **3** Nella sezione Define a SSL Coyote HTTP/1.1 Connector on port 2645 (Definisci un connettore SSL Coyote HTTP/1.1 sulla porta 2645), modificare il valore di Connector acceptCount (acceptCount connettore) impostandolo sul valore desiderato. 300 è un valore ottimale.
- **4** Riavviare il servizio token di autenticazione:
	- **4a** Al prompt del server, passare a /etc/init.d/.
	- **4b** Eseguire il comando casa atsd restart (riavvio casa\_atsd).

#### <span id="page-169-0"></span>**Come è possibile abilitare i log di debug su dispositivi Windows 2003, Windows XP e Windows Vista?**

Azione: Per abilitare i log, vedere il TID 3418069 nella [Knowledgebase del supporto](http://support.novell.com/search/kb_index.jsp)  [tecnico Novell](http://support.novell.com/search/kb_index.jsp) (http://support.novell.com/search/kb\_index.jsp).

#### <span id="page-169-1"></span>**Come è possibile abilitare il log di debug di CASA?**

Azione: Per abilitare i log, vedere il TID 3418069 nella [Knowledgebase del supporto](http://support.novell.com/search/kb_index.jsp)  [tecnico Novell](http://support.novell.com/search/kb_index.jsp) (http://support.novell.com/search/kb\_index.jsp).

#### <span id="page-169-2"></span>**Il login all'origine utente su un server ZENworks è lento**

- Spiegazione: Il login all'origine utente su un server ZENworks da un dispositivo gestito può richiedere del tempo perché il processo di login esegue contemporaneamente l'aggiornamento del dispositivo.
	- Azione: Per velocizzare il processo di login, seguire i seguenti passaggi in modo che il processo di login esegua l'aggiornamento del dispositivo in modo asincrono.
		- **1** Aprire l'editor del registro.
		- **2** Individuare HKEY\_LOCAL\_MACHINE\Software\Novell\ZENworks.
- **3** Creare una stringa denominata ZENLoginUserRefreshAsync e impostare il valore a TRUE.
- **4** Eseguire nuovamente il login sul dispositivo.

**Importante:** Se si configura il processo di login in modo che esegua l'aggiornamento del dispositivo in modo asincrono, è possibile che le norme più recenti non siano immediatamente disponibili. Tale impostazione pone le prestazioni di login prioritarie rispetto alle norme.

#### <span id="page-170-0"></span>**Impossibile eseguire il login al server ZENworks se si esegue il login a un dispositivo Windows Vista**

- Spiegazione: Se si esegue il login a un dispositivo Windows Vista\* sul quale è installato una Active Directory configurata come l'origine utente, non si esegue automaticamente il login al server ZENworks.
	- Azione: Effettuare le seguenti operazioni:
		- **1** Aprire l'editor del registro.
		- **2** Passare a HKLM\Software\Protocom\SecureLogin\.
		- **3** Creare un DWORD denominato ForceHKLMandNoDPAPI e impostare il valore a 1.
		- **4** Riavviare il dispositivo.

# **Licenze dei prodotti ZENworks 10**

Questa sezione contiene informazione su valutazione, attivazione e disattivazione dei prodotti ZENworks®.

[Capitolo 20, "Licenze dei prodotti ZENworks 10", a pagina 175](#page-174-0)

**\/** 

# <span id="page-174-0"></span><sup>20</sup>**Licenze dei prodotti ZENworks 10**

La famiglia di prodotti ZENworks<sup>®</sup> include i seguenti:

- ZENworks Configuration Management 10
- ZENworks 10 Asset Management
- ZENworks 10 Patch Management
- Inventario risorse per UNIX/Linux

Tutti i prodotti installati di default. Questo consente di attivare prodotti fornendo le chiavi di licenza o di valutare prodotti per i quali non si è acquistata una licenza. È inoltre possibile disattivare prodotti con licenza o di valutazione se si ritiene che non si utilizzeranno in futuro. Le seguenti sezioni forniscono le informazioni necessarie per la gestione delle licenze dei prodotti:

- [Sezione 20.1, "Valutazione di un prodotto", a pagina 175](#page-174-1)
- [Sezione 20.2, "Estensione del periodo di valutazione di un prodotto", a pagina 176](#page-175-0)
- [Sezione 20.3, "Attivazione di un prodotto", a pagina 176](#page-175-1)
- [Sezione 20.4, "Disattivazione di un prodotto", a pagina 176](#page-175-2)
- [Sezione 20.5, "Possibili modifiche allo stato delle licenze", a pagina 177](#page-176-0)
- [Sezione 20.6, "Visualizzazione dei rapporti predefiniti", a pagina 178](#page-177-0)

Per altre le altre azioni che è possibile effettuare per visualizzare le informazioni sulle licenze, vedere "Comandi per le licenze" nel *[Riferimento per le utility dalla riga di comando di ZENworks](#page-0-0)  [10 Asset Management](#page-0-0)*.

## <span id="page-174-1"></span>**20.1 Valutazione di un prodotto**

- **1** Eseguire il login al Centro di controllo ZENworks.
- **2** Fare clic sulla scheda *Configuration (Configurazione)*.
- **3** Nel pannello Licenze prodotti, fare clic sul prodotto da valutare.
- **4** Nel pannello Attivazione prodotto, selezionare l'opzione *Valuta/attiva prodotto*.

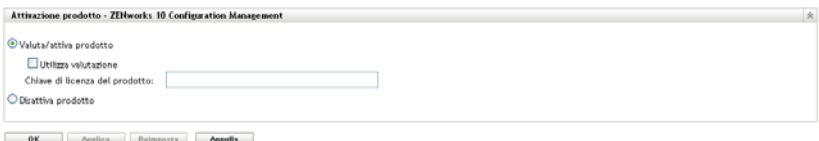

- **5** Selezionare l'opzione *Utilizza valutazione*, quindi fare clic su *Applica*.
- **6** Fare clic su *OK*.

Per ulteriori informazioni sulle modifiche allo stato della licenza, vedere [Sezione 20.5, "Possibili](#page-176-0)  [modifiche allo stato delle licenze", a pagina 177](#page-176-0).

## <span id="page-175-0"></span>**20.2 Estensione del periodo di valutazione di un prodotto**

- Eseguire il login al Centro di controllo ZENworks.
- Fare clic sulla scheda *Configuration (Configurazione)*.
- Nel pannello Licenze prodotti, fare clic sul prodotto da valutare.
- Nel pannello Attivazione prodotto, selezionare l'opzione *Valuta/attiva prodotto*.

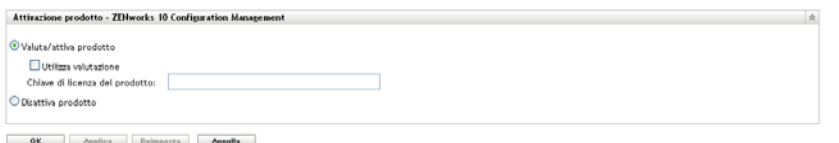

- Specificare la chiave di licenza per l'estensione del periodo di valutazione in *Chiave di licenza del prodotto*, quindi fare clic su *Applica*.
- Fare clic su *OK*.

Per ulteriori informazioni sulle modifiche allo stato della licenza, vedere [Sezione 20.5, "Possibili](#page-176-0)  [modifiche allo stato delle licenze", a pagina 177](#page-176-0).

## <span id="page-175-1"></span>**20.3 Attivazione di un prodotto**

- Eseguire il login al Centro di controllo ZENworks.
- Fare clic sulla scheda *Configuration (Configurazione)*.
- Nel pannello Licenze prodotti, fare clic sul prodotto da attivare.
- Nel pannello Attivazione prodotto, selezionare l'opzione *Valuta/attiva prodotto*.

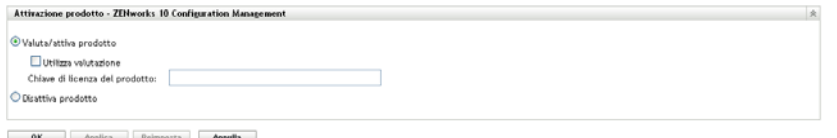

- Specificare la chiave di licenza in *Chiave di licenza del prodotto* e fare clic su Applica.
- Fare clic su *OK*.

Per ulteriori informazioni sulle modifiche allo stato della licenza, vedere [Sezione 20.5, "Possibili](#page-176-0)  [modifiche allo stato delle licenze", a pagina 177](#page-176-0).

## <span id="page-175-2"></span>**20.4 Disattivazione di un prodotto**

- Eseguire il login al Centro di controllo ZENworks.
- Fare clic sulla scheda *Configuration (Configurazione)*.
- Nel pannello Licenze prodotti, fare clic sul prodotto da disattivare.

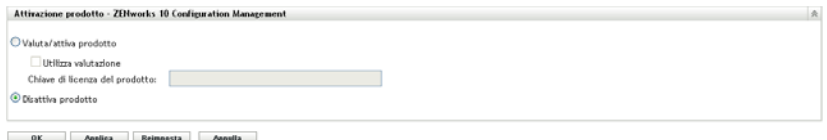

- **4** Nel pannello Attivazione prodotto, selezionare l'opzione *Disattiva prodotto*.
- **5** Fare clic su *Applica*.
- **6** Fare clic su *OK*.

Per ulteriori informazioni sulle possibili modifiche allo stato della licenza, vedere [Sezione 20.5,](#page-176-0)  ["Possibili modifiche allo stato delle licenze", a pagina 177.](#page-176-0)

## <span id="page-176-0"></span>**20.5 Possibili modifiche allo stato delle licenze**

La transizione di un prodotto a un nuovo stato di licenza dipende dallo stato della licenza attuale del prodotto e da quello precedente. Di conseguenza, è possibile scegliere di valutare, attivare o disattivare un prodotto.

Ad esempio:

- È possibile spostare lo stato di un prodotto attualmente disattivato allo stato di valutazione, di estensione della valutazione o attivo.
- È possibile spostare a attivo, valutazione o estensione della valutazione lo stato di un prodotto che è passato dallo stato di valutazione a disattivato.

| Stato della licenza<br>precedente | Stato della licenza<br>attuale | Nuovo stato della<br>licenza    | Informazioni aggiuntive                                                            |
|-----------------------------------|--------------------------------|---------------------------------|------------------------------------------------------------------------------------|
|                                   | Disattivato                    | Valutazione                     | Sono disponibili 60 giorni per la<br>valutazione del prodotto.                     |
|                                   | Disattivato                    | Estensione della<br>valutazione | Sono disponibili 120 giorni per la<br>valutazione del prodotto.                    |
|                                   | Disattivato                    | Attivo                          |                                                                                    |
|                                   | Valutazione                    | Estensione della<br>valutazione | Sono disponibili 60 giorni<br>supplementari ai giorni di<br>valutazione rimanenti. |
|                                   | Valutazione                    | Attivo                          |                                                                                    |
|                                   | Valutazione                    | Disattivato                     |                                                                                    |
|                                   | Attivo                         | Disattivato                     |                                                                                    |
| Valutazione                       | Disattivato                    | Attivo                          |                                                                                    |

*Tabella 20-1 Possibili modifiche allo stato delle licenze per i prodotti ZENworks*

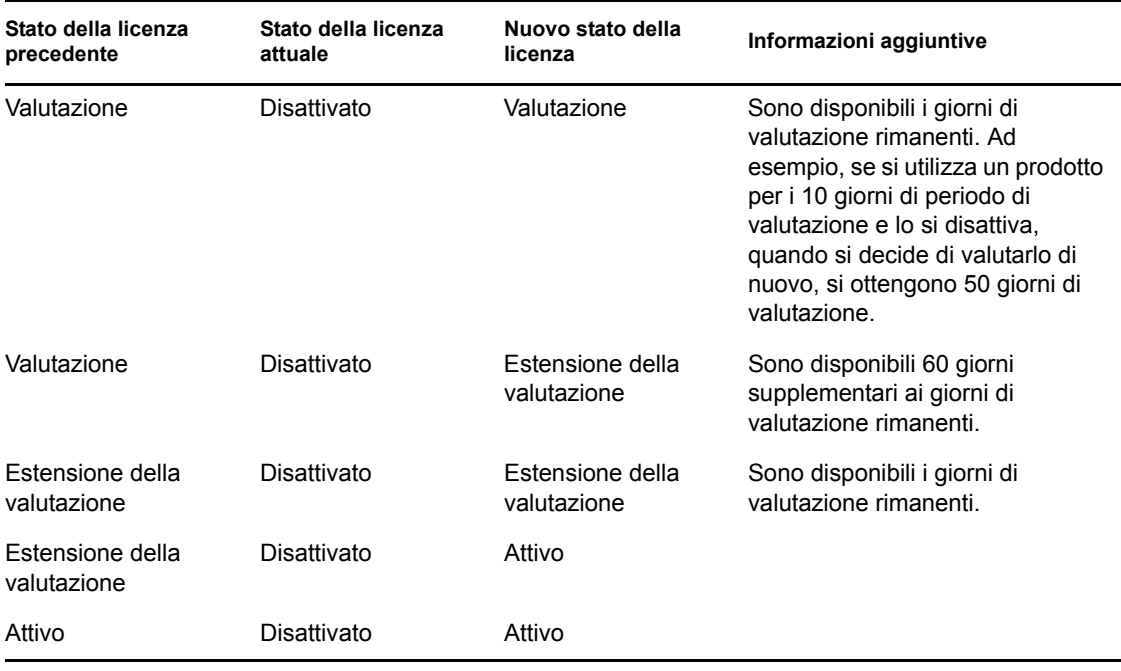

## <span id="page-177-0"></span>**20.6 Visualizzazione dei rapporti predefiniti**

Per visualizzare i rapporti predefiniti, è necessaria l'installazione del server di generazione rapporti di ZENworks. Per ulteriori informazioni sull'installazione del server di generazione rapporti di ZENworks, vedere la *[Guida allinstallazione del server di generazione rapporti di ZENworks 10](#page-0-0)  [Asset Management](#page-0-0)*.

Per visualizzare i rapporti predefiniti per le licenze:

- **1** Nel Centro di controllo ZENworks, fare clic sulla scheda *Rapporti*.
- **2** Nel riquadro Generazione rapporti del server di generazione rapporti di ZENworks fare clic su *ZENworks Reporting Server InfoView* per avviareZENworks Reporting Server InfoView.
- **3** Selezionare *Rapporti Novell ZENworks* > *Rapporti predefiniti > Sistemi ZENworks*.
- **4** Il seguente rapporto predefinito è incluso per le licenze:

**Informazioni sulle licenze di ZENworks:** visualizza i dettagli sulle licenze per l'Inventario risorse per i prodotti UNIX/Linux, ZENworks Configuration Management e ZENworks Asset Management installati in tutti i dispositivi nella zona di gestione. È possibile visualizzare informazioni quali lo stato della licenza per i prodotti, la data di scadenza delle licenze, il numero di dispositivi gestiti e di inventario connessi al server con licenza e il numero di utenti gestiti.

Per ulteriori informazioni sulla creazione e sulla gestione dei rapporti, vedere il *[Riferimento per la](#page-0-0)  [generazione dei rapporti nel sistema ZENworks 10 Asset Management](#page-0-0)*.

# **Gestione dei database**

Novell<sup>®</sup> ZENworks<sup>®</sup> 10 Management consente di eseguire il backup e ripristinare il database Sybase SQL Anywhere incorporato utilizzando l'utility della riga di comando zman. Per eseguire il backup e ripristinare i database Sybase SQL Anywhere remoti, Oracle<sup>\*</sup> o Microsoft SQL Server<sup>\*</sup>, consultare la relativa documentazione.

**Importante:** Se si prevede di eseguire il backup del server ZENworks che ospita il database ZENworks, è necessario assicurarsi che sia stato eseguito il backup del database ZENworks almeno una volta prima di procedere con il backup del server ZENworks (che è necessario eseguire una sola volta). È altresì possibile eseguire regolarmente il backup del database ZENworks. Tuttavia, è possibile eseguire il backup del server e del database in qualsiasi ordine.

Durante il ripristino del server e del database ZENworks, è necessario ripristinare innanzitutto il server ZENworks, quindi ripristinare l'ultimo database ZENworks di cui si è eseguito il backup. Per ulteriori informazioni sul backup e il ripristino del server ZENworks, vedere [Capitolo 9, "Backup e](#page-92-0)  [ripristino del server ZENworks e dell'autorità di certificazione", a pagina 93](#page-92-0).

ZENworks 10 Management consente inoltre di eseguire la migrazione dei dati dal database Sybase SQL Anywhere in un database Oracle.

Per ulteriori informazioni, consultare le seguenti sezioni:

- [Capitolo 21, "Manutenzione dei database incorporati", a pagina 181](#page-180-0)
- [Capitolo 22, "Manutenzione di un database esterno", a pagina 203](#page-202-0)
# <sup>21</sup>**Manutenzione dei database incorporati**

- [Sezione 21.1, "Recupero e memorizzazione delle credenziali di un database Sybase SQL](#page-180-0)  [Anywhere incorporato", a pagina 181](#page-180-0)
- [Sezione 21.2, "Modifica delle porte utilizzate dal database Sybase SQL Anywhere](#page-181-0)  [incorporato", a pagina 182](#page-181-0)
- [Sezione 21.3, "Backup del database Sybase SQL Anywhere incorporato", a pagina 183](#page-182-0)
- [Sezione 21.4, "Ripristino del database Sybase SQL Anywhere incorporato", a pagina 188](#page-187-0)
- [Sezione 21.5, "Spostamento dei dati da un database Sybase incorporato in un database Sybase](#page-189-0)  [esterno", a pagina 190](#page-189-0)
- [Sezione 21.6, "Spostamento dei dati da un database Sybase OEM esterno in un database](#page-191-0)  [Sybase incorporato", a pagina 192](#page-191-0)
- [Sezione 21.7, "Migrazione dei dati da un database Sybase SQL Anywhere incorporato in un](#page-193-0)  [database Oracle esterno", a pagina 194](#page-193-0)

## <span id="page-180-0"></span>**21.1 Recupero e memorizzazione delle credenziali di un database Sybase SQL Anywhere incorporato**

Se si è installato ZENworks<sup>®</sup> 10 Management con il database Sybase SQL Anywhere incorporato incluso nel pacchetto ZENworks, si consiglia di memorizzare le credenziali del database dopo l'installazione per poterle utilizzare in futuro.

**1** Recuperare le credenziali del database Sybase SQL Anywhere incorporato immettendo uno dei seguenti comandi al prompt del server:

```
zman database-get-credentials
```
oppure

zman dgc

Le credenziali sono visualizzate sulla console.

Per ulteriori informazioni sul comando zman, controllare la manpage di zman (man zman) sul server oppure vedere "zman(1)" nel *[Riferimento per le utility dalla riga di comando di](#page-0-0)  [ZENworks 10 Asset Management](#page-0-0)*.

**2** Copiare le credenziali e salvarle in un file.

Per recuperare e memorizzare le credenziali dei database Sybase SQL Anywhere remoti, Oracle o Microsoft SQL Server, consultare la relativa documentazione.

## <span id="page-181-0"></span>**21.2 Modifica delle porte utilizzate dal database Sybase SQL Anywhere incorporato**

Sybase SQL Anywhere utilizza per default la porta 2638. È possibile cambiare la porta di esecuzione del database.

<span id="page-181-1"></span>**1** Nel file zenworks database.conf specificare il nuovo numero di porta di ascolto del server.

Il file zenworks\_database.conf si trova in %*ZENWORKS\_HOME%*\conf in Windows e in / etc/opt/novell/zenworks in Linux.

**2** Nel file zdm.xml su tutti i server primari, specificare il nuovo numero di porta nella voce seguente:

<entry key="Port">2638</entry>

Per default la voce mostra il numero di porta di default, ovvero 2638.

Il file zdm.xml è ubicato in *%ZENWORKS\_HOME%*\conf\datamodel in Windows e in /etc/ opt/novell/zenworks/datamodel in Linux.

- **3** (Condizionale) Se nel server primario è installato il Server di generazione rapporti ZENworks, aggiungere il nuovo numero di porta alle informazioni dei dati ODBC:
	- **In un server Windows:** effettuare le seguenti operazioni:
		- 1. Dal menu *Start*, fare clic su *Impostazioni, Pannello di controllo*, quindi fare doppio clic su *Origine dati ODBC*.

Verrà visualizzata la finestra Amministratore origine dati ODBC.

- 2. Fare clic sulla scheda *DNS sistema*.
- 3. Fare doppio clic su *Archivio dati ZENworks*.

Viene visualizzata la finestra Configurazione ODBC.

- 4. Fare clic sulla scheda *Reti*.
- 5. Nel pannello *Selezionare i protocolli e le opzioni di rete* modificare il valore del numero di porta TCP/IP (per default 2638) impostandolo sul numero di porta specificato in zenworks database.conf (il nuovo numero di porta specificato in [Passo 1\)](#page-181-1).
- **In un server Linux:** nel file /opt/novell/zenworks/share/boe/bobje/odbc.ini modificare il valore del protocollo TCP/IP sul numero di porta specificato in zenworks database.conf (il nuovo numero di porta specificato in [Passo 1\)](#page-181-1).
- **4** Riavviare i servizi del database, ZENServer e ZENLoader in tutti i server primari:
	- **In Windows:** effettuare le seguenti operazioni:
		- 1. Dal menu Start del desktop Windows scegliere *Impostazioni* > *Pannello di controllo*.
		- 2. Fare doppio clic su *Strumenti di amministrazione* > *Servizi*.
		- 3. Riavviare i seguenti servizi: *Archivio dati incorporato Novell ZENworks*, *Servizio loader Novell ZENworks* e *Server Novell ZENworks*.
	- **In Linux:** al prompt della console, immettere i seguenti comandi nell'ordine specificato:
		- /etc/init.d/novell-zenmntr stop
		- /etc/init.d/novell-zenserver stop
		- /etc/init.d/novell-zenloader stop
- /etc/init.d/sybase-asa restart
- /etc/init.d/novell-zenserver start
- /etc/init.d/novell-zenloader start
- /etc/init.d/novell-zenmntr start

Anche se il valore di default (2638) delle porte TCP e UDP viene modificato, il server del database utilizza anche la porta UDP 2638 per l'ascolto. Per ulteriori informazioni, vedere la [documentazione](http://www.ianywhere.com/developer/product_manuals/sqlanywhere/1001/en/html/dbdaen10/da-serverport-network-conparm.html)  [del database Sybase](http://www.ianywhere.com/developer/product_manuals/sqlanywhere/1001/en/html/dbdaen10/da-serverport-network-conparm.html) (http://www.ianywhere.com/developer/product\_manuals/sqlanywhere/1001/en/ html/dbdaen10/da-serverport-network-conparm.html).

## <span id="page-182-0"></span>**21.3 Backup del database Sybase SQL Anywhere incorporato**

È possibile salvare una copia di backup del database Sybase SQL Anywhere incorporato in una directory del computer locale o di un'ubicazione di rete.

- [Sezione 21.3.1, "Backup del database Sybase SQL Anywhere incorporato in un server](#page-182-1)  [Windows o Linux", a pagina 183](#page-182-1)
- [Sezione 21.3.2, "Backup del database Sybase SQL Anywhere incorporato in esecuzione su un](#page-184-0)  [server Windows di un'ubicazione di rete su un computer remoto Windows", a pagina 185](#page-184-0)
- [Sezione 21.3.3, "Backup del database Sybase SQL Anywhere incorporato in esecuzione su un](#page-185-0)  [server Linux in un'ubicazione di rete su un computer remoto Linux", a pagina 186](#page-185-0)

### <span id="page-182-1"></span>**21.3.1 Backup del database Sybase SQL Anywhere incorporato in un server Windows o Linux**

<span id="page-182-3"></span>**1** Memorizzare il nome e la password dell'amministratore ZENworks immettendo il seguente comando al prompt dei comandi:

```
zman admin-store-credential administrator
```
Se non si archiviano le credenziali, è necessario immettere il nome e la password dell'amministratore ZENworks per ogni comando zman.

È possibile eseguire subito il backup del database Sybase SQL Anywhere incorporato oppure pianificare il backup in modo che venga eseguito a un'ora specifica. Per eseguire subito il backup del database Sybase SQL Anywhere incorporato, continuare con [Passo 2.](#page-182-2) Per pianificare l'esecuzione del backup a un'ora specifica, passare a [Passo 3](#page-183-0).

<span id="page-182-2"></span>**2** Per eseguire subito il backup del database Sybase SQL Anywhere incorporato in un server del database, immettere il seguente comando al prompt dei comandi:

```
zman database-backup 
percorso_completo_della_directory_di_backup_sul_server_del_database
```
Se ad esempio si esegue il backup del database nella directory  $c:\db{b}$ ackup in un server di database Windows, eseguire zman database-backup c:\dbbackup. Se ad esempio si esegue il backup del database nella directory  $root:\db{Backup}$  in un server di database Linux, eseguire zman database-backup root\dbBackup.

- <span id="page-183-0"></span>**3** Per pianificare l'esecuzione del backup a un'ora specifica ogni giorno o in giorni specifici di un mese, è necessario creare un file di pianificazione ed eseguirlo.
	- **3a** Creare un file di pianificazione, pianificazionebackup.sql, con il seguente contenuto:

CREATE EVENT *backup\_schedule\_name* SCHEDULE

*specify\_the\_schedule*

Un esempio di file di pianificazione del backup del database ogni giorno alle 23:00 è il seguente:

CREATE EVENT ZENDBBackup

**SCHEDULE** 

START TIME '11:00 PM' EVERY 24 HOURS

Un esempio di file di pianificazione per il backup del database alle 1:00 il primo, il secondo, il terzo e il quarto giorno del mese è il seguente:

CREATE EVENT ZENDBBackup1

SCHEDULE

START TIME '1:00 AM'

ON (1,2,3,4)

Esempi di file di pianificazione sono disponibili nella directory

Directory\_installazione\_ZENworks:\Novell\Zenworks\share\zman\samples\ database in un server Windows e nella directory /opt/novell/zenworks/share/ zman/samples/database in un server Windows.

**3b** Immettere il seguente comando al prompt dei comandi:

```
zman database-backup 
percorso_completo_directory_di_backupc:\backUpSchedule.sql -d 
chiamata_funzione_SQL
```
Per eseguire ad esempio il backup del database nella directory

c:\dbbackup\*giorno\_della\_settimana* in un server Windows, immettere il seguente comando:

zman database-backup c:\dbbackup c:\backUpSchedule.sql -d "DAYNAME(today())"

Per ulteriori informazioni su questo comando, controllare la manpage di zman (man zman) sul dispositivo oppure vedere zman(1) in *[Riferimento per le utility dalla riga di comando](#page-0-0)  [di ZENworks 10 Asset Management](#page-0-0)*.

**4** Eliminare le credenziali archiviate in [Passo 1](#page-182-3) immettendo il seguente comando al prompt dei comandi:

```
zman admin-clear-credential
```
In base alla pianificazione del backup, nella directory di backup del database vengono creati il file del database zenworks\_*nome\_zona*.db e il file di log della transazione zenworks\_*nome\_zona*.log.

### <span id="page-184-0"></span>**21.3.2 Backup del database Sybase SQL Anywhere incorporato in esecuzione su un server Windows di un'ubicazione di rete su un computer remoto Windows**

Per eseguire il backup di un database Sybase SQL Anywhere remoto installato e in esecuzione su un server Windows in un'ubicazione di rete su un altro computer Windows, sono necessari due computer: un computer locale e un computer remoto. Il computer locale è un server Windows in cui sono installati i componenti del server ZENworks e il database Sybase SQL Anywhere incorporato. Il computer remoto è un computer Windows con l'ubicazione di rete in cui si desidera eseguire il backup del database.

- <span id="page-184-1"></span>**1** Eseguire i seguenti passaggi sul computer locale:
	- **1a** Creare un utente amministrativo e specificare una password.

Si potrebbe ad esempio specificare il nome utente amministrativo Amministratore e la password novell.

- **1b** Dal menu *Start* del desktop fare clic su *Impostazioni*, *Pannello di controllo*, fare doppio clic su *Strumenti amministrativi*, quindi su *Servizi*.
- **1c** Fare clic con il pulsante destro del mouse sul servizio *Archivio dati Novell ZENworks*, quindi scegliere *Proprietà*.
- **1d** Fare clic sulla scheda *Login*.
- **1e** Selezionare *Questo conto*, quindi specificare il nome e la password dell'utente amministrativo creato in [Passo 1a.](#page-184-1)

Specificare ad esempio il nome utente Amministratore e la password novell.

- **1f** Fare clic su *OK*.
- **2** Eseguire i seguenti passaggi sul computer remoto con l'ubicazione di rete in cui si desidera salvare la copia di backup:
	- **2a** Creare un conto con le stesse credenziali dell'utente creato in [Passo 1a.](#page-184-1)

Specificare ad esempio il nome utente Amministratore e la password novell.

**2b** Fornire all'utente l'autorizzazione in lettura/scrittura sull'ubicazione di rete.

Per eseguire subito il backup del database, continuare con [Passo 3](#page-184-2). Per pianificare l'esecuzione del backup a un'ora specifica ogni giorno o in giorni specifici di un un mese, passare a [Passo 4.](#page-184-3)

<span id="page-184-2"></span>**3** Per eseguire subito il backup del database nell'ubicazione di rete sul computer remoto, immettere il seguente comando al prompt dei comandi:

```
zman database-backup 
\\indirizzo_IP_del_computer_remoto\directory_backup\directory_personalizz
ata
```
Dove \\*indirizzo\_IP\_computer\_del\_remoto*\*directory\_backup* è l'ubicazione di rete sul computer remoto e *nome\_directory\_personalizzata* è il nome specificato per la nuova directory creata da zman e nella quale viene eseguito il backup dei file del database.

- <span id="page-184-3"></span>**4** Per pianificare il backup:
	- **4a** Creare un file di pianificazione, pianificazionebackup.sql, con il seguente contenuto:

```
CREATE EVENT backup_schedule_name
```
SCHEDULE<sup>T</sup>

*specify\_the\_schedule*

Un esempio di file di pianificazione del backup del database ogni giorno alle 23:00 è il seguente:

CREATE EVENT ZENDBBackup

SCHEDULE

START TIME '11:00 PM' EVERY 24 HOURS

Un esempio di file di pianificazione per il backup del database alle 1:00 il primo, il secondo, il terzo e il quarto giorno del mese è il seguente:

CREATE EVENT ZENDBBackup1

SCHEDULE

START TIME '1:00 AM'

ON (1,2,3,4)

I file di pianificazione di esempio sono disponibili nella directory *directory\_installazione\_ZENworks*\Novell\Zenworks\ share\zman\samples\database.

**4b** Eseguire il seguente comando al prompt dei comandi:

```
zman database-backup 
\\indirizzo_IP_del_computer_remoto\directory_backup\directory_persona
lizzata c:\backUpSchedule.sql -d chiamata_funzione_SQL
```
Dove \\*indirizzo\_IP\_computer\_del\_remoto*\*directory\_backup* è l'ubicazione di rete sul computer remoto e *nome\_directory\_personalizzata* è il nome specificato per la nuova directory creata da zman e nella quale viene eseguito il backup dei file del database.

Per ulteriori informazioni sul comando, controllare la manpage di zman (man zman) sul dispositivo oppure vedere zman(1) in *[Riferimento per le utility dalla riga di comando di](#page-0-0)  [ZENworks 10 Asset Management](#page-0-0)*.

In base alla pianificazione del backup, nell'ubicazione di rete sul computer remoto vengono creati i file zenworks\_*nome\_zona*.db e zenworks\_*nome\_zona*.log. La copia di backup del database viene archiviata in zenworks\_*nome\_zona*.db. Il risultato della copia di backup del database viene registrato nel file zenworks\_*nome\_zona*.log.

### <span id="page-185-0"></span>**21.3.3 Backup del database Sybase SQL Anywhere incorporato in esecuzione su un server Linux in un'ubicazione di rete su un computer remoto Linux**

Per eseguire il backup di un database Sybase SQL Anywhere incorporato installato e in esecuzione su un server Linux in un'ubicazione di rete su un computer Linux, sono necessari un computer locale e un computer remoto. Il computer locale è un server Linux in cui sono installati i componenti del server ZENworks e il database Sybase SQL Anywhere incorporato. Il computer remoto è un

computer Linux con l'ubicazione di rete in cui si desidera eseguire il backup del database. Per ulteriori informazioni, consultare [Sezione 21.4, "Ripristino del database Sybase SQL Anywhere](#page-187-0)  [incorporato", a pagina 188.](#page-187-0)

- <span id="page-186-0"></span>**1** Creare una condivisione Samba sul computer remoto.
	- **1a** Creare un utente immettendo il comando useradd *nome\_utente* al prompt dei comandi.
	- **1b** Eseguire il login al computer remoto con il nome utente creato in [Passo 1a,](#page-186-0) quindi impostare la password utilizzando il comando passwd *specificare\_la\_password*.
	- **1c** Creare una directory in cui salvare la copia di backup del database.

Creare ad esempio una directory con il nome backup.

- <span id="page-186-1"></span>**1d** Aprire le impostazioni del server Samba eseguendo il comando yast2 samba-server.
- **1e** Fare clic sulla scheda *Condivisioni*, quindi scegliere *Aggiungi* per specificare il nome della condivisione e il percorso della directory di backup creata in [Passo 1c](#page-186-1).

Specificare ad esempio il nome di condivisione dbbackup.

- **1f** Selezionare la condivisione dbbackup, quindi scegliere *Modifica* per aggiungere i seguenti attributi:
	- create mask =  $0640$
	- force user = *nome\_utente\_creato\_in\_*[Passo 1a](#page-186-0)
	- $\triangleleft$  guest ok = si
	- $\bullet$  public = si
	- $\bullet$  wide links = no
	- $\bullet$  writeable = si
- **2** Creare una directory sul computer locale.

Creare ad esempio una directory con il nome zenworks\_dbbackup in /root.

**3** Montare la condivisione Samba nella directory zenworks dbbackup sul computer locale immettendo il seguente comando al prompt dei comandi:

```
mount -t smbfs //indirizzo_IP_del_computer_remoto/nome_condivisione -o 
username=nome_utente_specificato_in_passaggio1a,password=password_ 
specificata_in_passaggio_1b
nome_directory_locale_con_percorso_completo_creato_in_passaggio2
```
#### Ad esempio:

```
mount -t smbfs //indirizzo_IPdel_computer_remoto/dbbackup -o 
username=nome_utente_specificato_in_passaggio1a,password=password_ 
specificata_in_passaggio_1b /root/zenworks_dbbackup
```
Per eseguire subito il backup del database, continuare con [Passo 4](#page-186-2). Per pianificare l'esecuzione del backup a un'ora specifica ogni giorno o in giorni specifici di un un mese, passare a [Passo 5](#page-187-1).

<span id="page-186-2"></span>**4** Per eseguire subito il backup del database nell'ubicazione di rete sul computer remoto, immettere il seguente comando al prompt dei comandi:

zman database-backup *directory\_backup\_database*

Ad esempio:

zman database-backup /root/zenworks\_dbbackup

- <span id="page-187-1"></span>**5** Per pianificare il backup:
	- **5a** Creare un file di pianificazione, pianificazionebackup.sql, con il seguente contenuto:

CREATE EVENT *backup\_schedule\_name* SCHEDULE

*specify\_the\_schedule*

Un esempio di file di pianificazione del backup del database ogni giorno alle 23:00 è il seguente:

```
CREATE EVENT ZENDBBackup
SCHEDULE
START TIME '11:00 PM' EVERY 24 HOURS
```
Un esempio di file di pianificazione per il backup del database alle 1:00 il primo, il secondo, il terzo e il quarto giorno del mese è il seguente:

CREATE EVENT ZENDBBackup1

**SCHEDULE** 

START TIME '1:00 AM'

ON (1,2,3,4)

```
I file di pianificazione di esempio sono disponibili nella directory 
Directory Installazione ZENworks: \Novell\Zenworks\
share\zman\samples\database.
```
**5b** Immettere il seguente comando al prompt dei comandi:

```
zman database-backup directory_backup_database c:\backUpSchedule.sql -
d chiamata_funzione_SQL
```
Ad esempio:

```
zman database-backup /root/zenworks_dbbackup c:\backUpSchedule.sql -d 
chiamata_funzione_SQL
```
Per ulteriori informazioni su questo comando, controllare la manpage di zman (man zman) sul dispositivo oppure vedere zman(1) in *[Riferimento per le utility dalla riga di comando](#page-0-0)  [di ZENworks 10 Asset Management](#page-0-0)*.

In base alla pianificazione del backup, nell'ubicazione di rete sul computer remoto vengono creati i file zenworks\_*nome\_zona*.db e zenworks\_*nome\_zona*.log (/root/zenworks\_dbbackup). La copia di backup del database viene archiviata in zenworks\_*nome\_zona*.db. Il risultato della copia di backup del database viene registrato nel file zenworks\_*nome\_zona*.log.

## <span id="page-187-0"></span>**21.4 Ripristino del database Sybase SQL Anywhere incorporato**

Le seguenti sezioni includono informazioni sul ripristino della copia di backup del database Sybase SQL Anywhere incorporato.

- [Sezione 21.4.1, "Ripristino del database Sybase SQL Anywhere incorporato in un server](#page-188-0)  [Windows", a pagina 189](#page-188-0)
- [Sezione 21.4.2, "Ripristino del database Sybase SQL Anywhere incorporato in un server](#page-189-1)  [Linux", a pagina 190](#page-189-1)

**Importante:** se il database risiede in un server ZENworks, è necessario ripristinare innanzitutto il server ZENworks, quindi ripristinare il database ZENworks. Assicurarsi di aver eseguito il backup del server e del database ZENworks (almeno una volta). È altresì possibile eseguire regolarmente il backup del database ZENworks. Tuttavia, è possibile eseguire il backup del server e del database in qualsiasi ordine. Per ulteriori informazioni sul backup e il ripristino del server ZENworks, vedere [Capitolo 9, "Backup e ripristino del server ZENworks e dell'autorità di certificazione", a pagina 93](#page-92-0).

### <span id="page-188-0"></span>**21.4.1 Ripristino del database Sybase SQL Anywhere incorporato in un server Windows**

**1** Al prompt del server Windows, individuare

*directory\_installazione\_ZENworks:*\novell\zenworks\bin, quindi immettere il seguente comando:

```
ZenworksWindowsDBRestore.bat 
Directory_Installazione_ZENworks:\Novell\Zenworks\Database 
c:\dbBackup\zenworks_nome_zona.db c:\dbBackup\zenworks_nome_zona.log
```
**2** Premere un tasto qualsiasi quando viene visualizzato il seguente messaggio:

Before proceeding, make sure you have backed up any files in:<Installation directory>:\Novell\ZENworks\database Press any key to continue.

**3** Immettere *Y* quando viene visualizzato il seguente messaggio:

The following services are dependent on the Novell ZENworks Datastore service. Stopping the Novell ZENworks Datastore service will also stop these services: Novell ZENworks Loader, Novell ZENworks Agent Service, Novell ZENworks Server. Do you want to continue this operation? (Y/N) [N]:

**4** Premere un tasto qualsiasi quando viene visualizzato il seguente messaggio:

The Novell ZENworks Datastore service was stopped successfully. Press any key to continue...

**5** Immettere Yes quando viene visualizzato il seguente messaggio:

```
Overwrite <installation 
directory>:\Novell\ZENworks\database\zenworks_<zone_name>.db? (Yes/No/
All)
```
**6** Immettere Yes quando viene visualizzato il seguente messaggio:

```
Overwrite <installation 
directory>:\Novell\ZENworks\database\zenworks_<zone_name>.log? (Yes/No/
All):
```
I file backupFile e backupLogFile vengono copiati in *Directory\_Installazione\_ZENworks*:\Novell\ZENworks\database e il database viene ripristinato.

**7** (Condizionale) Se si ripristina il database in un'ubicazione diversa da quella menzionata nel file *directory\_installazione\_zenworks*\novell\zenworks\database\conf\zenworks\_d atabase.conf, modificare manualmente zenworks\_database.conf per specificare la nuova ubicazione del database.

### <span id="page-189-1"></span>**21.4.2 Ripristino del database Sybase SQL Anywhere incorporato in un server Linux**

- **1** Effettuare il login al server ZENworks come utente root.
- **2** Modificare in /opt/novell/zenworks/bin e immettere il seguente comando:

./ZenworksLinuxDBRestore.sh -F "/root/dbBackup/zenworks\_*nome\_zona*.db"

**3** Immettere Y quando viene visualizzato il seguente messaggio:

The backup database file will OVERWRITE the existing database. Is that OK? [y/n]

**4** Immettere Y quando viene visualizzato il seguente messaggio:

The novell-zenloader needs to be stopped for the database restore to be performed. Would you like to proceed [y/n]?

Il file di backup viene copiato in /var/opt/novell/zenworks/database mentre il file di log del ripristino viene copiato in /var/opt/novell/log/zenworks/dbrestore.log. Verrà ripristinato il database.

## <span id="page-189-0"></span>**21.5 Spostamento dei dati da un database Sybase incorporato in un database Sybase esterno**

ZENworks 10 Management consente di spostare i dati da un database Sybase SQL Anywhere (database Sybase incorporato) in un database Sybase OEM (database Sybase esterno).

- [Sezione 21.5.1, "Preparazione per lo spostamento dei dati", a pagina 190](#page-189-2)
- [Sezione 21.5.2, "Spostamento dei dati dal database Sybase interno nel database Sybase](#page-189-3)  [esterno", a pagina 190](#page-189-3)

### <span id="page-189-2"></span>**21.5.1 Preparazione per lo spostamento dei dati**

Prima di spostare i dati da un database Sybase interno in un database Sybase esterno, eseguire le seguenti operazioni:

- Assicurarsi che ZENworks 10 Management sia installato con un database Sybase interno in un dispositivo Windows o Linux.
- Installare il database Sybase esterno. Per ulteriori informazioni sull'installazione di un database Sybase esterno, vedere "Installazione di un database ZENworks esterno" nella *[Guida](#page-0-0)  [allinstallazione di ZENworks 10 Asset Management](#page-0-0)*.

### <span id="page-189-3"></span>**21.5.2 Spostamento dei dati dal database Sybase interno nel database Sybase esterno**

- **1** Nel dispositivo in cui è installato il database Sybase esterno, interrompere il servizio di archivio dati incorporato di Novell ZENworks.
	- **In Windows:** effettuare le seguenti operazioni:
		- 1. Dal menu *Start* del desktop Windows scegliere *Impostazioni* > *Pannello di controllo*.
- 2. Fare doppio clic su *Strumenti di amministrazione* > *Servizi*.
- 3. Fare clic con il pulsante destro del mouse sul servizio *Archivio dati incorporato Novell ZENworks*, scegliere *Interrompi*, oppure selezionare il servizio *Archivio dati incorporato Novell ZENworks*, quindi fare clic sull'icona sulla barra degli strumenti.
- **In Linux:** al prompt della console, immettere /etc/init.d/./sybase-asa stop.
- **2** Dal dispositivo in cui è installato il database Sybase interno, copiare zenworks\_database.conf e tutti i file inclusi nella directory database nelle directory appropriate sul dispositivo che include il database Sybase esterno.

Il file zenworks database.conf è ubicato nella directory *percorso\_installazione\_ZENworks*\conf\ in Windows e nella directory /etc/opt/ novell/zenworks/ in Linux.

La directory database è ubicata in *percorso\_installazione\_ZENworks* in Windows e nella directory /var/opt/novell/zenworks/ in Linux.

- **3** Nel dispositivo in cui è installato il database Sybase esterno, aprire zenworks\_database.conf e assicurarsi che contenga il percorso corretto del file del database.
- **4** Nel dispositivo in cui è installato il database Sybase interno, modificare il file zdm.xml (ubicato in *percorso\_installazione\_ZENworks*\conf\datamodel in Windows e in /etc/ opt/novell/zenworks/datamodel in Linux):
	- $\bullet$  Modificare il valore della chiave della voce Incorporato impostandolo su falso. Per default il valore è impostato su vero.
	- Impostare il valore della chiave della voce Server sull'indirizzo IP del dispositivo in cui è installato il database Sybase esterno.
	- Assicurarsi che il valore della chiave della voce Porta corrisponda al numero di porta su cui in esecuzione il database Sybase esterno.
- **5** Nel dispositivo in cui è installato il database Sybase esterno, avviare il servizio Archivio dati incorporato di Novell ZENworks.
	- **In Windows:** effettuare le seguenti operazioni:
		- 1. Dal menu *Start* del desktop Windows scegliere *Impostazioni* > *Pannello di controllo*.
		- 2. Fare doppio clic su *Strumenti di amministrazione* > *Servizi*.
		- 3. Fare clic con il pulsante destro sul servizio *Archivio dati incorporato Novell ZENworks*, fare clic su *Avvia*, oppure selezionare il servizio *Archivio dati incorporato Novell ZENworks*, quindi fare clic sull'icona sulla barra degli strumenti.
	- **In Linux:** al prompt della console, immettere /etc/init.d/./sybase-asa start.
- **6** Nel dispositivo in cui è installato il database Sybase esterno, riavviare i servizi ZENworks:
	- **In Windows:** effettuare le seguenti operazioni:
		- 1. Dal menu *Start* del desktop Windows scegliere *Impostazioni* > *Pannello di controllo*.
		- 2. Fare doppio clic su *Strumenti di amministrazione* > *Servizi*.
		- 3. Avviare i seguenti servizi: *Server Novell ZENworks*, *Monitoraggio servizi Novell ZENworks* e *Servizio dell'agente Novell ZENworks*.
- **In Linux:** al prompt della console immettere i seguenti comandi:
	- /etc/init.d/./novell-zenmntr restart
	- /etc/init.d/./novell-zenserver restart
	- /etc/init.d/./novell-zenloader restart

Il server ZENworks fa ora riferimento al nuovo database.

## <span id="page-191-0"></span>**21.6 Spostamento dei dati da un database Sybase OEM esterno in un database Sybase incorporato**

ZENworks 10 Management consente di spostare i dati da un database Sybase OEM (database Sybase esterno) in un database Sybase SQL Anywhere (database Sybase incorporato) installato sul server ZENworks.

- [Sezione 21.6.1, "Preparazione per lo spostamento dei dati", a pagina 192](#page-191-1)
- [Sezione 21.6.2, "Spostamento dei dati dal database Sybase esterno nel database Sybase](#page-191-2)  [incorporato", a pagina 192](#page-191-2)

### <span id="page-191-1"></span>**21.6.1 Preparazione per lo spostamento dei dati**

Prima di spostare i dati da un database Sybase esterno in un database Sybase incorporato, eseguire le seguenti operazioni:

- Assicurarsi che ZENworks 10 Management sia installato con un database Sybase OEM esterno in un dispositivo Windows o Linux.
- Installare il database Sybase incorporato sul server ZENworks. Per ulteriori informazioni sull'installazione di un database Sybase esterno, vedere "Installazione di un database ZENworks esterno" nella *[Guida allinstallazione di ZENworks 10 Asset Management](#page-0-0)*.

Durante l'installazione del database Sybase incorporato è necessario tenere presenti i seguenti punti al momento dell'impostazione della pagina Configurazione accesso Sybase:

- Il nome del database può essere lo stesso del database Sybase esterno oppure essere univoco.
- Assicurarsi che il nome utente e la password siano gli stessi utilizzati per il database Sybase esterno.
- Assicurarsi che il nome del server database sia univoco.

### <span id="page-191-2"></span>**21.6.2 Spostamento dei dati dal database Sybase esterno nel database Sybase incorporato**

**1** Eseguire le seguenti operazioni sul server ZENworks dove è installato il database Sybase incorporato:

**1a** Interrompere il servizio Archivio dati incorporato ZENworks di Novell.

- **In Windows:** effettuare le seguenti operazioni:
	- 1. Dal menu *Start* del desktop Windows scegliere *Impostazioni* > *Pannello di controllo*.
- 2. Fare doppio clic su *Strumenti di amministrazione* > *Servizi*.
- 3. Fare clic con il pulsante destro del mouse sul servizio *Archivio dati incorporato Novell ZENworks*, scegliere *Interrompi*, oppure selezionare il servizio *Archivio dati incorporato Novell ZENworks*, quindi fare clic sull'icona sulla barra degli strumenti.
- **In Linux:** al prompt della console, immettere /etc/init.d/./sybase-asa stop.
- **1b** Cancellare il contenuto della directory database.

La directory database è ubicata in *percorso\_installazione\_ZENworks* in Windows e nella directory /opt/novell/zenworks/ in Linux.

- **2** Nel dispositivo in cui è installato il database Sybase esterno, interrompere il servizio di archivio dati incorporato di Novell ZENworks.
	- **In Windows:** effettuare le seguenti operazioni:
		- 1. Dal menu *Start* del desktop Windows scegliere *Impostazioni* > *Pannello di controllo*.
		- 2. Fare doppio clic su *Strumenti di amministrazione* > *Servizi*.
		- 3. Fare clic con il pulsante destro del mouse sul servizio *Archivio dati incorporato Novell ZENworks*, scegliere *Interrompi*, oppure selezionare il servizio *Archivio dati incorporato Novell ZENworks*, quindi fare clic sull'icona sulla barra degli strumenti.
	- **In Linux:** al prompt della console, immettere /etc/init.d/./sybase-asa stop.
- **3** Dal dispositivo in cui è installato il database Sybase esterno, copiare tutti i file inclusi nella directory database nelle directory appropriate sul server ZENworks che include il database Sybase incorporato.

La directory database è ubicata in *percorso\_installazione\_ZENworks* in Windows e nella directory /opt/novell/zenworks/ in Linux.

- **4** Nel server ZENworks in cui è installato il database Sybase incorporato, aprire zenworks\_database.conf e assicurarsi che contenga il percorso corretto del file del database.
- **5** Nel server ZENworks in cui è installato il database Sybase incorporato, modificare il file zdm.xml (ubicato in *percorso\_installazione\_ZENworks*\conf\datamodel in sistemi Windows e in /etc/opt/novell/zenworks/datamodel in sistemi Linux):
	- Aggiungere la seguente voce:

```
<entry key="Embedded">true</entry>
```
- Impostare il valore della chiave della voce Server a 127.0.0.1 (l'indirizzo IP del dispositivo in cui è installato il database Sybase incorporato).
- Assicurarsi che il valore della chiave della voce Porta corrisponda al numero di porta su cui in esecuzione il database Sybase incorporato.
- Impostare il valore della chiave della voce Motore al nome del server del database specificato durante l'installazione del database Sybase incorporato.
- (Opzionale) Se durante l'installazione del database Sybase incorporato è stato specificato un nome del database univoco, impostare il valore della chiave della voce Database al nome del database univoco.
- **6** Sul server ZENworks dove è installato il database Sybase incorporato, riavviare i servizi ZENworks:
	- **In Windows:** effettuare le seguenti operazioni:
		- 1. Dal menu *Start* del desktop Windows scegliere *Impostazioni* > *Pannello di controllo*.
		- 2. Fare doppio clic su *Strumenti di amministrazione* > *Servizi*.
		- 3. Avviare i seguenti servizi: *Server Novell ZENworks*, *Monitoraggio servizi Novell ZENworks*, *Archivio dati incorporato ZENworks di Dell* e *Servizio dell'agente Novell ZENworks*.
	- **In Linux:** al prompt della console immettere i seguenti comandi:
		- /etc/init.d/./novell-zenmntr restart
		- /etc/init.d/./novell-zenserver restart
		- /etc/init.d/./novell-zenloader restart
		- /etc/init.d/./sybase-asa restart

Il server ZENworks fa ora riferimento al nuovo database.

## <span id="page-193-0"></span>**21.7 Migrazione dei dati da un database Sybase SQL Anywhere incorporato in un database Oracle esterno**

ZENworks 10 Management consente di eseguire la migrazione dei dati da un database Sybase SQL Anywhere incorporato interno o un database Sybase SQL Anywhere esterno in esecuzione su un server primario ZENworks in un database Oracle installato in un dispositivo che non dispone di ZENworks 10 Management.

**Importante:** se il server di generazione rapporti ZENworks è installato sul dispositivo, tale server non funzionerà dopo la migrazione del database. Affinché il server di generazione rapporti funzioni, dopo la migrazione del database è necessario installare di nuovo il server di generazione rapporti ZENworks in un server primario in cui è stato installato il client Oracle. Per ulteriori informazioni, vedere [Sezione 21.7.3, "Task di post-migrazione", a pagina 198](#page-197-0).

Per eseguire la migrazione del database, controllare i dati seguenti:

- [Sezione 21.7.1, "Preparazione per lo spostamento dei dati", a pagina 195](#page-194-0)
- [Sezione 21.7.2, "Migrazione dei dati dal database Sybase SQL Anywhere in un database](#page-196-0)  [Oracle", a pagina 197](#page-196-0)
- [Sezione 21.7.3, "Task di post-migrazione", a pagina 198](#page-197-0)
- [Sezione 21.7.4, "Soluzione dei problemi relativi alla migrazione del database", a pagina 199](#page-198-0)
- [Sezione 21.7.5, "Ripristino del database Sybase", a pagina 202](#page-201-0)

### <span id="page-194-0"></span>**21.7.1 Preparazione per lo spostamento dei dati**

Prima di eseguire la migrazione dei dati dal database Sybase in un database Oracle, eseguire le seguenti operazioni:

- Assicurarsi che lo stato della licenza di ZENworks 10 Management sia Attiva. Il prodotto deve essere installato e in esecuzione sia nella modalità con licenza che di valutazione.
- Salvare tutti i rapporti, rights.xml e ownership.xml utilizzando il comando report-save (rpsv) (cartella di destinazione). I file XML contengono i diritti e i dettagli di proprietà di tutti i rapporti.
- Assicurarsi che il server primario in cui è configurato il database Sybase sia stato aggiornato a ZENworks 10 Management.
- Assicurarsi che nel server primario ZENworks sia installato un database Sybase interno o esterno.
- Assicurarsi che il database Oracle sia installato su un dispositivo in cui non è installato ZENworks 10 Management.
- Assicurarsi che lo spazio tabelle UTENTI disponga dello spazio sufficiente per la creazione e l'archiviazione dello schema del database ZENworks. Lo spazio tabelle richiede almeno 100 MB per creare lo schema del database ZENworks privo di dati e uno spazio aggiuntivo appropriato a seconda delle dimensioni del database da migrare. Per default la utility di migrazione del database utilizza solo lo spazio tabelle UTENTI. Durante la migrazione non è possibile specificare altri spazi tabelle.
- Assicurarsi che il parametro NLS\_CHARACTERSET sia impostato su AL32UTF8 e che il parametro NLS\_NCHAR\_CHARACTERSET lo sia su AL16UTF16 eseguendo la seguente interrogazione al prompt del database:

```
select parameter, value from nls database parameters where parameter like
'%CHARACTERSET%';
```
- (Condizionale) Se si desidera eseguire la migrazione del database creando un nuovo schema utente, assicurarsi che vengano soddisfatti i seguenti requisiti aggiuntivi:
	- È necessario conoscere le credenziali di amministratore del database.
	- È necessario che esista già uno spazio tabelle per l'associazione con l'utente di accesso Oracle.
- Nei seguenti casi è possibile scegliere di eseguire la migrazione del database utilizzando uno schema utente esistente su un server nella rete:
	- L'amministratore del database crea uno schema utente con i diritti necessari e si ottengono le credenziali per tale schema utente dall'amministratore del database. In tal caso non sono richieste le credenziali dell'amministratore del database per eseguire la migrazione del database.
	- Si crea uno schema utente nel database Oracle e si sceglie di utilizzarlo durante la migrazione del database.

Se si desidera eseguire la migrazione del database utilizzando uno schema utente esistente, assicurarsi che vengano soddisfatti i seguenti requisiti aggiuntivi:

 Assicurarsi che lo schema utente disponga dei seguenti diritti per la creazione del database.

CREATE SESSION CREATE\_TABLE

CREATE\_VIEW CREATE\_PROCEDURE CREATE\_SEQUENCE CREATE\_TRIGGER

- Assicurarsi che sullo spazio tabelle UTENTI la quota per lo schema utente sia impostata a Illimitato.
- Interrompere manualmente i servizi ZENworks in esecuzione su tutti i server nella zona di gestione.

Per interrompere i servizi

- **In Windows:** effettuare le seguenti operazioni:
	- 1. Dal menu *Start* del desktop Windows scegliere *Impostazioni* > *Pannello di controllo*.
	- 2. Fare doppio clic su *Strumenti di amministrazione* > *Servizi*.
	- 3. Avviare i seguenti servizi: *Server Novell ZENworks*, *Monitoraggio servizi Novell ZENworks* e *Servizio dell'agente Novell ZENworks*.
- **In Linux:** al prompt della console immettere i seguenti comandi:
	- /etc/init.d/./novell-zenmntr stop
	- /etc/init.d/./novell-zenserver stop
	- /etc/init.d/./novell-zenloader stop
- Assicurarsi che il servizio Archivio dati incorporato Novell ZENworks sul server primario sia in esecuzione.
	- **In Windows:** effettuare le seguenti operazioni:
		- 1. Dal menu *Start* del desktop Windows scegliere *Impostazioni* > *Pannello di controllo*.
		- 2. Fare doppio clic su *Strumenti di amministrazione* > *Servizi*.
		- 3. Lo stato del servizio *Archivio dati incorporato Novell ZENworks* deve essere *Avviato*.
	- **In Linux:** al prompt della console, immettere /etc/init.d/./sybase-asa status.
- (Opzionale) Lo stato della migrazione del database è registrato nel file novell-zenworksconfigure.log. Per default vengono registrati solo i messaggi di tipo informativo e gravi. Affinché vengano registrati nel file anche altri tipi di messaggi (ad esempio quelli dettagliati e di avviso), eseguire le seguenti operazioni nel file novell-zenworksconfigure.properties:
	- 1. Impostare il valore di Logger.logLevel al tipo di messaggio appropriato.

Ad esempio, per registrare i messaggi dettagliati:

```
 #Logger.logLevel = FINEST
```
2. Eliminare la riga di commento rimuovendo il simbolo "#" nel modo seguente:

Logger.logLevel = FINEST

Il file novell-zenworks-configure.properties si trova in %*ZENWORKS\_HOME*%\conf\ in Windows e in /etc/opt/novell/zenworks/ in Linux.

### <span id="page-196-0"></span>**21.7.2 Migrazione dei dati dal database Sybase SQL Anywhere in un database Oracle**

- ["Migrazione dei dati dal database Sybase SQL Anywhere in un database Oracle" a pagina 197](#page-196-1)
- ["Ripristino della migrazione del database" a pagina 198](#page-197-1)

#### <span id="page-196-1"></span>**Migrazione dei dati dal database Sybase SQL Anywhere in un database Oracle**

- **1** Assicurarsi che tutti i task elencati in [Sezione 21.7.1, "Preparazione per lo spostamento dei](#page-194-0)  [dati", a pagina 195](#page-194-0) siano completati.
- **2** Eseguire l'utility di migrazione del database.
	- **In Windows:** Al prompt dei comandi passare al file *percorso\_installazione\_ZENworks*\bin\novell-zenworks-configure.bat e immettere il seguente comando:

novell-zenworks-configure.bat -c DBMigrateConfigureAction

 **In Linux:** Al prompt della console passare a /opt/novell/zenworks/bin e immettere il seguente comando:

novell-zenworks-configure -c DBMigrateConfigureAction

- **3** Immettere il tipo di database di destinazione, ad esempio Oracle.
- **4** Immettere l'indirizzo IP o il nome host del server del database Oracle.
- **5** Immettere la porta utilizzata dal server del database Oracle.
- **6** Immettere il nome completo del server di rete per il database Oracle.
- **7** È possibile scegliere di creare un nuovo schema utente oppure utilizzarne uno esistente.

Se si sceglie di creare uno schema nuovo, continuare con [Passo 8](#page-196-2).

Se si sceglie di utilizzare uno schema utente esistente, passare a [Passo 9.](#page-196-3)

- <span id="page-196-2"></span>**8** Immettere il nome utente e la password dell'amministratore del server del database.
- <span id="page-196-3"></span>**9** Immettere il nome dello schema quando richiesto per il nome utente del database.
- **10** Immettere, quando richiesto, la password dello schema per la password dell'utente del database.

Viene avviata la migrazione del database.

- **11** Una volta completata la migrazione del database, è possibile verificare nel file novellzenworks-configure.log la corretta esecuzione della migrazione. Il file di log si trova in %*ZENWORKS\_HOME*%\log\ in Windows e in /var/opt/novell/log/zenworks/ in Linux.
- **12** Al termine della migrazione del database, continuare con [Sezione 21.7.3, "Task di post](#page-197-0)[migrazione", a pagina 198.](#page-197-0)

#### <span id="page-197-1"></span>**Ripristino della migrazione del database**

Se per qualsiasi motivo la migrazione del database viene interrotta, l'utility di migrazione ZENworks consente di riprenderla purché sia stato creato il file dbmigration.xml. Il file si trova nella directory *percorso\_installazione\_ZENworks*\bin in Windows e nella directory /opt/ novell/zenworks/bin in Linux.

**1** Eseguire l'utility di migrazione del database.

 **In Windows:** Al prompt dei comandi passare al file percorso\_installazione\_ZENworks\bin\novell-zenworks-configure.bat e immettere il seguente comando:

novell-zenworks-configure.bat -c DBMigrateConfigureAction

 **In Linux:** Al prompt della console passare a /opt/novell/zenworks/bin e immettere il seguente comando:

novell-zenworks-configure -c DBMigrateConfigureAction

- **2** Immettere il tipo di database di destinazione, ad esempio Oracle.
- **3** Immettere l'indirizzo IP o il nome host del server del database Oracle.

è necessario specificare l'indirizzo IP o il nome host del server del database Oracle utilizzato durante la migrazione del database. Se ad esempio si è specificato l'indirizzo IP del server del database durante la migrazione del database, è necessario specificare lo stesso indirizzo IP quando si riprende la migrazione del database. Non è possibile specificare il nome host del server del database.

- **4** Immettere la porta utilizzata dal server del database Oracle.
- **5** Immettere il nome completo del server di rete per il database Oracle.
- **6** Scegliere di utilizzare uno schema esistente.
- **7** Immettere il nome dello schema quando viene chiesto di immettere il nome utente del database specificato prima di interrompere la migrazione del database.
- **8** Immettere la password dello schema del database quando vene chiesto di immettere la password utente del database specificato prima di interrompere la migrazione del database.
- **9** Scegliere di ripristinare la migrazione del database.

Viene avviata la migrazione del database.

**10** Al termine della migrazione del database, continuare con [Sezione 21.7.3, "Task di post](#page-197-0)[migrazione", a pagina 198.](#page-197-0)

### <span id="page-197-0"></span>**21.7.3 Task di post-migrazione**

Se nella zona di gestione esiste solo un server, tutti i servizi ZENworks vengono avviati automaticamente dopo la corretta migrazione dai dati in un database Oracle.

Se esistono diversi server nella zona di gestione:

**1** Sul dispositivo in cui è stato eseguita l'utility di migrazione, copiare i seguenti file nella directory appropriata su tutti i server:

zdm.xml dmaccounts.properties dmmappings.properties I file sono ubicati nella directory *percorso\_installazione\_ZENworks*\conf\datamodel su Windows e nella directory /etc/opt/novell/zenworks/datamodel su Linux.

- **2** Riavviare i servizi ZENworks.
	- **In Windows:** effettuare le seguenti operazioni:
		- 1. Dal menu *Start* del desktop Windows scegliere *Impostazioni* > *Pannello di controllo*.
		- 2. Fare doppio clic su *Strumenti di amministrazione* > *Servizi*.
		- 3. Avviare i seguenti servizi: *Server Novell ZENworks*, *Monitoraggio servizi Novell ZENworks* e *Servizio dell'agente Novell ZENworks*.
	- **In Linux:** al prompt della console immettere i seguenti comandi:
		- /etc/init.d/./novell-zenmntr restart
		- /etc/init.d/./novell-zenserver restart
		- /etc/init.d/./novell-zenloader restart
- **3** Eseguire la migrazione dei rapporti ZENworks dal database Sybase SQL Anywhere in un database Oracle:
	- **3a** Installare il client Oracle in un server primario che non dispone di un'istanza del server di generazione rapporti ZENworks.
	- **3b** Installare una nuova istanza del server di generazione rapporti ZENworks nel dispositivo in cui è stato installato il client Oracle.
	- **3c** Copiare i rapporti sul dispositivo su cui è in esecuzione la nuova istanza del server di generazione rapporti Questi sono i rapporti ZENworks salvati prima della loro migrazione. Per ulteriori informazioni, vedere [Sezione 21.7.1, "Preparazione per lo](#page-194-0)  [spostamento dei dati", a pagina 195.](#page-194-0)
	- **3d** Pubblicare i rapporti e ripristinare i diritti di generazione rapporti e i dettagli di proprietà dei rapporti utilizzando il seguente comando:

```
zman rpld 
percorso_della_directory_contenente_rights.xml_e_ownership.xml
```
**3e** Disinstallare l'istanza del server di generazione rapporti ZENworks installata prima della migrazione del database.

Il server ZENworks fa ora riferimento al nuovo database.

Per il database Oracle 10g, tutti i nomi degli amministratori distinguono tra lettere minuscole e maiuscole, compresi i nomi di login delle origini utente. La prima lettera dell'account dell'amministratore ZENworks di default, creato automaticamente durante l'installazione, è maiuscola, quindi per eseguire il login al Centro di controllo ZENworks, è necessario immettere Amministratore.

### <span id="page-198-0"></span>**21.7.4 Soluzione dei problemi relativi alla migrazione del database**

- ["Soluzione dei problemi relativi all'eccezione nello spazio heap Java" a pagina 200](#page-199-0)
- ["Soluzione dei problemi relativi a un crash nel database Oracle" a pagina 200](#page-199-1)
- ["Risoluzione dei problemi relativi allo spazio tabelle Oracle" a pagina 201](#page-200-0)
- ["Risoluzione dei problemi relativi a errori durante la migrazione del database" a pagina 201](#page-200-1)
- ["Risoluzione dei problemi relativi alla migrazione del database utilizzando uno schema utente](#page-200-2)  [esistente" a pagina 201](#page-200-2)

#### <span id="page-199-0"></span>**Soluzione dei problemi relativi all'eccezione nello spazio heap Java**

Se si verifica un'eccezione nello spazio heap Java durante la migrazione del database a causa di una capacità di memoria limitata:

**1** Modificare il file *Percorso\_installazione\_ZENworks*\bin\novell-zenworksconfigure.bat su Windows o /opt/novell/zenworks/bin/novell-zenworksconfigure su Linux per modificare il valore dello spazio heap nella seguente riga, in base alla RAM del dispositivo su cui è in esecuzione l'utility di migrazione:

```
"%JAVA HOME%\bin\java" -Djava.library.path=%ZENLIB% -cp "%MYCP%"
%DEBUG_OPTS% %JAVA_OPTS% -Xmx128m 
com.novell.zenworks.configure.ConfigureLoader %CONFIG_OPTS%
```
Il valore dello spazio heap è rappresentato in megabyte (MB) in -Xmx128m. Per default è 128.

Se ad esempio la RAM del dispositivo è 512 MB, è possibile aggiornare la stringa nel file novell-zenworks-configure.bat nel modo seguente:

```
"%JAVA_HOME%\bin\java" -Djava.library.path=%ZENLIB% -cp "%MYCP%" 
%DEBUG_OPTS% %JAVA_OPTS% -Xmx512m 
com.novell.zenworks.configure.ConfigureLoader %CONFIG_OPTS%
```
**Importante:** il valore dello spazio heap deve essere equivalente o inferiore alla RAM del dispositivo.

- **2** Al prompt della console eseguire il file *percorso\_installazione\_ZENworks*\bin\novellzenworks-configure.bat su Windows o /opt/novell/zenworks/bin/novellzenworks-configure su Linux.
- **3** Seguire i prompt visualizzati.

Quando viene richiesto di immettere l'ubicazione del file richiesto per il ripristino della migrazione, immettere il percorso completo di DBMigration.xml. Il file si trova nella directory *percorso\_installazione\_ZENworks*\bin su Windows e nella directory /opt/ novell/zenworks/bin su Linux.

Il file XML contiene un elenco di tabelle e un flag in cui è indicato se la migrazione della tabella è stata eseguita correttamente. Quando viene ripristinata la migrazione del database, viene eseguita la migrazione solo delle tabelle con il valore del flag impostato su Falso.

#### <span id="page-199-1"></span>**Soluzione dei problemi relativi a un crash nel database Oracle**

Se il database di Oracle si blocca durante la migrazione del database:

- **1** Al prompt della console eseguire il file *percorso\_installazione\_ZENworks*\bin\novellzenworks-configure.bat su Windows o /opt/novell/zenworks/bin/novellzenworks-configure su Linux.
- **2** Seguire i prompt visualizzati.

Quando viene richiesto di immettere l'ubicazione del file richiesto per il ripristino della migrazione, immettere il percorso completo di DBMigration.xml. Il file si trova nella directory *percorso\_installazione\_ZENworks*\bin su Windows e nella directory /opt/ novell/zenworks/bin su Linux.

Il file XML contiene un elenco di tabelle e un flag in cui è indicato se la migrazione della tabella è stata eseguita correttamente. Quando viene ripristinata la migrazione del database, viene eseguita la migrazione solo delle tabelle con il valore del flag impostato su Falso.

**Importante:** non modificare il contenuto di DBMigration.xml.

#### <span id="page-200-0"></span>**Risoluzione dei problemi relativi allo spazio tabelle Oracle**

Se lo spazio tabelle UTENTI di Oracle non dispone dello spazio sufficiente per la creazione e l'archiviazione dello schema del database ZENworks, la migrazione del database risulta impossibile e vengono riportati i seguenti messaggi di errore durante il tentativo di creazione delle tabelle:

SEVERE: Terminating the database migration... SEVERE: An error has occurred while migrating the database.

Per risolvere il problema, l'amministratore del database Oracle deve aumentare le dimensioni dello spazio tabelle UTENTI. Verificare che lo spazio tabelle disponga di almeno 100 MB per creare lo schema del database ZENworks privo di dati e uno spazio aggiuntivo appropriato a seconda delle dimensioni del database da migrare.

#### <span id="page-200-1"></span>**Risoluzione dei problemi relativi a errori durante la migrazione del database**

Se il parametro NLS\_CHARACTERSET non è impostato su AL32UTF8 e il parametro NLS\_NCHAR\_CHARACTERSET non lo è su AL16UTF16, la migrazione del database non riesce e viene restituito il seguente messaggio di errore :

```
Failed to run the sql script: localization-updater.sql,
message:Failed to execute the SQL command: insert into
zLocalizedMessage(messageid, lang, messagestr)
values('POLICYHANDLERS.EPE.INVALID_VALUE_FORMAT','fr','La stratéqie {0} n''a
pas pu être appliquée du fait que la valeur de la variable "{1}" n''est pas
dans un format valide.'),
message:ORA-00600: internal error code, arguments: [ktfbbsearch-7], [8], [],
[], [], [], [], []
```
Per risolvere questo errore, impostare il parametro NLS\_CHARACTERSET su AL32UTF8 e il parametro NLS\_NCHAR\_CHARACTERSET su AL16UTF16. Per assicurarsi che il parametri di impostazione dei caratteri siano configurati secondo i valori consigliati, eseguire la seguente interrogazione al prompt del database:

```
select parameter, value from nls database parameters where parameter like
'%CHARACTERSET%';
```
#### <span id="page-200-2"></span>**Risoluzione dei problemi relativi alla migrazione del database utilizzando uno schema utente esistente**

Se si sceglie di eseguire la migrazione del database utilizzando uno schema utente esistente, il database ZENworks viene creato dalla utility di migrazione del database, ma la migrazione dei dati potrebbe risultare impossibile.

Per risolvere il problema:

- **1** Assicurarsi che le tabelle, le viste e la sequenza di utenti ZENworks vengano cancellate dal database ZENworks appena creato dall'amministratore del database. Successivamente eliminare la tabella del database user\_recyclebin.
- **2** Avviare di nuovo la migrazione del database utilizzando lo stesso schema utente. Per ulteriori informazioni, vedere ["Migrazione dei dati dal database Sybase SQL Anywhere in un database](#page-196-1)  [Oracle" a pagina 197.](#page-196-1)

### <span id="page-201-0"></span>**21.7.5 Ripristino del database Sybase**

Se si desidera tornare a utilizzare il database Sybase:

**1** Sul dispositivo in su cui è in esecuzione l'utility di migrazione, rinominare i seguenti file:

```
zdm.xml.bak to zdm.xml
dmaccounts.properties.bak to dmaccounts.properties
dmmappings.properties.bak to dmmappings.properties
```
I file sono ubicati nella directory *percorso\_installazione\_ZENworks*\conf\datamodel su Windows e nella directory /etc/opt/novell/zenworks/datamodel su Linux.

- **2** Riavviare tutti i servizi ZENworks.
	- **In Windows:** effettuare le seguenti operazioni:
		- 1. Dal menu *Start* del desktop Windows scegliere *Impostazioni > Pannello di controllo >* .
		- 2. Fare doppio clic su *Strumenti di amministrazione* > *Servizi*.
		- 3. Avviare i seguenti servizi: *Server Novell ZENworks*, *Monitoraggio servizi Novell ZENworks* e *Servizio dell'agente Novell ZENworks*.
	- **In Linux:** al prompt della console immettere i seguenti comandi:
		- /etc/init.d/./novell-zenmntr restart
		- /etc/init.d/./novell-zenserver restart
		- /etc/init.d/./novell-zenloader restart

# <sup>2</sup>**Manutenzione di un database esterno**

- [Sezione 22.1, "Spostamento dei dati da un database Sybase interno in un database Sybase](#page-202-0)  [esterno", a pagina 203](#page-202-0)
- [Sezione 22.2, "Configurazione del server ZENworks in modo che faccia riferimento al nuovo](#page-204-0)  [database MS SQL che contiene i dati spostati da un altro database MS SQL", a pagina 205](#page-204-0)
- [Sezione 22.3, "Configurazione del server ZENworks in modo che faccia riferimento al nuovo](#page-205-0)  [database Oracle che contiene i dati spostati da un altro database Oracle", a pagina 206](#page-205-0)

## <span id="page-202-0"></span>**22.1 Spostamento dei dati da un database Sybase interno in un database Sybase esterno**

ZENworks 10 Management consente di spostare i dati da un database OEM Sybase (database Sybase esterno) in un altro database Sybase esterno.

- [Sezione 22.1.1, "Preparazione per lo spostamento dei dati", a pagina 203](#page-202-1)
- [Sezione 22.1.2, "Spostamento dei dati da un database Sybase esterno a un altro database](#page-202-2)  [Sybase esterno", a pagina 203](#page-202-2)

### <span id="page-202-1"></span>**22.1.1 Preparazione per lo spostamento dei dati**

Prima di spostare i dati da un database Sybase esterno in un altro database Sybase esterno, eseguire le seguenti operazioni:

- Assicurarsi che ZENworks 10 Management sia installato con un database Sybase esterno in un dispositivo Windows o Linux. I dati vengono spostati da questo database in un altro database esterno.
- Assicurarsi di disporre di un altro dispositivo Windows o Linux con installato un database Sybase esterno. Per ulteriori informazioni sull'installazione di un database Sybase esterno, vedere "Installazione di un database ZENworks esterno" nella *[Guida allinstallazione di](#page-0-0)  [ZENworks 10 Asset Management](#page-0-0)*.

### <span id="page-202-2"></span>**22.1.2 Spostamento dei dati da un database Sybase esterno a un altro database Sybase esterno**

Nella seguente procedura si suppone che il dispositivo da cui si spostano i dati sia EDB1 e che il dispositivo in cui si spostano i dati sia EDB2.

- **1** Sul dispositivo EDB1 da cui si desidera spostare i dati, interrompere il servizio Archivio dati incorporato di Novell® ZENworks.
	- **In Windows:** effettuare le seguenti operazioni:
		- 1. Dal menu *Start* del desktop Windows scegliere *Impostazioni* > *Pannello di controllo*.
- 2. Fare doppio clic su *Strumenti di amministrazione* > *Servizi*.
- 3. Fare clic con il pulsante destro del mouse sul servizio *Archivio dati incorporato Novell ZENworks*, scegliere *Interrompi*, oppure selezionare il servizio *Archivio dati incorporato Novell ZENworks*, quindi fare clic sull'icona sulla barra degli strumenti.
- **In Linux:** al prompt della console, immettere /etc/init.d/./sybase-asa stop.
- 2 Dal dispositivo EDB1 copiare zenworks database.conf e tutti i file inclusi nella directory database nelle directory appropriate sul dispositivo EDB2.

```
Il file zenworks database.conf è ubicato nella directory
percorso_installazione_ZENworks\conf\ in Windows e nella directory /etc/opt/
novell/zenworks/ in Linux.
```
La directory database è ubicata in *percorso\_installazione\_ZENworks* in Windows e nella directory /var/opt/novell/zenworks/ in Linux.

- **3** Sul dispositivo EDB2 aprire zenworks\_database.conf e assicurarsi che contenga il percorso corretto del file del database.
- **4** Sul dispositivo EDB1, modificare zdm.xml (ubicato in *percorso\_installazione\_ZENworks*\conf\datamodel su Windows e in /etc/opt/ novell/zenworks/datamodel su Linux):
	- Impostare il valore della chiave della voce Server sull'indirizzo IP del dispositivo EDB2.
	- Assicurarsi che il valore della chiave della voce Porta corrisponda al numero di porta su cui è in esecuzione il dispositivo EDB2.
- **5** Sul dispositivo EDB2 avviare il servizio Archivio dati incorporato Novell ZENworks:
	- **In Windows:** effettuare le seguenti operazioni:
		- 1. Dal menu *Start* del desktop Windows scegliere *Impostazioni* > *Pannello di controllo*.
		- 2. Fare doppio clic su *Strumenti di amministrazione* > *Servizi*.
		- 3. Fare clic con il pulsante destro sul servizio *Archivio dati incorporato Novell ZENworks*, fare clic su *Avvia*, oppure selezionare il servizio *Archivio dati incorporato Novell ZENworks*, quindi fare clic sull'icona sulla barra degli strumenti.
	- **In Linux:** al prompt della console, immettere /etc/init.d/./sybase-asa start.
- **6** Sul database EDB1 riavviare i servizi ZENworks:
	- **In Windows:** effettuare le seguenti operazioni:
		- 1. Dal menu *Start* del desktop Windows scegliere *Impostazioni* > *Pannello di controllo*.
		- 2. Fare doppio clic su *Strumenti di amministrazione* > *Servizi*.
		- 3. Avviare i seguenti servizi: *Server Novell ZENworks*, *Monitoraggio servizi Novell ZENworks* e *Servizio dell'agente Novell ZENworks*.
	- **In Linux:** al prompt della console immettere i seguenti comandi:
		- /etc/init.d/./novell-zenmntr restart
		- /etc/init.d/./novell-zenserver restart
		- /etc/init.d/./novell-zenloader restart

Il server ZENworks fa ora riferimento al nuovo database (EDB2).

## <span id="page-204-0"></span>**22.2 Configurazione del server ZENworks in modo che faccia riferimento al nuovo database MS SQL che contiene i dati spostati da un altro database MS SQL**

Se si spostano i dati da un database MS SQL in un altro database MS SQL, il server ZENworks deve essere configurato in modo da fare riferimento al nuovo database MS SQL.

Le seguenti sezioni includono informazioni dettagliate:

- [Sezione 22.2.1, "Preparazione per lo spostamento dei dati", a pagina 205](#page-204-1)
- [Sezione 22.2.2, "Configurazione del server ZENworks in modo che faccia riferimento al nuovo](#page-204-2)  [database MS SQL.", a pagina 205](#page-204-2)

### <span id="page-204-1"></span>**22.2.1 Preparazione per lo spostamento dei dati**

Prima di configurare il server in modo che faccia riferimento al nuovo database MS SQL, eseguire le seguenti operazioni:

- Assicurarsi che ZENworks 10 Management sia installato (su sistemi Windows o Linux) con un database MS SQL. I dati vengono spostati da questo database in un altro database MS SQL. Si supponga che questo dispositivo sia denominato MSDB1.
- Assicurarsi di disporre di un altro dispositivo Windows con installato un database MS SQL. Si supponga che questo dispositivo sia denominato MSDB2. Per ulteriori informazioni sull'installazione di un database MS SQL, vedere "Installazione di un database ZENworks esterno" nella *[Guida allinstallazione di ZENworks 10 Asset Management](#page-0-0)*.
- Spostare i dati da MSDB1 in MSDB2. Per ulteriori informazioni sullo spostamento dei dati, vedere la documentazione del database MS SQL.

### <span id="page-204-2"></span>**22.2.2 Configurazione del server ZENworks in modo che faccia riferimento al nuovo database MS SQL.**

Per configurare il server ZENworks in modo che faccia riferimento al nuovo database (MSDB2):

**1** Sul dispositivo EDB1, modificare zdm.xml (ubicato in

*percorso\_installazione\_zenworks*\conf\datamodel su Windows e in /etc/opt/ novell/zenworks/datamodel su Linux), per eseguire le seguenti operazioni:

- Assicurarsi che il valore della chiave della voce Porta corrisponda al numero di porta su cui è in esecuzione il database MS SQL.
- Impostare il valore della chiave della voce Server sull'indirizzo IP del dispositivo MSDB2.
- Impostare il valore della chiave della voce Database sul percorso della directory del database del dispositivo MSDB2.
- **2** Sul dispositivo MSEDB1 riavviare i servizi ZENworks:
	- **In Windows:** effettuare le seguenti operazioni:
		- 1. Dal menu *Start* del desktop Windows scegliere *Impostazioni* > *Pannello di controllo*.
- 2. Fare doppio clic su *Strumenti di amministrazione* > *Servizi*.
- 3. Avviare i seguenti servizi: *Server Novell ZENworks*, *Monitoraggio servizi Novell ZENworks* e *Servizio dell'agente Novell ZENworks*.
- **In Linux:** al prompt della console immettere i seguenti comandi:
	- /etc/init.d/./novell-zenmntr restart
	- /etc/init.d/./novell-zenserver restart
	- /etc/init.d/./novell-zenloader restart

## <span id="page-205-0"></span>**22.3 Configurazione del server ZENworks in modo che faccia riferimento al nuovo database Oracle che contiene i dati spostati da un altro database Oracle**

Se si spostano i dati da un database Oracle in un altro database Oracle, il server ZENworks deve essere configurato in modo da fare riferimento al nuovo database Oracle.

Le seguenti sezioni includono informazioni dettagliate:

- [Sezione 22.3.1, "Preparazione per lo spostamento dei dati", a pagina 206](#page-205-1)
- [Sezione 22.3.2, "Configurazione del server ZENworks in modo che faccia riferimento al nuovo](#page-206-0)  [database Oracle.", a pagina 207](#page-206-0)

### <span id="page-205-1"></span>**22.3.1 Preparazione per lo spostamento dei dati**

Prima di configurare il server in modo che faccia riferimento al nuovo database Oracle, effettuare le seguenti operazioni:

- Assicurarsi che ZENworks 10 Management sia installato (su sistemi Windows o Linux) con un database Oracle. I dati vengono migrati da questo database in un altro database Oracle. Si supponga che questo dispositivo sia denominato ORDB1.
- Assicurarsi di disporre di un altro dispositivo Windows con installato un database Oracle con le stesse credenziali del database di ORDB1. Si supponga che questo dispositivo sia denominato ORDB2. Per ulteriori informazioni sull'installazione di un database Oracle, vedere "Installazione di un database ZENworks esterno" nella *[Guida allinstallazione di ZENworks 10](#page-0-0)  [Asset Management](#page-0-0)*.
- Spostare i dati da ORDB1 a ORDB2. Per ulteriori informazioni sullo spostamento dei dati, vedere la documentazione del database Oracle.

### <span id="page-206-0"></span>**22.3.2 Configurazione del server ZENworks in modo che faccia riferimento al nuovo database Oracle.**

Per configurare il server ZENworks in modo che faccia riferimento al nuovo database Oracle (ORDB2):

**1** Sul dispositivo ORDB1, modificare zdm.xml (ubicato in

*percorso\_installazione\_ZENworks*\conf\datamodel su Windows e in /etc/opt/ novell/zenworks/datamodel su Linux), per eseguire le seguenti operazioni:

- Assicurarsi che il valore della chiave della voce Porta corrisponda al numero di porta su cui è in esecuzione il database Oracle.
- Impostare il valore della chiave della voce Server sull'indirizzo IP del dispositivo ORDB2.
- Impostare il valore della chiave della voce Database sul nome del servizio di rete del database Oracle installato sul dispositivo ORDB2.
- **2** Sul database ORDB1 riavviare i servizi ZENworks.
	- **In Windows:** effettuare le seguenti operazioni:
		- 1. Dal menu *Start* del desktop Windows scegliere *Impostazioni* > *Pannello di controllo*.
		- 2. Fare doppio clic su *Strumenti di amministrazione* > *Servizi*.
		- 3. Avviare i seguenti servizi: *Server Novell ZENworks*, *Monitoraggio servizi Novell ZENworks* e *Servizio dell'agente Novell ZENworks*.
	- **In Linux:** al prompt della console immettere i seguenti comandi:
		- /etc/init.d/./novell-zenmntr restart
		- /etc/init.d/./novell-zenserver restart
		- /etc/init.d/./novell-zenloader restart

# **Amministrazione di zona**

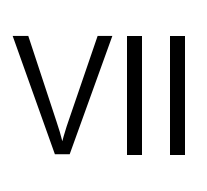

Questa sezione contiene informazioni sulle impostazioni di configurazione della zona di gestione, grazie alle quali è possibile controllare una vasta gamma di funzionalità nella zona.

[Capitolo 23, "Impostazioni di configurazione della zona di gestione", a pagina 211](#page-210-0)

# <span id="page-210-0"></span><sup>23</sup> **Impostazioni di configurazione della zona di gestione**

Le impostazioni di configurazione della zona di gestione permettono di controllare un'ampia gamma di funzionalità che agiscono sulla zona. Le impostazioni della gestione dei dispositivi consentono di controllare la frequenza di accesso dei dispositivi a un server ZENworks per aggiornare le informazioni, la frequenza di aggiornamento dei gruppi dinamici e quali livelli di messaggi (informativi, di avviso o di errore) vengono registrati dall'agente Adaptive di ZENworks. Vi sono inoltre le impostazioni dell'inventario, le impostazioni della rilevazione e della distribuzione e molte altre ancora.

Le impostazioni di configurazione sono raggruppate in categorie:

- [Sezione 23.1, "Accesso alle impostazioni di configurazione", a pagina 211](#page-210-1)
- [Sezione 23.2, "Impostazioni di gestione dei dispositivi", a pagina 213](#page-212-0)
- [Sezione 23.3, "Impostazioni per la rilevazione e la distribuzione", a pagina 214](#page-213-0)
- [Sezione 23.4, "Impostazioni per gli eventi e i messaggi", a pagina 215](#page-214-0)
- [Sezione 23.5, "Impostazioni dell'infrastruttura di gestione", a pagina 215](#page-214-1)
- [Sezione 23.6, "Impostazioni dell'inventario", a pagina 216](#page-215-0)
- [Sezione 23.7, "Impostazioni dei servizi di generazione dei rapporti", a pagina 217](#page-216-0)
- [Sezione 23.8, "Impostazioni di Asset Management", a pagina 217](#page-216-1)

## <span id="page-210-1"></span>**23.1 Accesso alle impostazioni di configurazione**

Le impostazioni della zona di gestione che si applicano ai dispositivi vengono ereditate da tutti i dispositivi della zona. È possibile ignorare le impostazioni della zona configurandole in cartelle di dispositivi o su dispositivi individuali. In tal modo è possibile definire le impostazioni della zona che vengono applicate al numero maggiore di dispositivi, quindi, in base alle necessità, ignorare le impostazioni sulle cartelle e i dispositivi.

Per default le impostazioni della zona sono preconfigurate con valori che forniscono funzionalità comuni. Tuttavia, è possibile modificare le impostazioni per adattarle al meglio al comportamento necessario all'ambiente.

- [Sezione 23.1.1, "Modifica delle impostazioni di configurazione a livello di zona", a pagina 211](#page-210-2)
- [Sezione 23.1.2, "Modifica delle impostazioni di configurazione su una cartella", a pagina 212](#page-211-0)
- [Sezione 23.1.3, "Modifica delle impostazioni di configurazione su un dispositivo", a](#page-212-1)  [pagina 213](#page-212-1)

### <span id="page-210-2"></span>**23.1.1 Modifica delle impostazioni di configurazione a livello di zona**

**1** Nel Centro di controllo ZENworks, fare clic sulla scheda *Configurazione*.

- **2** Nel pannello Impostazioni zona di gestione, fare clic sulla categoria delle impostazioni (*Gestione dispositivi*, *Rilevazione e distribuzione*, *Evento e messaggi* e così via) di cui si desidera modificare le impostazioni.
- **3** Fare clic sull'impostazione per visualizzarne la pagina dei dettagli.
- **4** Apportare le modifiche desiderate alle impostazioni.

Per ulteriori informazioni sulle impostazioni, fare clic sul pulsante *Guida* nel Centro di controllo ZENworks o vedere le sezioni seguenti:

- ["Impostazioni di gestione dei dispositivi" a pagina 213](#page-212-0)
- ["Impostazioni per la rilevazione e la distribuzione" a pagina 214](#page-213-0)
- ["Impostazioni per gli eventi e i messaggi" a pagina 215](#page-214-0)
- ["Impostazioni dell'infrastruttura di gestione" a pagina 215](#page-214-1)
- ["Impostazioni dell'inventario" a pagina 216](#page-215-0)
- ["Impostazioni dei servizi di generazione dei rapporti" a pagina 217](#page-216-0)
- ["Impostazioni di Asset Management" a pagina 217](#page-216-1)
- **5** Una volta terminato di modificare le impostazioni, fare clic su *OK* (o su *Applica*) per salvare le modifiche apportate.

Se si applica l'impostazione di configurazione ai dispositivi, essa viene ereditata da tutti i dispositivi nella zona a meno che l'impostazione non sia ignorata a livello di cartella o di dispositivo.

### <span id="page-211-0"></span>**23.1.2 Modifica delle impostazioni di configurazione su una cartella**

- **1** Nel Centro di controllo ZENworks, fare clic sulla scheda *Dispositivi*.
- **2** Nel riquadro Dispositivi (nella scheda *Gestiti*), cercare la cartella di cui si desidera modificare le impostazioni.
- **3** Individuata la cartella, fare clic su *Dettagli* accanto al nome della cartella per visualizzarne i dettagli.
- **4** Fare clic sulla scheda *Impostazioni*.
- **5** Nel pannello Impostazioni, fare clic sulla categoria di impostazioni (, *Gestione dispositivi* , *Gestione infrastruttura* e così via) di cui si desidera modificare le impostazioni.
- **6** Fare clic sull'impostazione per visualizzarne la pagina dei dettagli.
- **7** Apportare le modifiche desiderate alle impostazioni.

Per ulteriori informazioni sull'impostazione, fare clic sul pulsante *Guida* nel Centro di controllo ZENworks o vedere le sezioni seguenti:

- ["Impostazioni di gestione dei dispositivi" a pagina 213](#page-212-0)
- ["Impostazioni per la rilevazione e la distribuzione" a pagina 214](#page-213-0)
- ["Impostazioni per gli eventi e i messaggi" a pagina 215](#page-214-0)
- ["Impostazioni dell'infrastruttura di gestione" a pagina 215](#page-214-1)
- ["Impostazioni dell'inventario" a pagina 216](#page-215-0)
- ["Impostazioni dei servizi di generazione dei rapporti" a pagina 217](#page-216-0)
- ["Impostazioni di Asset Management" a pagina 217](#page-216-1)
- **8** Una volta terminato di modificare le impostazioni, fare clic su *OK* (o su *Applica*) per salvare le modifiche apportate.

L'impostazione di configurazione viene ereditata da tutti i dispositivi nella cartella, inclusi tutti i dispositivi contenuti nelle sottocartelle, a meno che l'impostazione non sia ignorata su una sottocartella o su un dispositivo individuale.

### <span id="page-212-1"></span>**23.1.3 Modifica delle impostazioni di configurazione su un dispositivo**

- **1** Nel Centro di controllo ZENworks, fare clic sulla scheda *Dispositivi*.
- **2** Nel riquadro Dispositivi (nella scheda *Gestiti*), cercare il dispositivo di cui si desidera modificare le impostazioni.
- **3** Individuato il dispositivo, fare clic sul nome del dispositivo per visualizzarne i dettagli.
- **4** Fare clic sulla scheda *Impostazioni*.
- **5** Nel pannello Impostazioni, fare clic sulla categoria di impostazioni (*Gestione dispositivi*, *Gestione infrastruttura* e così via) di cui si desidera modificare le impostazioni.
- **6** Fare clic sull'impostazione per visualizzarne la pagina dei dettagli.
- **7** Apportare le modifiche desiderate alle impostazioni.

Per ulteriori informazioni sull'impostazione, fare clic sul pulsante *Guida* nel Centro di controllo ZENworks o vedere le sezioni seguenti:

- ["Impostazioni di gestione dei dispositivi" a pagina 213](#page-212-0)
- ["Impostazioni per la rilevazione e la distribuzione" a pagina 214](#page-213-0)
- ["Impostazioni per gli eventi e i messaggi" a pagina 215](#page-214-0)
- ["Impostazioni dell'infrastruttura di gestione" a pagina 215](#page-214-1)
- ["Impostazioni dell'inventario" a pagina 216](#page-215-0)
- ["Impostazioni dei servizi di generazione dei rapporti" a pagina 217](#page-216-0)
- ["Impostazioni di Asset Management" a pagina 217](#page-216-1)
- **8** Una volta terminato di modificare le impostazioni, fare clic su *OK* (o su *Applica*) per salvare le modifiche apportate.

## <span id="page-212-0"></span>**23.2 Impostazioni di gestione dei dispositivi**

La sezione Gestione dispositivi contiene le seguenti impostazioni:

**Registrazione dispositivo locale:** consente di configurare la registrazione dei messaggi su un'unità locale del dispositivo locale. È possibile specificare il livello di gravità con cui devono essere registrati i messaggi e indicare quando deve essere effettuato il backup del file. Inoltre, è possibile anche specificare il livello di gravità con cui vengono inviati i messaggi al server ZENworks per la visualizzazione nel Centro di controllo ZENworks. Per ulteriori informazioni, vedere [Registrazione](../../resources/help/settings_syslocallogging.html)  [dispositivo locale](../../resources/help/settings_syslocallogging.html) (../../resources/help/settings\_syslocallogging.html).

**Pianificazione aggiornamento dispositivo:** consente di specificare con quale frequenza un dispositivo deve contattare il server ZENworks per aggiornare sulla registrazione. Inoltre, è possibile anche specificare cosa fare nel caso in cui un dispositivo non abbia contattato il server ZENworks entro un certo numero di giorni. Per ulteriori informazioni, vedere [Pianificazione](../../resources/help/settings_sysrefreshsched.html)  [aggiornamento dispositivo](../../resources/help/settings_sysrefreshsched.html) (../../resources/help/settings\_sysrefreshsched.html).

**Agente ZENworks:** consente di configurare le impostazioni di disinstallazione e di memorizzazione nella cache per l'agente Adaptive di ZENworks, nonché di abilitare o disabilitare moduli specifici di tale agente. Per ulteriori informazioni, vedere [Agente ZENworks](../../resources/help/settings_agent.html) (../../resources/ help/settings\_agent.html).

**Registrazione:** consente di specificare le impostazioni da usare per la registrazione dei dispositivi, nonché di definire come nominare i dispositivi registrati, se le regole di registrazione sono abilitate e se gli oggetti Dispositivo nel Centro di controllo ZENworks possono essere rinominati quando aggiornano le informazioni sulla registrazione. Per ulteriori informazioni, vedere [Registrazione](../../resources/help/settings_registration.html) (../../ resources/help/settings\_registration.html).

**Variabili di sistema:** consente di definire le variabili che possono essere usate per sostituire percorsi, nomi e altro quando si inseriscono le informazioni nel Centro di controllo ZENworks. Per ulteriori informazioni, vedere [Variabili di sistema](../../resources/help/settings_systemvariables.html) (../../resources/help/ settings systemvariables.html).

**Utente primario:** consente di specificare la modalità e frequenza per il calcolo dell'utente primario di un dispositivo. Per ulteriori informazioni, vedere [Utente primario](../../resources/help/settings_primaryuser.html) (../../resources/help/ settings primaryuser.html).

**Workstation primaria:** consente di specificare la modalità e frequenza per il calcolo della workstation primaria di un dispositivo. È inoltre possibile disabilitare la funzione di calcolo selezionando l'opzione *Nessuna (non calcolare)*. Per ulteriori informazioni, vedere [Workstation](../../resources/help/settings_primaryws.html)  [primaria](../../resources/help/settings_primaryws.html) (../../resources/help/settings\_primaryws.html).

**Pianificazione aggiornamento gruppo dinamico:** consente di specificare con quale frequenza i criteri di un gruppo dinamico devono essere applicati ai dispositivi per consentire l'aggiornamento dell'appartenenza al gruppo. L'appartenenza a un gruppo dinamico viene impostata applicando i criteri del gruppo dinamico ai dispositivi. I dispositivi che soddisfano i criteri vengono aggiunti al gruppo, ma non è possibile aggiungere o rimuovere manualmente i dispositivi a/da un gruppo dinamico. Per ulteriori informazioni, vedere [Pianificazione aggiornamento gruppo dinamico](../../resources/help/settings_dynamicgroupschedule.html) (../../ resources/help/settings\_dynamicgroupschedule.html).

**Wake-on-LAN:** consente di configurare il numero di tentativi di attivazione di un dispositivo e l'intervallo di tempo tra più tentativi. Per ulteriori informazioni, vedere [Wake-on-LAN](../../resources/help/settings_wakeonlan.html) (../../ resources/help/settings\_wakeonlan.html).

## <span id="page-213-0"></span>**23.3 Impostazioni per la rilevazione e la distribuzione**

La sezione Rilevazione e distribuzione contiene le seguenti impostazioni:

**Impostazioni rilevazione dichiarate:** consente di specificare la frequenza con cui il sistema ZENworks deve tentare di rilevare i dispositivi in rete con installato un pre-agente ZENworks. Per ulteriori informazioni, vedere [Impostazioni rilevazione dichiarate](../../resources/help/settings_discovery_advertised.html) (../../resources/help/ settings\_discovery\_advertised.html).

**Rilevazione:** consente di specificare le impostazioni da usare per i processi di rilevazione, tra cui il numero massimo di richieste di rilevazione che può essere eseguito simultaneamente e le tecnologie da usare per la rilevazione. È inoltre possibile specificare le impostazioni IP e SNMP usate da WMI (Windows Management Instrumentation) e dalle tecnologie di rilevazione SNMP. Per ulteriori informazioni, vedere [Rilevazione](../../resources/help/settings_discoverysettings.html) (../../resources/help/settings\_discoverysettings.html).

**Proxy Windows:** consente di configurare un dispositivo Windows della zona da usare in alternativa al server ZENworks per i task di rilevazione e distribuzione. Ciò ha principalmente lo scopo di abilitare i server ZENworks in esecuzione su Linux in modo che eseguano i task di rilevazione che utilizzano tecnologie di rilevazione specifiche per Windows come WMI e WinAPI, oltre ai task di distribuzione che comportano l'uso di dispositivi Windows gestiti. Per ulteriori informazioni, vedere [Proxy Windows](../../resources/help/settings_winproxysettings.html) (../../resources/help/settings\_winproxysettings.html).

## <span id="page-214-0"></span>**23.4 Impostazioni per gli eventi e i messaggi**

La sezione Evento e Messaggi contiene le seguenti impostazioni:

**Registrazione messaggi centralizzata:** consente di configurare le impostazioni relative alle registrazioni dei messaggi eseguite dal server primario, comprese le impostazioni per la rimozione automatica dei messaggi, le notifiche e-mail, le trap SNMP e l'inoltro UDP. Per ulteriori informazioni, vedere [Registrazione messaggi centralizzata](../../resources/help/settings_syscentralizedlogging.html) (../../resources/help/ settings syscentralizedlogging.html).

**Impostazioni SMTP:** consente di configurare il server SMTP per l'invio di notifiche e-mail agli amministratori di ZENworks. Per ulteriori informazioni, vedere [Impostazioni SMTP](../../resources/help/settings_smtpsettings.html) (../../resources/ help/settings\_smtpsettings.html).

## <span id="page-214-1"></span>**23.5 Impostazioni dell'infrastruttura di gestione**

La sezione Infrastruttura di gestione contiene le seguenti impostazioni:

**Regola server più vicino di default:** consente di definire la regola che il dispositivo dovrà usare per determinare i server di raccolta, dei contenuti e di configurazione più vicini quando nessuna delle regole del server più vicino è stata definita o è applicabile. Questa regola consente semplicemente di elencare i server nell'ordine in cui devono essere contattati dai dispositivi. Non è possibile aggiungere o rimuovere server agli/dagli elenchi. Per ulteriori informazioni, vedere [Regola](../../resources/help/settings_closestserverdefaultrule.html)  [server più vicino di default](../../resources/help/settings_closestserverdefaultrule.html) (../../resources/help/settings\_closestserverdefaultrule.html).

**Regole server più vicino:** consente di creare regole per determinare il server che deve essere contattato da un dispositivo per la raccolta, il contenuto e le funzioni di configurazione, nel caso in cui la zona di gestione di ZENworks comprenda più server. Per ulteriori informazioni, vedere [Regole server più vicino](../../resources/help/settings_closestserverrules.html) (../../resources/help/settings\_closestserverrules.html).

**Impostazioni proxy HTTP:** consente di definire i server proxy da usare. Il server proxy consente ai dispositivi di connettersi indirettamente al server ZENworks tramite il server proxy. L'agente Adaptive di ZENworks del dispositivo si connette al server proxy, quindi richiede le risorse al server ZENworks. Il proxy fornisce la risorse connettendosi a sua volta al server ZENworks oppure attingendola dalla cache. Per ulteriori informazioni, vedere [Impostazioni proxy HTTP](../../resources/help/settings_httpproxy.html) (../../ resources/help/settings\_httpproxy.html).

**Impostazioni aggiornamento sistema:** consente di specificare come usare la funzione Aggiornamenti del sistema, ad esempio di selezionare la frequenza con cui devono essere ricercati gli aggiornamenti e la pianificazione di scaricamento, di configurare notifiche e-mail e molto altro ancora. Per ulteriori informazioni, vedere [Impostazioni aggiornamento sistema](../../resources/help/settings_systemupdate.html) (../../resources/help/ settings systemupdate.html).

**Impostazioni news ZENworks:** consente di configurare il server e la pianificazione del download delle news di ZENworks. Per ulteriori informazioni, vedere [Impostazioni news ZENworks](../../resources/help/settings_zenworksnews.html) (../../ resources/help/settings\_zenworksnews.html).

## <span id="page-215-0"></span>**23.6 Impostazioni dell'inventario**

La sezione Inventario contiene le seguenti impostazioni:

**Inventario:** consente di configurare le impostazioni per la scansione dell'inventario, comprese le scansioni a richiesta, iniziali e ricorrenti. È anche possibile specificare quali directory escludere dalla scansione e identificare le applicazioni software non contenute nella knowledge base di ZENworks. Per ulteriori informazioni, vedere [Inventario](../../resources/help/settings_sysinventory.html) (../../resources/help/ settings sysinventory.html).

**Pianificazione inventario:** consente di specificare quando eseguire una scansione dell'inventario nonché di specificare che le scansioni non devono essere eseguite automaticamente oppure che devono essere eseguite in una data specificata, in modo ricorrente o per eventi specifici. Per ulteriori informazioni, vedere [Pianificazione inventario](../../resources/help/settings_sysinventoryschedule.html) (../../resources/help/ settings sysinventoryschedule.html).

**Modulo raccolta dati:** consente di specificare quali dati demografici raccogliere per uno o più dispositivi; ad esempio i nomi o i numeri di telefono di utenti, il reparto di appartenenza e così via. Per ulteriori informazioni, vedere [Modulo raccolta dati](../../resources/help/settings_sysinventorycollectwizard.html) (../../resources/help/ settings sysinventorycollectwizard.html).

**Pianificazione del modulo dei dati di raccolta:** consente di specificare le modalità di invio del modulo di raccolta dati. È possibile pianificare l'invio del modulo come parte di una regolare scansione d'inventario utilizzando un task rapido di dispositivo oppure attraverso la pianificazione del modulo di raccolta dati illustrata in questa sezione. Per ulteriori informazioni, vedere [Pianificazione del modulo dei dati di raccolta](../../resources/help/settings_sysinventorywizardschedule.html) (../../resources/help/ settings sysinventorywizardschedule.html).

**Solo inventario:** consente di configurare le impostazioni per la scansione d'inventario per i dispositivi della zona su cui è stato installato il Modulo inventario, ma non l'agente Adaptive di ZENworks. Questo tipo di scansione è utile per i dispositivi che eseguono Windows NT, Windows 95, Windows 98, Windows Me, NetWare e Mac OS\* X. Per ulteriori informazioni, vedere [Solo](../../resources/help/settings_sysumi.html)  [inventario](../../resources/help/settings_sysumi.html) (../../resources/help/settings\_sysumi.html).

**Pianificazione solo inventario:** consente di specificare quando eseguire una scansione Solo inventario. Per ulteriori informazioni, vedere [Pianificazione solo inventario](../../resources/help/settings_sysumischedule.html) (../../resources/help/ settings sysumischedule.html).

**Riconciliazione solo inventario:** consente di specificare se e con quali modalità devono essere riconciliate le nuove workstation al fine di evitare la creazione di duplicati nel database. Quando la scansione viene effettuata su una workstation che è nuova all'interno della zona di gestione, alla workstation viene assegnato un identificativo. Se l'identificativo viene perso, ad esempio a causa di un guasto di sistema, il nuovo identificativo verrà assegnato al momento della nuova scansione. La sincronizzazione consente di controllare se la workstation è già presente nel database. Se è presente,
l'identificatore del database viene cambiato in modo che corrisponda al nuovo identificatore. Per ulteriori informazioni, vedere [Riconciliazione solo inventario](../../resources/help/settings_sysinventoryreconcile.html) (../../resources/help/ settings sysinventoryreconcile.html).

## **23.7 Impostazioni dei servizi di generazione dei rapporti**

La sezione Servizi di generazione dei rapporti contiene le seguenti impostazioni:

**Impostazioni notifiche e-mail:** consente di configurare il server di generazione di rapporti di ZENworks per l'invio di notifiche e-mail agli amministratori di ZENworks. Per ulteriori informazioni, vedere [Impostazioni notifiche e-mail](../../resources/help/cfg_mzset_reptsvr_set.html) (../../resources/help/ cfg\_mzset\_reptsvr\_set.html).

**Pianificazione sincronizzazione cartelle:** consente di specificare l'intervallo di aggiornamento per indicare quando le cartelle Rapporti personalizzati create in ZENworks Reporting Server InfoView devono essere sincronizzate con il Centro di controllo ZENworks. Per ulteriori informazioni, vedere [Pianificazione sincronizzazione cartelle](../../resources/help/cfg_report_foldersync.html) (../../resources/help/cfg\_report\_foldersync.html).

**Reimposta la stringa di cifratura del server di rapporti ZENworks:** consente all'utente di reimpostare la stringa di cifratura del server di generazione di rapporti di ZENworks. Per ulteriori informazioni, vedere [Reimposta la stringa di cifratura del server di rapporti ZENworks](../../resources/help/cfg_report_resetpassphrase.html) (../../ resources/help/cfg\_report\_resetpassphrase.html).

**Impostazioni di notifica dell'ubicazione file:** consente di specificare la directory di destinazione per le istanze di rapporto sul server di generazione di rapporti di ZENworks o su qualsiasi altro server remoto. Per ulteriori informazioni, vedere [Impostazioni di notifica dell'ubicazione file](../../resources/help/cfg_report_filelocsettings.html) (../../ resources/help/cfg\_report\_filelocsettings.html).

**Impostazioni di notifica del server FTP:** consente di specificare la destinazione sul server FTP in cui trasferire le istanze di rapporti. Per ulteriori informazioni, vedere [Impostazioni di notifica del](../../resources/help/cfg_report_ftpsrvrsettings.html)  [server FTP](../../resources/help/cfg_report_ftpsrvrsettings.html) (../../resources/help/cfg\_report\_ftpsrvrsettings.html).

# **23.8 Impostazioni di Asset Management**

La sezione Gestione delle risorse contiene le seguenti impostazioni:

**Rapporti:** consente di configurare le impostazioni dei rapporti per Asset Management. Per ulteriori informazioni, vedere [Rapporti](../../resources/help/settings_sysamreport.html) (../../resources/help/settings\_sysamreport.html).

**Conformità:** consente di impostare l'ora in cui vengono aggiornati i dati di conformità della licenza. Per ulteriori informazioni, vedere [Conformità](../../resources/help/settings_sysamcompliance.html) (....../resources/help/settings\_sysamcompliance.html).

**Monitoraggio utilizzo:** consente di specificare se si desidera monitorare l'utilizzo del software. Per ulteriori informazioni, vedere [Monitoraggio utilizzo](../../resources/help/am_usagemonitor.html) (../../resources/help/am\_usagemonitor.html).

**Visualizzazione utilizzo:** determina se i dati sull'utilizzo vengono visualizzati o meno nelle pagine di gestione delle licenze (Gestione risorse > scheda Gestione licenze) del Centro di controllo ZENworks. Per ulteriori informazioni, vedere [Visualizzazione utilizzo](../../resources/help/am_usagedisplay.html) (../../resources/help/ am\_usagedisplay.html).

# **Registrazione messaggi**

# VIII

Questo sezione fornisce informazioni sulle funzioni e le procedure di Message Logger per configurare e aggiornare il sistema Novell<sup>®</sup> ZENworks<sup>®</sup>.

- [Capitolo 24, "Panoramica", a pagina 221](#page-220-0)
- [Capitolo 25, "Configurazione delle impostazioni di Message Logger", a pagina 223](#page-222-0)
- [Capitolo 26, "Gestione dei messaggi", a pagina 229](#page-228-0)

# <span id="page-220-0"></span><sup>24</sup>**Panoramica**

Il componente Message Logger di Novell® ZENworks® 10 consente agli altri componenti ZENworks, come zenloader e webservices, ZENworks Management Daemon (ZMD) di registrare messaggi in diverse destinazioni di output. Le destinazioni di output comprendono: log di sistema, log locale, database, SMTP, trap SNMP e UDP.

Le seguenti sezioni forniscono informazioni aggiuntive sul componente Message Logger:

- [Sezione 24.1, "Funzioni di Message Logger", a pagina 221](#page-220-1)
- [Sezione 24.2, "Gravità dei messaggi", a pagina 221](#page-220-2)
- [Sezione 24.3, "Formato dei messaggi", a pagina 222](#page-221-0)

# <span id="page-220-1"></span>**24.1 Funzioni di Message Logger**

Message Logger esegue le seguenti funzioni:

- Scrive messaggi nei file di log locali.
- Scrive i messaggi nel log di sistema o degli eventi.
- Scrive messaggi nella Console di gestione.
- Invia messaggi al Server di gestione.
- Invia messaggi sotto forma di messaggi e-mail SMTP a server SMTP dal Server primario.
- Invia messaggi sotto forma di trap SNMP a computer remoti o locali dal Server primario.
- Invia messaggi sotto forma di pacchetti UDP a destinazioni UDP.
- Scrive messaggi al database ZENworks.
- Elimina automaticamente voci di database dal database ZENworks.
- Riconosce automaticamente i messaggi nel database ZENworks.

# <span id="page-220-2"></span>**24.2 Gravità dei messaggi**

Un messaggio è un evento che viene generato da diversi componenti e moduli. Tali eventi possono essere eccezioni, come errori, avvisi, informazioni per un utente oppure un'espressione di debug per effettuare il debug di un modulo.

I messaggi vengono classificati in base ai seguenti livelli di gravità:

**Errore:** indica che un'azione non può essere completata a causa di un errore utente o di sistema. Questi messaggi sono critici e richiedono un'immediata attenzione da parte dell'amministratore.

**Avviso:** indica una condizione di eccezione. Questi messaggi non sono necessariamente errori, ma possono causare problemi se non vengono risolti. Questi messaggi non richiedono un'immediata attenzione da parte di un amministratore.

**Informazioni:** fornisce feedback riguardo a un evento che si è verificato nel prodotto o nel sistema, considerato rilevante, comunicandone le informazioni a un amministratore.

**Debug:** fornisce informazioni di debug per risolvere i problemi che potrebbero verificarsi. I messaggi di debug sono memorizzati solo nel file locale.

# <span id="page-221-0"></span>**24.3 Formato dei messaggi**

I messaggi vengono registrati in diversi formati, a seconda delle destinazioni di output. Per ulteriori informazioni sui formati dei messaggi, vedere [Sezione 26.1, "Comprensione dei formati dei](#page-228-1)  [messaggi", a pagina 229.](#page-228-1)

# <span id="page-222-0"></span><sup>25</sup>**Configurazione delle impostazioni di Message Logger**

Le seguenti sezioni forniscono informazioni su come configurare le impostazioni del componente Message Logger di Novell® ZENworks® 10 .

- [Sezione 25.1, "Configurazione delle impostazioni di Message Logger a livello di zona", a](#page-222-1)  [pagina 223](#page-222-1)
- [Sezione 25.2, "Configurazione delle impostazioni di Message Logger a livello di cartella", a](#page-226-0)  [pagina 227](#page-226-0)
- [Sezione 25.3, "Configurazione delle impostazioni di Message Logger a livello di dispositivo",](#page-226-1)  [a pagina 227](#page-226-1)
- [Sezione 25.4, "Attivazione dei messaggi di debug", a pagina 228](#page-227-0)

## <span id="page-222-1"></span>**25.1 Configurazione delle impostazioni di Message Logger a livello di zona**

Le seguenti sezioni contengono informazioni per configurare le impostazioni nella zona di gestione per abilitare la registrazione dei messaggi:

- [Sezione 25.1.1, "Logging al dispositivo locale", a pagina 223](#page-222-2)
- [Sezione 25.1.2, "Log messaggi centralizzato", a pagina 224](#page-223-0)

#### <span id="page-222-2"></span>**25.1.1 Logging al dispositivo locale**

Nel Centro di controllo di ZENworks, la pagina per la registrazione dispositivo locale consente di configurare la registrazione dei messaggi su un'unità locale e il log di sistema del dispositivo gestito.

- **1** Nel Centro di controllo ZENworks, fare clic su *Configurazione*.
- **2** Nel riquadro Impostazioni zona di gestione fare clic su *Gestione dispositivi*, quindi selezionare *Registrazione dispositivo locale*.
- **3** Configurare le seguenti opzioni nel riquadro del file locale:

**Registra il messaggio in un file locale se la gravità è:** scegliere una delle seguenti opzioni:

- **Errore:** memorizza i messaggi con una gravità di Errore.
- **Avvertenze e voci prec.:** memorizza i messaggi con una gravità Avviso ed Errore.
- **Informazioni e oltre:** memorizza i messaggi con gravità Informazioni, Avviso ed Errore.
- **Debug e oltre:** memorizza i messaggi con gravità Debug, Informazioni, Avviso ed Errore.

Per risolvere i problemi relativi all'agente Adaptive di ZENworks su un singolo dispositivo, è possibile modificare l'impostazione della gravità in modo che vengano registrate ulteriori informazioni. Sul dispositivo fare doppio clic sull'icona  $\overline{Z}$  nell'area di notifica, quindi selezionare *Registrazione* nel riquadro di navigazione a sinistra e scegliere un'opzione dal menu a discesa *Registra i messaggi se la gravità è*.

**Roll-up basato su dimensioni:** chiude il file di log attuale e ne apre uno nuovo in base alle dimensioni del file:

- **Limita dimensioni file a:** specificare le dimensioni massime del file di log, in kilobyte (KB) o megabyte (MB). Il file di log viene chiuso dopo che le dimensioni hanno raggiunto il limite specificato e viene aperto un nuovo file.
- **Numero di file di backup:** specificare il numero di file chiusi per cui effettuare il backup. È possibile effettuare un numero massimo di 13 file di backup.

**Roll-up basato su data:** chiude il file di log attuale e ne apre uno nuovo in base alle seguenti pianificazioni:

- **Modello giornaliero:** avvia un nuovo file giornalmente.
- **Modello mensile:** avvia un nuovo file mensilmente.

Su un dispositivo gestito Windows, i file locali includono i seguenti:

- zmd-messages.log ubicato in \novell\zenworks\logs\localstore
- loader-messages.log ubicato in \novell\zenworks\logs
- services-messages.log ubicato in \novell\zenworks\logs

Su un dispositivo gestito Linux, i file locali includono i seguenti:

- loader-messages.log ubicato in /var/opt/novell/log/zenworks
- services-messages.log ubicato in /var/opt/novell/log/zenworks

**4** Configurare le seguenti opzioni nel riquadro del log di sistema.

#### **Invia messaggio al log di sistema locale se la gravità è:** scegliere una delle seguenti opzioni:

- **Errore:** memorizza i messaggi con una gravità di Errore.
- **Avvertenze e voci prec.:** memorizza i messaggi con una gravità Avviso ed Errore.
- **Informazioni e oltre:** memorizza i messaggi con gravità Informazioni, Avviso ed Errore.

Questa impostazione consente di determinare i tipi di messaggio che verranno aggiunti al log di sistema locale. Il log di sistema locale è la directory \var\log\messages su dispositivi Linux e la directory zenworks/logs/centralstore su dispositivi Windows.

I messaggi aggiunti alla directory del log di sistema vengono inviati al server ZENworks per essere visualizzati nel Centro di controllo ZENworks sulla pagina *Configurazione* > *Informazioni di sistema* oppure sulla pagina Riepilogo per il server o per la workstation.

#### <span id="page-223-0"></span>**25.1.2 Log messaggi centralizzato**

Nel Centro di controllo ZENworks, la pagina di registrazione dei messaggi centralizzata permette di configurare le impostazioni relative alla registrazione dei messaggi effettuata dal server primario.

- **1** Nel Centro di controllo ZENworks, fare clic su *Configurazione*.
- **2** Nel riquadro Impostazioni zona di gestione fare clic su *Evento e messaggi*, quindi selezionare *Registrazione messaggi centralizzata*.
- **3** Nel riquadro Pulizia automatica dei messaggi è possibile configurare le impostazioni in modo che riconoscano o rimuovano automaticamente i messaggi registrati dal server ZENworks.

**Server di manutenzione preferito:** specificare l'indirizzo del server preferito in cui vengono eseguite le azioni di pulizia dei messaggi per il riconoscimento o la cancellazione dei messaggi registrati nel database.

**Informazioni:** consente di configurare le seguenti impostazioni per i messaggi informativi:

- **Riconoscimento automatico quando i messaggi sono precedenti a [ ] giorni:** permette di riconoscere automaticamente i messaggi informativi registrati più vecchi del numero di giorni specificato. Ad esempio se si specifica 30 giorni, vengono riconosciuti tutti i messaggi informativi registrati 30 giorni prima della data corrente al momento dell'esecuzione del processo di pulizia dei messaggi. Se si specifica zero, i messaggi informativi fino alla data di oggi vengono riconosciuti. Per default, tutti i messaggi informativi più vecchi di 60 giorni vengono automaticamente riconosciuti.
- **Cancellazione automatica quando precedente a [ ] giorni:** permette di cancellare automaticamente i messaggi informativi registrati più vecchi del numero di giorni specificato. Ad esempio se si specifica 30 giorni, vengono cancellati tutti i messaggi informativi registrati 30 giorni prima della data corrente al momento dell'esecuzione del processo di pulizia dei messaggi. Se si specifica zero, i messaggi informativi fino alla data di oggi vengono cancellati. Per default, tutti i messaggi informativi più vecchi di 60 giorni vengono automaticamente cancellati.

Se si desidera specificare i giorni sia per le opzioni di riconoscimento che di cancellazione automatiche, è necessario impostare sempre un numero di giorni per il riconoscimento automatico inferiore a quello per la cancellazione automatica.

**Avvisi:** consente di configurare le seguenti impostazioni per i messaggi di avviso:

- **Riconoscimento automatico quando i messaggi sono precedenti a [ ] giorni:** Permette di riconoscere automaticamente i messaggi di avviso registrati più vecchi del numero di giorni specificato. Ad esempio se si specifica 30 giorni, vengono riconosciuti tutti i messaggi di avviso registrati 30 giorni prima della data corrente al momento dell'esecuzione del processo di pulizia dei messaggi. Se si specifica zero, i messaggi di avviso fino alla data di oggi vengono riconosciuti. Per default, tutti i messaggi di avviso più vecchi di 60 giorni vengono automaticamente riconosciuti.
- **Cancellazione automatica quando precedente a [ ] giorni:** permette di cancellare automaticamente i messaggi di avviso registrati più vecchi del numero di giorni specificato. Ad esempio se si specifica 30 giorni, vengono cancellati tutti i messaggi di avviso registrati 30 giorni prima della data corrente al momento dell'esecuzione del processo di pulizia dei messaggi. Se si specifica zero, i messaggi di avviso fino alla data di oggi vengono cancellati. Per default, tutti i messaggi di avviso più vecchi di 60 giorni vengono automaticamente cancellati.

Se si desidera specificare i giorni sia per le opzioni di riconoscimento che di cancellazione automatiche, è necessario impostare sempre un numero di giorni per il riconoscimento automatico inferiore a quello per la cancellazione automatica.

**Errori:** consente di configurare le seguenti impostazioni per i messaggi di errore:

- **Riconoscimento automatico quando i messaggi sono precedenti a [ ] giorni:** permette di riconoscere automaticamente i messaggi di errore registrati più vecchi del numero di giorni specificato. Ad esempio se si specifica 30 giorni, vengono riconosciuti tutti i messaggi di errore registrati 30 giorni prima della data corrente al momento dell'esecuzione del processo di pulizia dei messaggi. Se si specifica zero, i messaggi di errore fino alla data di oggi vengono riconosciuti. Per default, tutti i messaggi di avviso più vecchi di 60 giorni vengono automaticamente riconosciuti.
- **Cancellazione automatica quando precedente a [ ] giorni:** permette di cancellare automaticamente i messaggi di errore registrati più vecchi del numero di giorni specificato. Ad esempio se si specifica 30 giorni, vengono cancellati tutti i messaggi di errore registrati 30 giorni prima della data corrente al momento dell'esecuzione del

processo di pulizia dei messaggi. Se si specifica zero, i messaggi di errore fino alla data di oggi vengono cancellati. Per default, tutti i messaggi di errore più vecchi di 60 giorni vengono automaticamente cancellati.

Se si desidera specificare i giorni sia per le opzioni di riconoscimento che di cancellazione automatiche, è necessario impostare sempre un numero di giorni per il riconoscimento automatico inferiore a quello per la cancellazione automatica.

#### **Selezionare i giorni della settimana e l'ora in cui eseguire la pulizia dei messaggi:**

consente di impostare l'ora e i giorni della settimana in cui eseguire l'azione di pulizia dei messaggi. L'amministratore può impostare una pianificazione giornaliera per l'azione della pulizia dei messaggi.

**Utilizza UTC (Coordinated Universal Time):** consente di convertire l'ora specificata nel formato UTC. Per default, questa opzione è selezionata.

**4** Nel riquadro Notifica e-mail, configurare le impostazioni per l'invio dei messaggi di errore all'amministratore tramite e-mail:

**Invia messaggio di log tramite e-mail se la gravità è:** consente di selezionare la gravità del messaggio per l'invio dei messaggi registrati per e-mail.

**Da:** specificare l'indirizzo e-mail del mittente.

**A:** specificare l'indirizzo e-mail dei destinatari. È possibile specificare più indirizzi e-mail separandoli con le virgole.

**Oggetto:** specificare l'oggetto da includere durante l'invio del messaggio e-mail dal server primario. È possibile personalizzare il campo *Oggetto* con i valori delle macro. Per ulteriori informazioni sulla personalizzazione del campo Oggetto, vedere [Sezione 26.1.2, "Formato](#page-228-2)  [delle e-mail", a pagina 229](#page-228-2).

**5** Nel riquadro Trap SNMP, configurare i trap SNMP sul server ZENworks per l'invio di messaggi registrati:

**Invia come trap SNMP se la gravità è:** invia un trap SNMP se la gravità del messaggio registrato corrisponde a Errore.

**Destinazione per trap:** specificare l'indirizzo IP o il nome DNS del server SNMP.

**Port:** specificare il numero di porta del server SNMP configurato per questa operazione. Il numero di porta di default è 162.

**Stringa di comunità:** specificare la stringa di comunità del trap SMP da inviare.

**6** Nel riquadro Forwarder UDP, configurare le impostazioni per l'invio di messaggi registrati tramite i servizi UDP. La seguente tabella contiene informazioni sulle opzioni disponibili:

**Invia messaggio tramite UDP:** invia messaggi alle destinazioni UDP se la gravità del messaggio registrato è Errore.

**Destinazioni UDP:** è possibile eseguire i seguenti task con le opzioni *Aggiungi*, *Modifica* e *Rimuovi*

**Aggiungi un server** 

- 1. Fare clic su *Aggiungi* per visualizzare la finestra di dialogo Aggiungi indirizzo destinazione UDP.
- 2. Specificare il nome del server e il numero della porta UDP configurati per questa operazione.
- 3. Fare clic su *OK*.

#### **Rimuovi un server**

- 1. Selezionare la casella di controllo vicino al o ai server.
- 2. Fare clic su *Rimuovi*.
- **Modifica dettagli server** 
	- 1. Selezionare la casella di controllo vicino al server.
	- 2. Fare clic su *Modifica* per visualizzare la finestra di dialogo Modifica destinazione UDP.
	- 3. Apportare le modifiche desiderate alle impostazioni, quindi fare clic su *OK*.

## <span id="page-226-0"></span>**25.2 Configurazione delle impostazioni di Message Logger a livello di cartella**

Per default, le impostazioni di Message Logger configurate a livello di zona vengono applicate a tutti i dispositivi gestiti. Tuttavia, è possibile modificare le impostazioni di registrazione del dispositivo locale per tutti i dispositivi all'interno di una cartella:

- **1** Nel Centro di controllo ZENworks fare clic su *Dispositivi*.
- **2** Fare clic sull'opzione *Cartella (dettagli)* per cui si desidera configurare le impostazioni di Message Logger.
- **3** Fare clic su *Impostazioni*, quindi selezionare *Gestione dispositivo > Registrazione dispositivo locale*.
- **4** Fare clic su *Ignora*.
- **5** Modificare le impostazioni di registrazione come richiesto.
- **6** Per applicare le modifiche, fare clic su *Applica.*

oppure

Per annullare le impostazioni di registrazione dispositivo locale configurate a livello di zona, fare clic su *Annulla*.

**7** Fare clic su *OK*.

### <span id="page-226-1"></span>**25.3 Configurazione delle impostazioni di Message Logger a livello di dispositivo**

Per default, le impostazioni di Message Logger configurate a livello di zona vengono applicate a tutti i dispositivi gestiti. Tuttavia, è possibile modificare le impostazioni di registrazione dispositivo locale per il dispositivo gestito:

- **1** Nel Centro di controllo ZENworks fare clic su *Dispositivi*.
- **2** Fare clic su *Server* o *Workstation* per visualizzare l'elenco dei dispositivi gestiti.
- **3** Fare clic sul dispositivo per cui si desidera configurare le impostazioni di Message Logger.
- **4** Fare clic su *Impostazioni*, quindi selezionare *Gestione dispositivo > Registrazione dispositivo locale*.
- **5** Fare clic su *Ignora*.
- **6** Modificare le impostazioni di registrazione come richiesto.

**7** Per applicare le modifiche, fare clic su *Applica.*

oppure

Per annullare le impostazioni di registrazione dispositivo locale configurate a livello di zona, fare clic su *Annulla*.

**8** Fare clic su *OK*.

# <span id="page-227-0"></span>**25.4 Attivazione dei messaggi di debug**

Per attivare la registrazione dei messaggi di debug per tutti i componenti:

- **1** Nel Centro di controllo ZENworks, fare clic su *Configurazione*.
- **2** Nel riquadro Impostazioni zona di gestione fare clic su *Gestione dispositivi*, quindi selezionare *Registrazione dispositivo locale*.
- **3** Nel riquadro dei file locali selezionare l'opzione *Registra messaggio in un file locale se la gravità è*, quindi impostare *Debug e oltre* come gravità.
- **4** Fare clic su *Applica*, quindi su *OK*.

# <span id="page-228-0"></span><sup>26</sup>**Gestione dei messaggi**

Il componente Message Logger consente di gestire i messaggi registrati da altri componenti di Novell® ZENworks® 10 .

- [Sezione 26.1, "Comprensione dei formati dei messaggi", a pagina 229](#page-228-1)
- [Sezione 26.2, "Visualizzazione dello stato del messaggio", a pagina 232](#page-231-0)
- [Sezione 26.3, "Visualizzazione dei messaggi", a pagina 233](#page-232-0)
- [Sezione 26.4, "Riconoscimento dei messaggi", a pagina 234](#page-233-0)
- [Sezione 26.5, "Cancellazione di messaggi", a pagina 236](#page-235-0)
- [Sezione 26.6, "Visualizzazione dei rapporti predefiniti", a pagina 238](#page-237-0)

# <span id="page-228-1"></span>**26.1 Comprensione dei formati dei messaggi**

- [Sezione 26.1.1, "Formato dei file di log locali", a pagina 229](#page-228-3)
- [Sezione 26.1.2, "Formato delle e-mail", a pagina 229](#page-228-2)
- [Sezione 26.1.3, "Formato dei messaggi SNMP", a pagina 230](#page-229-0)
- [Sezione 26.1.4, "Formato payload UDP", a pagina 231](#page-230-0)

I messaggi vengono registrati in diversi formati, a seconda delle destinazioni di output, come log locali, notifiche e-mail, trap SNMP e notifiche UDP.

Tutti i messaggi d'errore registrano il nome del componente nel quale viene generato l'errore. Per correggere l'errore, fare riferimento alla Guida di riferimento del componente.

#### <span id="page-228-3"></span>**26.1.1 Formato dei file di log locali**

I messaggi vengono registrati sul dispositivo gestito e sul server ZENworks nel seguente formato:

[gravità] [OraRegistrazione] [GUIDutente] [NomeComponente] [IDmessaggio] [StringaMessaggio] [InfoAggiuntive] [GUIDcollegato].

Ad esempio, [DEBUG] [1/22/2007 12:09:15 PM] [] [ZMD] [] [aggiornamento QuickTaskRefresh(AggiornamentoGenerale)] [] [].

#### <span id="page-228-2"></span>**26.1.2 Formato delle e-mail**

Un messaggio e-mail è composto dall'intestazione del messaggio e dal corpo del testo:

- ["Intestazione del messaggio" a pagina 229](#page-228-4)
- ["Corpo del messaggio" a pagina 230](#page-229-1)

#### <span id="page-228-4"></span>**Intestazione del messaggio**

Il campo Oggetto del messaggio e-mail può essere personalizzato secondo necessità, sostituendo le macro con parole chiave:

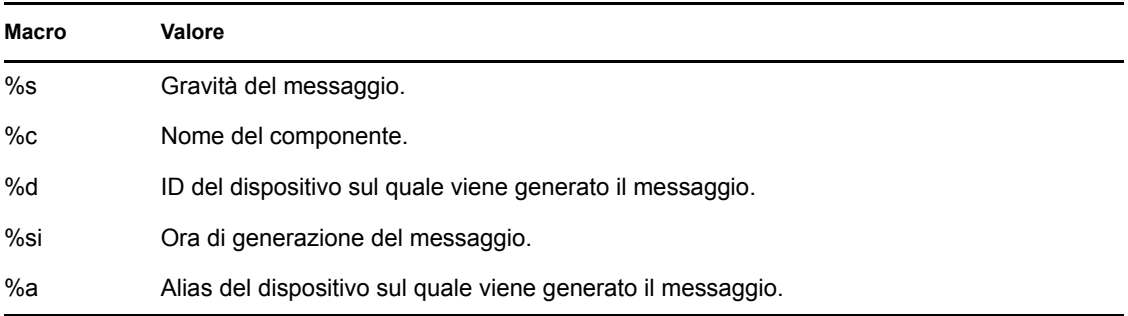

Se ad esempio si desidera che nella riga dell'oggetto venga visualizzato il testo "ERRORE nel dispositivo - Registrato il 04-01-2007 17.31", specificare che "*%s* si è verificato sul dispositivo *%a* alle *%t*" nel campo *Oggetto*.

#### <span id="page-229-1"></span>**Corpo del messaggio**

Il corpo del testo è composto dai seguenti campi:

- **Alias del dispositivo:** nome del dispositivo sul quale viene generato il messaggio.
- **Indirizzo IP dispositivo:** indirizzo IP del dispositivo sul quale viene generato il messaggio.
- **Errore:** [Data] Nome componente ID messaggio stringa messaggio localizzata.
- **Informazioni aggiuntive:** (facoltativo) tutte le eventuali informazioni aggiuntive.

#### <span id="page-229-0"></span>**26.1.3 Formato dei messaggi SNMP**

I messaggi SNMP sono composti da due parti:

- ["Intestazione del messaggio SNMP" a pagina 230](#page-229-2)
- ["Protocol Data Unit \(PDU Unità di dati di protocollo\)" a pagina 230](#page-229-3)

#### <span id="page-229-2"></span>**Intestazione del messaggio SNMP**

L'intestazione contiene i seguenti campi:

**Numero di versione:** specifica la versione dell'SNMP utilizzato ZENworks 10 Management utilizza SNMPv1.

**Stringa di comunità:** definisce un ambiente di accesso per un gruppo di Network Management System (NMS - Sistemi di gestione di reti).

#### <span id="page-229-3"></span>**Protocol Data Unit (PDU - Unità di dati di protocollo)**

La PDU contiene i seguenti campi:

**Enterprise:** identifica il tipo di oggetto gestito che ha generato il trap. ZENworks 10 utilizza 1.3.6.1.4.1.23.2.80.100.

**Indirizzo agente:** fornisce l'indirizzo IP del computer dove è stato generato il trap.

**Tipo di trap generico:** contiene il valore intero 6. Il tipo 6 è un trap specifico dell'azienda che non ha un'interpretazione standard in SNMP. L'interpretazione del trap dipende dal valore del campo del tipo di trap specifico, definito da Message Logger MIB.

**Codice trap specifico:** per i trap dell'azienda generati da ZENworks 10 , i valori dei campi dei tipi di trap specifici sono i seguenti:

- Per un livello di gravità MessageLogger.ERROR, il trap specifico è 1.
- Per un livello di gravità MessageLogger.WARN, il trap specifico è 2.
- Per un livello di gravità MessageLogger.INFO, il trap specifico è 3.

**Registrazione dell'orario:** la registrazione dell'orario indica quando si è verificato il trap.

**Binding variabili:** fornisce informazioni aggiuntive relative al trap. Questo campo è composto dalle seguenti coppie di nomi e valori:

- $\bullet$  Per l'ID trap 1.3.6.1.4.1.23.2.80.100.0.1, il valore è il GUID del dispositivo.
- $\bullet$  Per l'ID trap 1.3.6.1.4.1.23.2.80.100.0.2, il valore è il nome del dispositivo.
- $\bullet$  Per l'ID trap 1.3.6.1.4.1.23.2.80.100.0.3, il valore è il nome del componente.
- $\bullet$  Per l'ID trap 1.3.6.1.4.1.23.2.80.100.0.4, il valore è l'ora in cui il messaggio è stato registrato.
- $\bullet$  Per l'ID trap 1.3.6.1.4.1.23.2.80.100.0.5, il valore è l'ID del messaggio.
- $\bullet$  Per l'ID trap 1.3.6.1.4.1.23.2.80.100.0.6, il valore è la causa probabile.

#### <span id="page-230-0"></span>**26.1.4 Formato payload UDP**

Il payload è una matrice di byte i cui delimitatori di ciascun elemento terminano con il valore zero; ad esempio \0 o 0 x 00 (esadecimale). I dati di ciascun elemento, presentati come stringhe con codifica UTF-8, sono i seguenti:

- Il primo elemento è costituito dalle informazioni sulla versione ZENworks. Ad esempio, 10.
- Il secondo elemento è il valore di gravità del messaggio. I valori relativi alla gravità sono 4 per i messaggi informativi, 6 per i messaggi di avviso e 8 per i messaggi di debug.
- Il terzo elemento è costituito dalla data del messaggio. La data non è nel formato specifico locale ed è rappresentata come stringa UTF-8. Ad esempio 09-Mar-2008 14:15:44.
- Il quarto elemento è costituito dall'ID utente.
- Il quinto elemento è rappresentato dal nome del componente.
- Il sesto elemento è costituito dall'ID del messaggio non localizzato.
- Il settimo elemento è rappresentato dalla stringa del messaggio localizzata.
- L'ottavo elemento è costituito da informazioni aggiuntive.
- Il nono elemento è costituito dall'URL dell'azione possibile.
- Il decimo elemento è costituito da oggetti collegati al GUID separati da virgole.

Nota: se l'elemento non ha dati, viene rappresentato nel formato  $\sqrt{0}$ .

# <span id="page-231-0"></span>**26.2 Visualizzazione dello stato del messaggio**

Nel Centro di controllo ZENworks è possibile visualizzare lo stato dei messaggi registrati nei seguenti riquadri della home page.

- [Sezione 26.2.1, "Riepilogo messaggio", a pagina 232](#page-231-1)
- [Sezione 26.2.2, "Hot list dispositivi", a pagina 232](#page-231-2)

#### <span id="page-231-1"></span>**26.2.1 Riepilogo messaggio**

Il pannello Riepilogo messaggio mostra il numero di messaggi normali, di avviso e critici generati sull'oggetto principale nella zona di gestione.

Nel riquadro Riepilogo messaggi è possibile effettuare le seguenti operazioni:

- Fare clic su un tipo di oggetto per visualizzare la cartella radice. Ad esempio, è possibile fare clic su *Server* per visualizzare la cartella radice Server.
- Per ciascun tipo di oggetto, fare clic sul numero in una delle colonne di stato  $(X \otimes 0)$  per visualizzare un elenco di tutti gli oggetti che correntemente presentano tale stato. Ad esempio, per visualizzare un elenco di server con stato normale, fare clic sul numero nella colonna dei *Server*.
- Per qualsiasi tipo di oggetto, è possibile fare clic sul numero nella colonna *Totale* per visualizzare tutti gli oggetti di quel tipo che contengono messaggi critici, di avviso o normali. Ad esempio, fare clic sul totale dei *Server* per visualizzare un elenco di tutti i server che contengono messaggi registrati.

#### <span id="page-231-2"></span>**26.2.2 Hot list dispositivi**

La hot list dispositivi mostra un elenco di dispositivi il cui stato è Non compatibile  $\vee$  o che hanno generato messaggi critici  $\otimes$  o di avviso  $\otimes$  Il dispositivo rimane nella hot list fino a che non viene risolto il problema di conformità o i messaggi vengono riconosciuti. Questo elenco può essere utilizzato come riepilogo dei problemi del dispositivo che richiedono attenzione.

Per visualizzare la hot list dei dispositivi:

**1** Nel Centro di controllo ZENworks, fare clic sulla scheda *Home*.

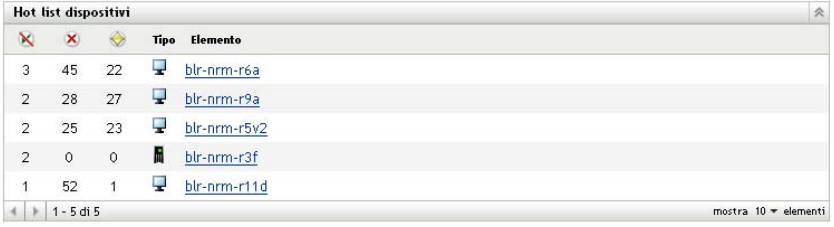

 Questa colonna indica il numero di pacchetti o norme che potrebbero non essere applicate al dispositivo perché si è verificato un errore. È necessario rivedere i messaggi di errore e di avviso per individuare il problema di conformità.

- Questa colonna indica il numero o i messaggi di errore non riconosciuti generati dal dispositivo. Errore in una qualsiasi azione che impedisce a ZENworks Adaptive Agent di completarla sul dispositivo.
- Questa colonna indica il numero di messaggi di avviso non riconosciuti generati dal dispositivo. Un avviso è una qualsiasi azione in cui si verifica un problema; il problema non deriva necessariamente dall'incapacità dell'agente Adaptive ZENworks di completare l'azione sul dispositivo.
- **2** Fare clic sul dispositivo per visualizzare il log dei messaggi.

# <span id="page-232-0"></span>**26.3 Visualizzazione dei messaggi**

Nel Centro di controllo ZENworks è possibile visualizzare i messaggi come descritto qui di seguito:

- [Sezione 26.3.1, "Log dei messaggi", a pagina 233](#page-232-1)
- [Sezione 26.3.2, "Log dei messaggi di sistema", a pagina 234](#page-233-1)

#### <span id="page-232-1"></span>**26.3.1 Log dei messaggi**

Nel pannello Log messaggi vengono visualizzati tutti i messaggi non riconosciuti generati per l'oggetto.

Per visualizzare i log dei messaggi:

**1** Nel Centro di controllo ZENworks , fare clic sulla *Hot list dispositivi* sulla home page, quindi fare clic sul dispositivo per visualizzare il rispettivo log dei messaggi.

È possibile anche usare il menu *Dispositivi* per visualizzare i log:

- **1** Nel Centro di controllo ZENworks fare clic su *Dispositivi*.
- **2** Fare clic su *Server* o *Workstation* per visualizzare l'elenco dei dispositivi gestiti.
- **3** Fare clic sul nome di un dispositivo, quindi selezionare la scheda *Riepilogo* per visualizzare:

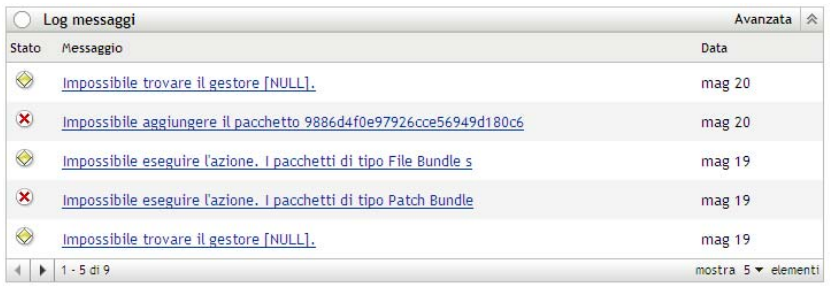

**Stato:** visualizza un'icona che indica il tipo di messaggio:

**X** Messaggio critico **Avviso** 

• Normale

**Messaggio:** visualizza una breve descrizione dell'evento che si è verificato.

**Data:** visualizza la data e l'ora in cui si è verificato l'evento.

**4** Per visualizzare i messaggi del log nella visualizzazione avanzata, fare clic su *Avanzate* a destra del riquadro Log memoria.

Nel log dei messaggi è possibile riconoscere o cancellare messaggi. Per ulteriori informazioni sul riconoscimento dei messaggi, vedere [Sezione 26.4, "Riconoscimento dei messaggi", a pagina 234;](#page-233-0) per informazioni su come cancellare messaggi, vedere [Sezione 26.5, "Cancellazione di messaggi", a](#page-235-0)  [pagina 236](#page-235-0).

#### <span id="page-233-1"></span>**26.3.2 Log dei messaggi di sistema**

Il riquadro Log dei messaggi di sistema visualizza tutti i messaggi non riconosciuti generati da tutti i server ZENworks e dai dispositivi gestiti nella zona di controllo.

- **1** Nel Centro di controllo ZENworks, fare clic su *Configurazione*.
- **2** Fare clic su *Informazioni di sistema* per visualizzare il Log messaggi di sistema.

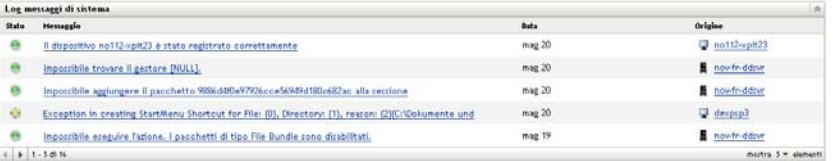

**Stato:** visualizza un'icona che indica il tipo di messaggio:

**X** Messaggio critico

Avviso

• Normale

**Messaggio:** visualizza una breve descrizione dell'evento che si è verificato.

**Data:** visualizza la data e l'ora in cui si è verificato l'evento.

**3** Per visualizzare i messaggi del log nella visualizzazione avanzata, fare clic su *Avanzate* a destra del riquadro Log memoria di sistema.

Nel log dei messaggi di sistema è possibile riconoscere o cancellare messaggi. Per ulteriori informazioni sul riconoscimento dei messaggi, vedere [Sezione 26.4, "Riconoscimento dei](#page-233-0)  [messaggi", a pagina 234;](#page-233-0) per informazioni su come cancellare messaggi, vedere [Sezione 26.5,](#page-235-0)  ["Cancellazione di messaggi", a pagina 236](#page-235-0).

## <span id="page-233-0"></span>**26.4 Riconoscimento dei messaggi**

Un messaggio riconosciuto è un messaggio che è stato controllato e contrassegnato come riconosciuto  $( \cdot )$ .

- [Sezione 26.4.1, "Riconoscimento di un messaggio", a pagina 235](#page-234-0)
- [Sezione 26.4.2, "Riconoscimento di messaggi multipli", a pagina 235](#page-234-1)
- [Sezione 26.4.3, "Riconoscimento di messaggi registrati durante un lasso di tempo specifico", a](#page-235-1)  [pagina 236](#page-235-1)

#### <span id="page-234-0"></span>**26.4.1 Riconoscimento di un messaggio**

- <span id="page-234-2"></span>**1** Nel riquadro Log messaggi o Log messaggi di sistema fare clic sul messaggio da riconoscere.
- **2** Nella finestra di dialogo Informazioni dettagliate messaggio, selezionare l'opzione *Riconosci*, quindi fare clic su *OK*:

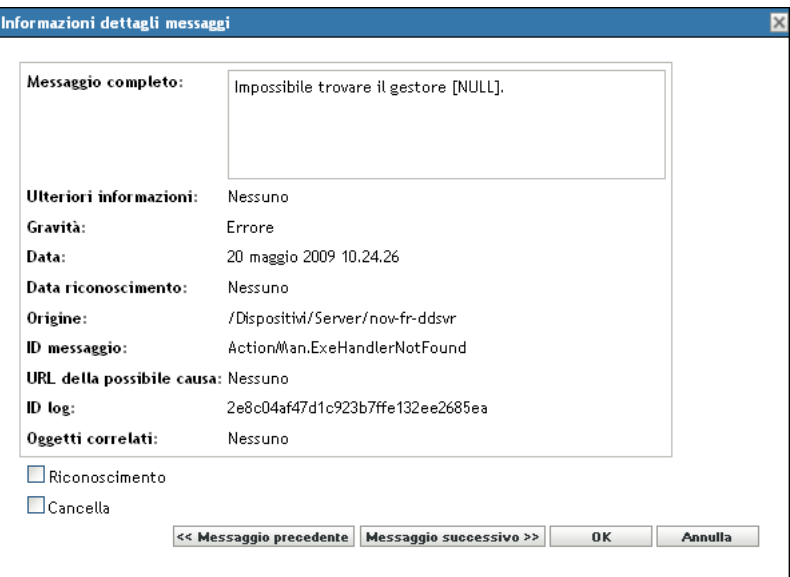

I messaggi riconosciuti vengono rimossi dal riquadro Log messaggi o Log messaggi di sistema, a seconda del riquadro selezionato nel [Passo 1](#page-234-2).

I messaggi riconosciuti continuano ad essere elencati nella visualizzazione avanzata dei log, contrassegnati con un segno di spunta  $($   $\cdot$   $)$ .

#### <span id="page-234-1"></span>**26.4.2 Riconoscimento di messaggi multipli**

- **1** Nel riquadro Log messaggi o Log messaggi di sistema fare clic su *Avanzate* a destra del riquadro.
- **2** Selezionare i messaggi da riconoscere, quindi fare clic su *Riconosci*:

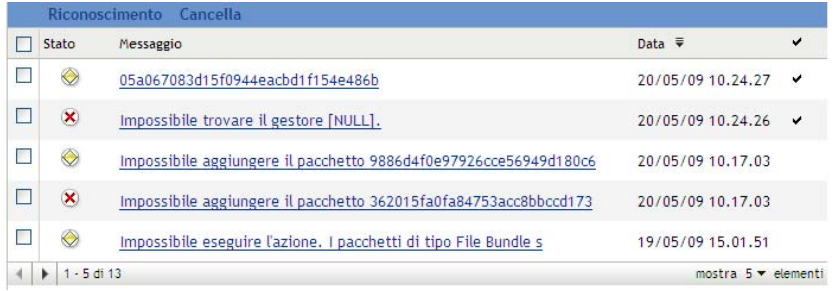

I messaggi riconosciuti sono contrassegnati con un segno di spunta ( $\cdot$ ).

#### <span id="page-235-1"></span>**26.4.3 Riconoscimento di messaggi registrati durante un lasso di tempo specifico**

- **1** Nel Centro di controllo ZENworks, fare clic su *Configurazione*.
- **2** In *Task di configurazione* fare clic su *Pulizia messaggi* per visualizzare:

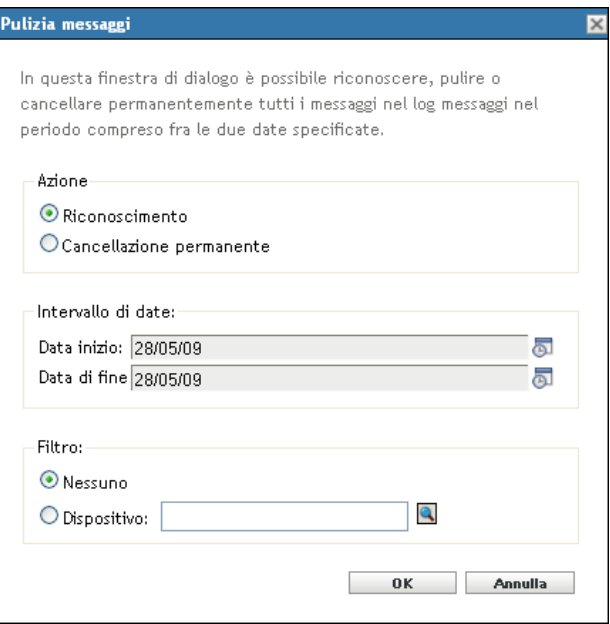

- **3** Nella finestra di dialogo Pulizia messaggi, selezionare *Riconosci*.
- **4** Nell'opzione *Intervallo*, selezionare la *Data inizio* e la *Data fine*.
- **5** Selezionare l'opzione *Filtro*:

**Nessuno:** pulisce i messaggi nell'intervallo selezionato da tutti i dispositivi.

**Dispositivo:** pulisce i messaggi nell'intervallo selezionato dal dispositivo selezionato.

**6** Fare clic su *OK*.

Viene avviata una pulizia messaggi e un messaggio di sistema viene registrato al termine dell'azione di pulizia. Per ulteriori informazioni sulla visualizzazione di log di sistema, vedere [Sezione 26.3.2,](#page-233-1)  ["Log dei messaggi di sistema", a pagina 234](#page-233-1).

## <span id="page-235-0"></span>**26.5 Cancellazione di messaggi**

La cancellazione di un messaggio ne provoca la rimozione dal sistema ZENworks.

- [Sezione 26.5.1, "Cancellazione di un messaggio", a pagina 236](#page-235-2)
- [Sezione 26.5.2, "Cancellazione di messaggi multipli", a pagina 237](#page-236-0)
- [Sezione 26.5.3, "Cancellazione di messaggi registrati durante un lasso di tempo specifico", a](#page-236-1)  [pagina 237](#page-236-1)

#### <span id="page-235-2"></span>**26.5.1 Cancellazione di un messaggio**

**1** Nel riquadro Log messaggi o Log messaggi di sistema fare clic sul messaggio da cancellare.

**2** Nella finestra di dialogo Informazioni dettagliate messaggio, selezionare l'opzione *Cancella*, quindi fare clic su *OK*:

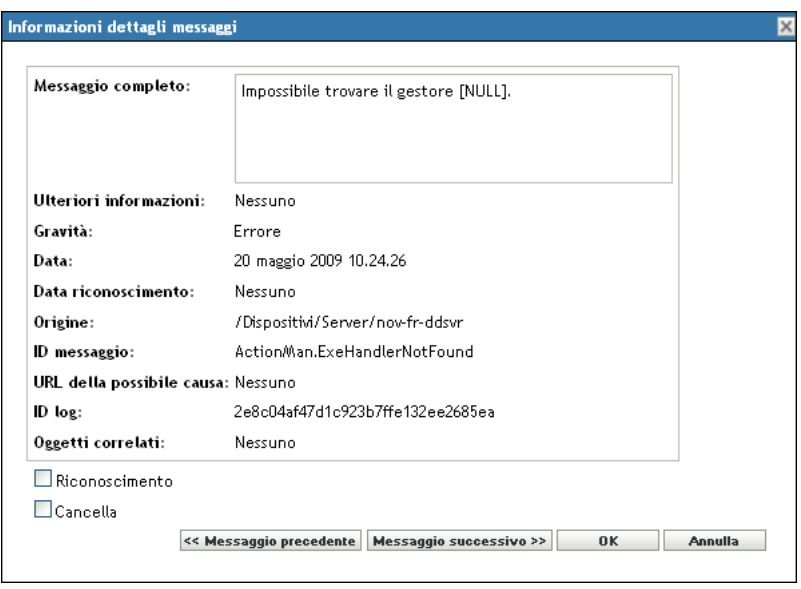

#### <span id="page-236-0"></span>**26.5.2 Cancellazione di messaggi multipli**

**1** Nel riquadro Log messaggi o Log messaggi di sistema fare clic su *Avanzate* a destra del riquadro.

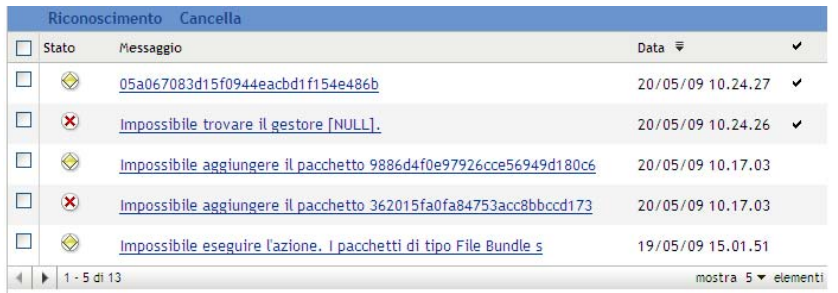

**2** Selezionare i messaggi da cancellare, quindi fare clic su *Cancella*.

#### <span id="page-236-1"></span>**26.5.3 Cancellazione di messaggi registrati durante un lasso di tempo specifico**

- **1** Nel Centro di controllo ZENworks, fare clic su *Configurazione*.
- **2** In *Task configurazione*, fare clic su *Pulizia messaggi*.

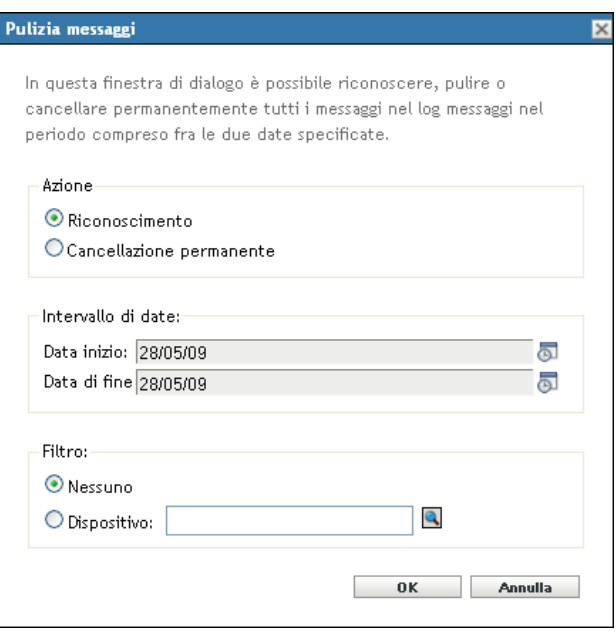

- **3** Nella finestra di dialogo Pulizia messaggi selezionare *Cancella definitivamente*.
- **4** Nell'opzione *Intervallo*, selezionare la *Data inizio* e la *Data fine*.
- **5** Selezionare l'opzione*Filtro*:

**Nessuno:** pulisce i messaggi nell'intervallo selezionato da tutti i dispositivi.

**Dispositivo:** pulisce i messaggi nell'intervallo selezionato dal dispositivo selezionato.

- **6** Fare clic su *OK*.
- **7** Nella finestra di dialogo Conferma cancellazione, fare clic su *OK* per cancellare il messaggio.

Un messaggio di sistema viene registrato al termine dell'operazione di pulizia. Per ulteriori informazioni sulla visualizzazione del log di sistema, fare riferimento alla sezione [Sezione 26.3.2, "Log dei messaggi di sistema", a pagina 234.](#page-233-1)

# <span id="page-237-0"></span>**26.6 Visualizzazione dei rapporti predefiniti**

Per visualizzare i rapporti predefiniti, è necessaria l'installazione del server di generazione rapporti di ZENworks. Per ulteriori informazioni sull'installazione del server di generazione rapporti di ZENworks, vedere la *[Guida allinstallazione del server di generazione rapporti di ZENworks 10](#page-0-0)  [Asset Management](#page-0-0)*.

Per visualizzare i rapporti predefiniti per i messaggi:

- **1** Nel Centro di controllo ZENworks, fare clic sulla scheda *Rapporti*.
- **2** Nel riquadro Generazione rapporti del server di generazione rapporti di ZENworks fare clic su *ZENworks Reporting Server InfoView* per avviareZENworks Reporting Server InfoView.
- **3** Passare alla cartella *Rapporti Novell ZENworks* > *Rapporti predefiniti* > cartella *Sistemi ZEnworks*.
- **4** Il seguente rapporto predefinito è incluso per i messaggi:

**Messaggi di ZENworks:** visualizza i dettagli sui messaggi, quali l'ora e la descrizione del log per tutti i messaggi del sistema ZENworks.

Per ulteriori informazioni sulla creazione e sulla gestione dei rapporti, vedere il *[Riferimento per la](#page-0-0)  [generazione dei rapporti nel sistema ZENworks 10 Asset Management](#page-0-0)*.

# <sup>A</sup>**Convenzioni per i nomi del Centro di controllo ZENworks**

Quando si assegna un nome a un oggetto del Centro di controllo ZENworks® (ad esempio a cartelle, chiavi di registrazione e così via), è necessario verificare che il nome rispetti le seguenti convenzioni:

- Il nome deve essere univoco nell'ambito della cartella.
- A seconda del database utilizzato per ZENworks, l'utilizzo di maiuscole o minuscole potrebbe non garantire l'univocità dei nomi. Il database incorporato compreso in ZENworks Management non fa distinzione fra maiuscole o minuscole, quindi Cartella 1 e CARTELLA 1 sono nomi identici e non è possibile utilizzarli nella stessa cartella. Se si utilizza un database esterno in cui invece esiste distinzione fra maiuscole e minuscole, Cartella 1 e CARTELLA 1 risultano essere nomi univoci.
- Se si utilizzano spazi, è necessario racchiudere il nome tra virgolette quando lo si immette nella riga di comando. È necessario racchiudere la Chiave di registrazione 1 tra virgolette ("Chiave reg 1") quando, ad esempio, la si immette nell'utility zman.
- $\bullet$  I seguenti caratteri non sono validi e non possono essere usati:  $\wedge$  \* ? : "' < > | `% ~